# **ひだしん法人インターネットバンキング ご利用マニュアル**

# 飛驒信用組合

https://www.hidashin.co.jp

# 目次

#### サービスの概要

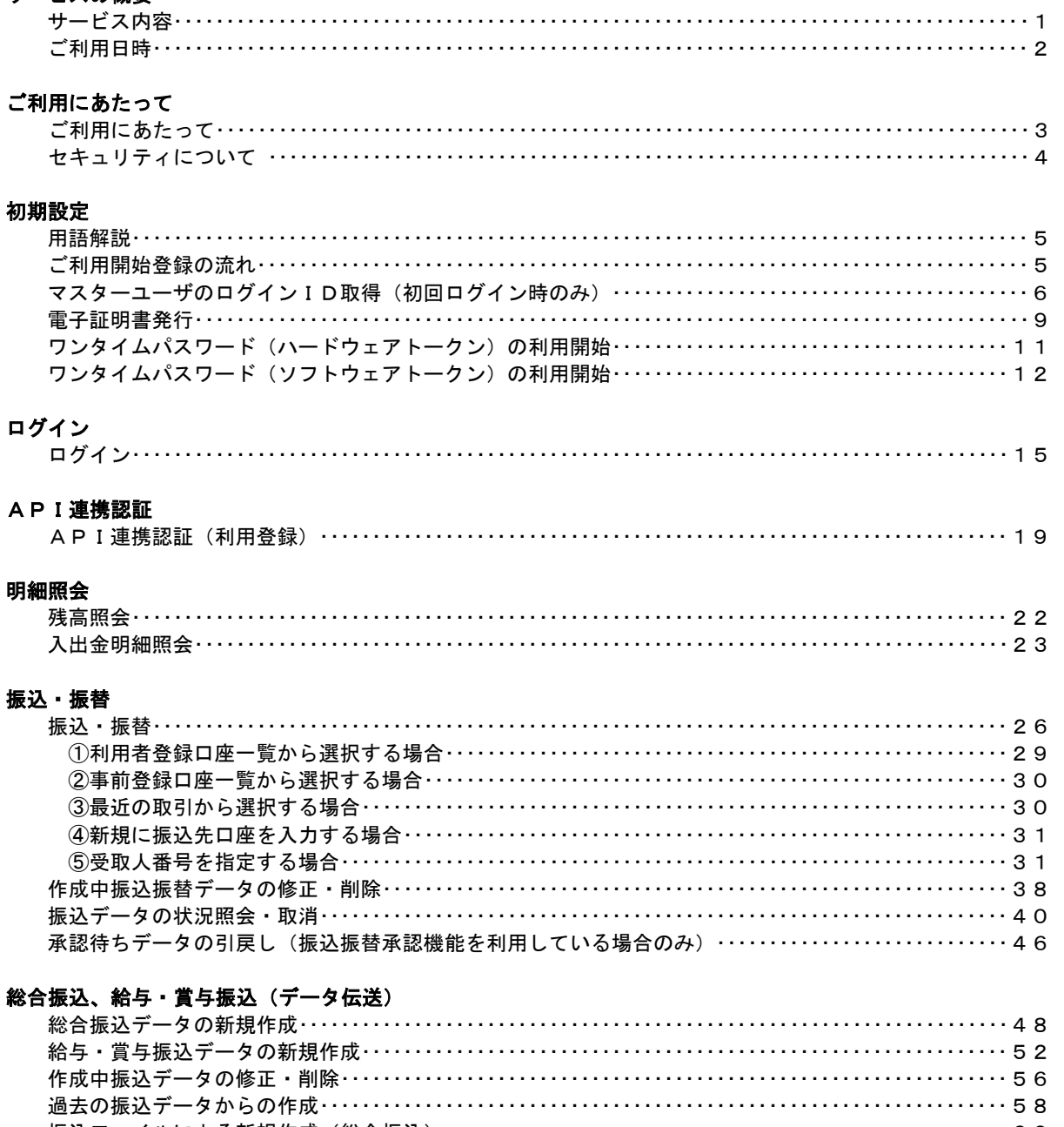

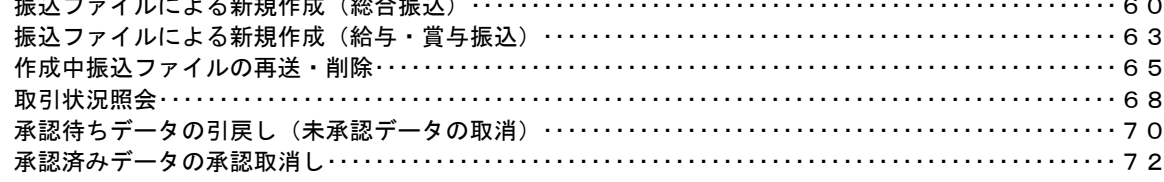

#### 総合振込、給与・賞与振込の承認期限および資金決済について

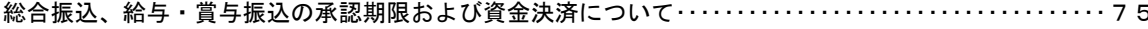

#### 振込振替、総合振込、給与 · 賞与振込 (共通)

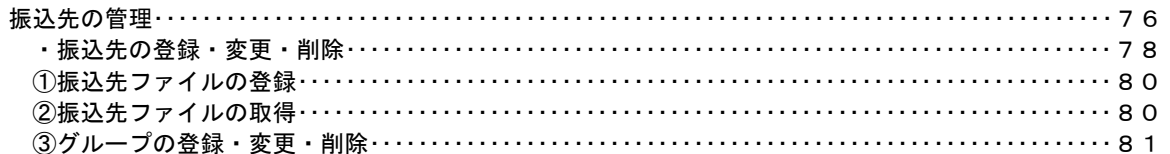

#### 税金・各種料金の払込 (ペイジー)

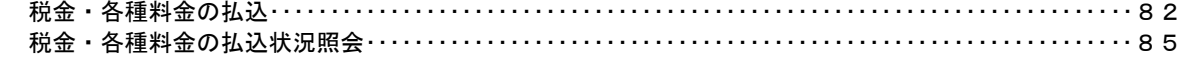

#### 承認

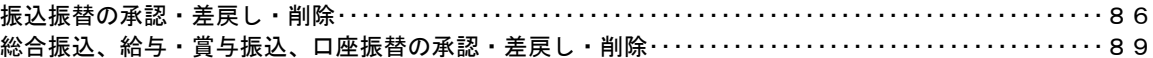

#### 管理

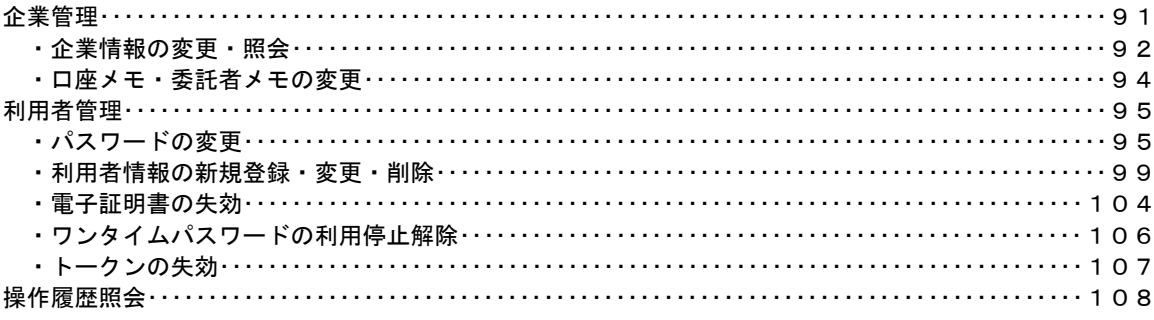

#### でんさいネット

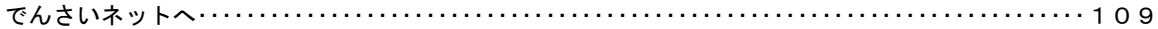

## <不正アクセス行為等を防止するための注意点>

本サービスをご利用いただくうえで、不正アクセスによる被害に逢わないために、パソコンのご利用に あたって次の点にご注意ください。

#### ①ウィルス対策ソフトとOS(オペレーティングシステム)を常に最新にしてください。

 ◎情報セキュリティ問題は、最新のウィルス対策ソフトと最新のOSを使用することなく回避するの は困難です。新しいウィルスが頻繁に登場しますので、ウィルス対策ソフトとOSを常に最新の状 態に保つことをお勧めします。

#### ②メールはひとまず疑ってみてください。

◎当組合では、電子メールを用いてID、パスワード等の重要情報をお尋ねするようなことは一切ご ざいません。また、ログイン画面へアクセスいただくようなリンクをお知らせすることもございま せん。このような不自然な電子メールをお受け取りになった場合は、ID、パスワード等の重要情 報を入力したり、電子メールに回答なさらないようにご注意いただくとともに、直ちに削除してく ださい。

#### ③怪しいサイトにはアクセスしないでください。

 ◎「サイトを見るだけ」で不正なプログラムがインストールされることがあります。インターネット バンキングを利用するパソコンにおいては、怪しいサイトにアクセスしないことをお勧めいたしま す。

#### <当マニュアルご利用いただく際の留意事項>

当マニュアルの画面は、ご利用内容により一部実際の画面と異なる場合もございます。 また、「金融機関名」、「支店名」等も当組合の実在する支店名等を表示したものではございませんので、 あらかじめご了承ください。

#### 操作方法に関するご不明な点等のお問合せ先

ひだしんインターネットバンキングヘルプデスク

0120-814―011

受付時間 平 日:9:00~24:00 土・日・祝:9:00~17:00

※12月31日~1月3日、5月3日~5月5日はご利用いただけません

# サービスの概要

# サービス内容

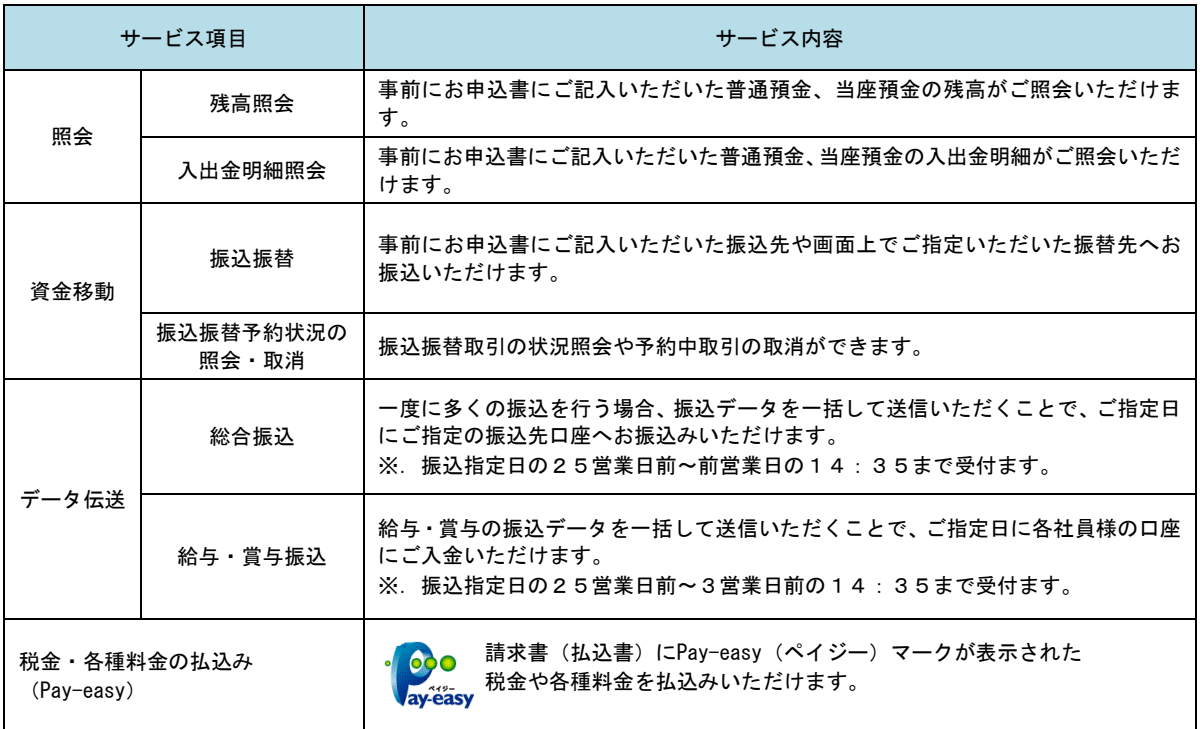

## ご利用日時

## ご利用日

 平日、土曜日、日曜日、祝日にご利用いただけます。 ただし、1月1日~1月3日および5月3日~5月5日は休止させていただきます。

## ご利用時間

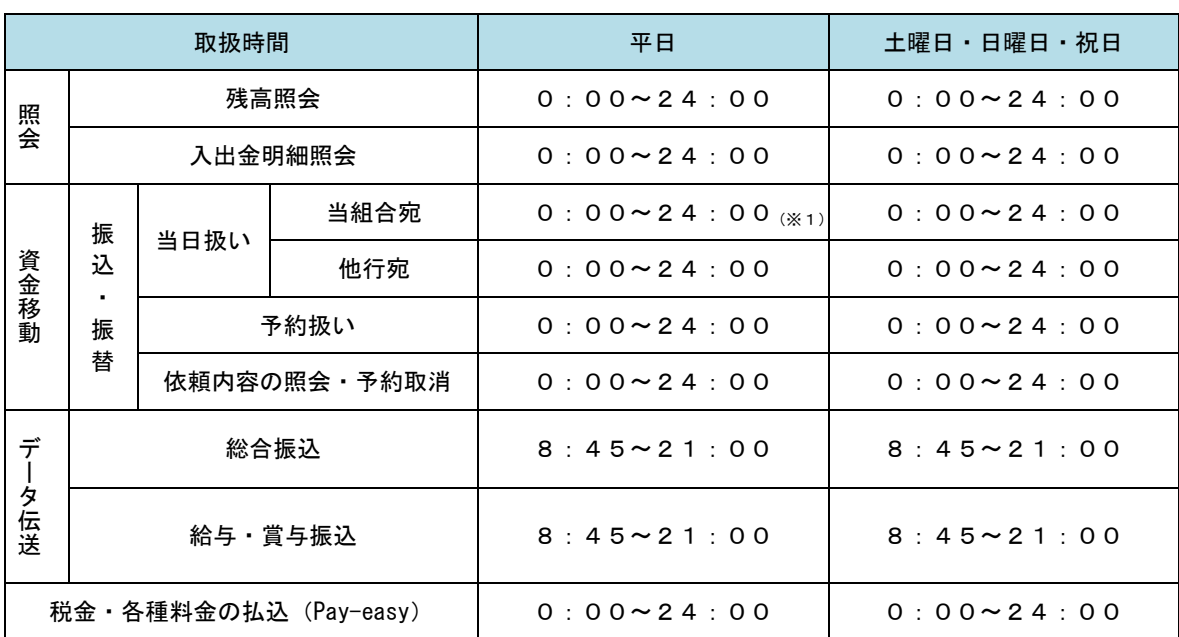

※1. 振込・振替先の口座が当座預金の場合は、15:00までのお取扱いとなります。

※2.以下の時間帯はシステムメンテナンスのため、ご利用いただけません。

 ①毎月第1・第3月曜日の1:40~6:00 ②毎月第2・第4日曜日前日の23:50~日曜日7:00 ③ハッピーマンデーの前日21:00~翌6:00 ④その他、深夜30分程度、利用停止させていただく場合がございます。 ⑤サービス追加等によるメンテナンス時、およびあらかじめ通知する時間帯

# ご利用にあたって

## ご利用にあたって

#### ご利用環境

 メーカーのサポート期間が経過したOSやブラウザのご利用は、お控えください。 また、サポート中であっても常に最新の状態にアップデートしてご利用ください。 当組合が推奨するご利用環境の詳細につきましては、ホームページをご確認ください。

#### ログインID・パスワード等の管理

「ログインID」「ログインパスワード」「確認用パスワード」「各種暗証番号」は、お客様がご本人である ことを確認するための重要な情報ですので、紛失・盗難に逢われないよう大切に管理管理いただくととも に、電話番号、生年月日、連続数字等、他人に類推される番号等のご利用はお避け下さい。 なお、パスワードの有効期限は90日となっておりますので、期限到来前に変更をお願いいたします。 また、お客様の大切な情報を守り安心してご利用いただくために、パスワードは定期的に変更すること

#### 取引の確認

をお勧めいたします。

ご依頼いただいたお取引の受付確認や処理結果等の重要なご通知やご案内をスピーディに電子メールで ご案内いたします。お客様が振込振替等のお取引を実施したにもかかわらず受付確認メールを受信しない 場合、またはお心当たりのない電子メールが届いた場合は「お問合せ先」またはお取引店までご連絡くだ さい。

#### 画面移動および終了時

ブラウザ上の「戻る」「進む」ボタンは使用しないでください。 終了時には画面上の「ログアウト」ボタンを押してください。 (ブラウザ上の「×」ボタンは押さないでください。)

#### サービスの休止について

システムの更新・メンテナンス等により一時的にサービスを休止することがありますのであらかじめご 了承ください。

#### ホームページ障害時の対応について

当組合ホームページに障害が発生した場合においても、インターネットバンキングは、問題なくご利用 いただけます。ただし、当組合ホームページ経由でのインターネットバンキングへのアクセスは出来ない 状態となりますので、インターネットバンキングの『ログインページ』を予めお気に入りに登録していた だきますようにお願いいたします。

<ひだしん法人インターネットバンキングログインページ> https://www.bizsol.anser.ne.jp/2476c/rblgi01/I1RBLGI01-S01.do

## セキュリティについて

#### **128 ビット SSL (Secure Socket Layer) 暗号化方式**

ひだしん法人インターネットバンキングでは、お客様のパソコンと当組合のコンピュータ間のデータ通 信について、本サービスを安心してご利用していただけるよう、最新式の暗号化技術の128ビットSSL暗号 化方式を採用し、情報の盗聴・書換え等を防止します。

#### 複数の確認情報による本人確認

インターネットバンキングへのログイン時やお取引時に、ログインID、ログインパスワード、確認用 パスワード、ワンタイムパスワードなどの複数項目にて本人確認を行います。

#### ソフトウェアキーボード

キーボードを操作することなく、 画面上に表示された擬似キーボード(ソフトウェアキーボード)をマ ウスでクリックすることで、 パスワードがご入力いただけます。

最近、金融機関においてスパイウェア等を使った悪質な事件が発生していますが、 ソフトウェアキーボ ードを使用すると「キーボードの操作履歴が残らない」ため、より安全にインターネットバンキングをご 利用いただけます。

#### 自動ログアウト

インターネットバンキングにログインされた後、一定時間操作がない場合、自動的にログアウトを行う ことで、第三者の不正利用を防ぎます。

#### Eメールによる取引確認

当組合信組にご登録されておりますお客様のメールアドレスへお取引確認のメールを送信します。 迷惑メール対策をされている方は、下記ドメインからの電子メールを受信できるように設定してください。 「@hidashin.co.jp」

#### EVSSL証明書の利用

当組合ではフィッシング詐欺への対策としまして、EVSSL証明書を採用しており、セキュリティを 強化しております。

#### 誤入力回数の規制による不正アクセスの防止

不正利用防止のため、ログイン時の本人認証、取引時の本人認証につきましては、一定回数以上本人認 証情報(パスワード)を誤ると、お取引が利用できなくなります。 お取引が利用できなくなった場合、当組合にご登録されておりますお客様のメールアドレスへ通知いた します。

#### 電子証明書(クライアント証明書)

認証局から発行された電子証明書をお客様のパソコンに格納(インストール)し、正規の利用者である ことを証明する機能。電子証明書が格納されたパソコン以外からはログインできないため、不正ログイン を防止することができます。

#### ワンタイムパスワード機能

インターネットバンキングにて資金移動やお客様登録情報を変更する際に、お客さまのスマートフォン、 携帯電話にダウンロードされた専用アプリ(ソフトウェアトークン)、または当組合からお渡しするハード ウェアトークンで自動作成されるワンタイムパスワードを入力することにより本人確認を行う機能です。 ワンタイムパスワードは、1分毎に使い捨てパスワードが自動表示され、一度使用したワンタイムパス ワードは無効となりますので、インターネットバンキングをより安全にご利用いただけます。

# 初期設定

## 用語解説

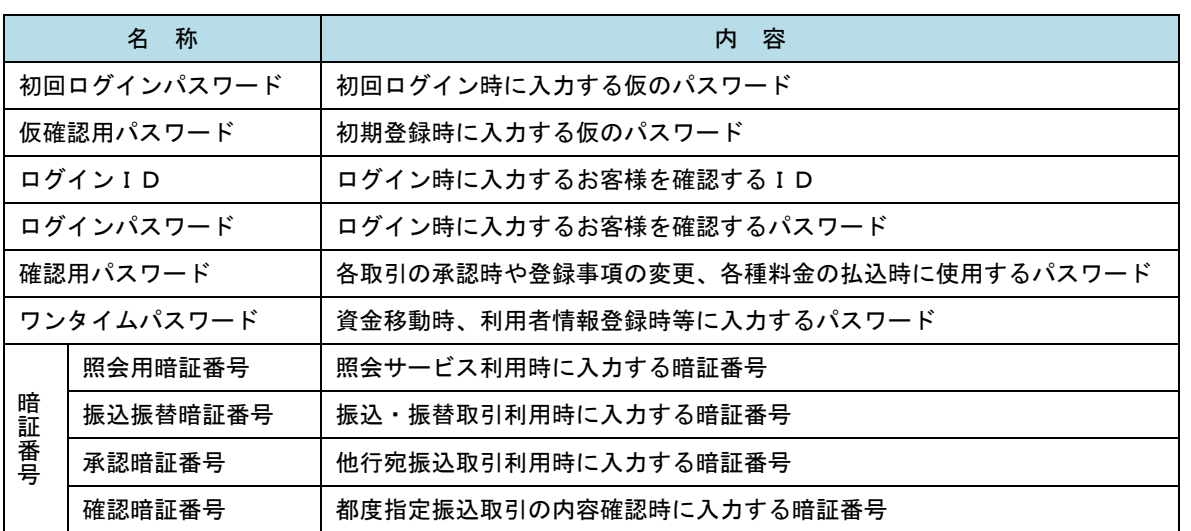

## ご利用開始登録の流れ

 ひだしん法人インターネットバンキングをご利用いただくために、ログインID取得・電子証明書発行・ワン タイムパスワードトークン発行等をお手続きいただきます。

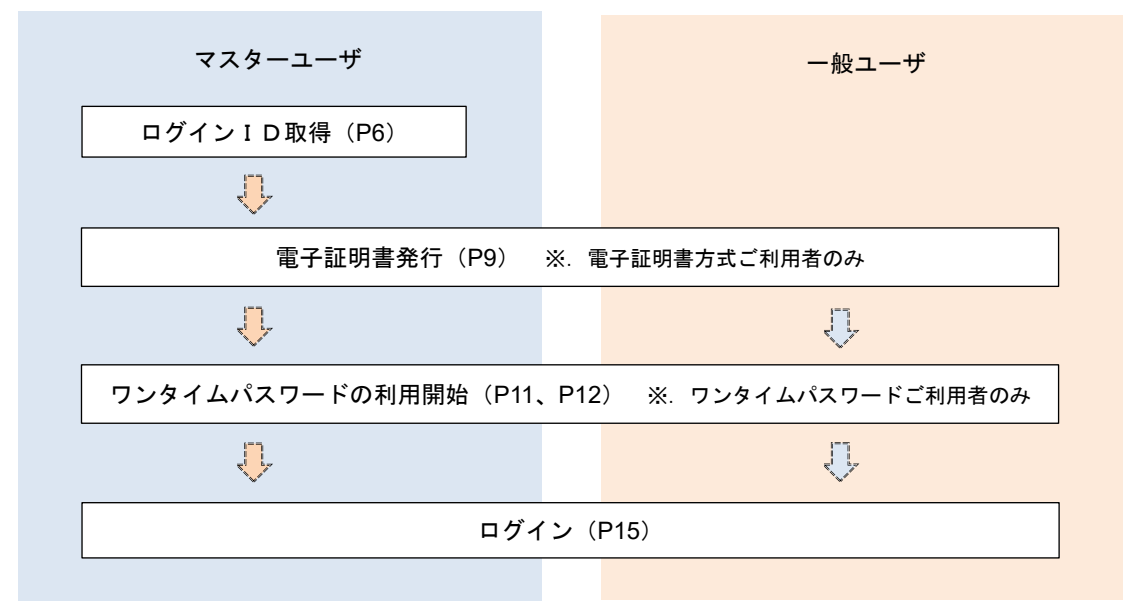

<ユーザの種類> ☆マスターユーザ:初回のログインID取得を行った方がマスターユーザとなり、1企業で1人 のみ登録でき、ご自身を含む全ての利用者を管理できます。 ☆一 般 ユ ー ザ:マスターユーザから与えられた業務権限の範囲内において各種業務を行う利用者

## マスターユーザのログインID取得(初回ログイン時のみ)

マスターユーザが初回ご利用の際に行う手続きになります。

- ログインIDの取得にあたり、次のものをお手元に用意ください。
	- ①「ひだしん法人インターネットバンキング利用申込書」(お客様控え)
	- ②「手続き完了のお知らせ」(当組合から郵送でお届けしたもの)

#### 手順1 飛驒信用組合ホームページ (https://www.hidashin.co.jp) からログイン

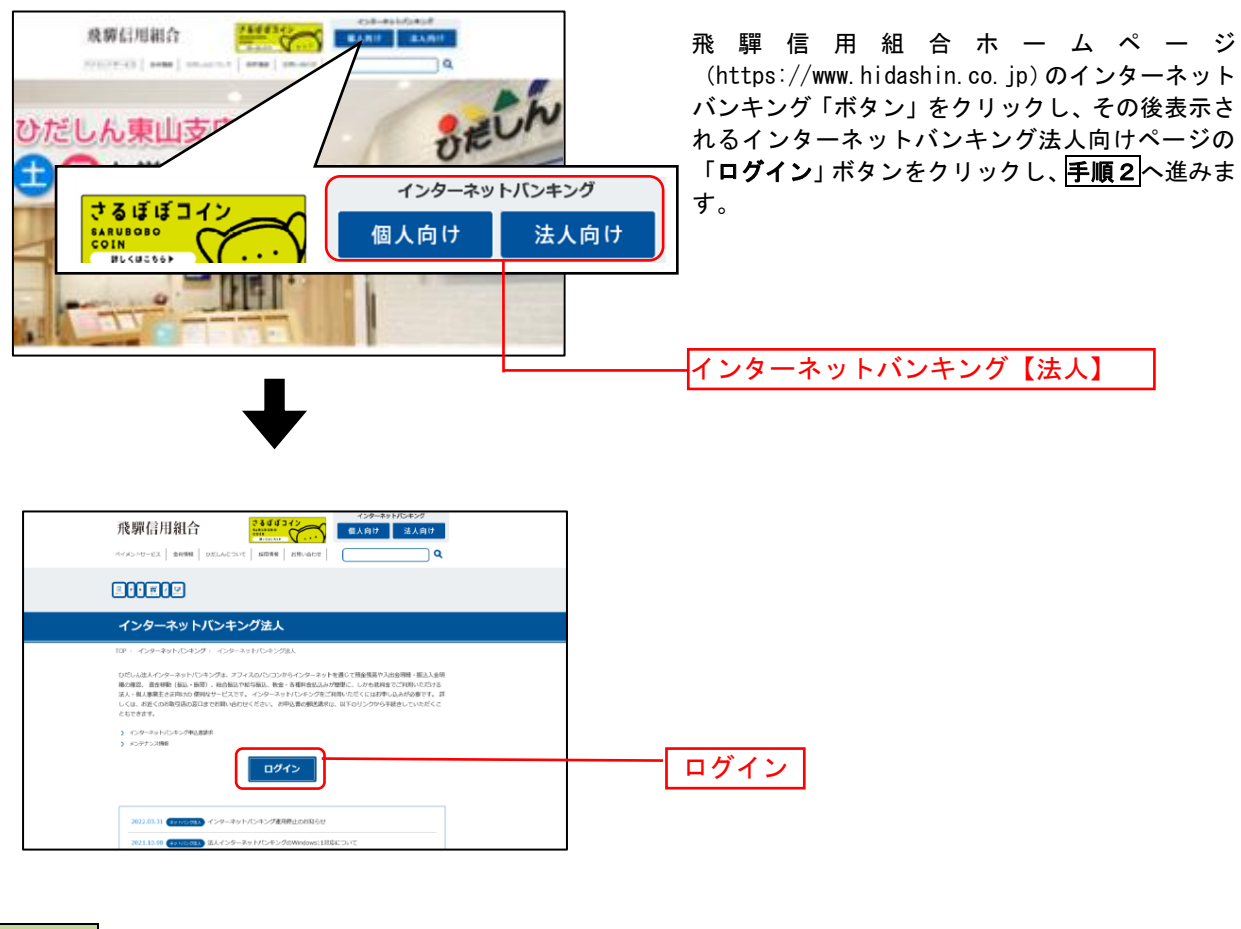

## ■手順2 ■ログインⅠD取得の開始(マスターユーザ用)

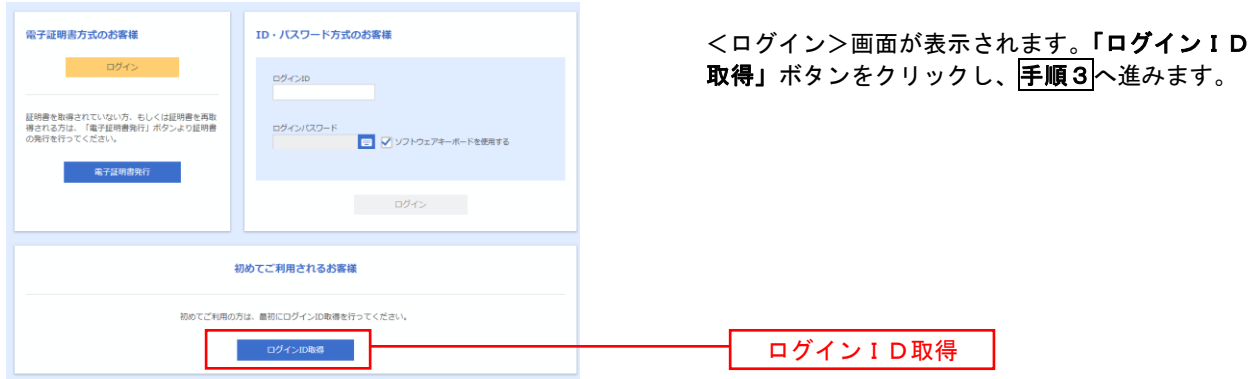

### 手順3 代表口座情報、パスワードを入力

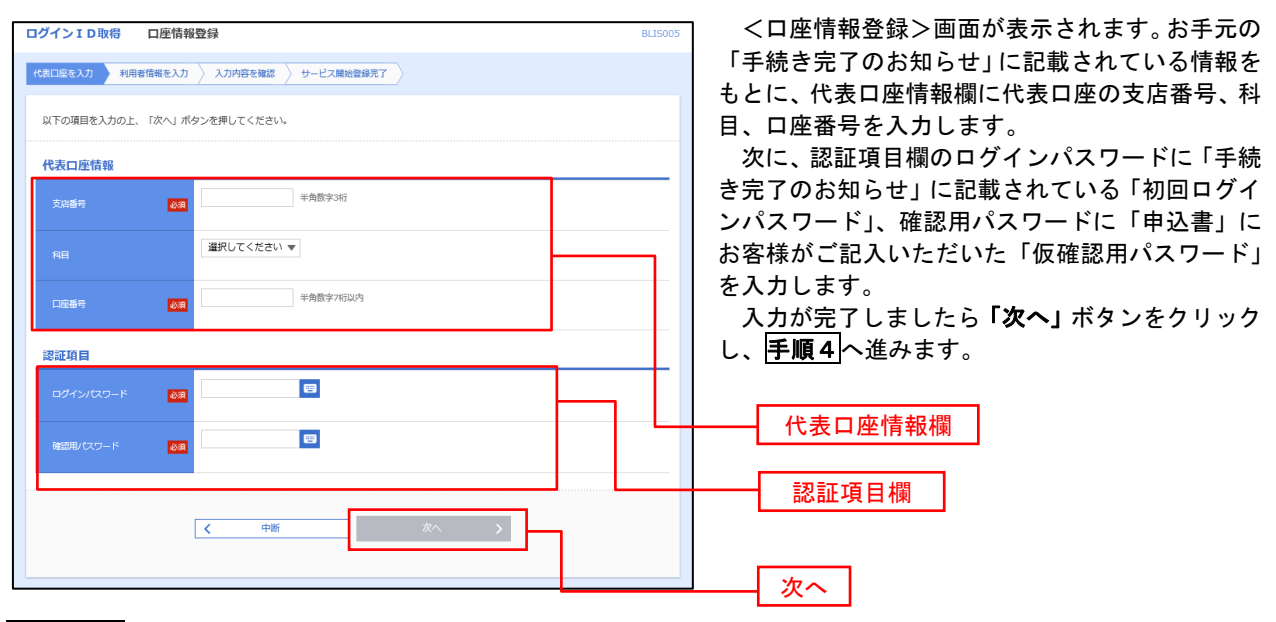

手順4 サービス開始登録

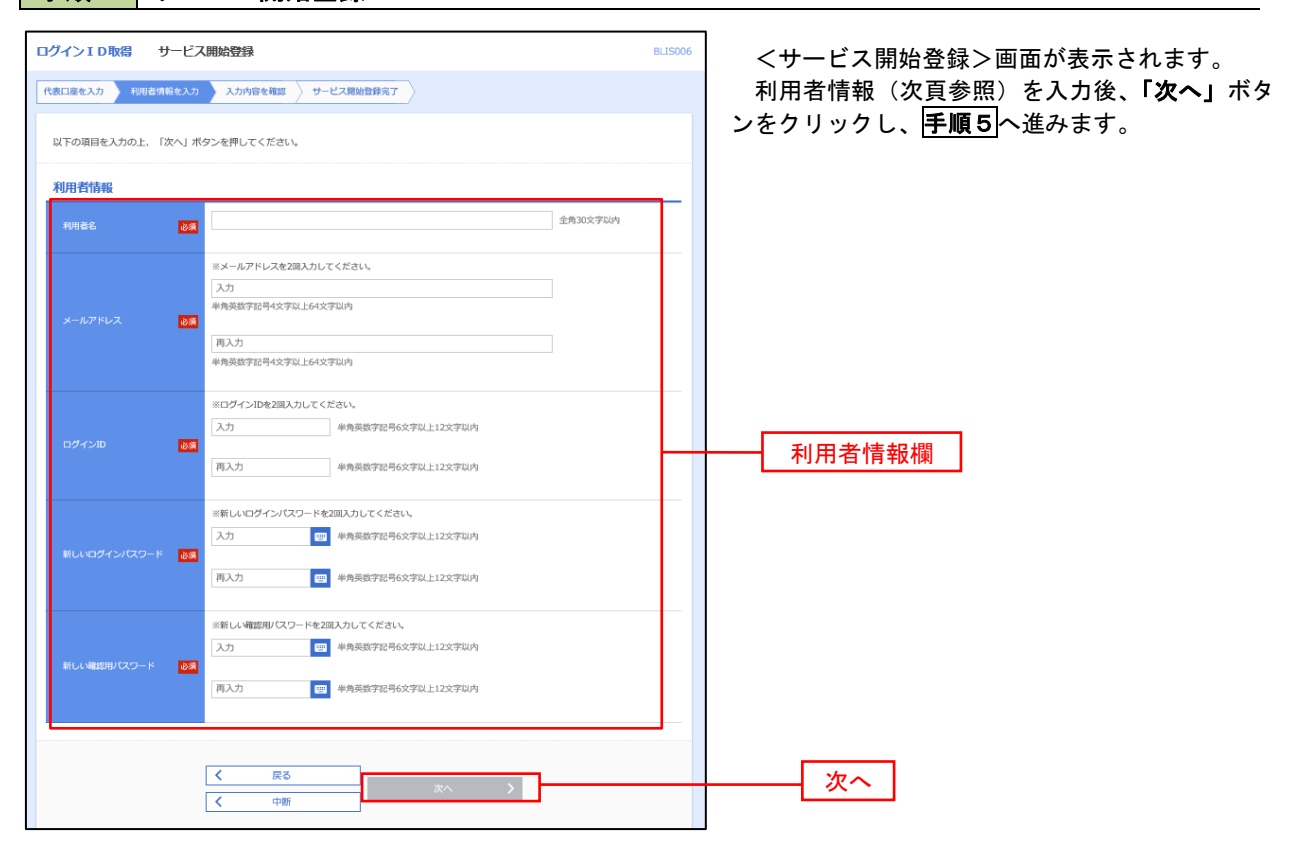

<初期設定>

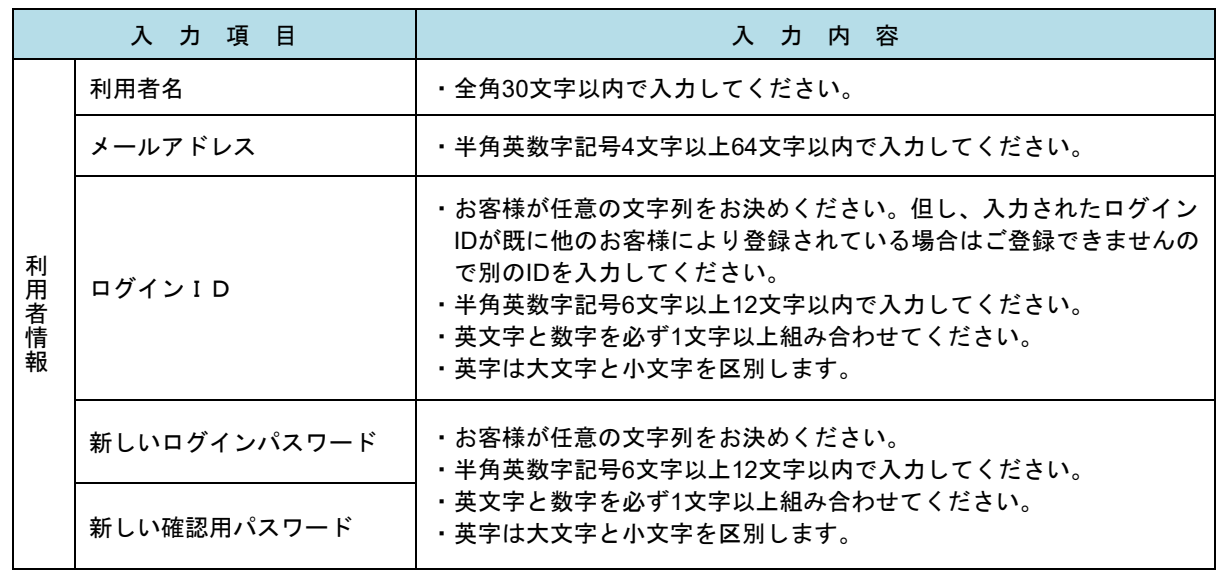

## 手順5 サービス開始登録 入力内容確認

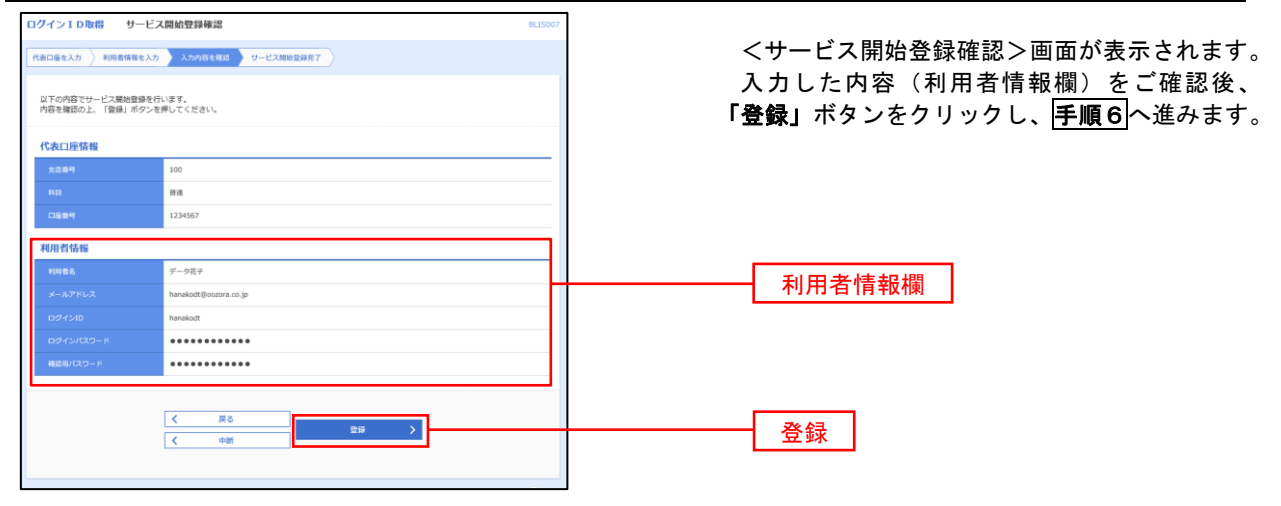

## 手順6 サービス開始登録完了

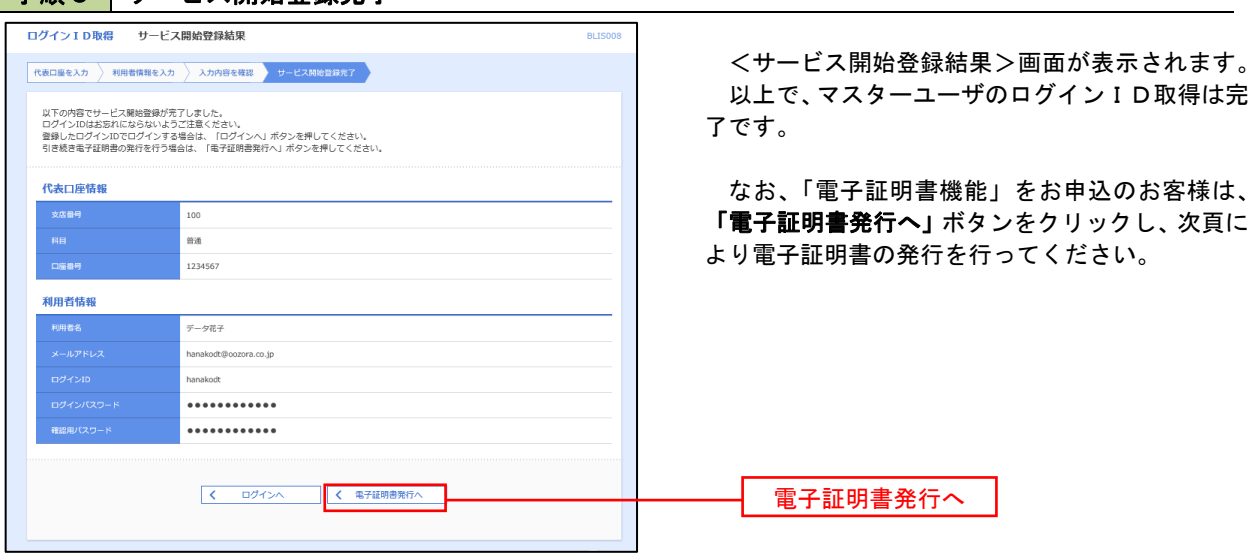

## 電子証明書発行

 「電子証明書機能」をお申込みで、初めてご利用のマスターユーザ、一般ユーザの方は電子証明書の発行を行っ てください。

また、今後電子証明書を再取得する際も、当手順に従って電子証明書の発行を行ってください。

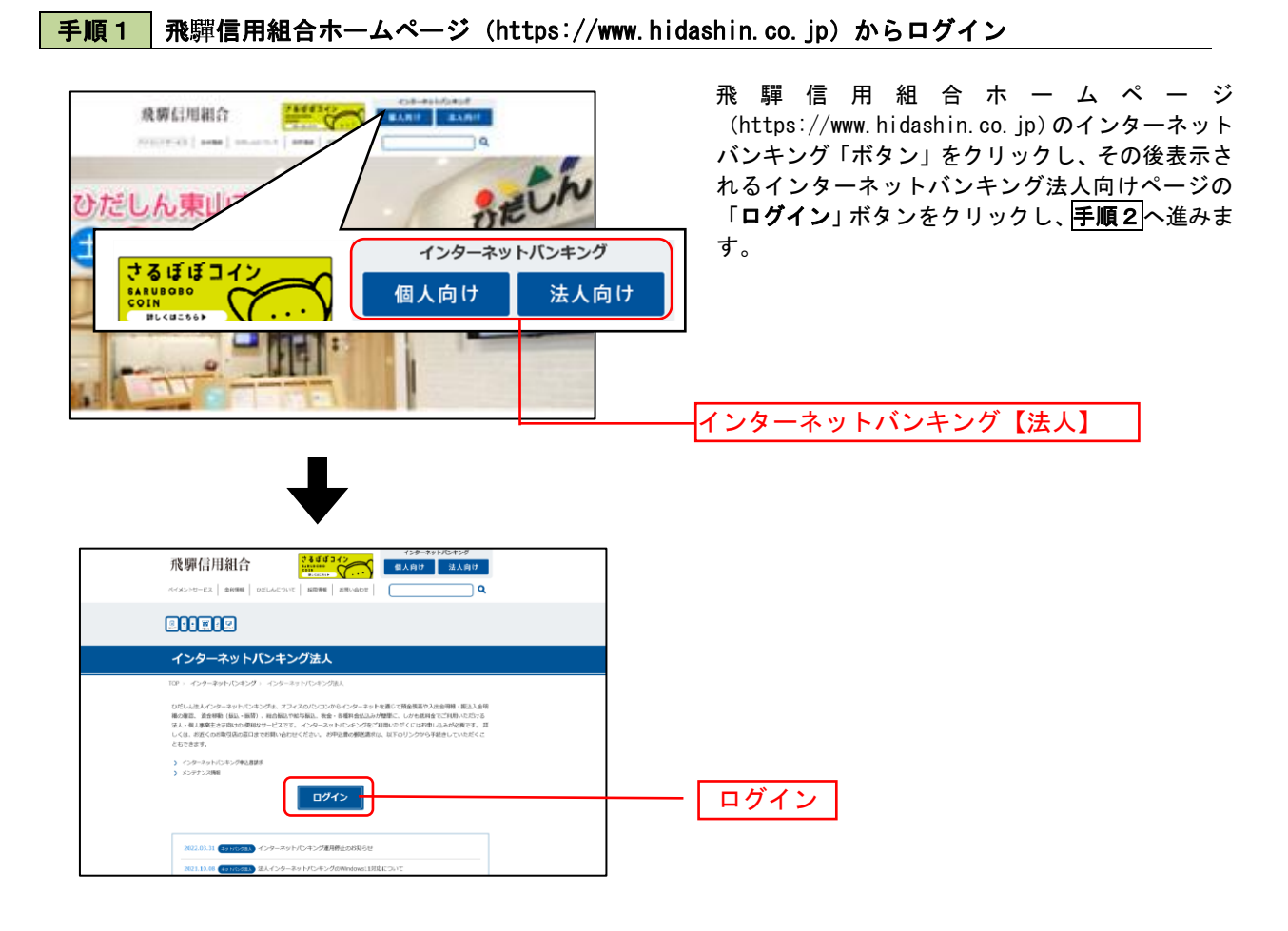

#### ・Google Chrome/Microsoft Edge 利用時

#### 手順2 電子証明書発行アプリのダウンロード

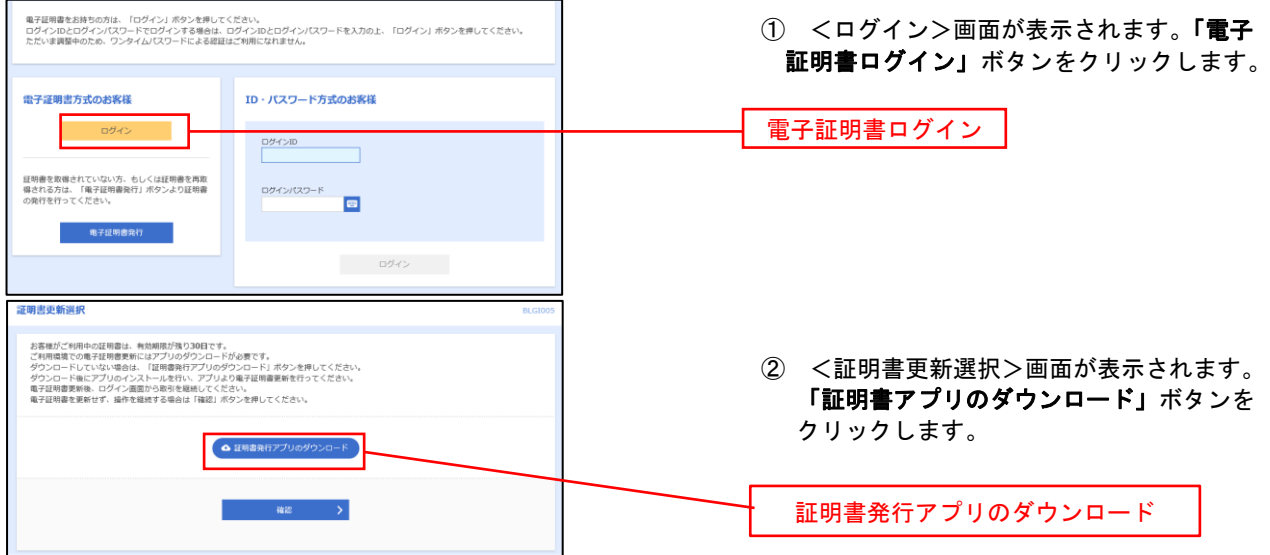

#### 手順3 | 電子証明書取得認証 証明書取得 CCHK001 ① 証明書発行アプリを開いたら、「証明書発行」 ボタンをクリックします。 証明書発行 ニュー・・・・<br>- 証明書の発行を行う場合は、「証明書発行」ボタンを押下し、表示する画面で必要情報を入力してください。  $\Box$ 証明書発行 証明書発行 ╗ 証明書更新 <sub>血のコロンの</sub><br>「証明書の更新を行う場合は、更新する証明書をリストから選び、「証明書更新」ボタンを押下してください。

## 手順4 電子証明書発行

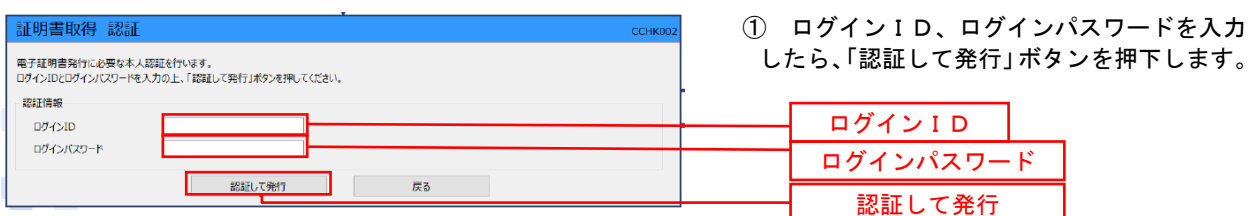

※.ご利用のセキュリティ機能によって、ワンタ イムパスワード、トランザクション認証等のセ キュリティ機能を入力いただく必要がござい ます。

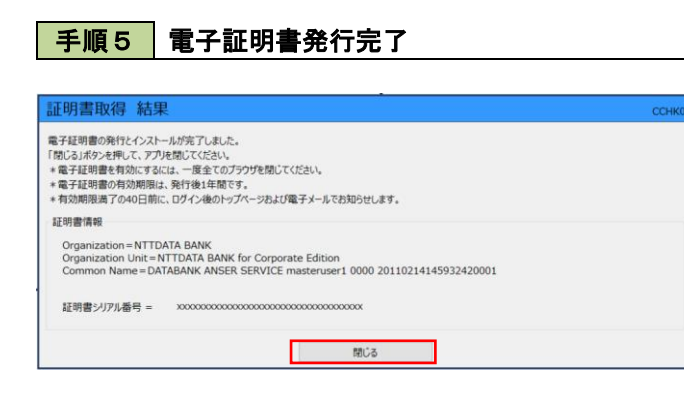

- ① <証明書発行結果>画面が表示されます。 電子証明書情報をご確認のうえ、「閉じる」 ボタンをクリックします。
	- ② 以上で、電子証明書の発行は終了です。

# ワンタイムパスワード(ハードウェアトークン)の利用開始

 事前に、当組合窓口においてワンタイムパスワード(ハードウェアトークン)の利用申込を行い、当組合におけ る登録手続きが完了いたしますとログイン後に「ワンタイムパスワード利用開始登録(ハードウェアトークン)」画 面が表示されます。

 お手元に当組合から郵送されたハードウェアトークンをご準備のうえ、以下の手順にて利用開始登録操作を行っ てください。

## 手順1 フンタイムパスワード利用開始登録

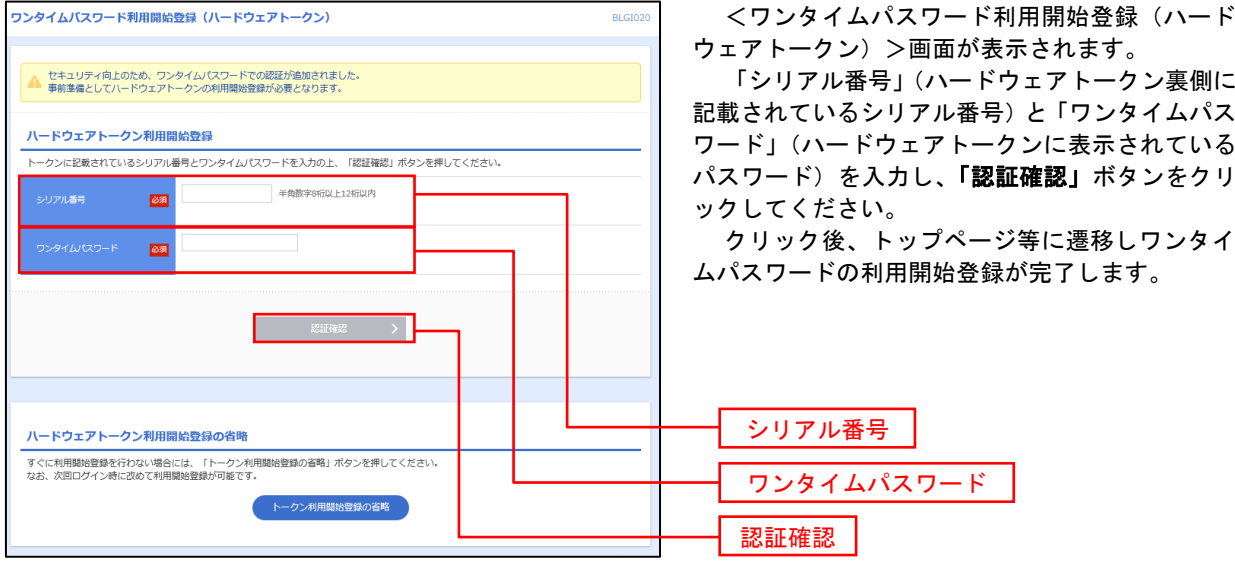

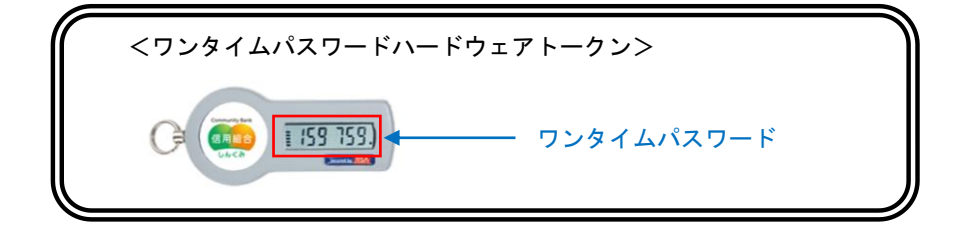

## ワンタイムパスワード(ソフトウェアトークン)の利用開始

 事前に、当組合窓口においてワンタイムパスワード(ソフトウェアトークン)の利用申込を行い、当組合におけ る登録手続きが完了いたしますとログイン後に「ワンタイムパスワードトークン発行」画面が表示されますので、 事前準備としてスマートフォンや携帯電話においてトークン発行が必要となります。以下の手順にて操作を行って ください。

## 手順1 ワンタイムパスワードトークン発行

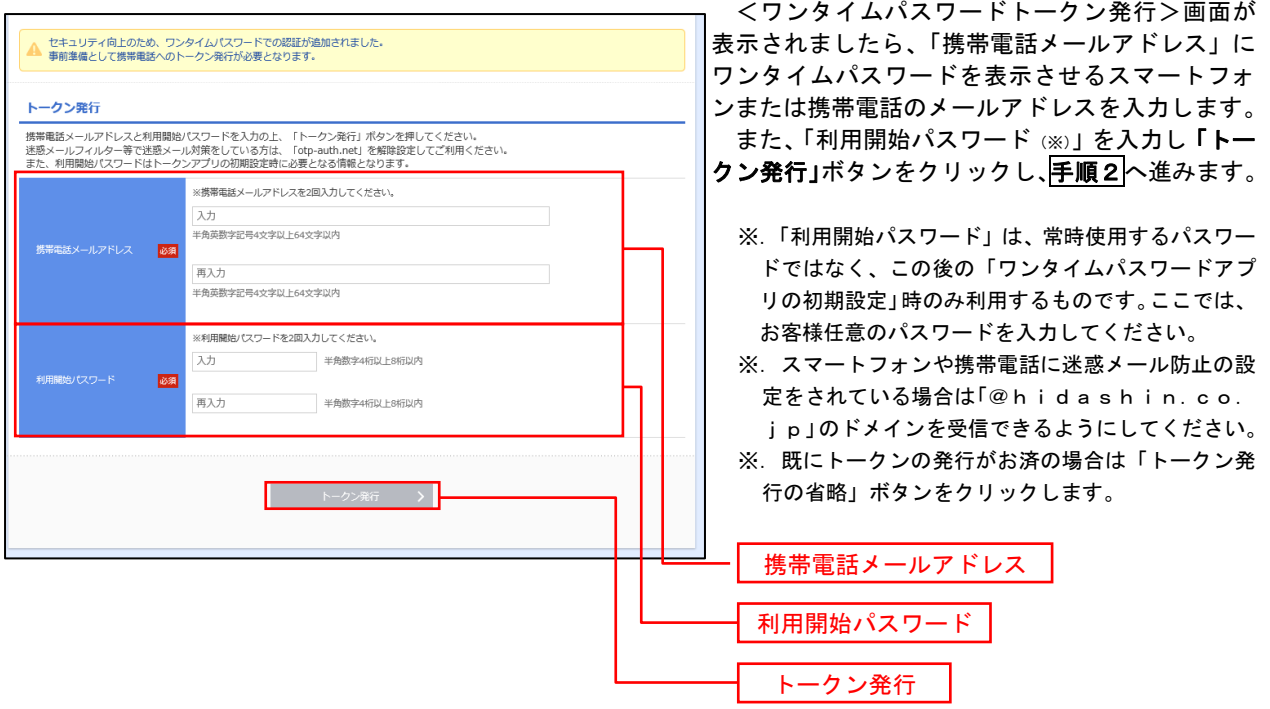

## ■手順2 ワンタイムパスワードアプリのダウンロード

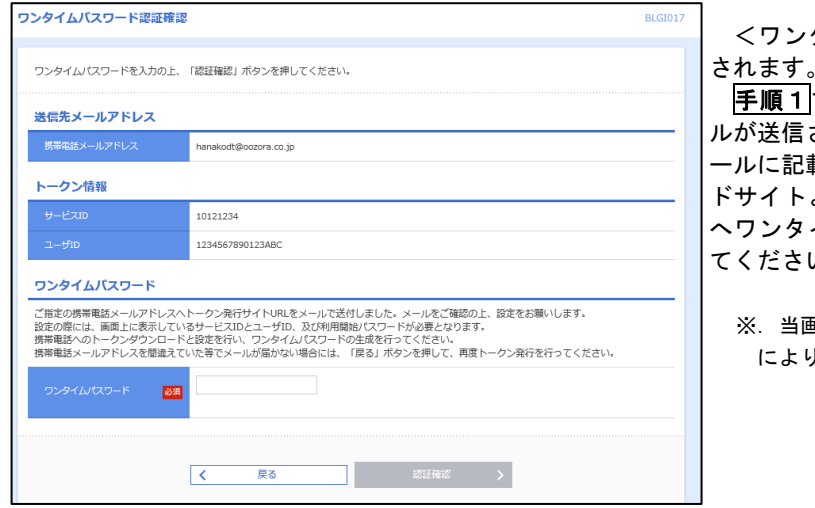

タイムパスワード認証確認>画面が表示 されます。

手順1で入力したメールアドレス宛に電子メー ルが送信されますので、メールの受信を確認し、メ ールに記載されているURLを選択し、ダウンロー ドサイトよりスマートフォンまたは携帯電話端末 イムパスワードアプリをダウンロードし ハ

<sup>&</sup>lt;sup>画面のワンタイムパスワードの入力は、<mark>手順5</mark></sup> により行います。

## 手順3 ワンタイムパスワードアプリの初期設定

※.ここではスマートフォン画面での説明となります。

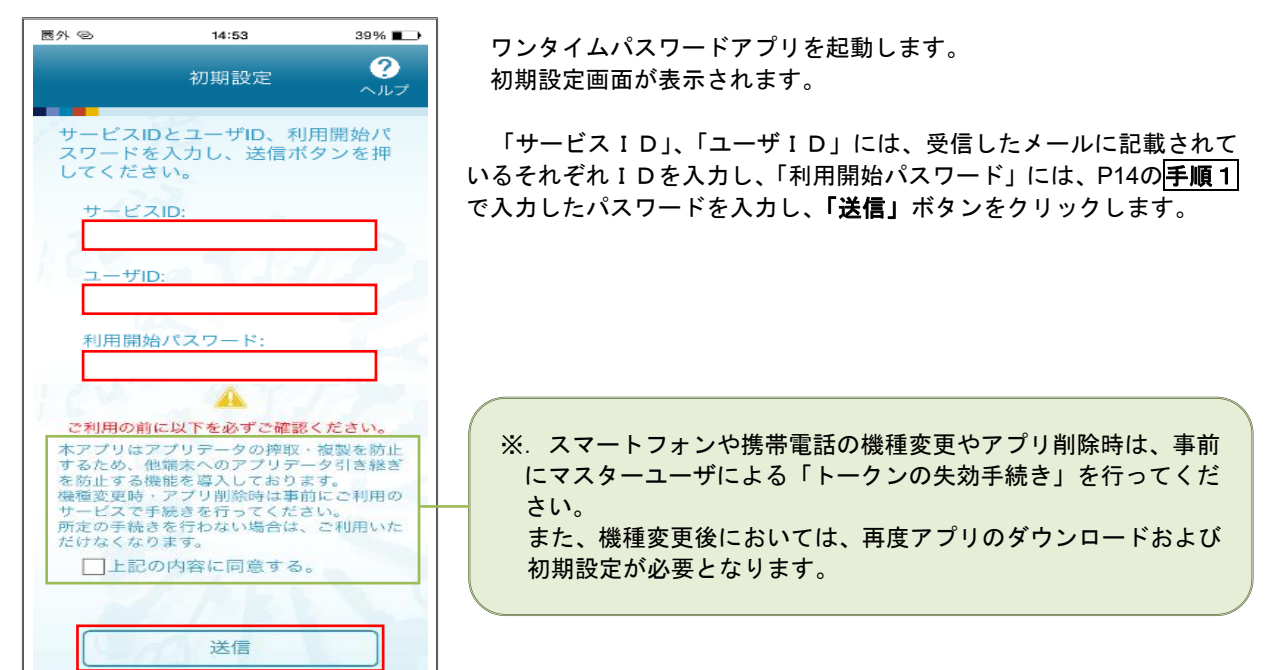

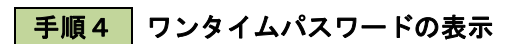

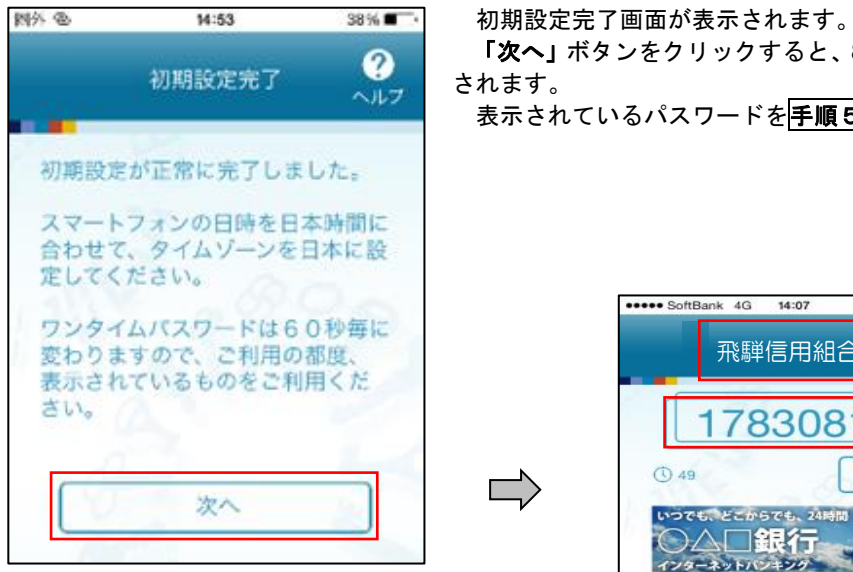

「次へ」ボタンをクリックすると、8桁のワンタイムパスワードが表示 されます。

表示されているパスワードを手順5により認証確認を行ってください。

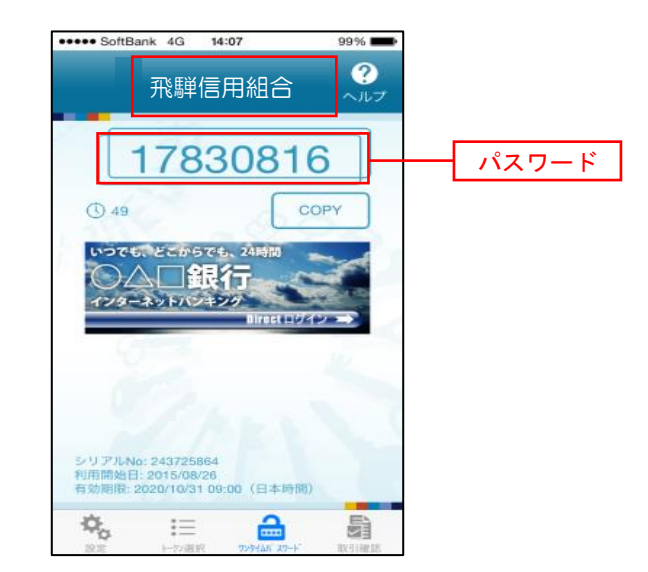

 $\overline{\mathbb{L}}$ 

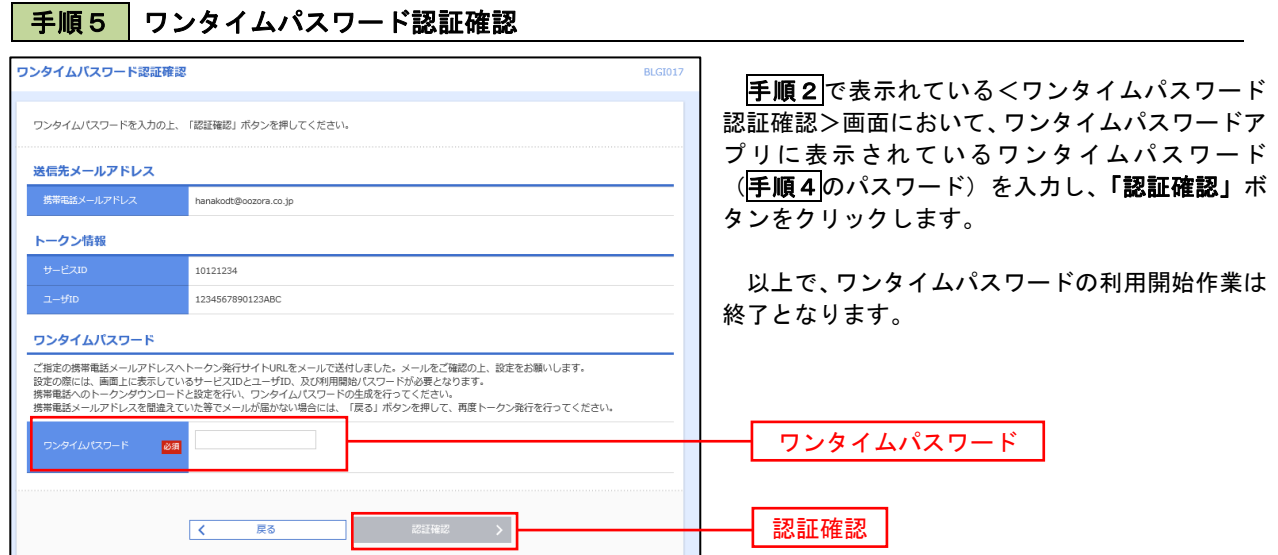

# ログイン

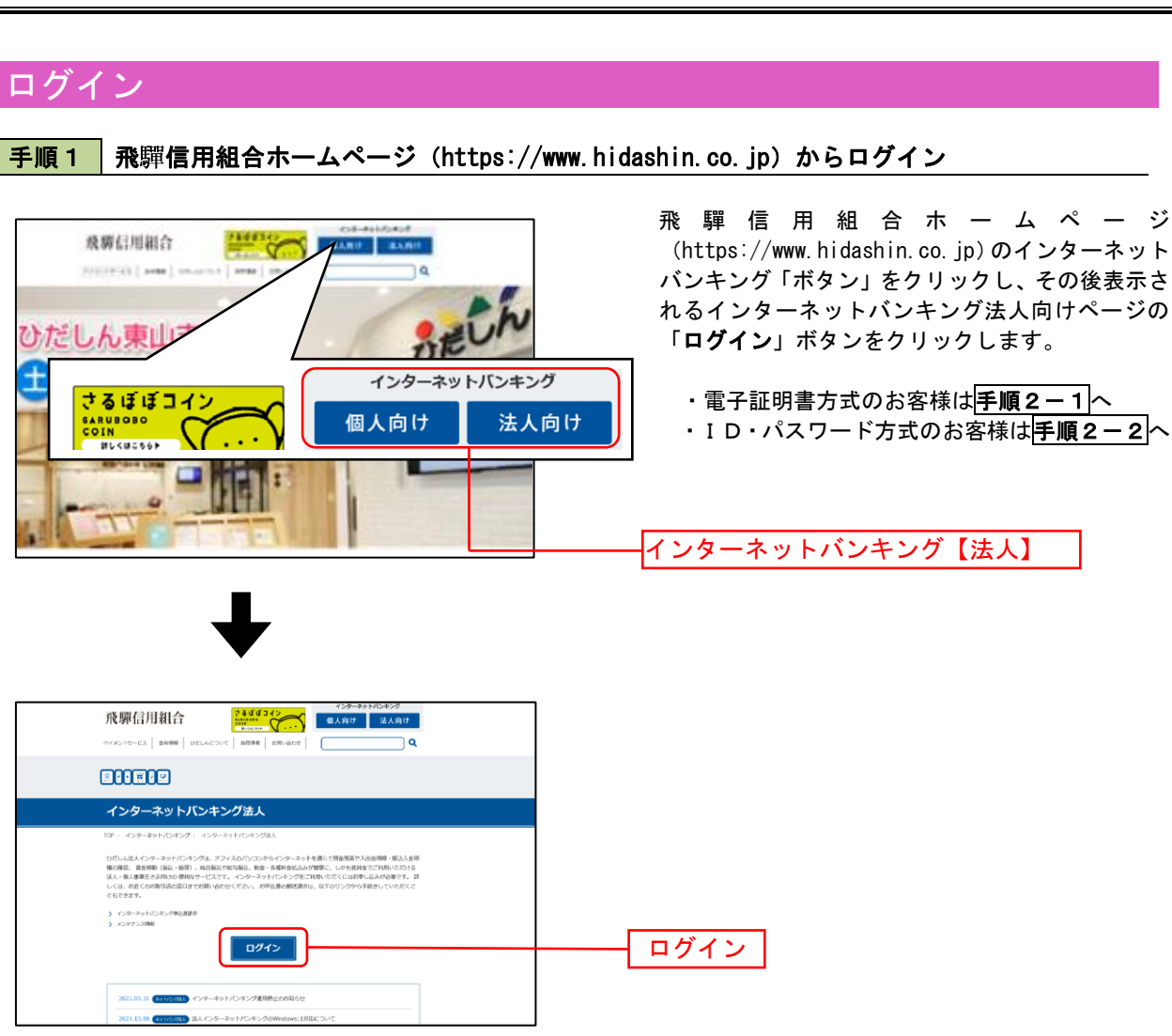

## 手順2-1 ログイン(電子証明書方式のお客様)

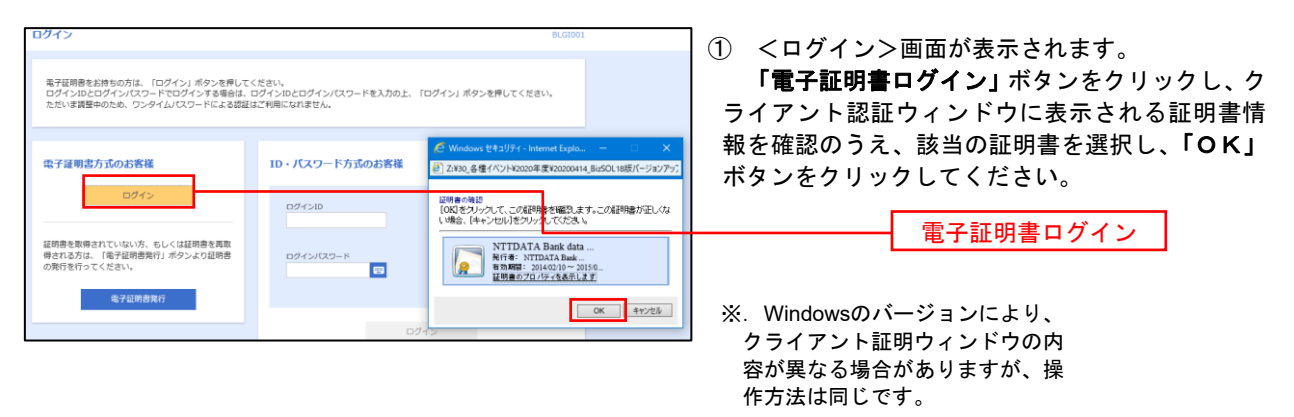

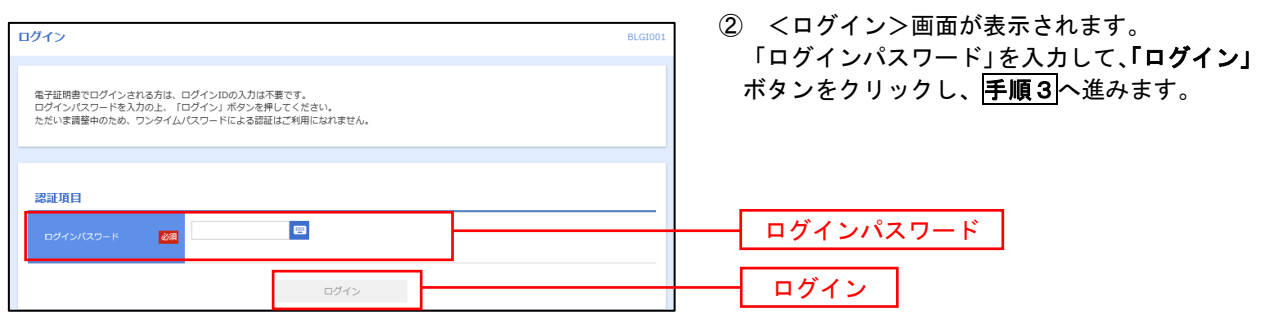

## 手順2-2 ログイン(ID・パスワード方式のお客様)

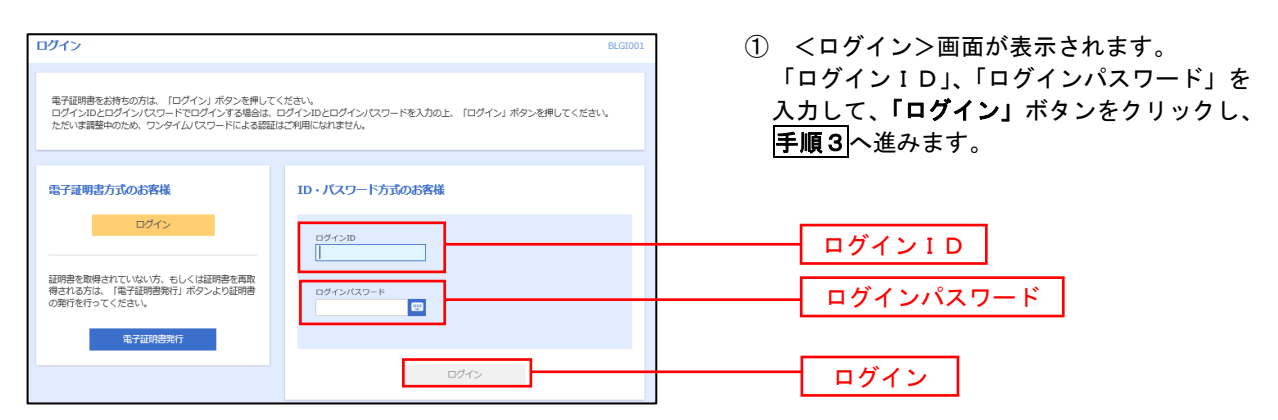

## 手順3 │ パスワード強制変更 ※. 強制変更時のみ表示されます

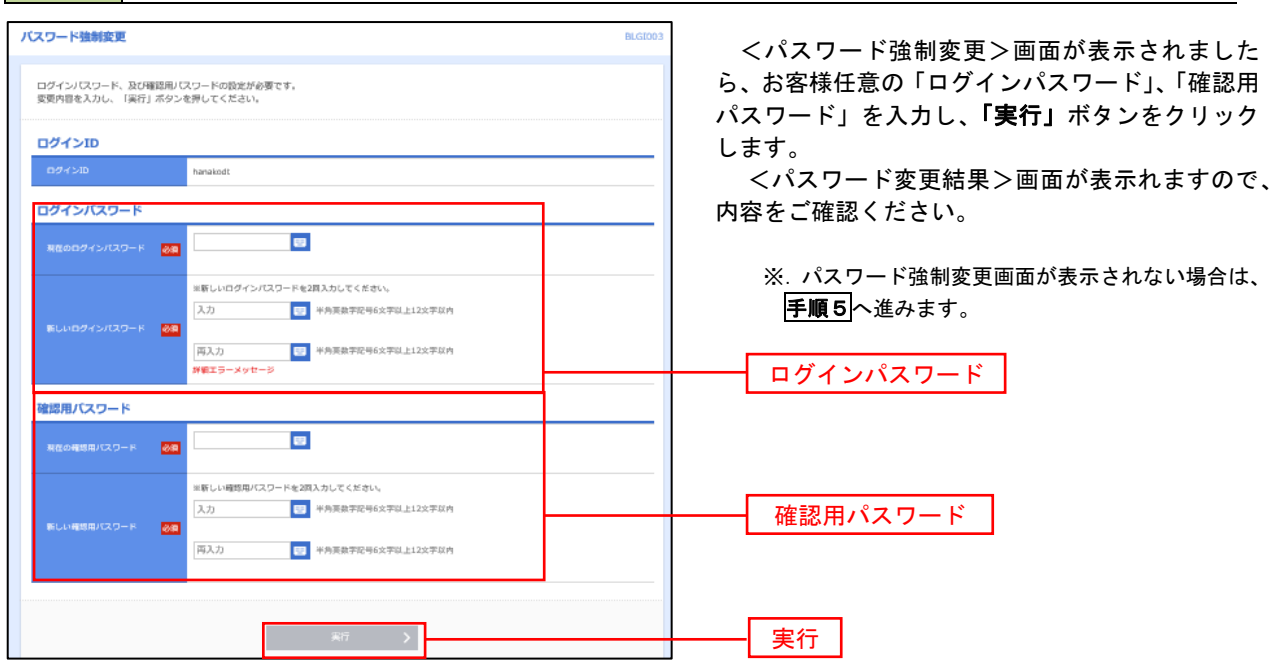

### 手順4 トップページ画面

トップページ画面が表示されます。 ① グローバルナビゲーション L. 会 **D** മ B D 明細昭会 資金移動  $1818$ 管理 でんさいネット メニューの詳細はP20を参照し てください。 トップページ **BTOP001** ② 過去3回のログイン日時が表 ○○信用組合からのお知らせ ログイン届展 示されます。 ご利用履歴にお心当たりがない 2009年09月30日 13時15分02秒 お知らせタイトル1 2009年09月29日 10時00分30秒 場合は、パスワードを変更のう 2009年09月20日 17時45分50秒 サーバメンテナンスのため、下記の日時にインターネットバンキングのサービス え、当組合までご連絡ください。 ワーハメンテアンスのISEの、FEIのロ時にインターネットハンキンクのサービス<br>を一時停止させていただきます。<br>サービスをご利用の皆様には、大変ご速感をおかけいたしますが、ご協力いただ<br>きますようお願い申し上げます。 ③ 電子証明書の有効期限が表示 電子証明書有効期限 ■サービス停止期間 平成19年6月3日 (月) 2:00~6:00 されます。 2010年10月01日 10時10分30秒 更新の際は「電子証明書更新」 NTTデータ銀行 インターネットバンキング担当 更新する場合は、「更新」ボタンを押してください。 ボタンをクリックしてくださ TEL 03-9999-9999 E-mailアドレス: xxx@xxx.jp い。 更新 メンテナンス内容についてはこちら お知らせタイトル2 最近の操作 お知らせ本文2 企業管理 » 企業情報の変更  $\rightarrow$ ④ 現時点の未承認取引が表示さ 利用者管理 » バスワード変更 お知らせタイトル3 れます。 「一覧表示」ボタンをクリック 管理 » 操作履歷照会 お知らせ本文3 して内容をご確認ください。 企業管理 » 企業情報の照会 お知らせリンク3 利用者管理 » バスワード変更  $\overline{\phantom{a}}$ お知らせ (未読6件) すべてのお知らせを表示 未承認のお取引 (合計10件) 最新のお知らせを10件表示しています。<br>メッセージ内容を確認する場合は、各お知らせを選択してください。 未承認の取引件数をご確認の上、各取引を選択してく ださい。  $Z$ SAB **RENTE** 承認待ち取引  $10 + 5$ ● 2010年03月15日 振込振替受付未完了のご案内 2011年04月10日 > 作成中取引 (振込振替)  $10# >$ ● 2010年03月02日 振込振替処理不能のご案内 2011年05月31日 > 作成中取引 (伝送系画面入力)  $10 + 5$ ● 2010年02月28日 振込振替承認受付未完了のご案内 2011年05月29日 > 作成中取引 (伝送系ファイル受付) 10件 > ■ 2010年01月15日 振込振替受付未完了のご案内 2011年04月15日 > ⑤ 未読となっているお知らせが表示 ● 2010年01月11日 振込振替取消受付のご案内 2011年04月11日 > されます。 内容を確認する場合は、「詳細」ボ ● 2010年01月10日 ご利用開始のご案内 2011年04月10日 > タンをクリックしてください。

## ■ グローバルナビゲーションについて

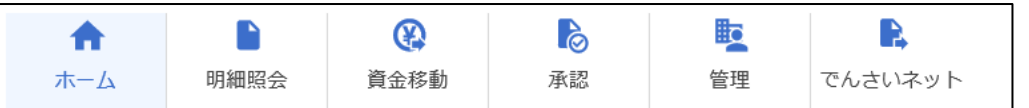

グローバルナビゲーションのメニューは次のとおりです。

各取引(メニュー)の操作につきましては、表に記載の参照頁をご覧ください。

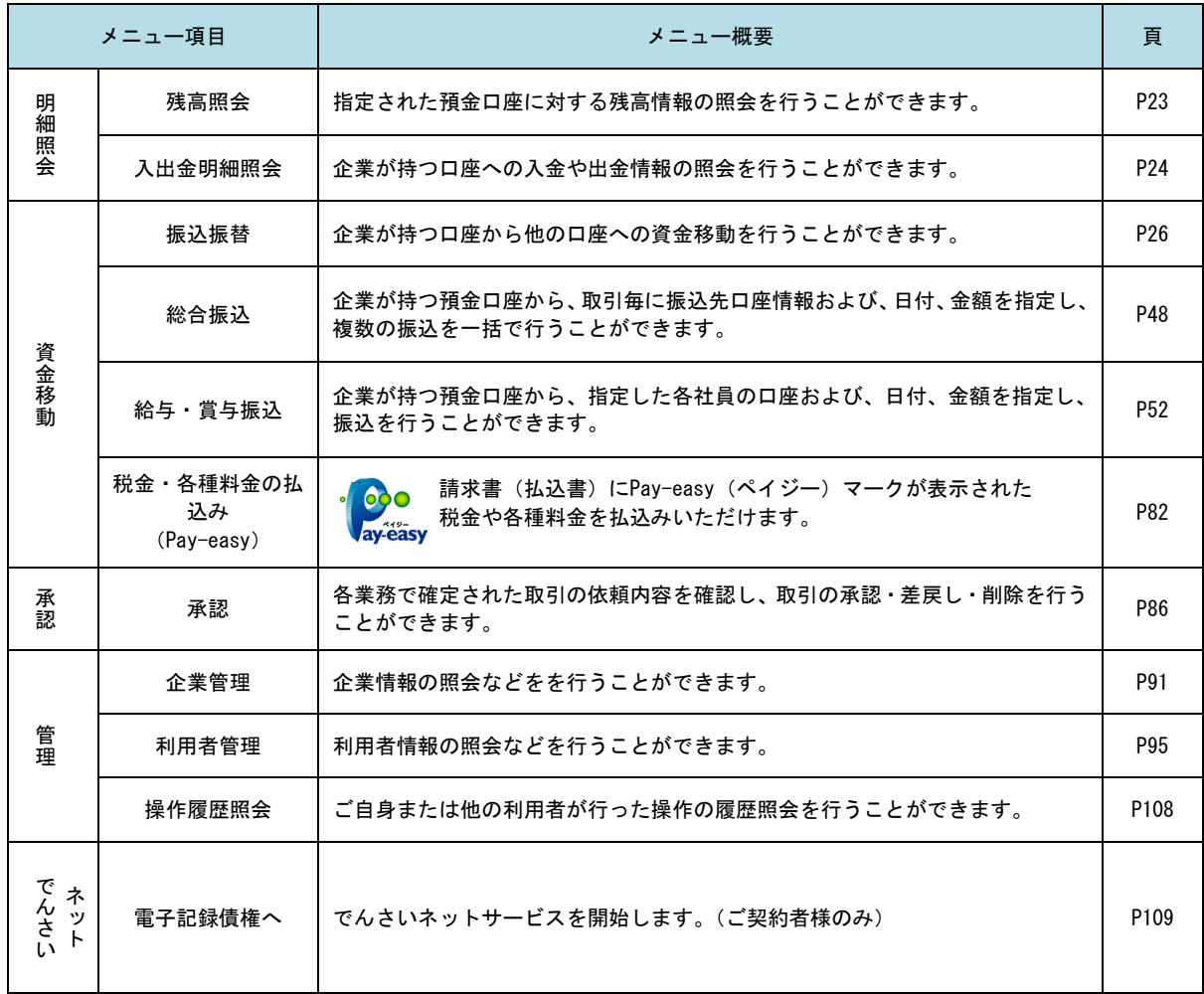

# **API**連携認証(利用登録)

## API連携認証(利用登録)

## 手順1-1 **API** 連携認証(利用登録)(電子証明書方式のお客様)

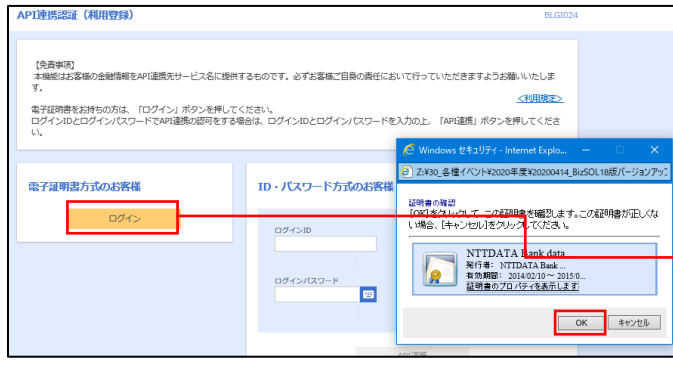

① API連携先の画面より遷移し、<API連携認証 (利用登録)>画面が表示されます。 「電子証明書ログイン」ボタンをクリックし、 クライアント認証ウィンドウに表示される証明 書情報を確認のうえ、該当の証明書を選択し、 「OK」ボタンをクリックしてください。

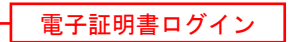

※.Windowsのバージョンにより、 クライアント証明ウィンドウの内 容が異なる場合がありますが、操 作方法は同じです。

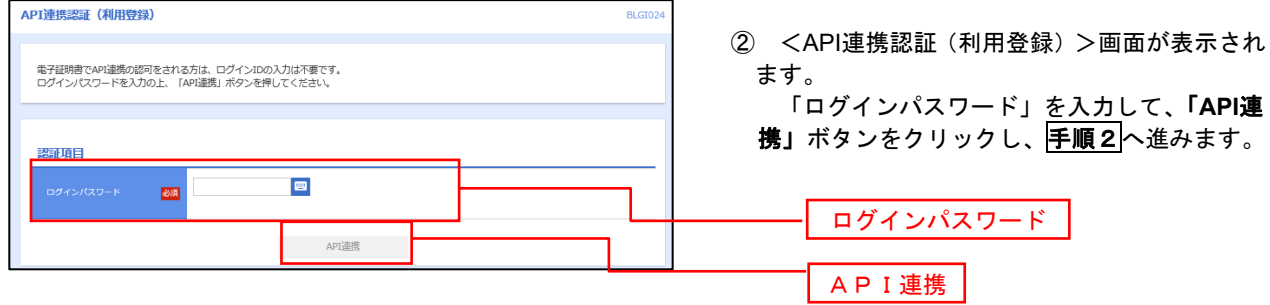

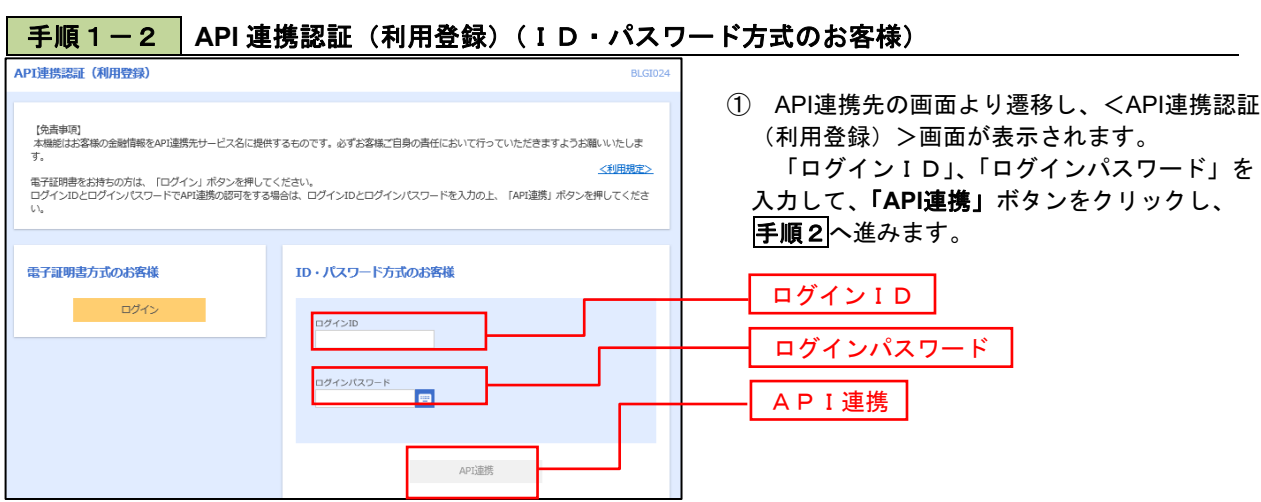

# 手順2 **API** 連携認証(追加認証)(利用登録) API連携認証 (追加認証) (利用登録) 質問に対する回答を入力の上、「認証」ボタンを押してください。 追加認証 好きな食べ物は?  $\overline{\text{max}}$

<API連携認証(追加認証)(利用登録)>画面が 表示されましたら、回答を入力し、「認証」ボタン をクリックします。

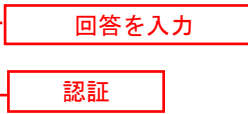

 ※.リスクベース追加認証を利用している場 合に表示される可能性があります。 表示されない場合は、手順3へ進みます。

## 手順3 **API** 連携認証(認可業務選択)(利用登録)

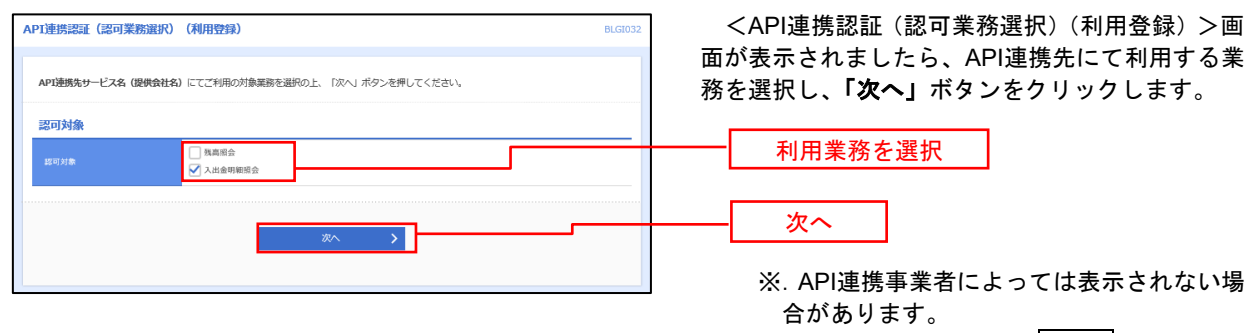

表示されない場合は、手順4へ進みます。

## 手順4 **API** 連携認証(照会用暗証番号登録)(利用登録)

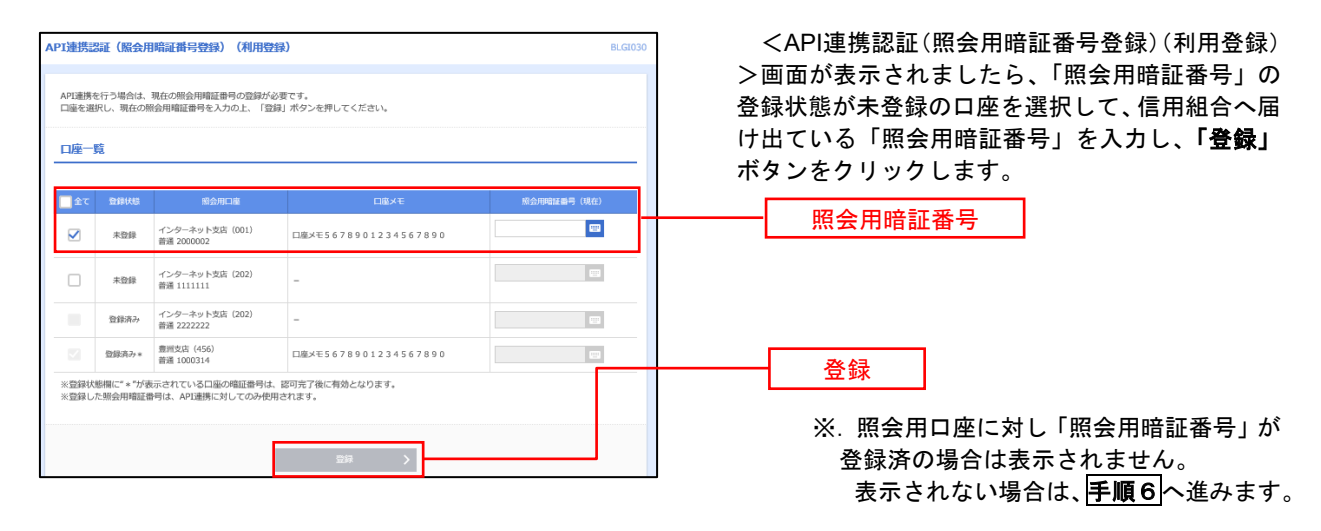

## 手順5 **API** 連携認証(照会用暗証番号登録結果)

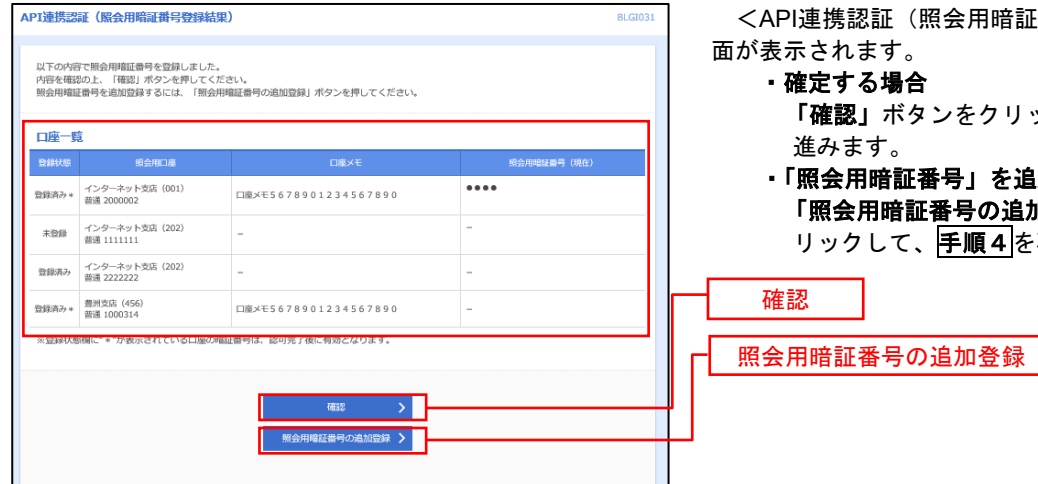

<API連携認証(照会用暗証番号登録結果)>画 面が表示されます。

- ・確定する場合 **確認」**ボタンをクリックして、<mark>手順6</mark>へ 進みます。
- ・「照会用暗証番号」を追加登録する場合 「照会用暗証番号の追加登録」ボタンをク ックして、 手順4 を再度行います。

## 手順6 **API** 連携認証(情報アクセス許可)(利用登録)

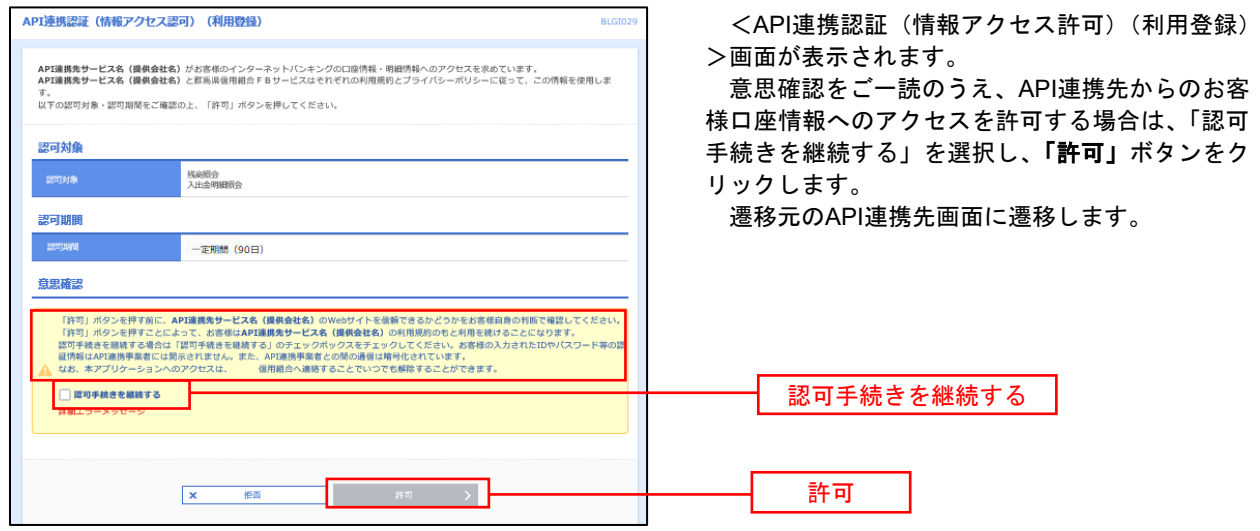

# 明細照会

ご登録されている口座の残高、入出金明細を照会することができます。

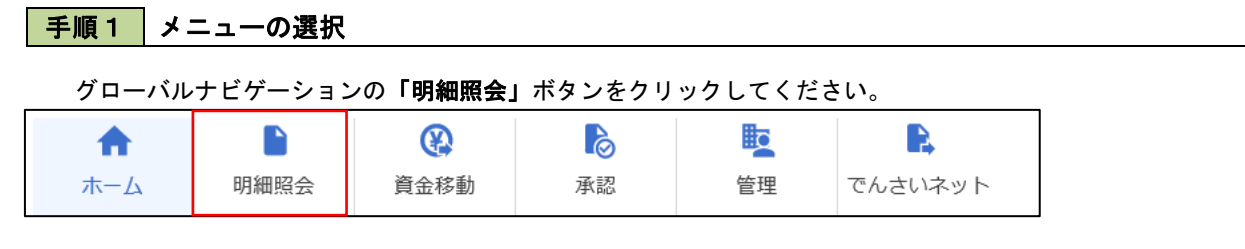

## 手順2 業務の選択

#### 残業務選択画面が表示されます。

「残高照会」、「入出金明細照会」のいずれかのボタンをクリックしてください。

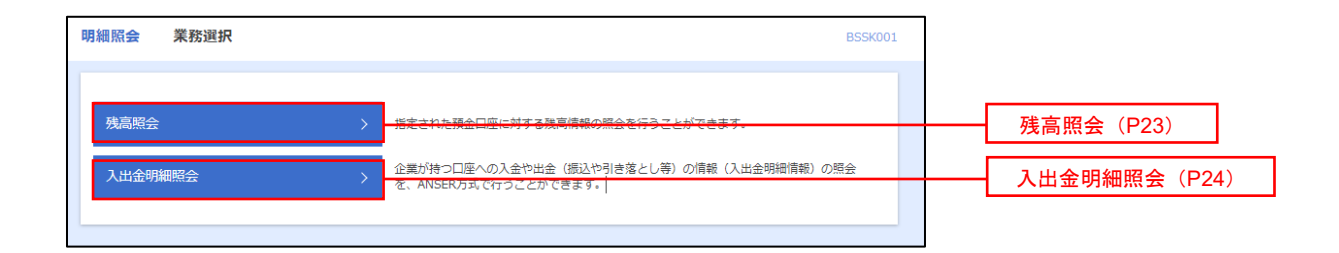

# 残高照会

 ご登録されている口座の残高情報を照会することができます。 ※.本手順は、P22からの続きです。

## 手順1 口座の選択

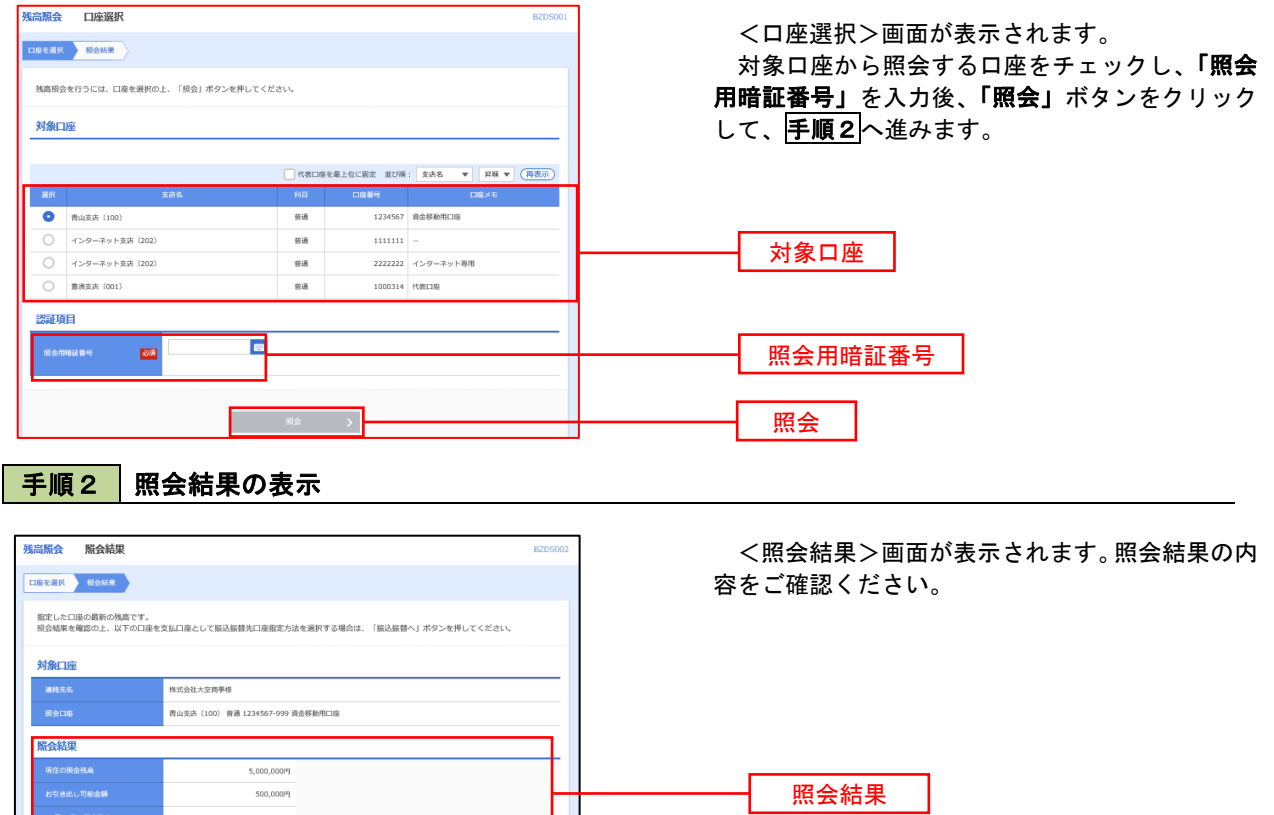

# 入出金明細照会

 ご登録されている口座の入出金明細を照会することができます。 ※.本手順は、P22からの続きです。

## 手順1 照会条件の指定

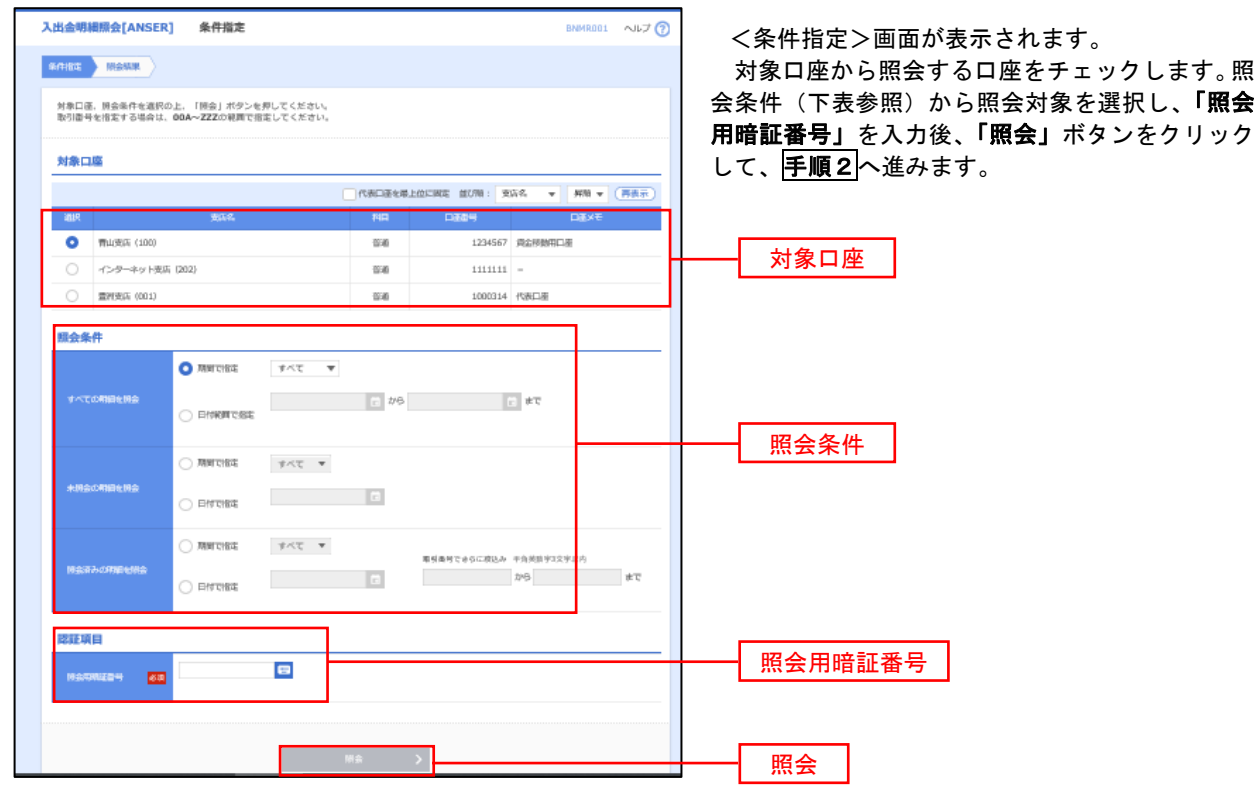

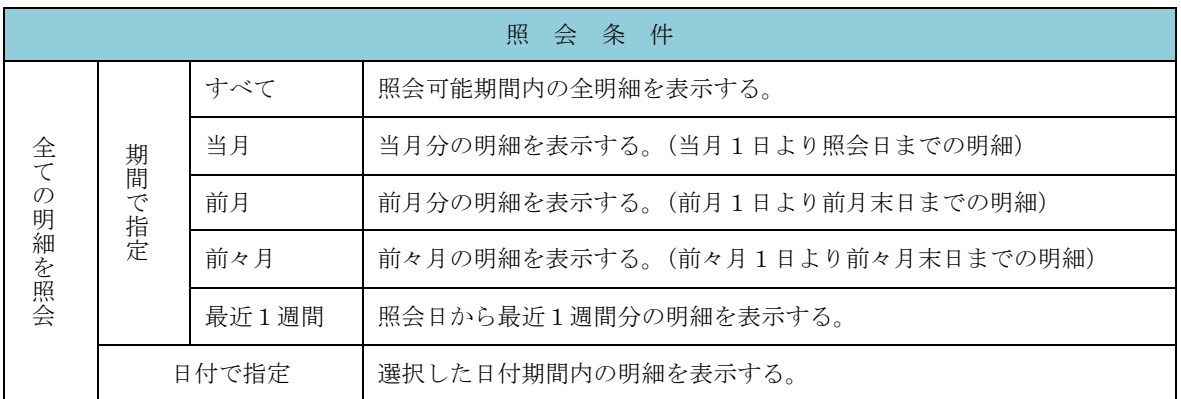

#### 手順2 照会結果の表示

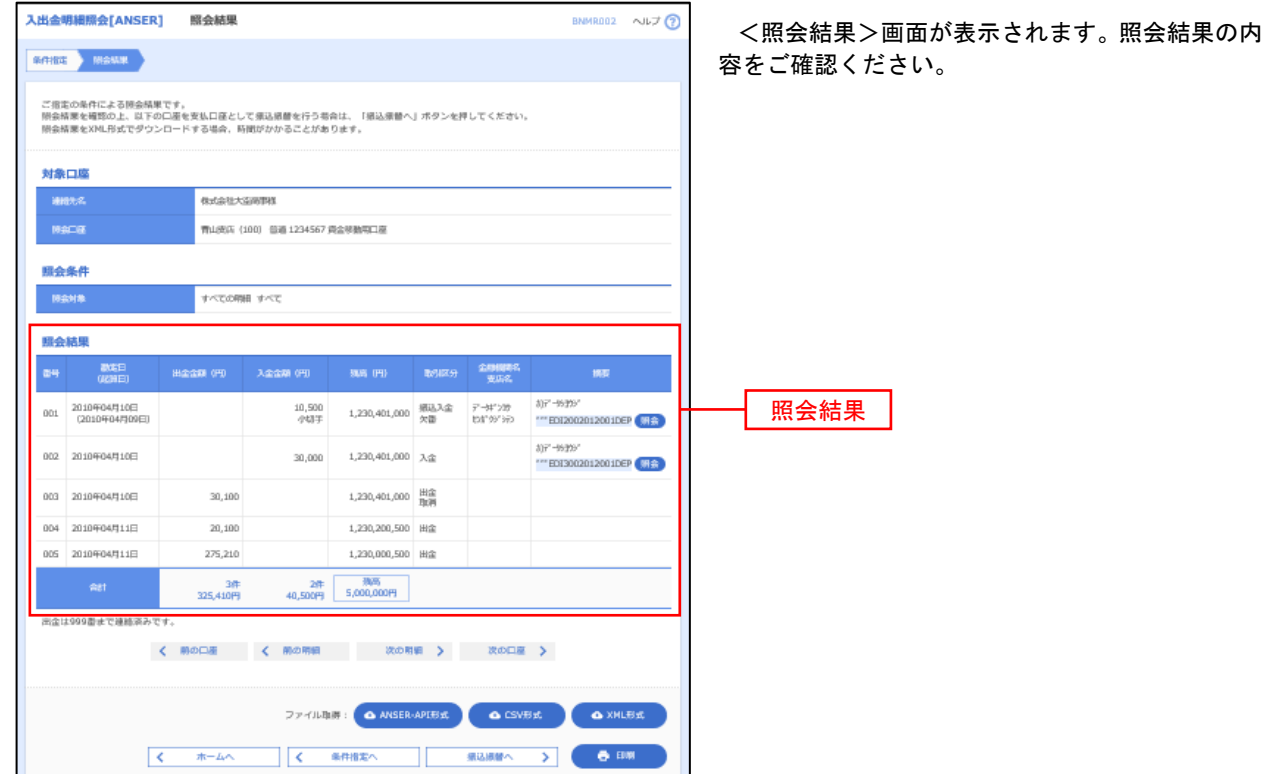

※「**ANSER-API** 形式」ボタンをクリックすると、ANSER-API ファイル形式(タブ区切りのテキストファイル)のファイルをダウ ンロードすることができます。

※「CSV形式」ボタンをクリックすると、CSVファイル形式(カンマ()区切りのテキストファイル)のファイルをダウンロード することができます。

※「**XML**形式」ボタンをクリックすると、XMLファイル形式のファイルをダウンロードすることができます。

※「印刷」ボタンをクリックすると、印刷用PDFファイルが表示されます。

#### 手順3 | 拡張EDI情報の照会

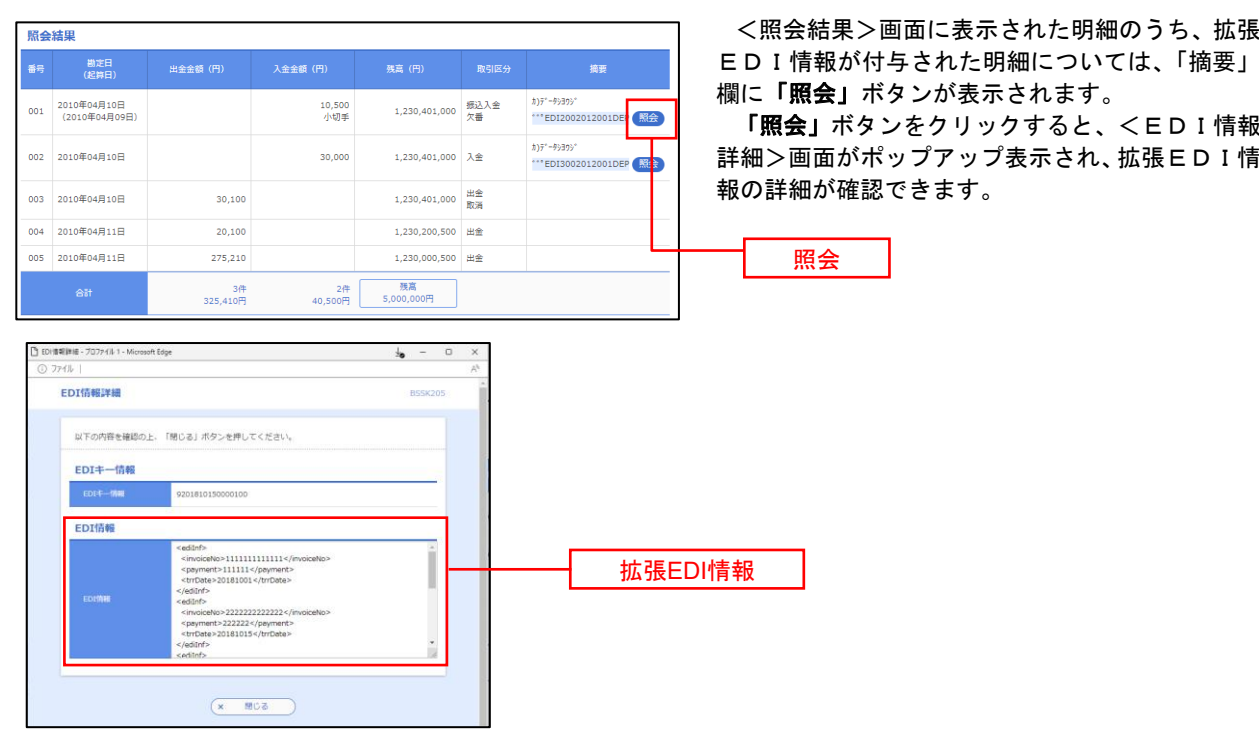

## 振込・振替

## 振込・振替

お客様がご登録されている口座から振込・振替の資金移動ができます。

#### 【振込・振替取引の流れ】

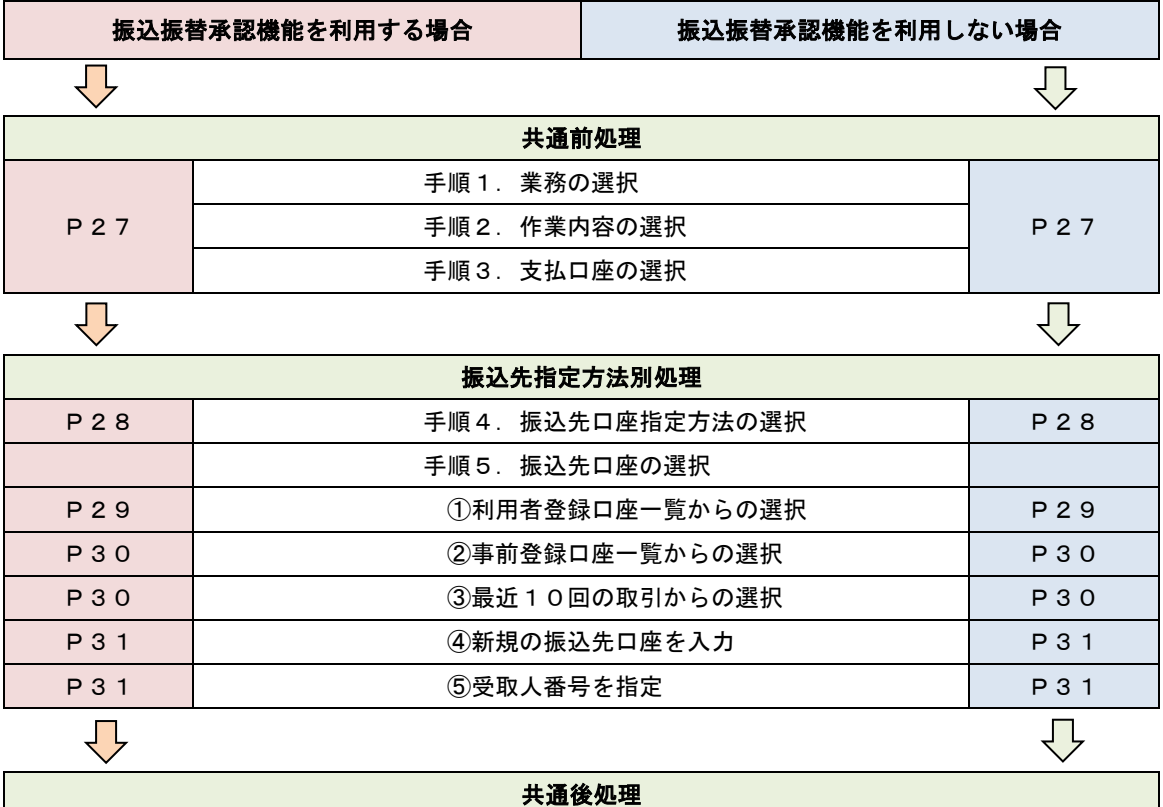

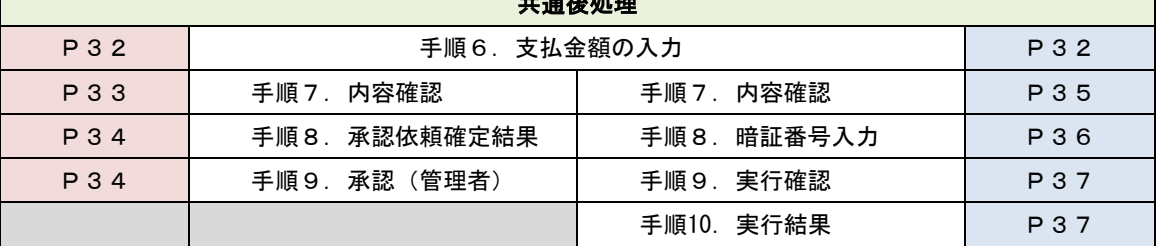

振込振替承認機能とは振込や振替を行う際、一般ユーザ(下記A)においてデータを作成し、マスター ユーザや承認権限を保有している一般ユーザ(下記B)が「承認」操作を行うことにより処理を実行でき る機能となります。権限を分けて振込・振替処理を行うこととなりますので、セキュリティの強化が図れ ます。

当該機能利用時における設定は次のとおりです。 ①「企業情報の変更」(P97)で振込・振替の承認機能(シングル認証)を有効にします。 ②承認権限を保有している一般ユーザ(B)と承認機能を保有しておらず振込データの作成権限を保 有する一般ユーザ (A) を「利用者管理」(P95) で登録します。

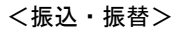

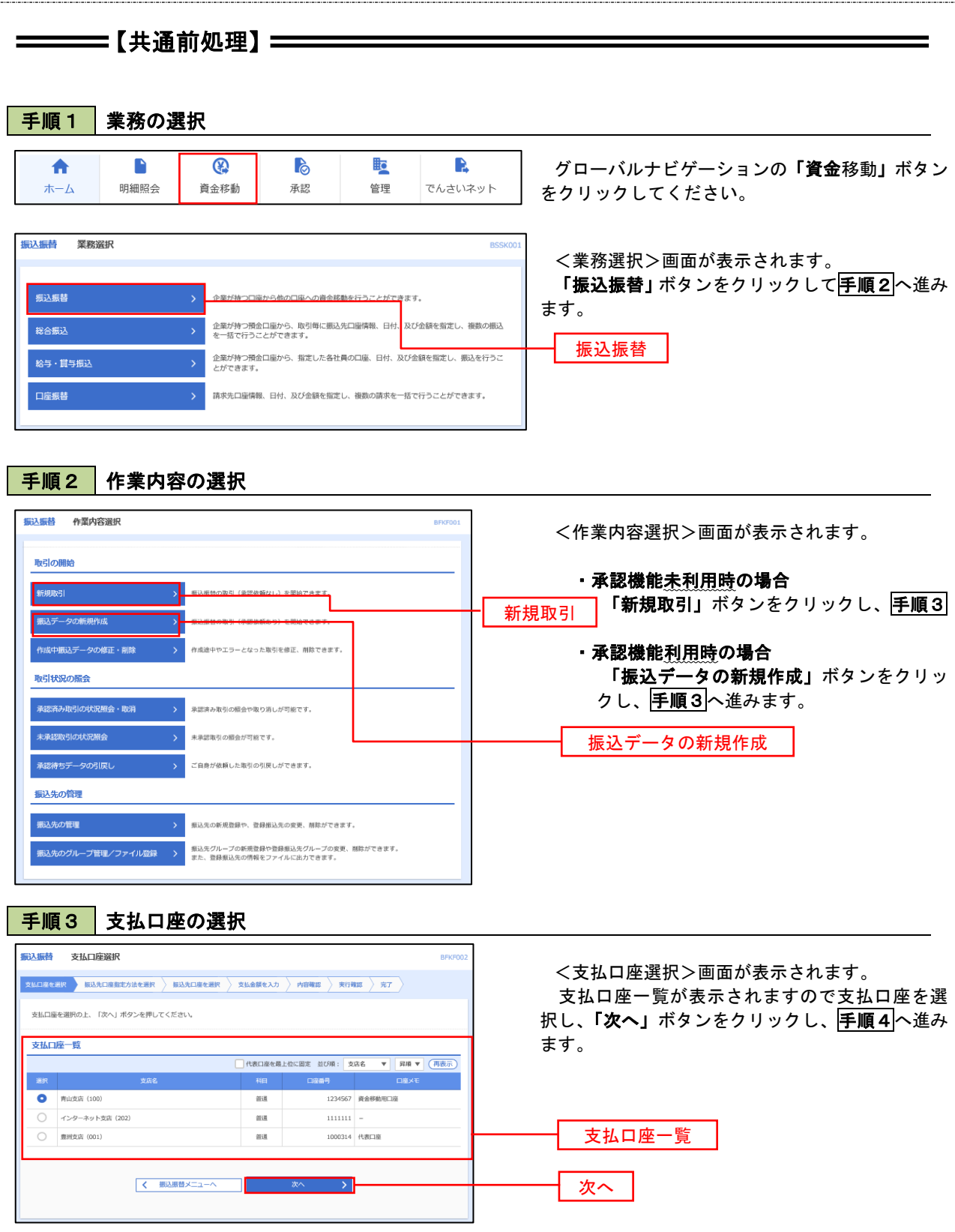

 $\equiv$ 

## ————【振込先指定方法別処理】 ——————

## 手順4 振込先口座指定方法の選択

<振込先口座指定方法の選択>画面が表示されます。

 振込先の指定方式は次の5方式よりお選びいただけます。 選択する方法のボタンをクリックし、該当参照頁の<mark>手順5</mark>へお進みください。

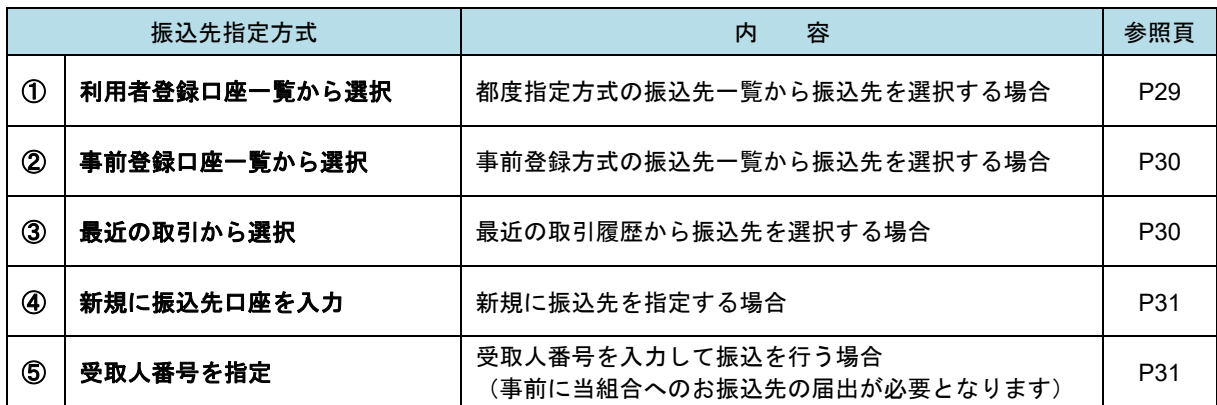

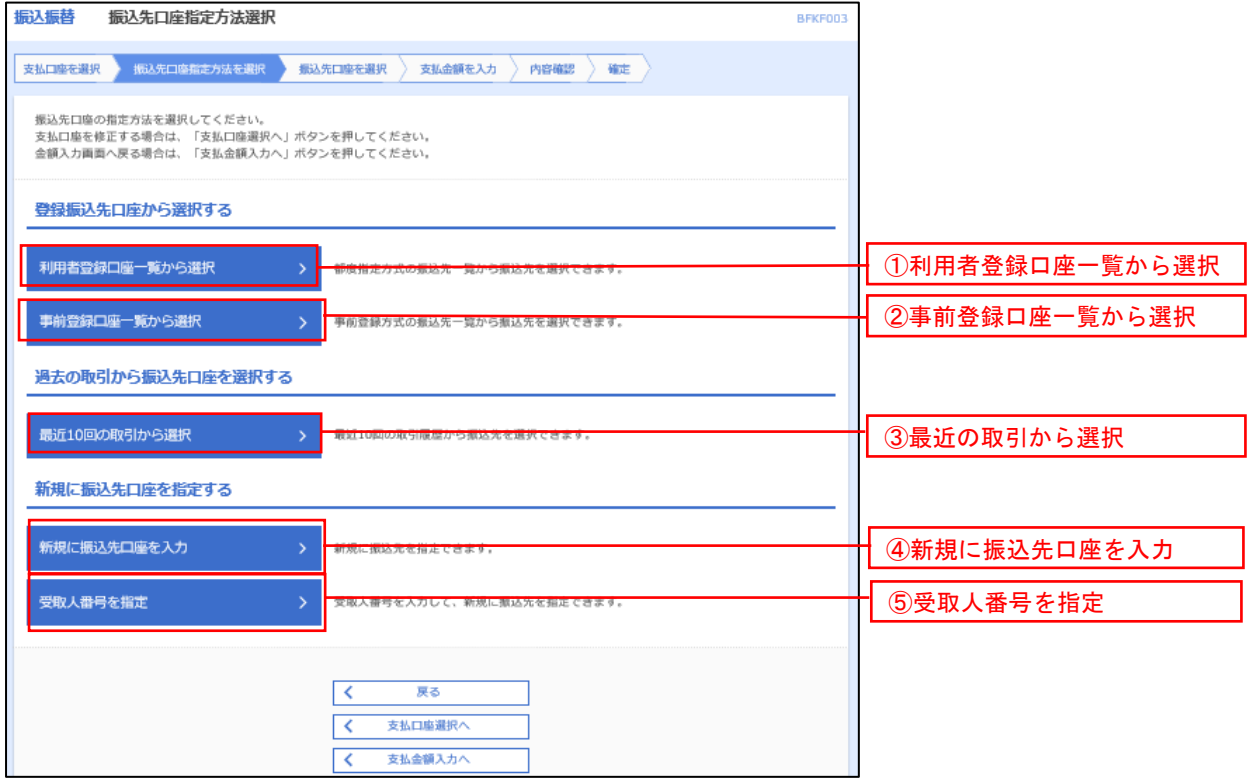

## ■ ①利用者登録口座一覧からの選択

手順5 振込先口座の選択

手順1~手順4 はP27をご参照ください。

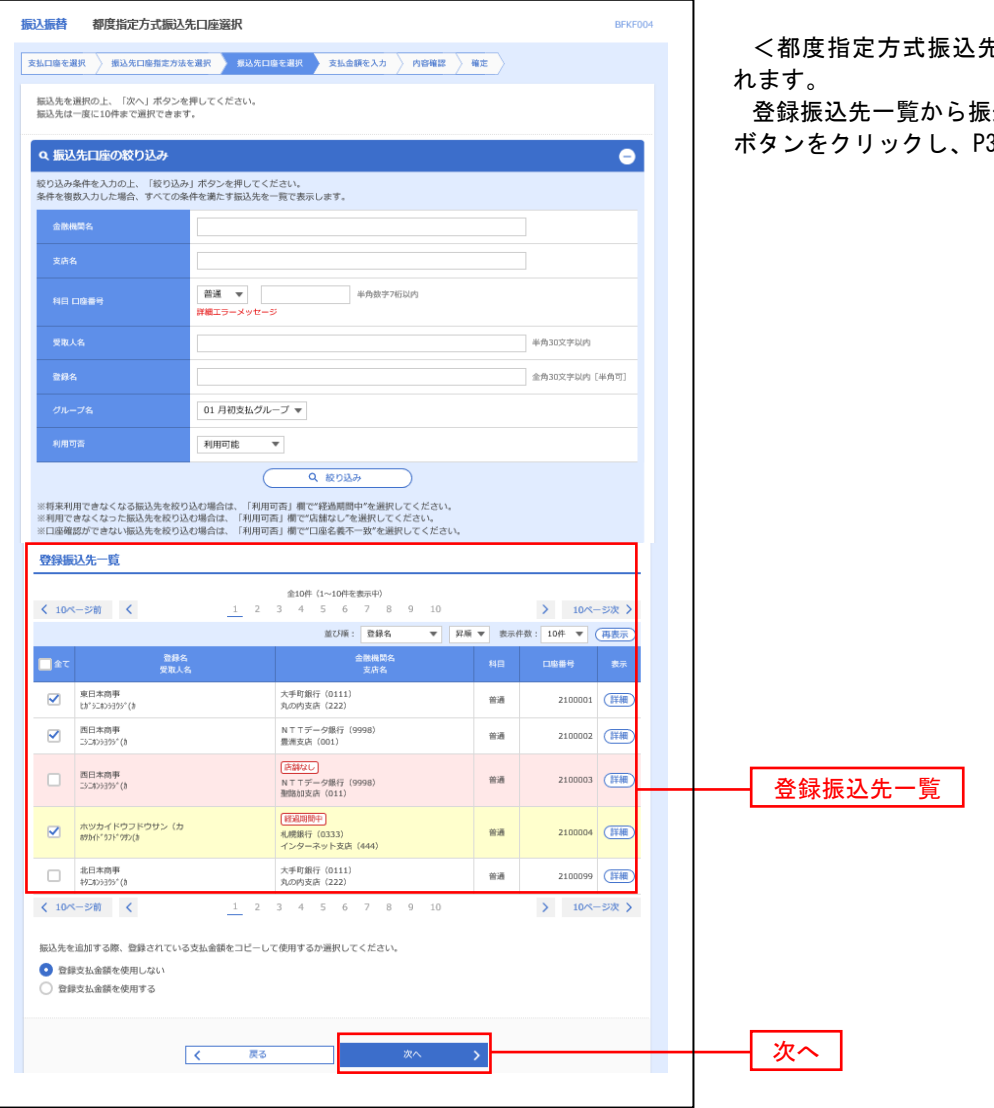

<都度指定方式振込先口座選択>画面が表示さ

込<u>先口座</u>を選択し、**「次へ」** 32<mark>手順6</mark>へ進みます。

#### ②事前登録口座一覧からの選択

手順5 | 振込先口座の選択

#### 手順1~手順4はP27をご参照ください。

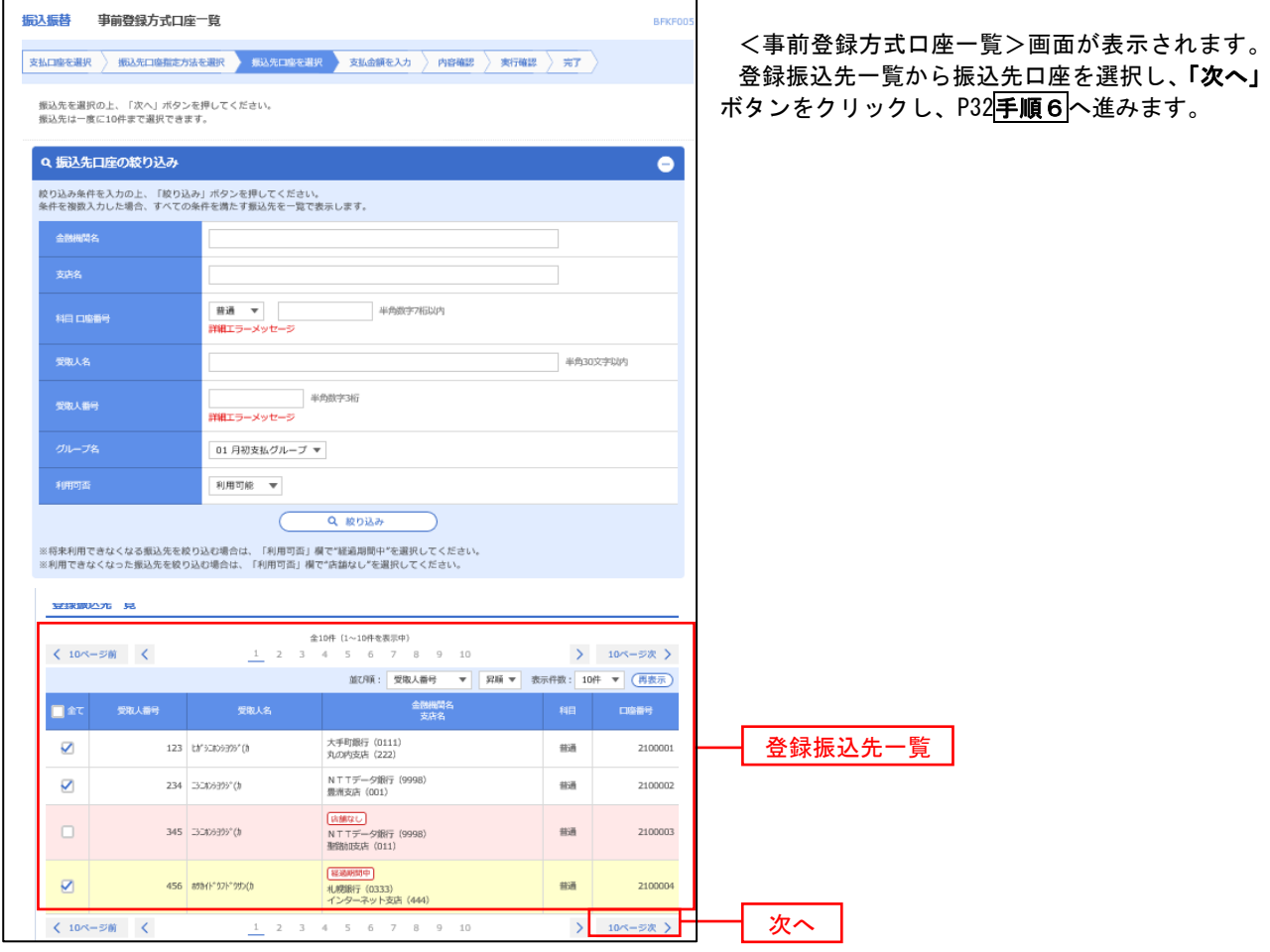

## ③最近の取引からの選択

手順5 | 振込先口座の選択

#### 手順1~手順4はP27をご参照ください。

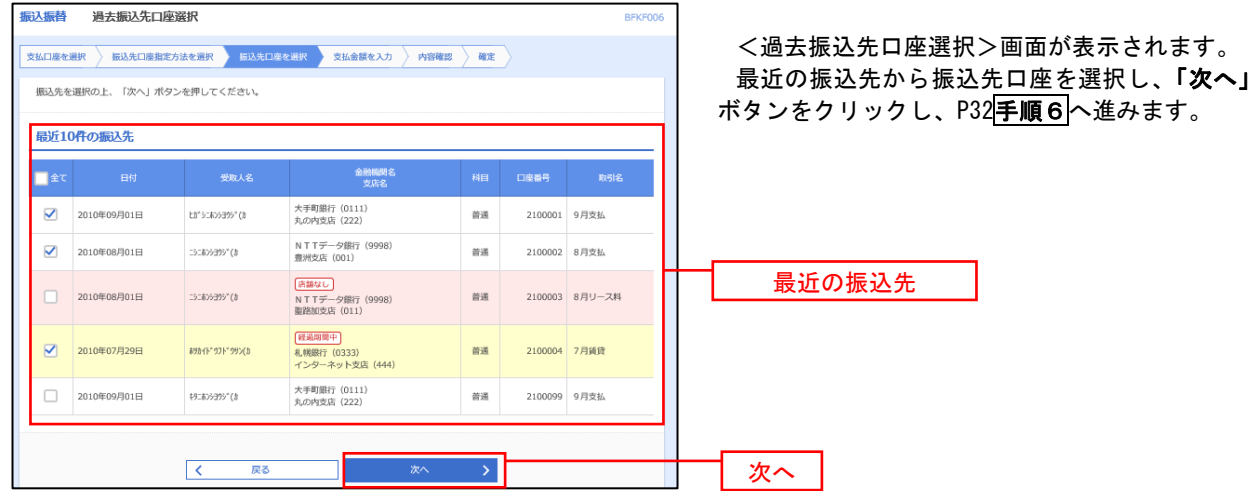

## ■ ④新規の振込先口座を入力 なんじょう しんこうせい のうしょう ふくしゅう

手順5 振込先口座の選択

## 手順1~手順4 はP27をご参照ください。

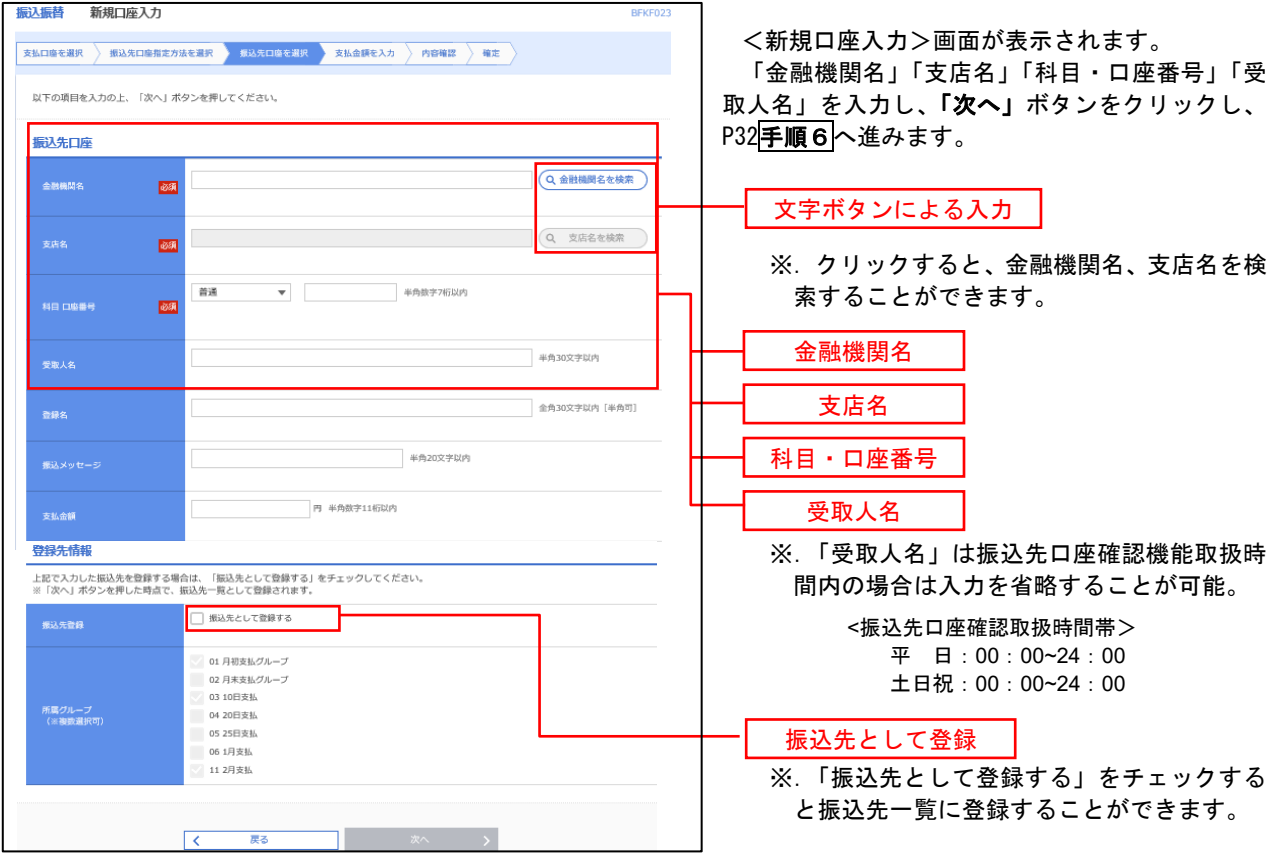

## ■ ⑤受取人番号を指定 ないこう しんこうせい いんこうしょう

手順5 振込先口座の選択

手順1~手順4はP27をご参照ください。

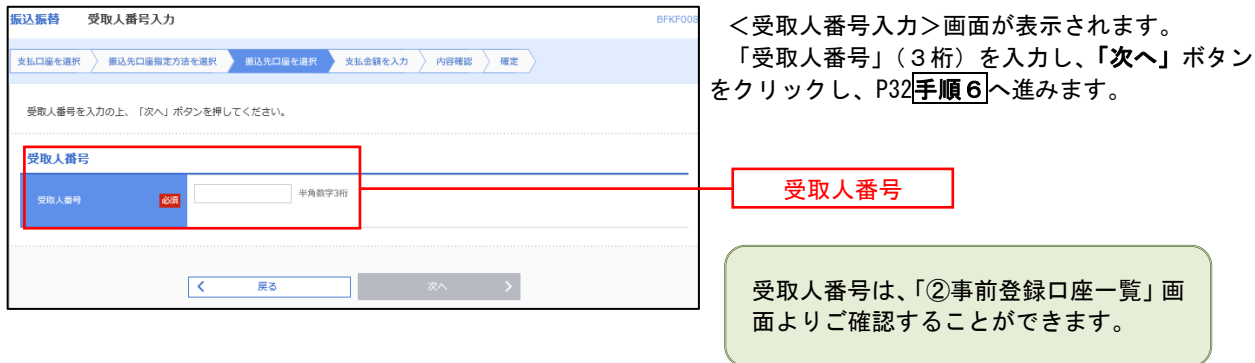

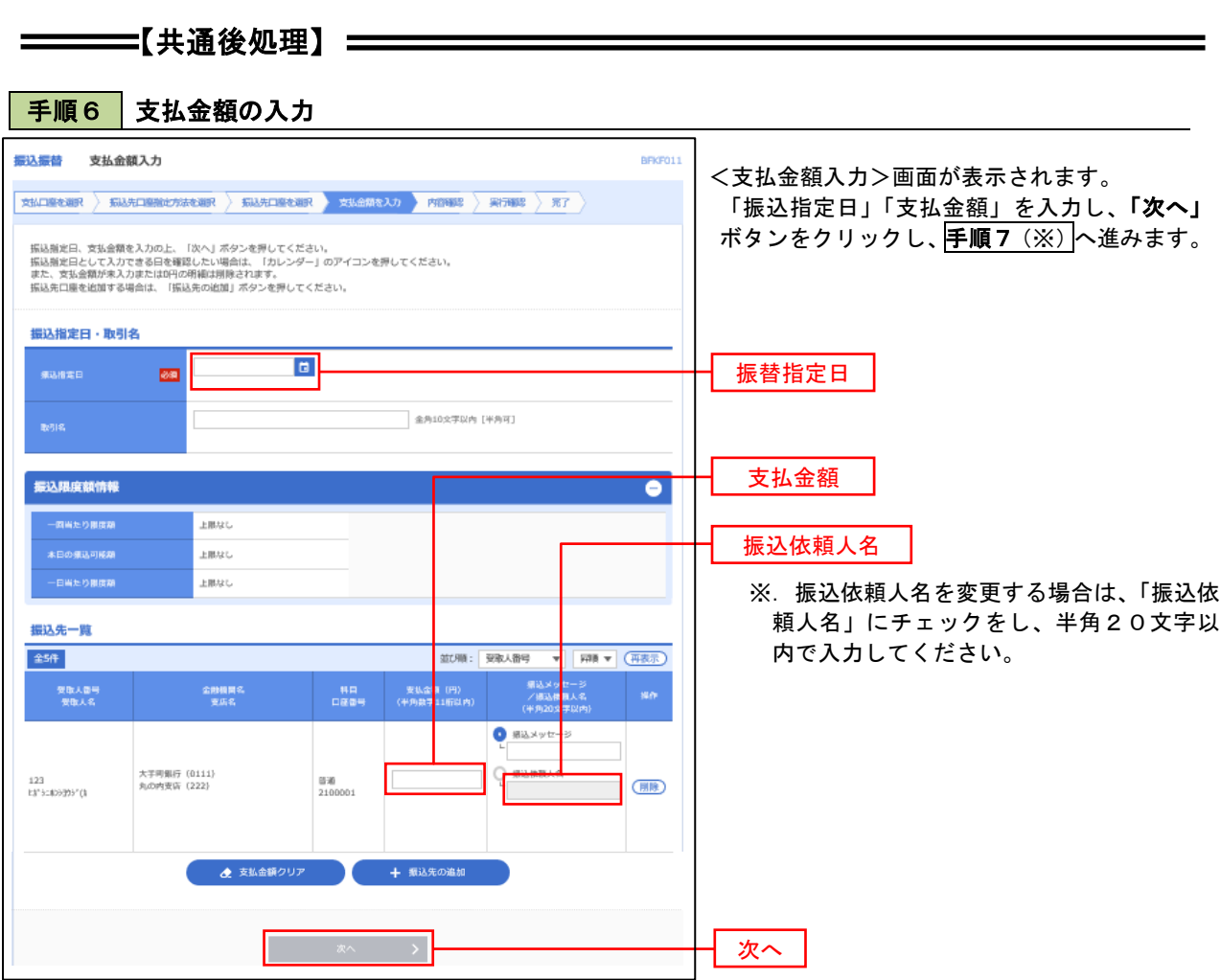

(※)

<振込振替承認機能を利用する場合> P33 の<mark>手順 7</mark>へ

 <振込振替承認機能を利用しない場合> P35 の<mark>手順 7</mark>へ
<mark>|手順7 </mark> 内容確認(振込振替承認機能を利用する場合)

P32<mark>手順6</mark>からの続きです。

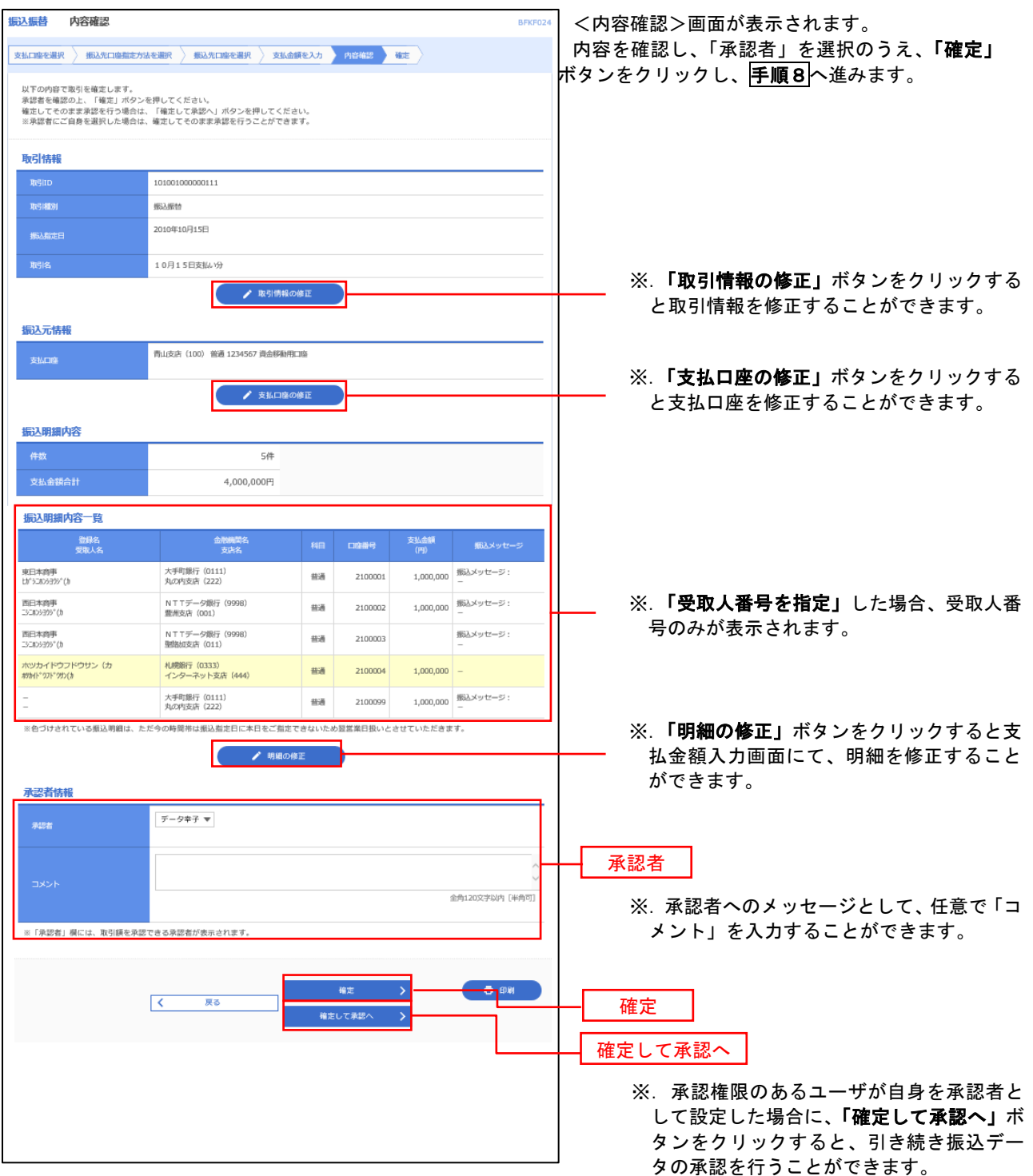

### ■ 手順8 | 承認依頼確定結果 (振込振替承認機能を利用する場合)

### P33<mark>手順7</mark>からの続きです。

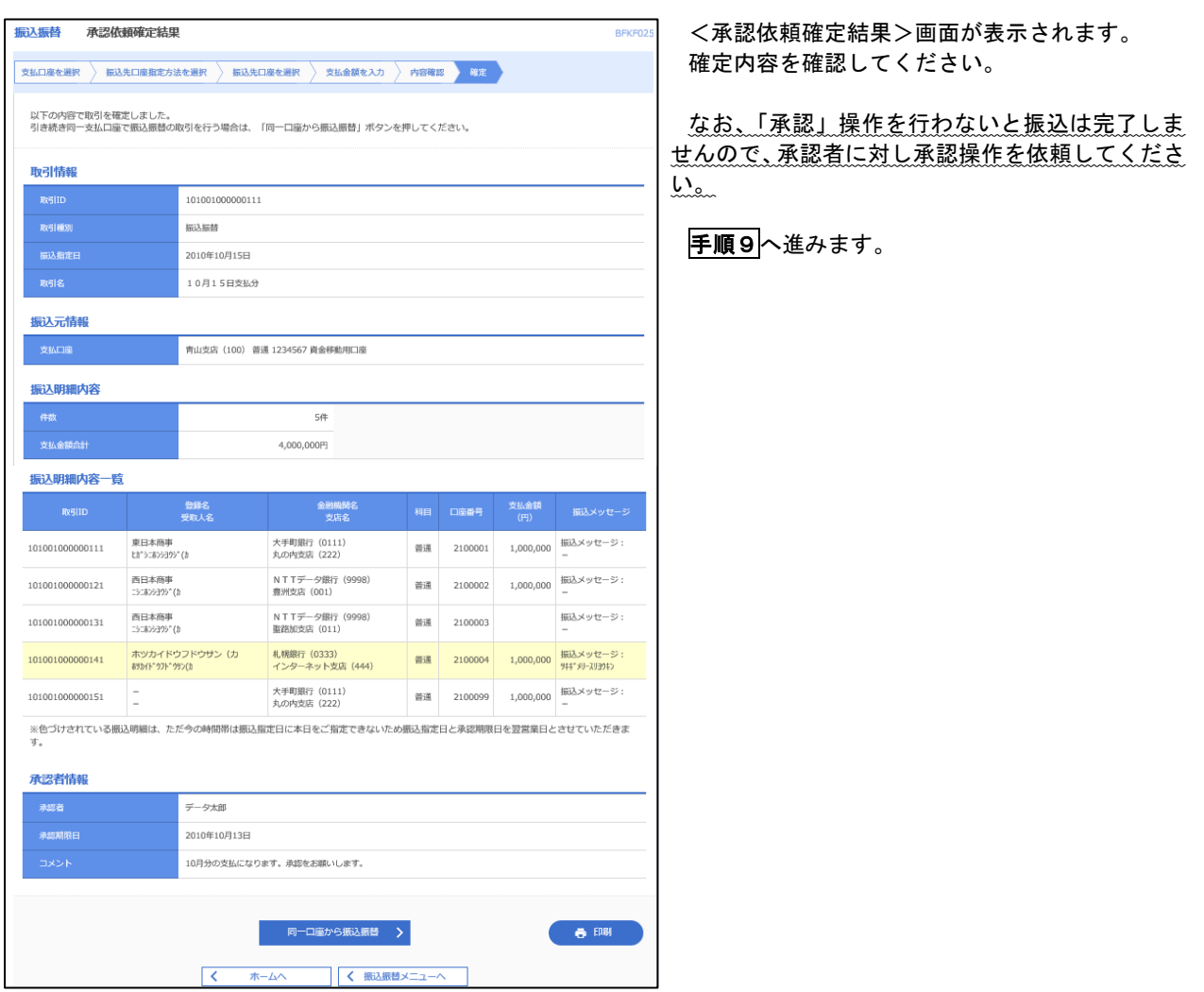

### 手順9 承認(管理者による作業)

 承認権限を保有するユーザ(マスターユーザや承認権限を保有する一般ユーザ)において、「承認」操作を実施し てください。

│ 手順7 │ 内容確認 (振込振替承認機能を利用しない場合)

P32<mark>手順6</mark>からの続きです。

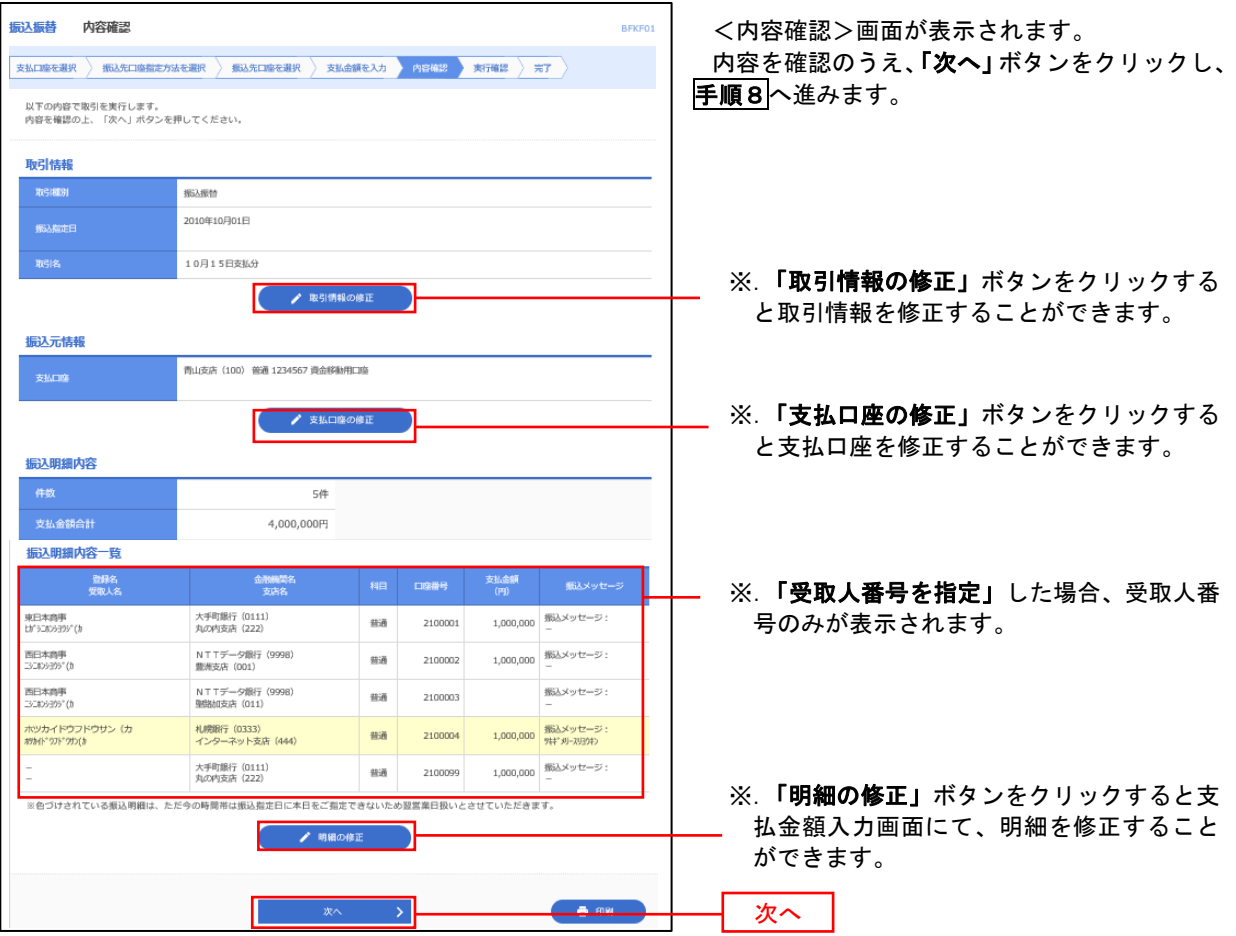

# | 手順8 | 暗証番号入力 (振込振替承認機能を利用しない場合)

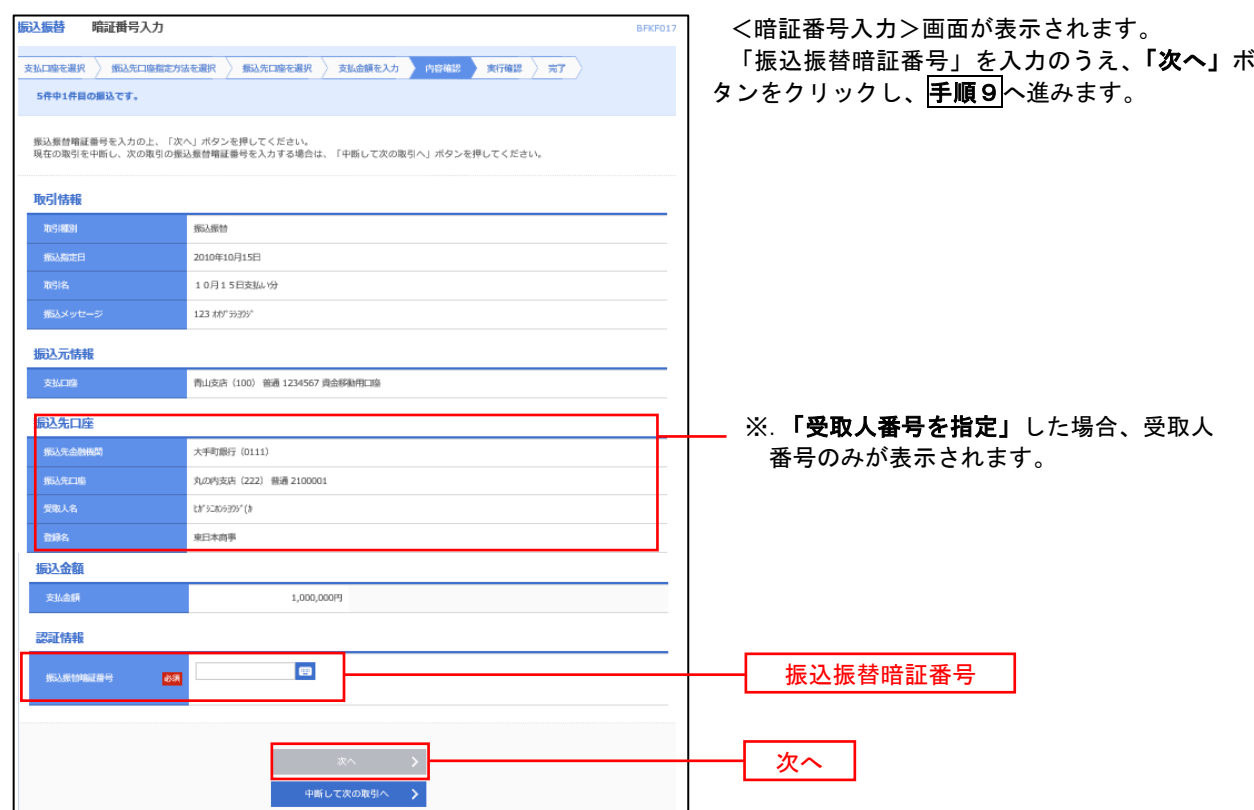

| 手順9 | 実行確認(振込振替承認機能を利用しない場合)

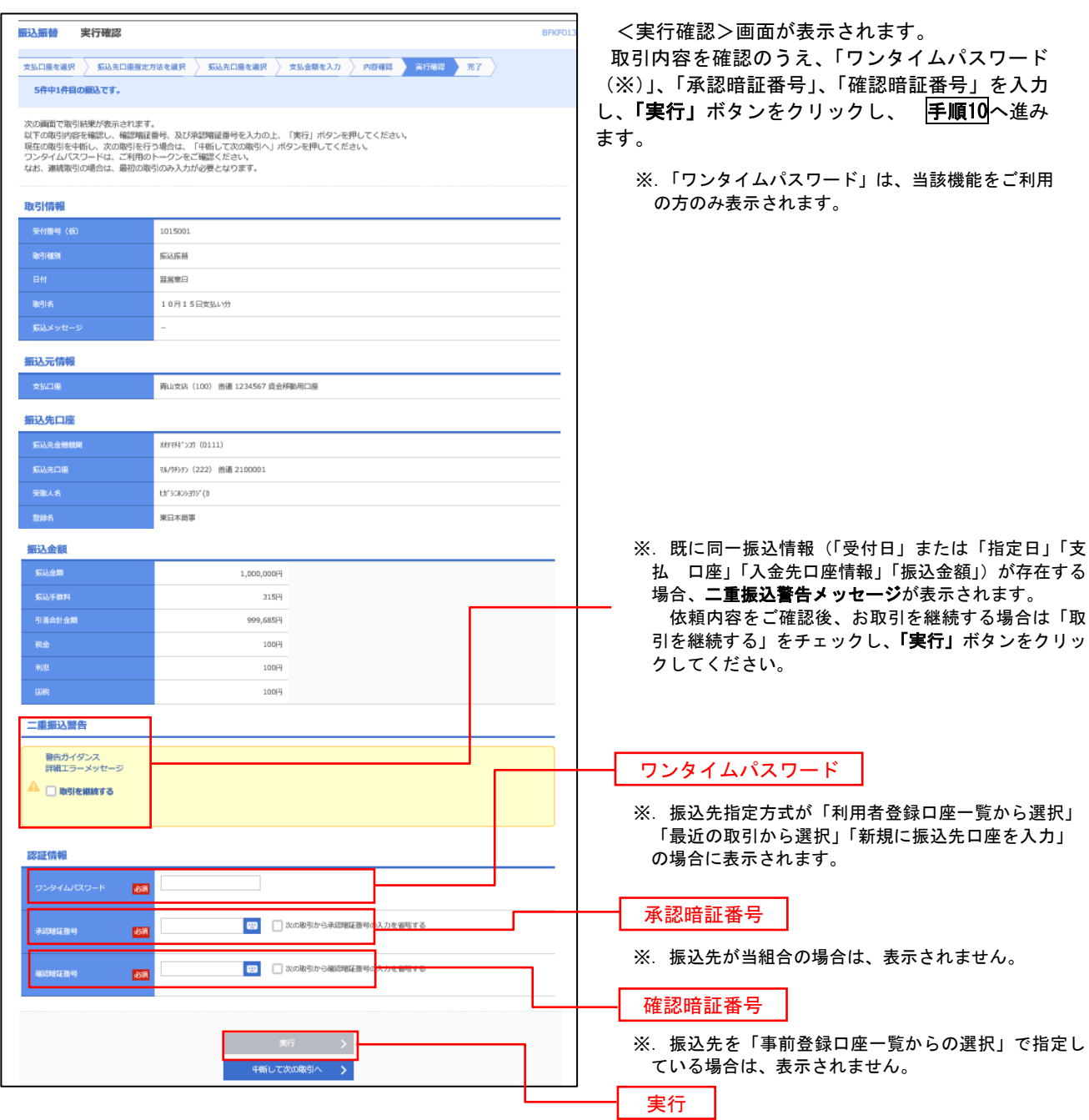

### 手順10 | 実行結果(振込振替承認機能を利用しない場合) 9

<実行結果>画面が表示されます。 実行結果内容をご確認ください。

# 作成中振込振替データの修正・削除

 「振込振替承認機能」を利用している場合は、次のデータに対する修正・削除を行うことが可能です。 ①振込振替データを作成後で承認を得ていないデータ ②承認者から差戻しされたデータ

### 手順1 | 業務の選択

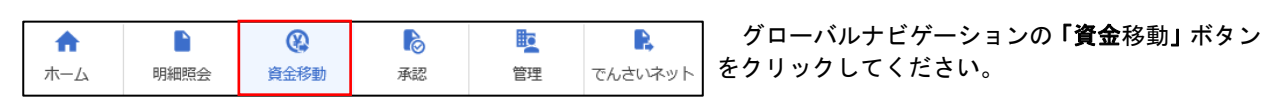

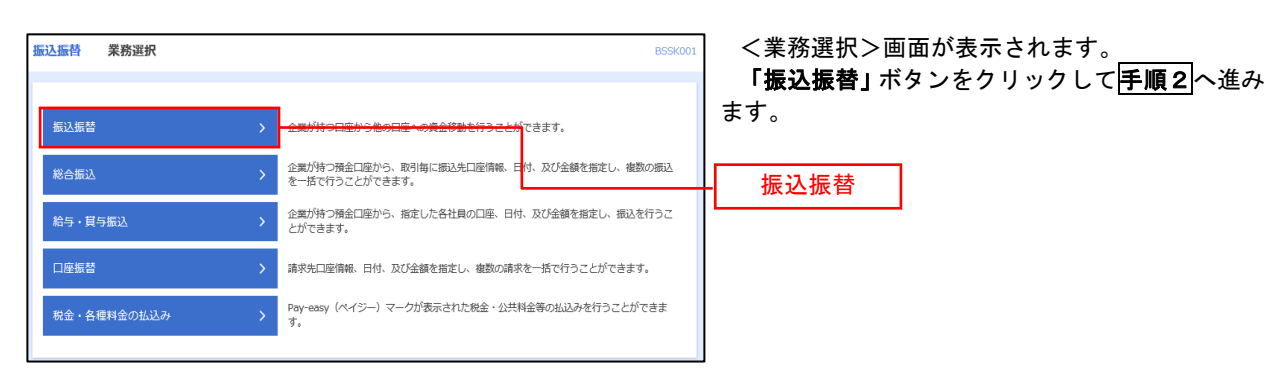

手順2 作業内容の選択

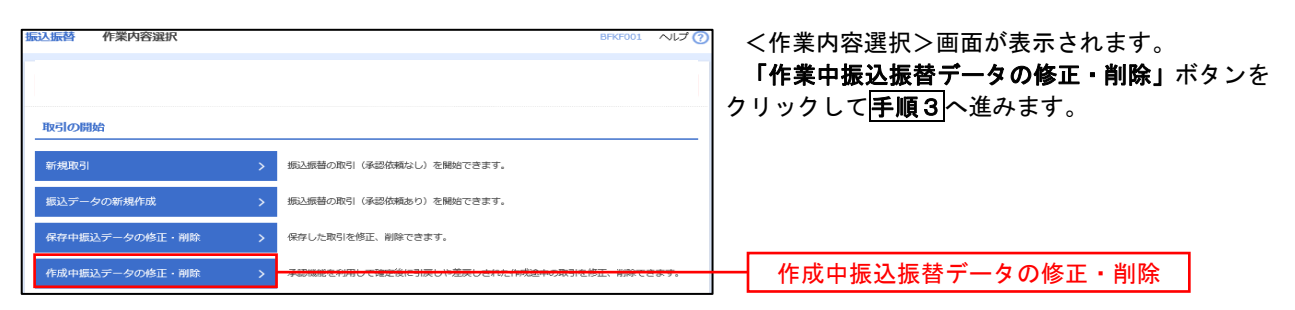

手順3 取引の選択

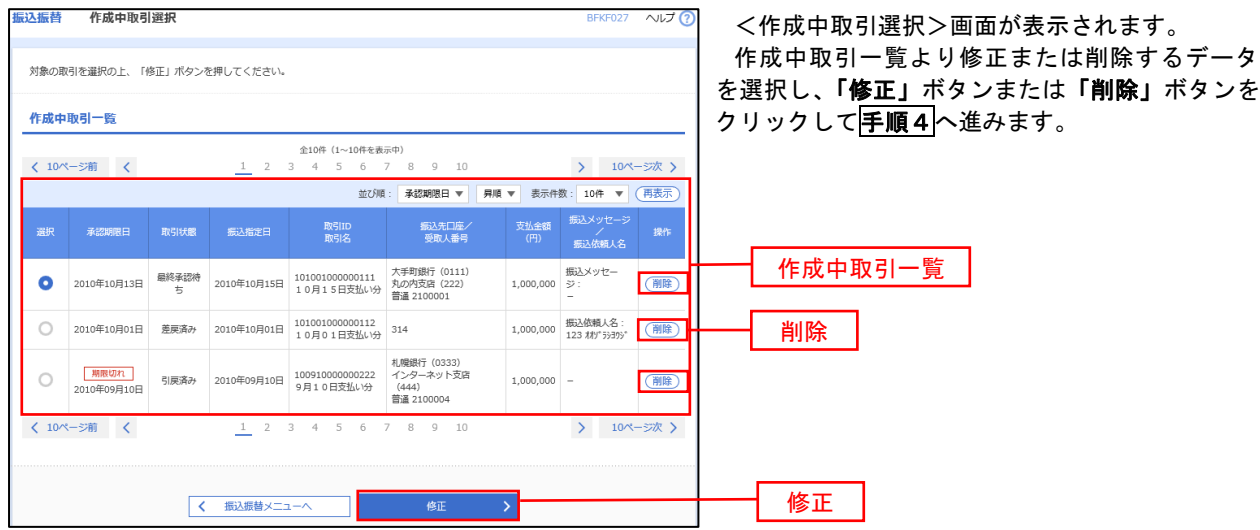

#### 手順4 データの確認 振込振替 作成中取引削除 ・修正を選択した場合 - コールコンサン<br>P35 手順7内容確認(振込振替承認機能を利 用する場合)を参照してください。 修正対象の項目を選択し、修正を行ってくだ 以下の内容を確認の上、「削除」ボタンを押してください。 さい。 取引情報 取引10<br>取引種別 101001000000111 **相応期間**  ・削除を選択した場合 2010年10月15日 <作成中取引削除>画面が表示されます。 10月15日支払い分 削除対象のデータであることを確認し、「削 除」ボタンをクリックしてください。 振込元情報 支援の場 ● 青山支店 (100) 普通 1234567 資金移動用口座 振认生口座 大手町銀行 (0111) **丸の内支店 (222) 普通 2100001** 受取人名<br>登録名 .<br>Eti^3:Z#D3:E93^(f) 東日本商事 振込金額 刻論篇 1,000,000円 -<br>先方向日千数科  $0<sup>m</sup>$  $1,000,000$ 門 **承認者情報** ー次承認者:データ太郎<br>最終承認者:データ幸子 2010年10月13日 金角120文字以内 [半角可] Г 削除 $\begin{array}{|c|c|c|c|}\hline \rule{0pt}{1.5ex}\hspace{0.25ex} \pmb{\zeta} & \qquad & \mathbb{R} \mathbb{S} \\\hline \end{array}$  $\parallel$  mm  $\parallel$  $\rightarrow$

# 振込データの状況照会・取消

過去に行った取引の状況照会や、予約中(振込指定日未到来データ)取引の取消が可能です。

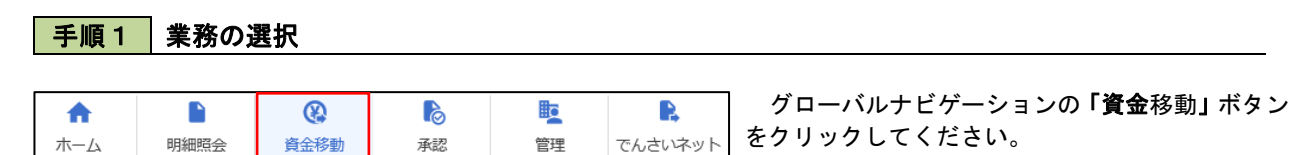

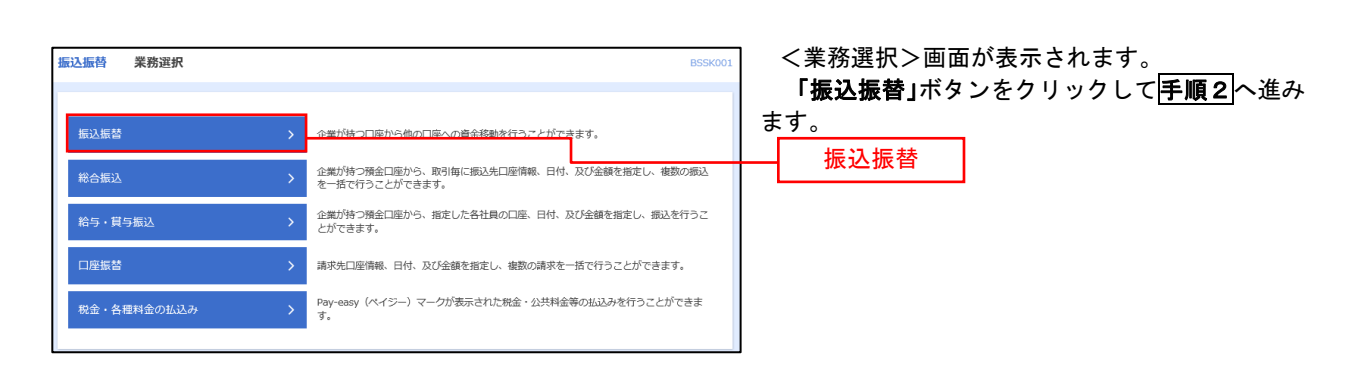

### 手順2 照会方法の選択(振込振替承認機能を利用している場合)

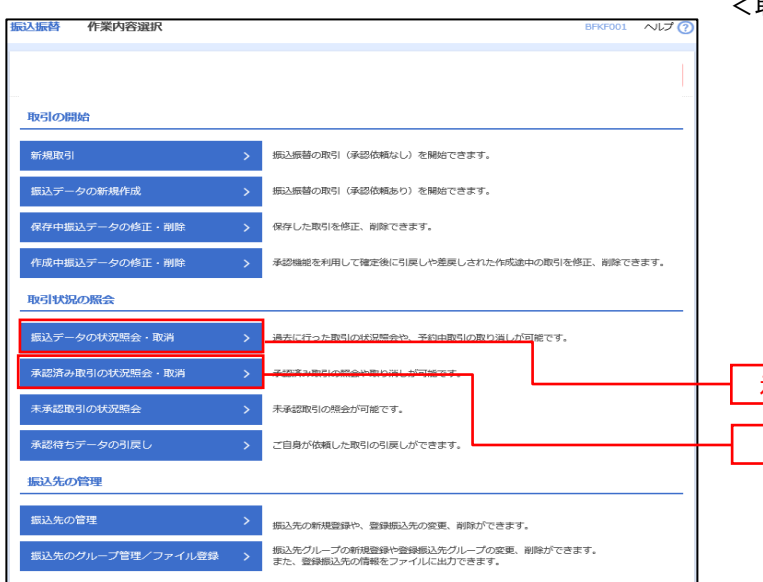

- <取引状況照会方法選択>画面が表示されます。
	- ・承認済み取引の照会・取消を実施する場合 「承認済み取引の状況照会」ボタンをクリ ックし、P41手順3へ進みます。

### ・未承認取引の照会を実施する場合 「未承認取引の状況照会」ボタンをクリッ クし、P43手順3へ進みます。

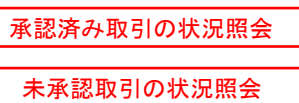

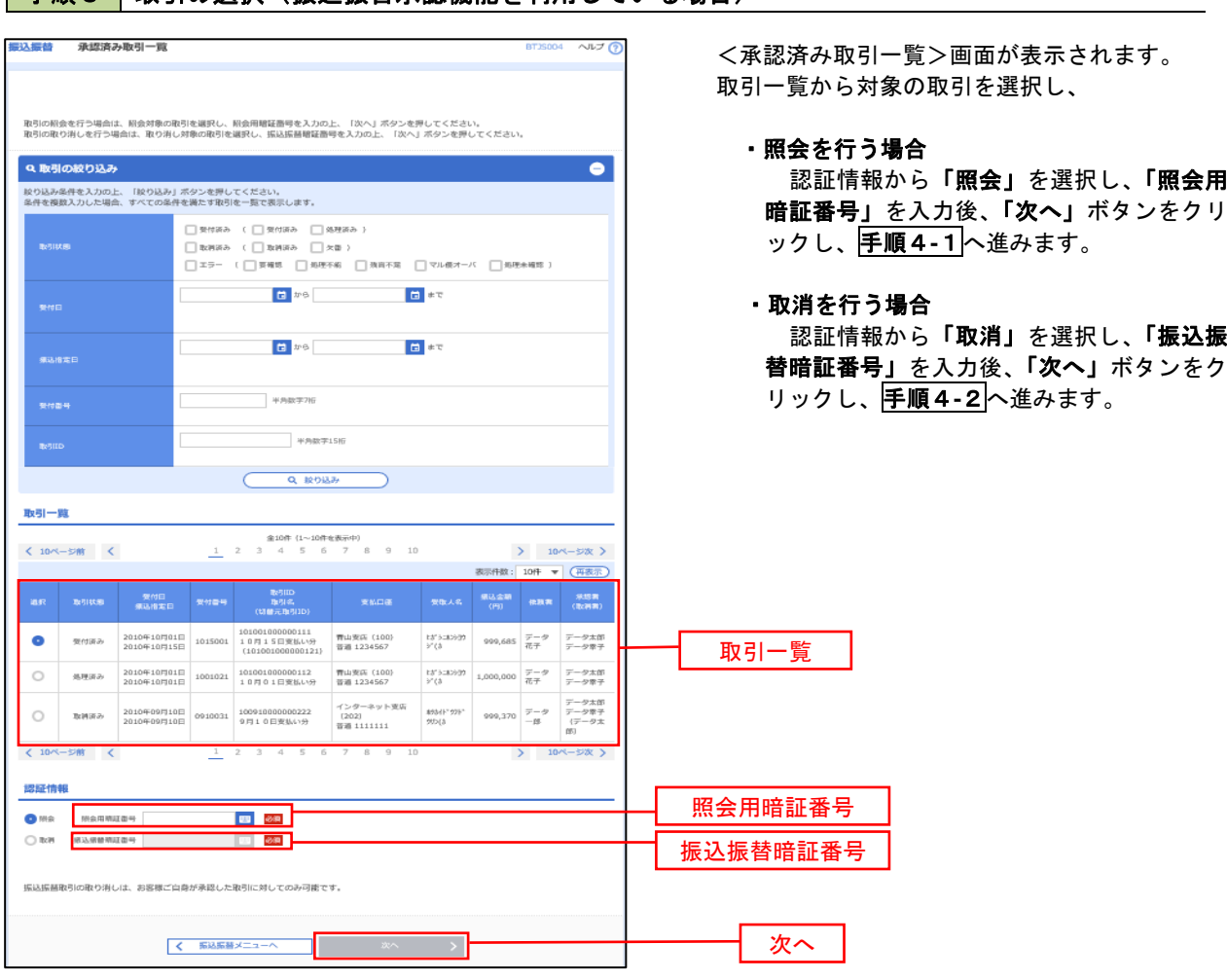

## | 手順3 取引の選択(振込振替承認機能を利用している場合)

### 手順4**-**1 照会結果(振込振替承認機能を利用している場合)

<承認済み取引照会結果>画面が表示されます。 照会結果をご確認ください。

### 手順4**-**2 取消内容の確認(振込振替承認機能を利用している場合)

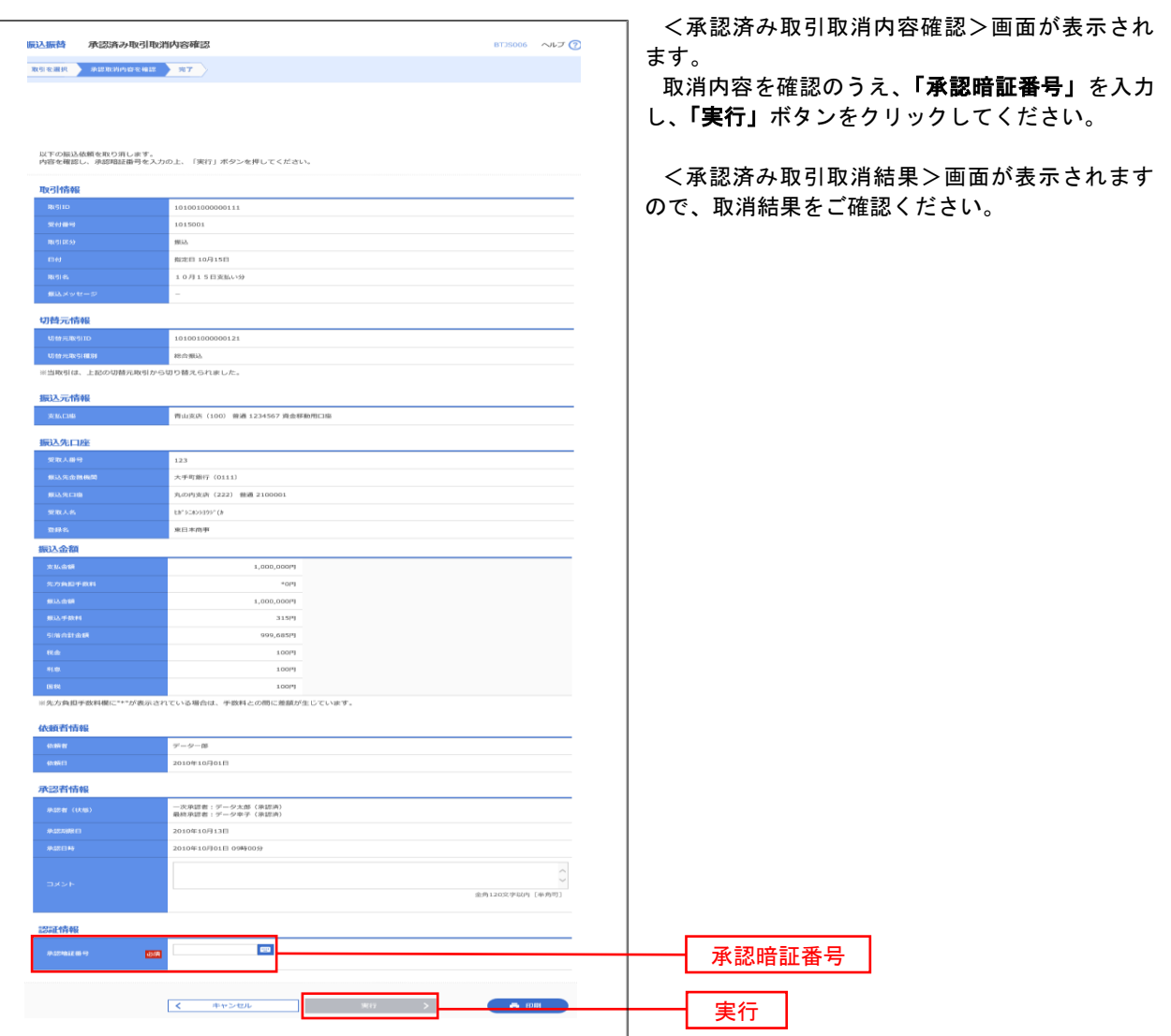

# <mark>|手順3 </mark> 取引の選択(振込振替承認機能を利用している場合)

P40手順2からの続きです。

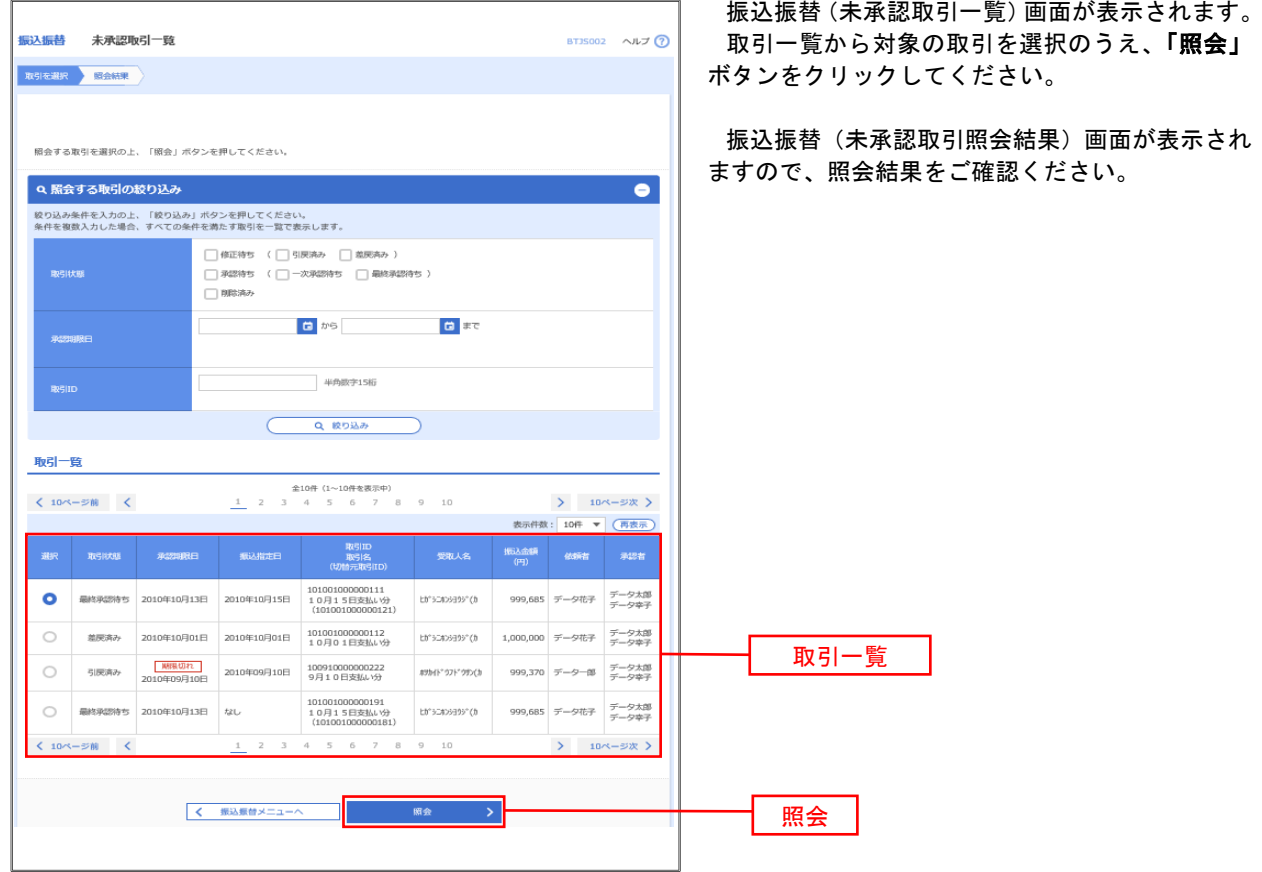

### ■ 手順2 ■ 作業内容の選択(振込振替承認機能を利用していない場合)

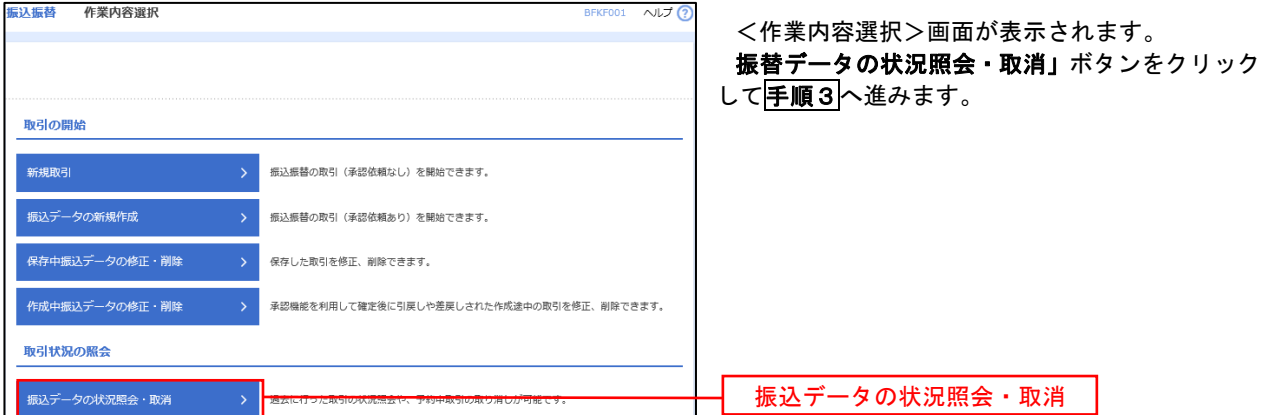

# <mark>手順3</mark> 取引の選択(振込振替承認機能を利用していない場合)

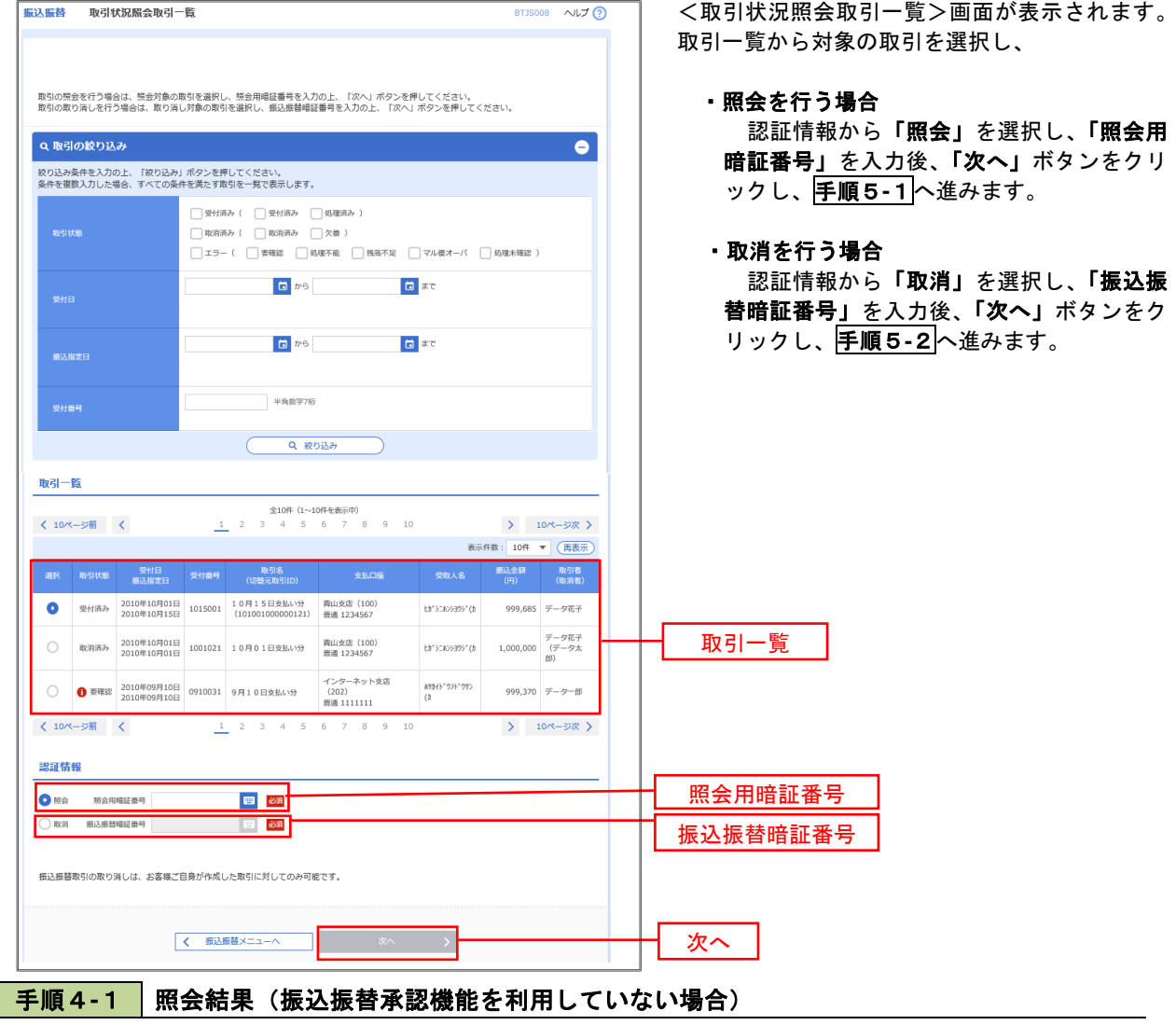

<取引状況照会結果>画面が表示されます。 照会結果をご確認ください。

# 手順4**-**2 取消内容の確認(振込振替承認機能を利用していない場合)

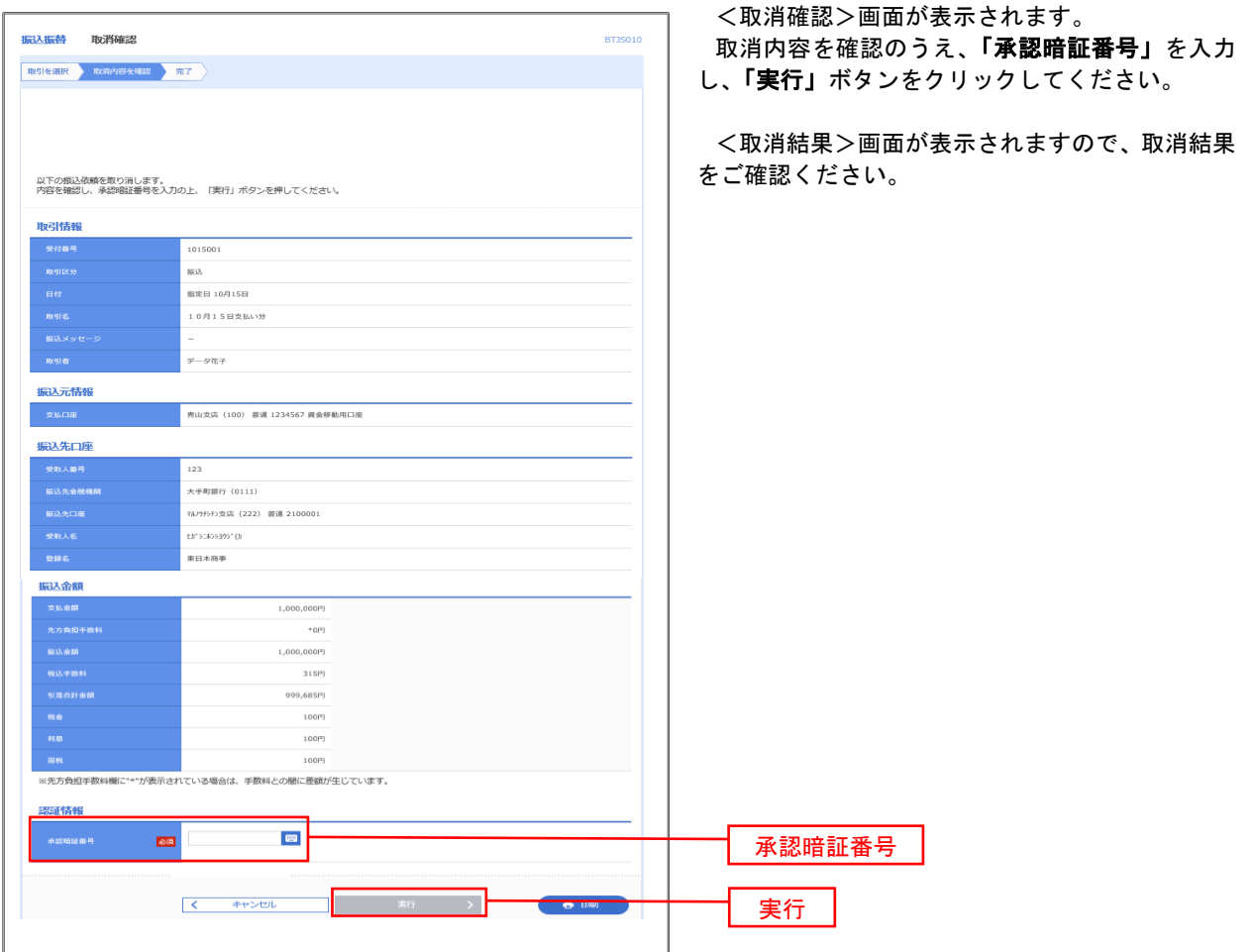

# 承認待ちデータの引戻し(振込振替承認機能を利用している場合のみ)

 操作者本人が取引を確定し、現在承認待ちとなっているデータを取消すことができます。 ※.承認済のデータは操作者本人よる引戻しができないため、承認者に承認取消しを依頼してください。

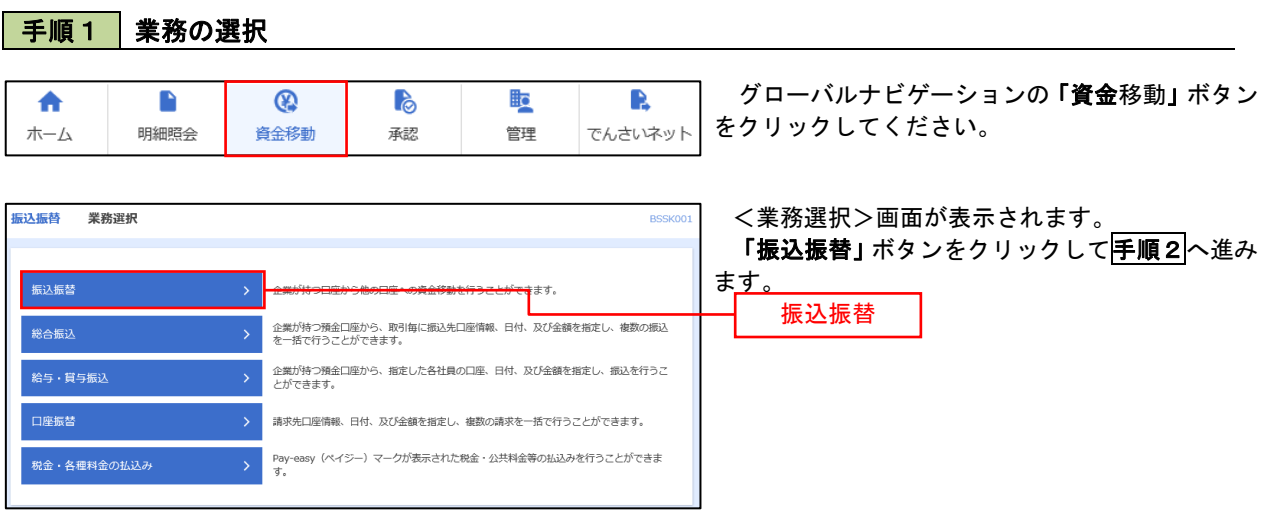

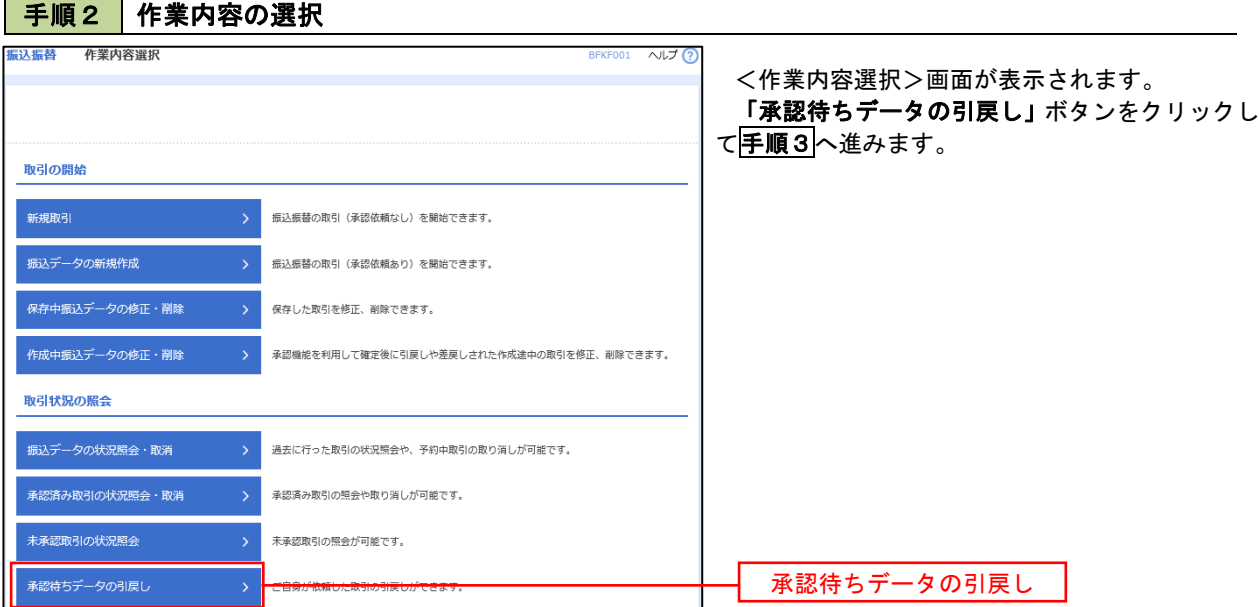

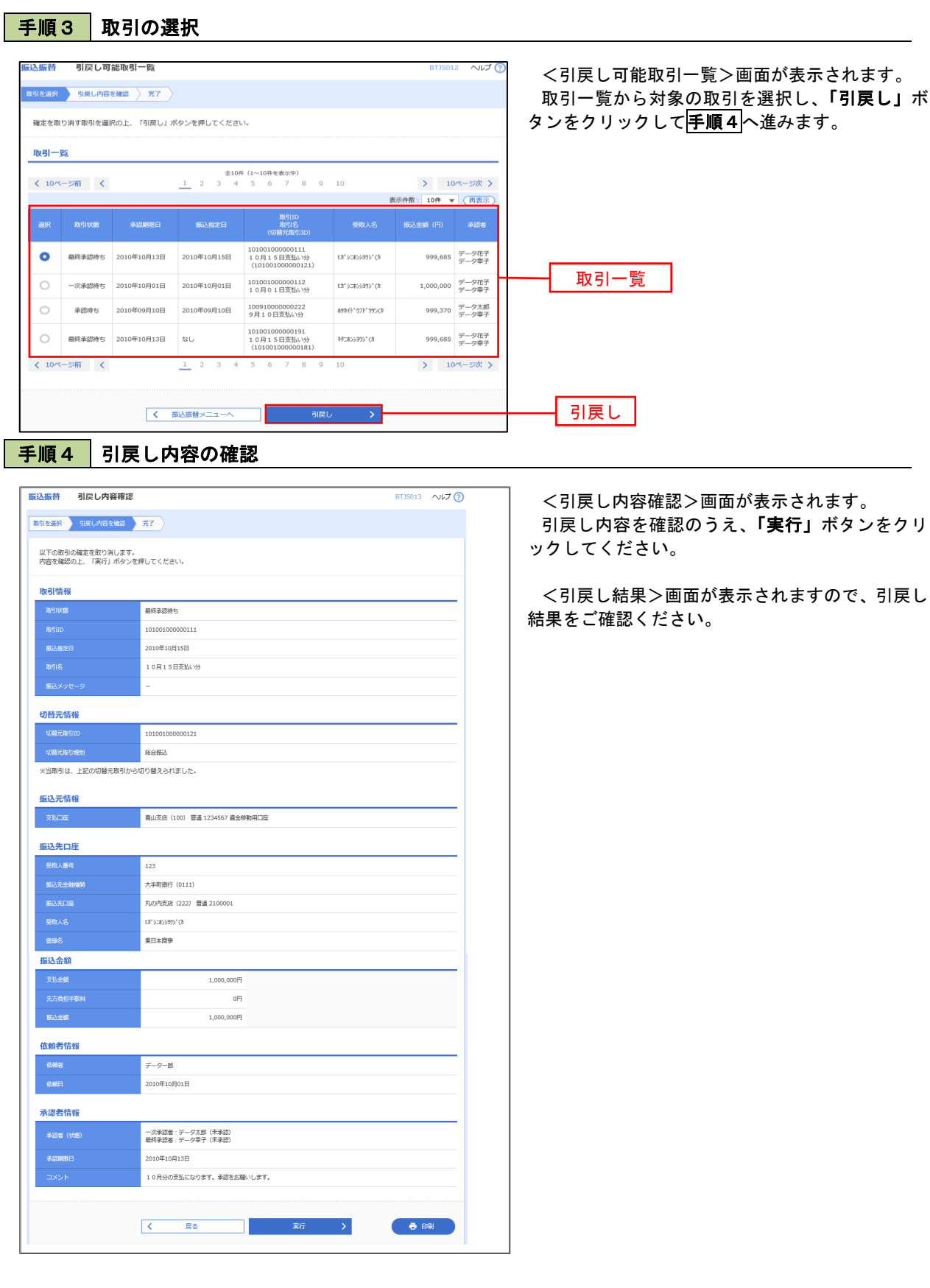

# 総合振込、給与・賞与振込(データ伝送)

# 総合振込データの新規作成

 お客様が持つ預金口座から、取引毎に振込先口座情報および、日付、金額を指定し、複数の振込を一括で行う ことができます

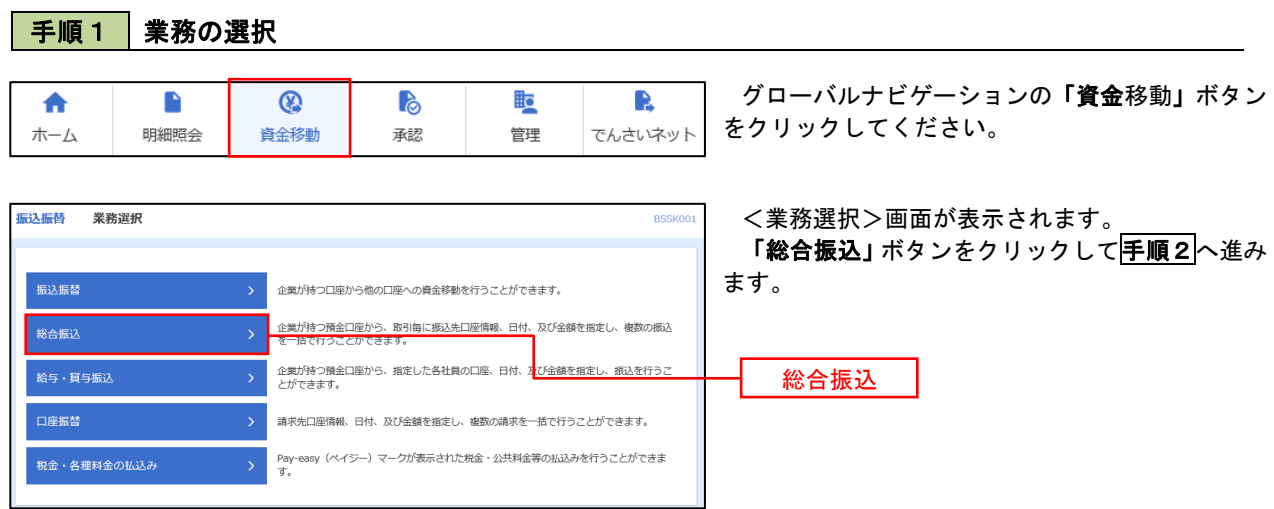

### 手順2 作業内容の選択

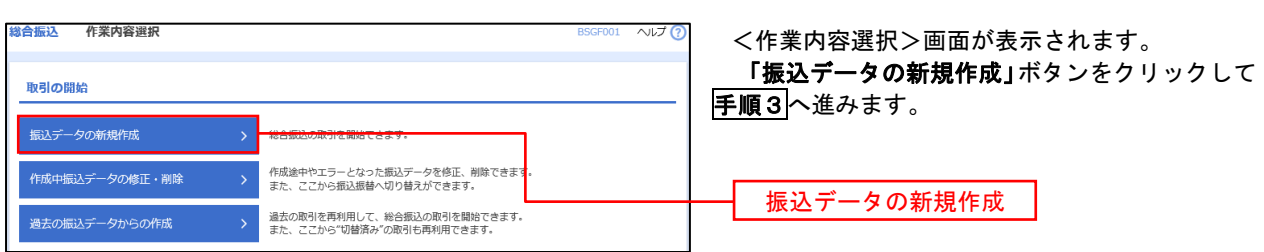

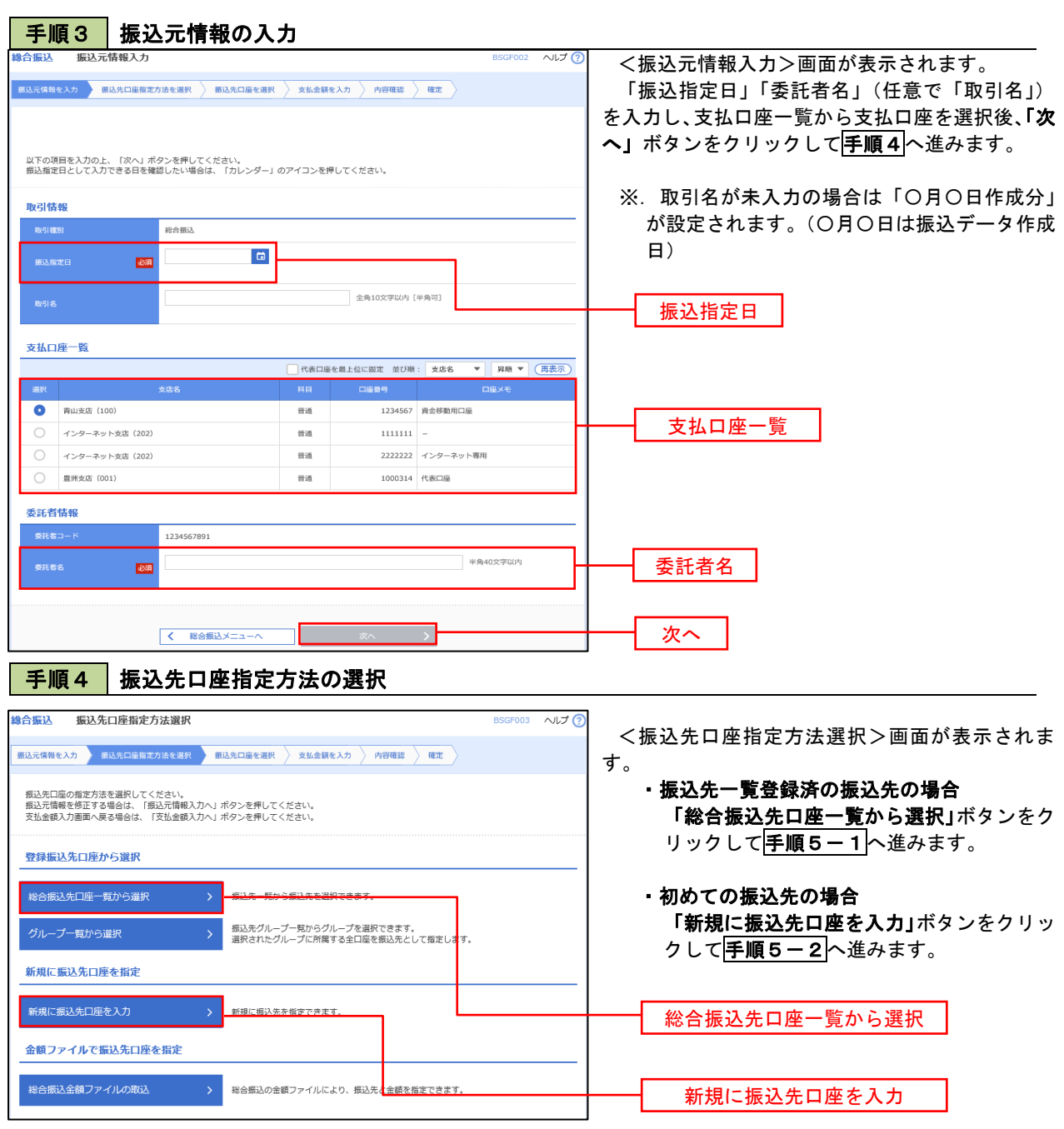

 ※.「グループ一覧から選択」ボタンをクリックすると、振込先グループ一覧からグループを選択できます。 選択したグループに所属する全口座を振込先として指定します。 予め振込先を登録しておくことで、支払日毎、支払先毎等、振込先を目的に応じて分類することが可能です。

 <振込先グループの作成方法> ①「振込先の管理」メニューの「グループの登録/変更/削除」により振込先グループを事前に 作成します。(P76) ②手順5-2の画面で新規の振込先口座を登録(振込先一覧への登録)するとともに、①で作成 した所属グループに登録します。

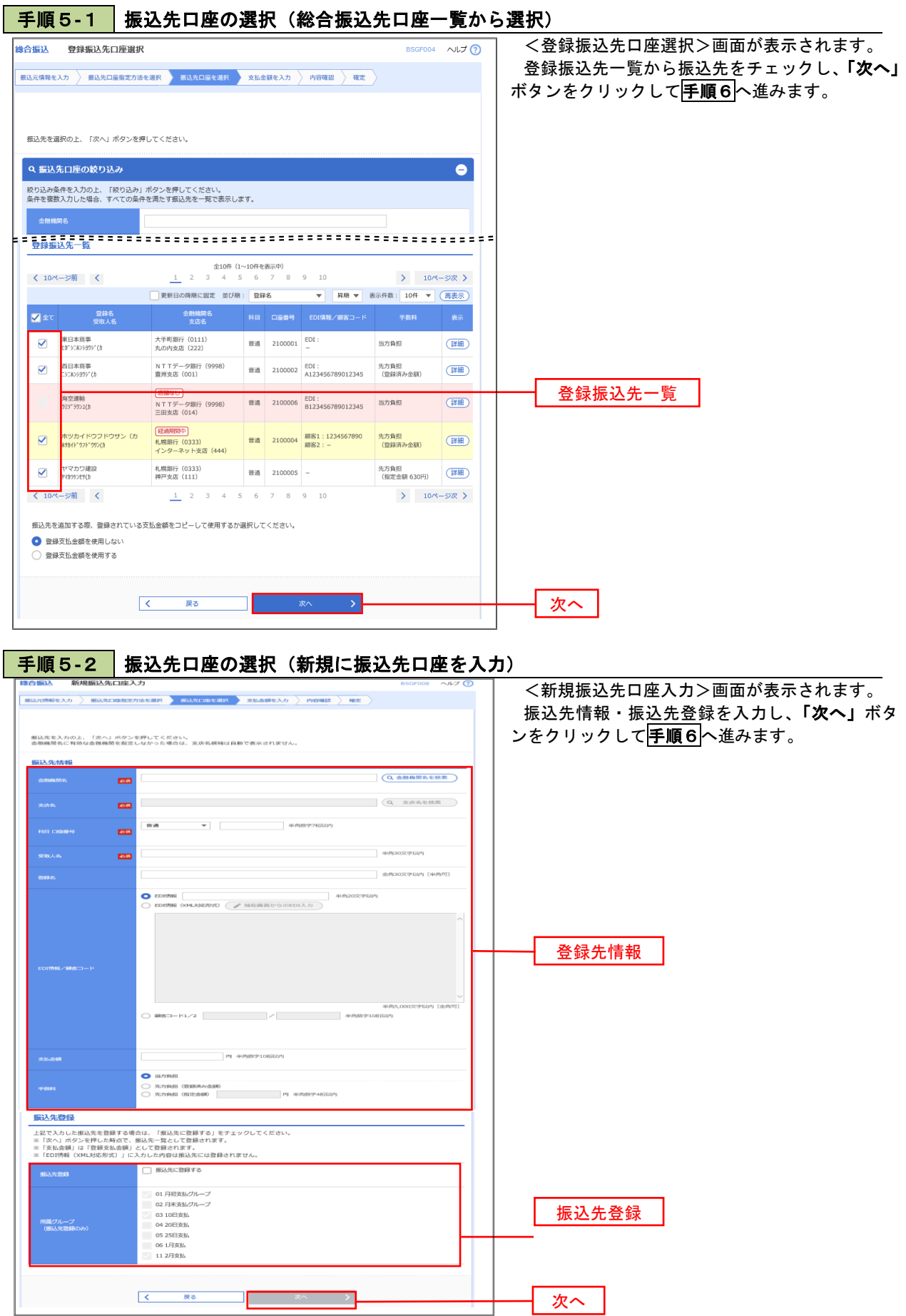

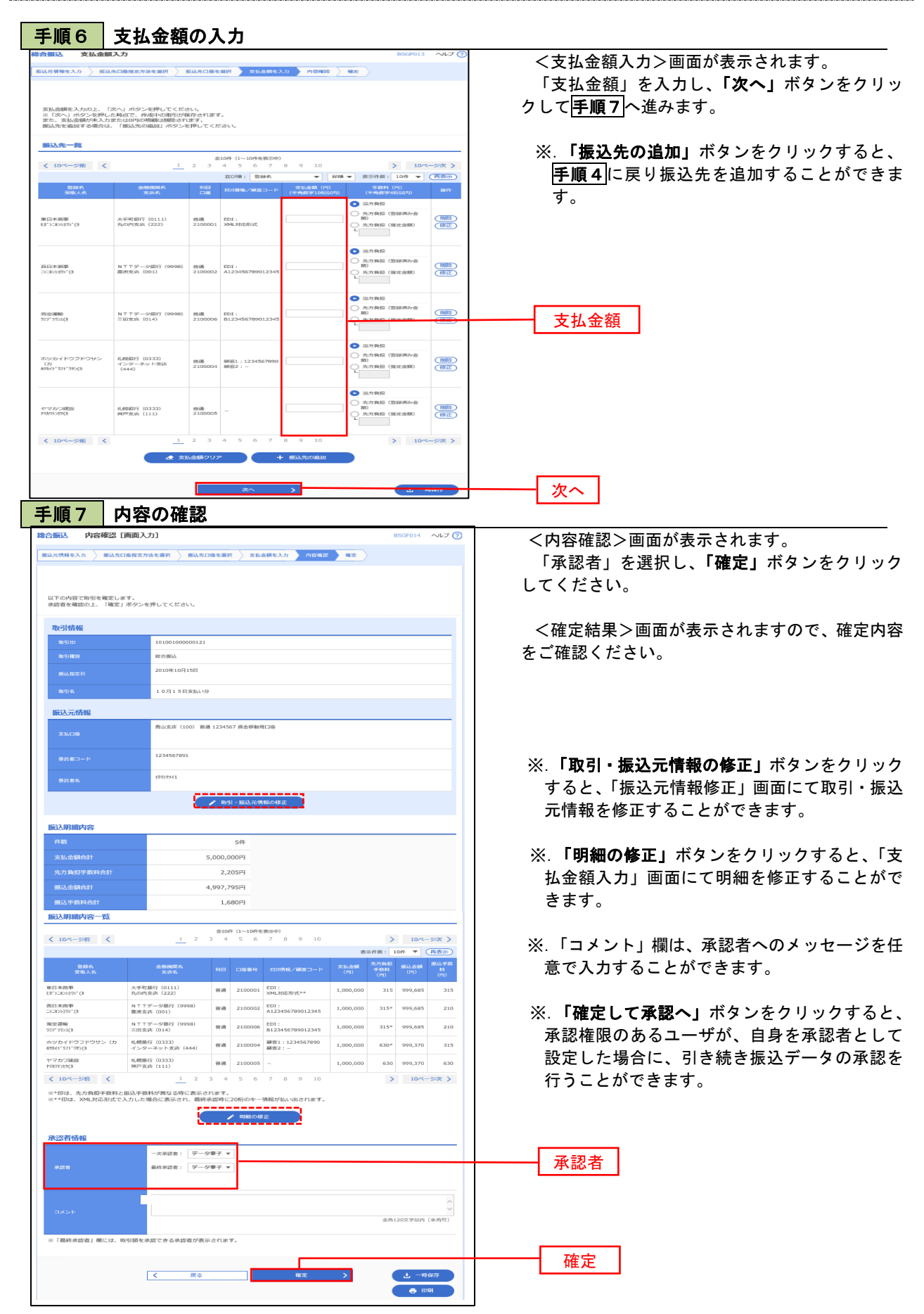

# 給与・賞与振込データの新規作成

 お客様が持つ預金口座から、指定した各社員の口座および、日付、金額を指定し、複数の振込を一括で行う ことができます

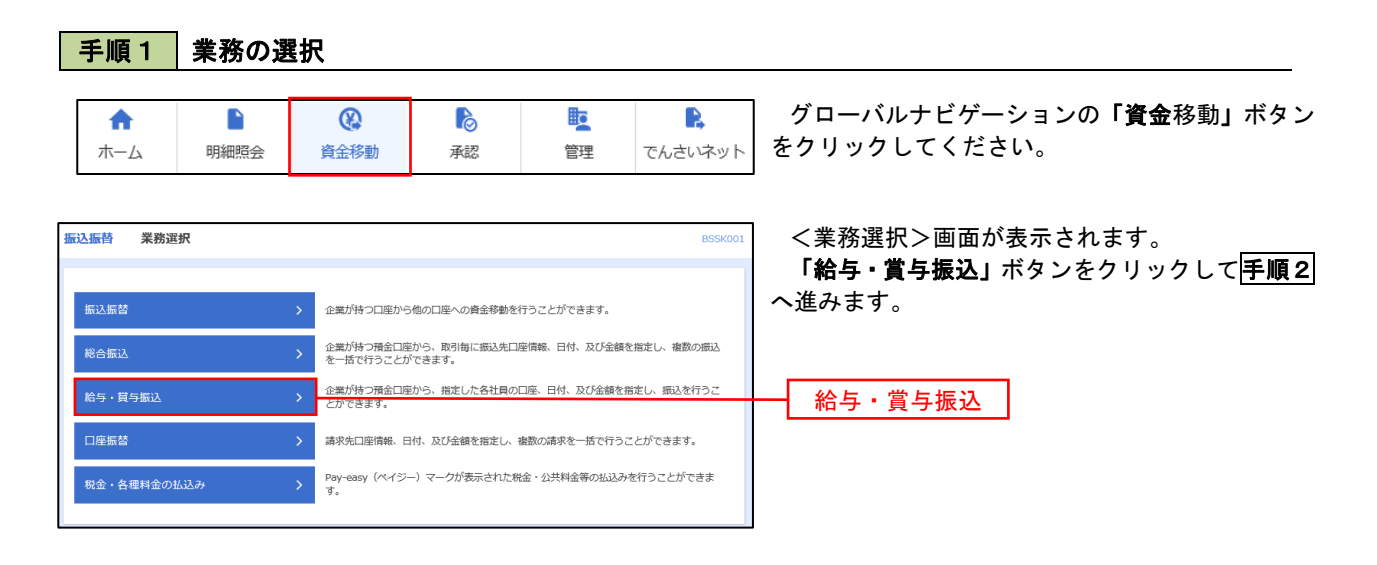

### 手順2 作業内容の選択

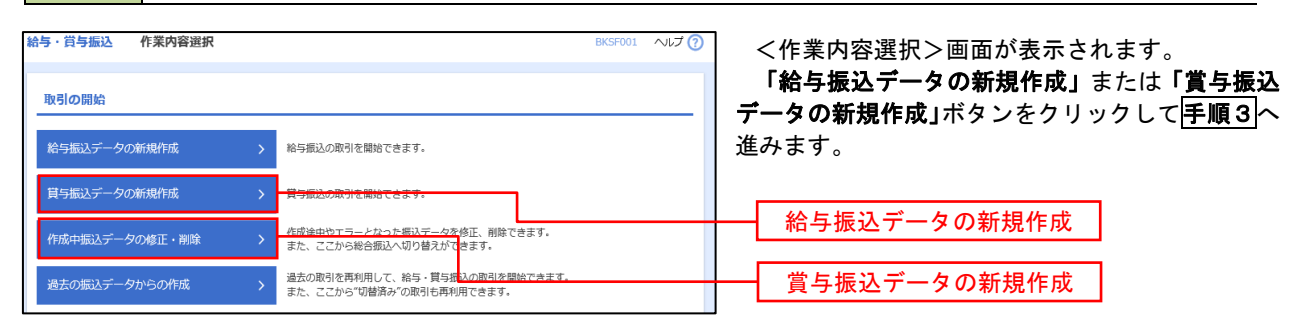

#### 手順3 |振込元情報の入力 給与・賞与振込 振込元情報入力 ヘルプ <振込元情報入力>画面が表示されます。 <br>●程を入力 あ込先口座指定方法を選択 → 振込先口座を選択 → 支払金額を入力 → 内容確認 → 確定 → 「振込指定日」「委託者名」(任意で「取引名」) を入力し、支払口座一覧から支払口座を選択後、「次 へ」ボタンをクリックして手順4へ進みます。 以下の項目を入力の上、「次へ」ボタンを押してください。<br>振込指定日として入力できる日を確認したい場合は、「カレンダー」のアイコンを押してください。 取引情報 ※.取引名が未入力の場合は「〇月〇日作成分」が 10/5/83 設定されます。(〇月〇日は振込データ作成日)  $\blacksquare$ **Basi AMINGENE DIAMET** 支払口座一覧 →<br>「代表口座を最上位に固定 並び順: 支店名 ▼ 昇順 ▼ (再来 振込指定日  $\overline{\phantom{a}}$   $\overline{\phantom{a}}$   $\overline{\$  $\overline{\phantom{a}}$  $1224567$  - 00-5550 mm 0  $\frac{1}{2}$ 支払口座一覧 ー<br>インターネット支店 (202) 普通 2222222 インターネット専用 **Anse** material contr  $1000214 - 488738$ 委託者情報 1234567892 委託者名  $\overline{\mathbf{m}}$ 次へ手順4 | 振込先口座指定方法の選択 **给与,営与振认 振认先口座指定方法選択** <振込先口座指定方法選択>画面が表示されま |<br>|振込元情報を入力 || 振込先口座指定方法を選択 || 振込先口座を選択 → 支払金額を入力 → 内容確認 → 確定 → す。 振込先口座の指定方法を選択してください。<br>振込元情報を修正する場合は、「振込元情報入力へ」ボタンを押してください。<br>支払金額入力画面へ戻る場合は、「支払金額入力へ」ボタンを押してください。 ・振込先一覧登録済の振込先の場合 「給与・賞与振込先口座一覧から選択」ボタ 登録振込先口座から選択 ンをクリックして手順5-1へ進みます。 給与·賞与振込先口座一覧から選択 ・初めての振込先の場合 グループー覧から選択 振込先グループ一発からグループを選択できます。<br>選択されたグループに所属する全口座を振込先として指定し 「新規に振込先口座を入力」ボタンをクリッ 新規に振込先口座を指定 クして手順5-2へ進みます。 新規に振込先口座を入力 給与・賞与振込先口座一覧から選択 金額ファイルで振込先口座を指定

 ※.「グループ一覧から選択」ボタンをクリックすると、振込先グループ一覧からグループを選択できます。 選択したグループに所属する全口座を振込先として指定します。 予め振込先を登録しておくことで、支払日毎、支払先毎等、振込先を目的に応じて分類することが可能です。

|<br>|給与・買与振込金額ファイルの取込||クリーン||お与・買与振込の金額ファイルにより、I<mark>ま</mark>込先と金額を指定できます。

新規に振込先口座を入力

 <振込先グループの作成方法> ①「振込先の管理」メニューの「グループの登録/変更/削除」により振込先グループを事前に 作成します。(P76) ②手順5-2の画面で新規の振込先口座を登録(振込先一覧への登録)するとともに、①で作成 した所属グループに登録します。

### 手順5**-**1 振込先口座の選択(振込先口座一覧から選択)

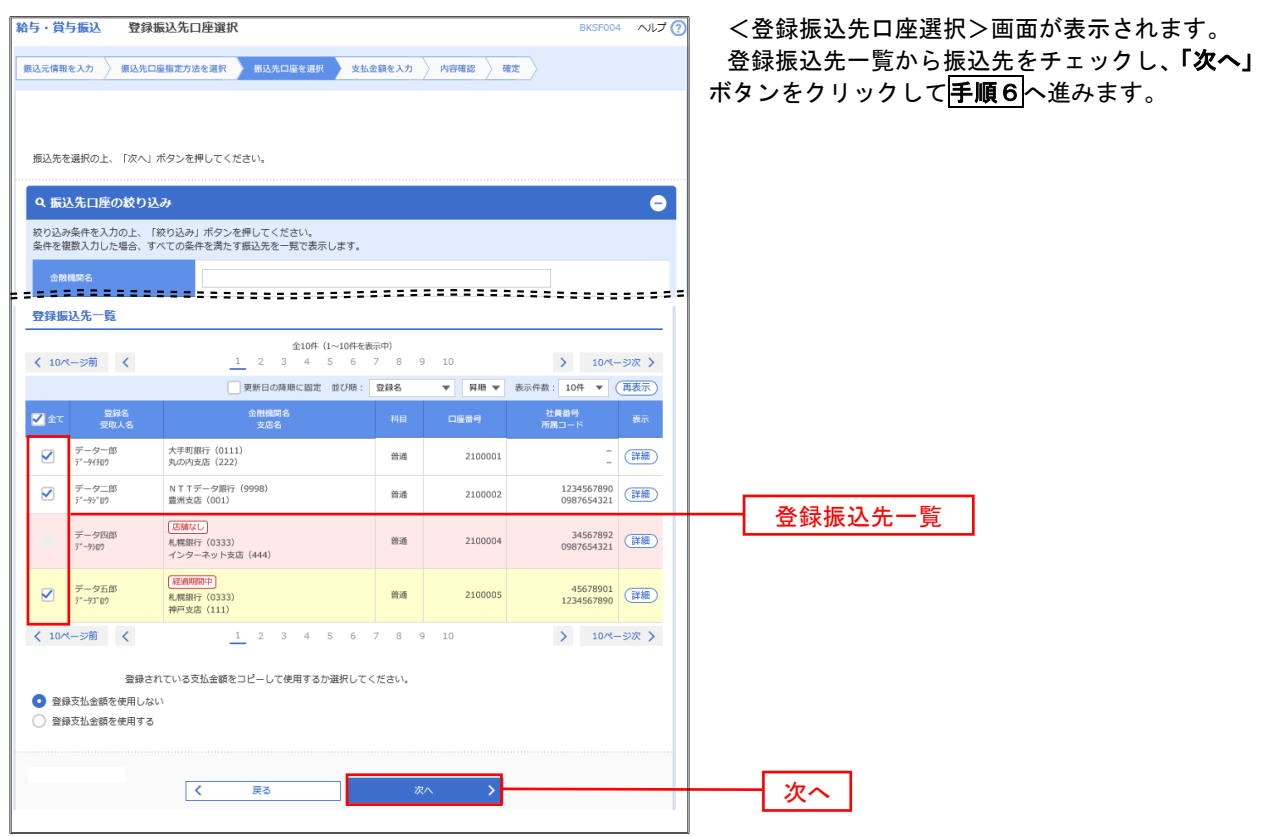

## 手順5**-**2 振込先口座の選択(新規に振込先口座を入力)

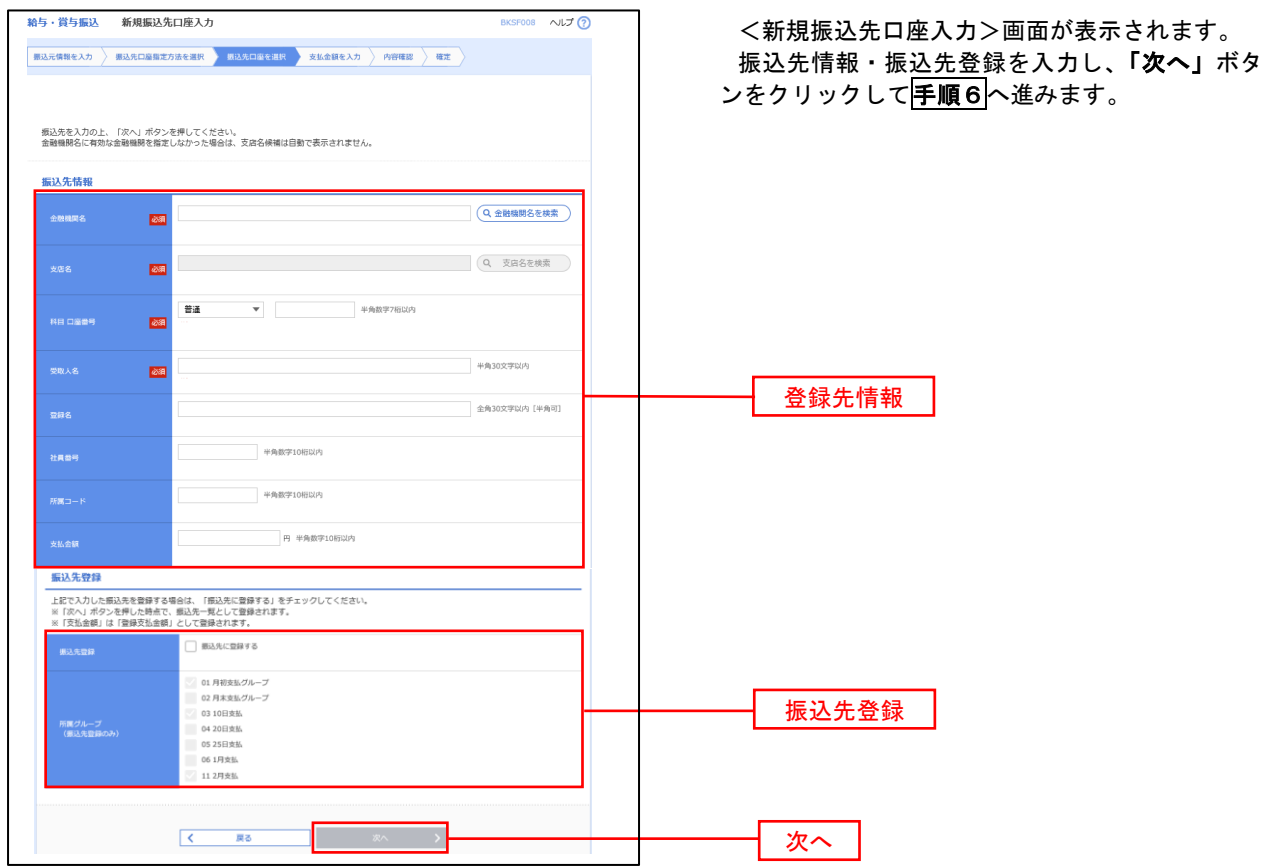

# 手順6 支払金額の入力

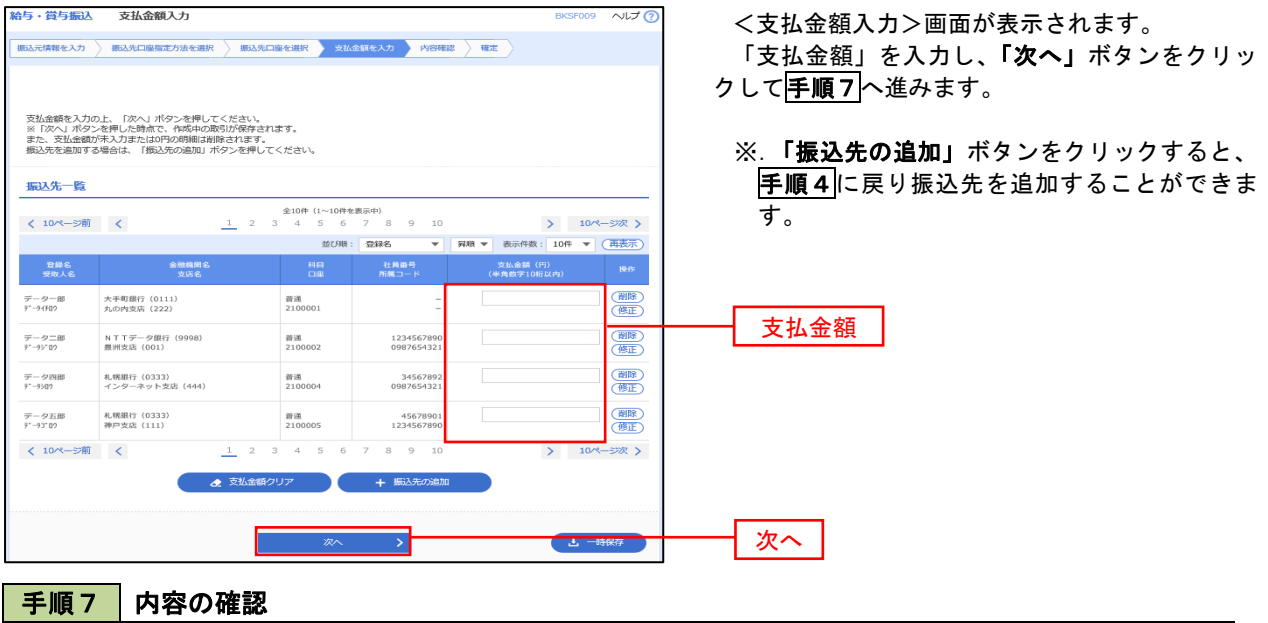

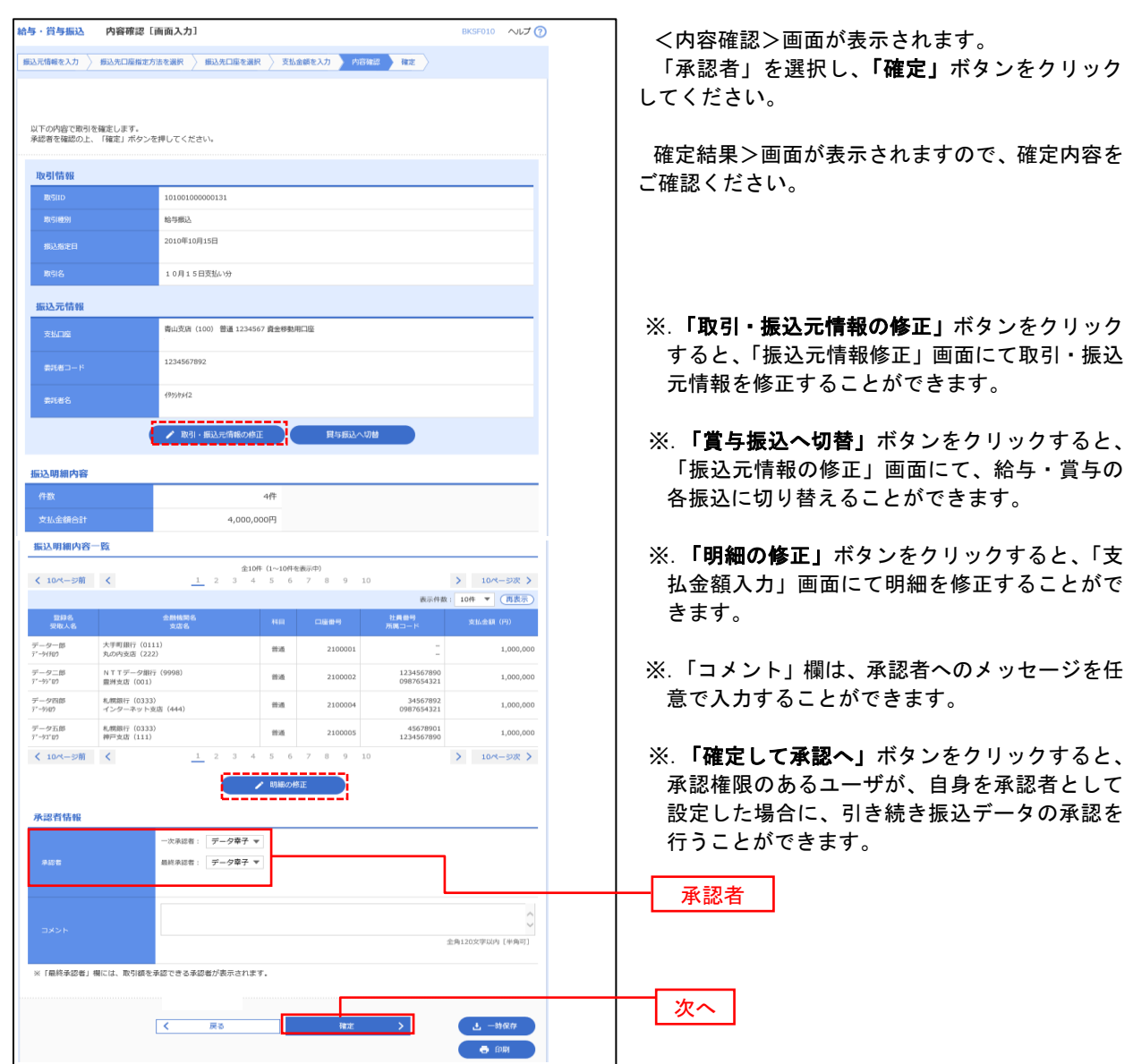

# 作成中振込データの修正・削除

 作成中のデータやエラーとなった振込データを修正・削除することができます。 ※.以下の画面は「総合振込」時の画面となりますが、「給与・賞与振込」時の操作方法も同様となります。

### 手順1 業務の選択

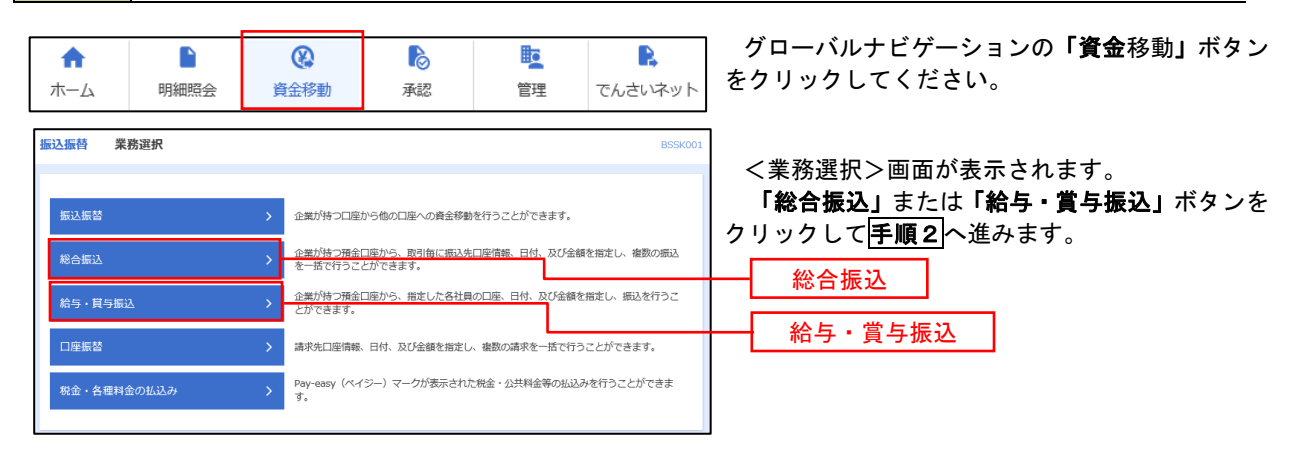

### 手順2 作業内容の選択

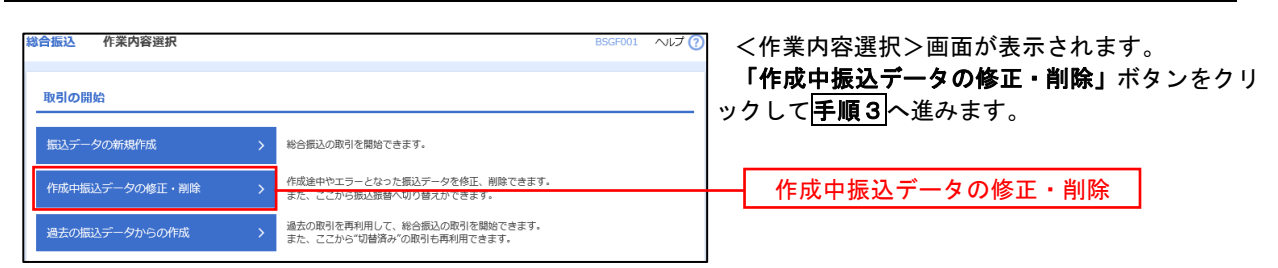

### 手順3 作成中取引の選択

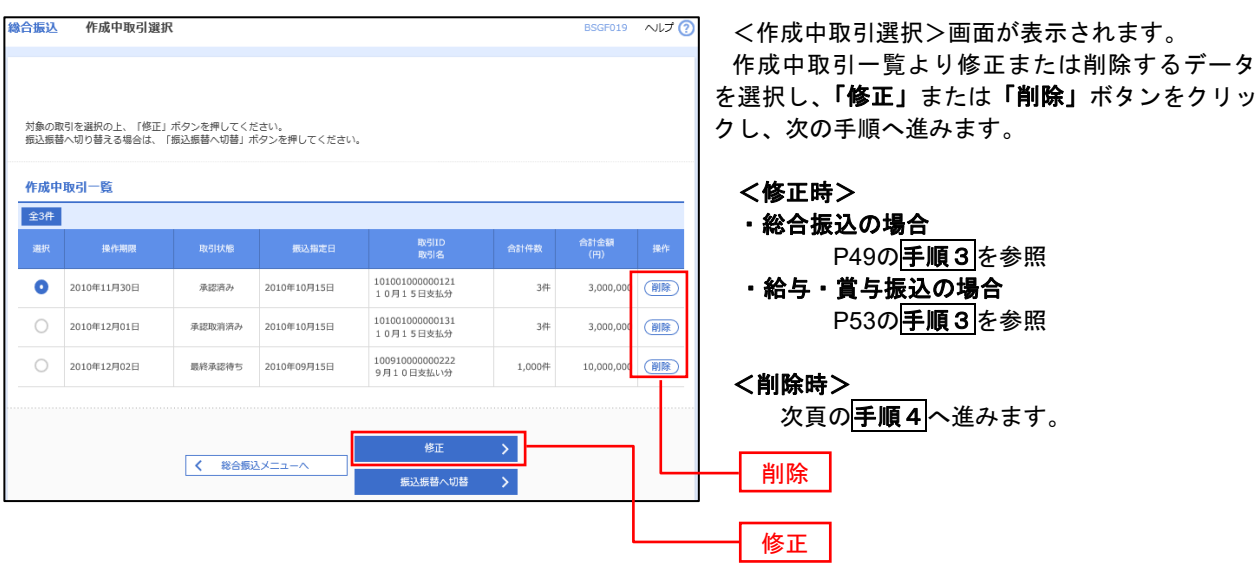

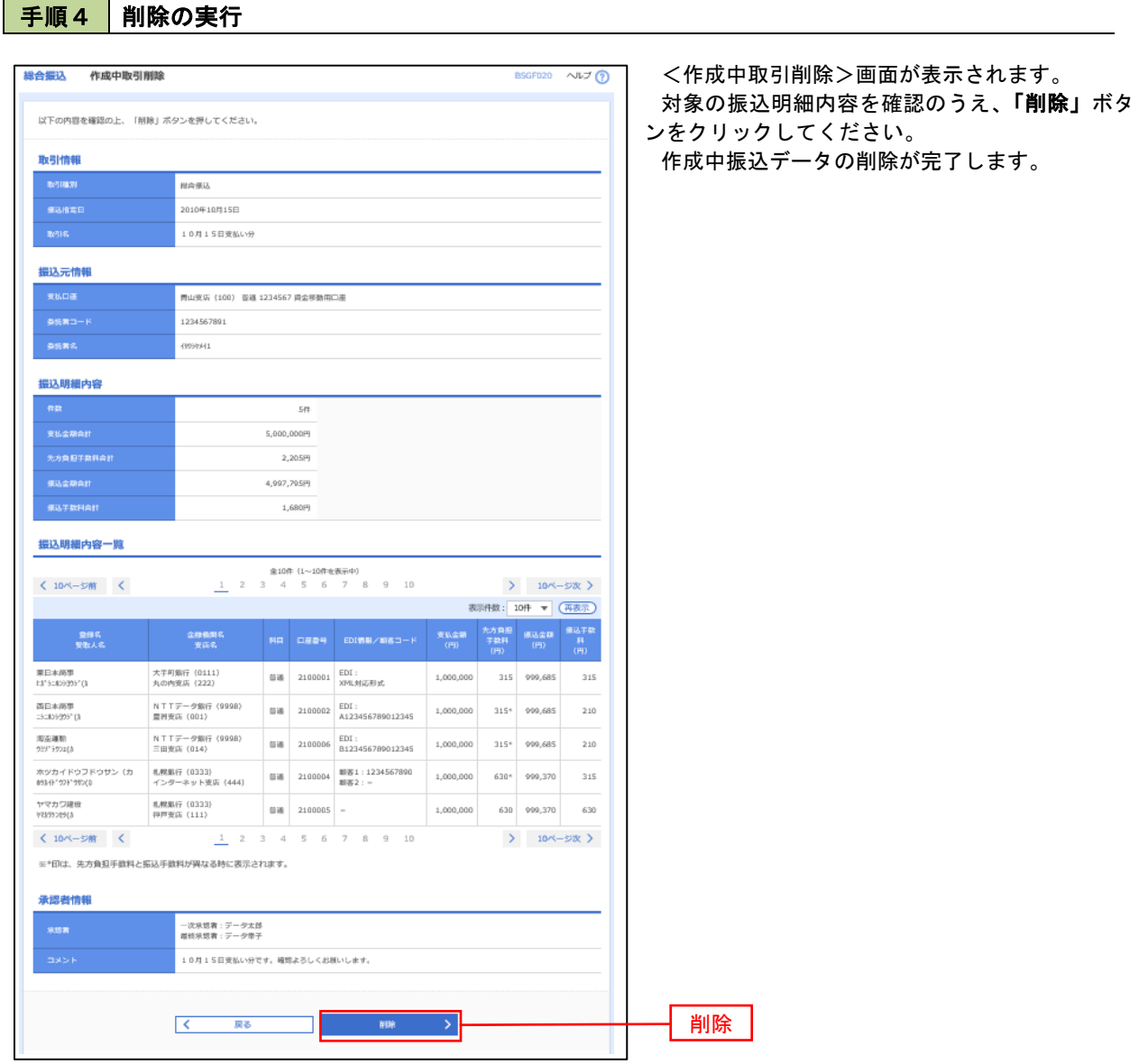

# 過去の振込データからの作成

 以前実施した取引内容を再利用して取引データを作成することができます。 ※.以下の画面は「総合振込」時の画面となりますが、「給与・賞与振込」時の操作方法も同様となります。

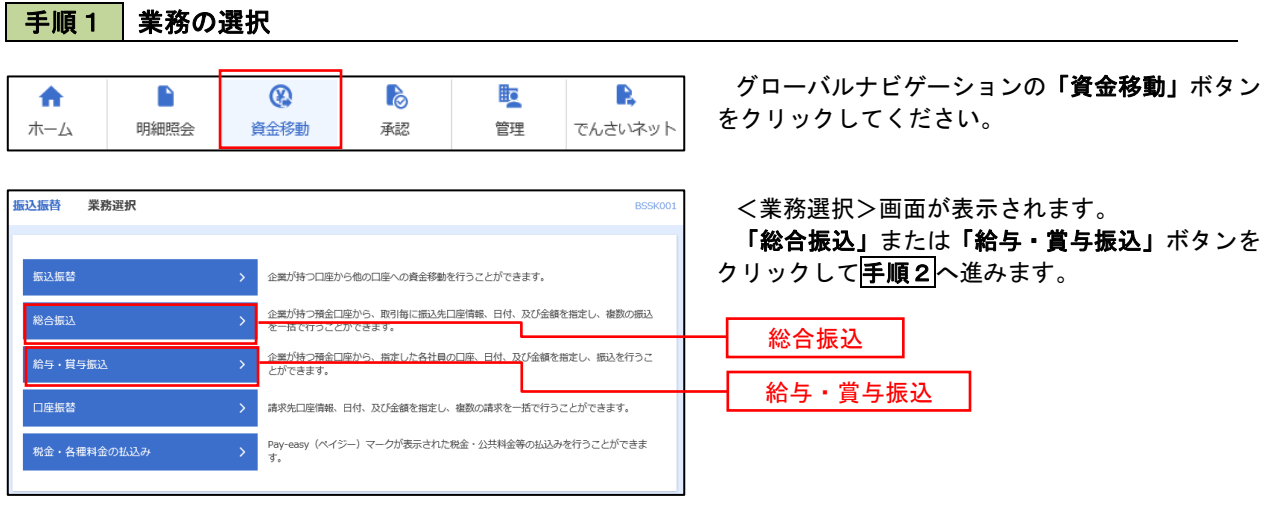

### 手順2 作業内容の選択

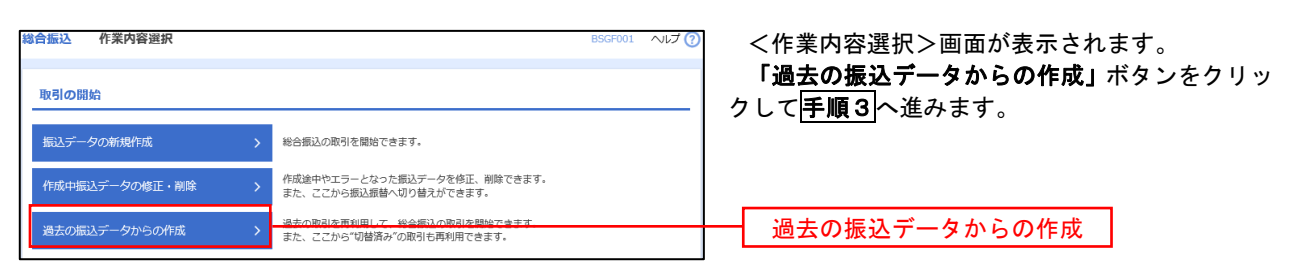

### 手順3 過去取引の選択

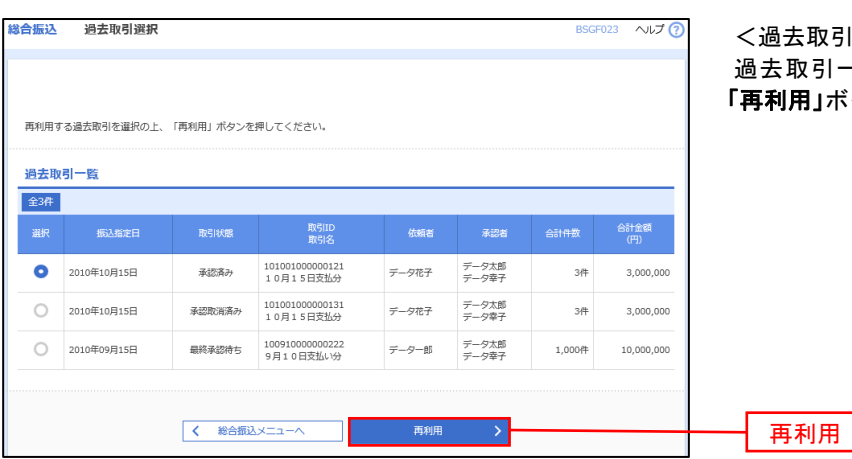

<過去取引選択>画面が表示されます。 過去取引一覧より再利用するデータを選択し、 |ボタンをクリックし、<mark>手順4</mark>へ進みます。

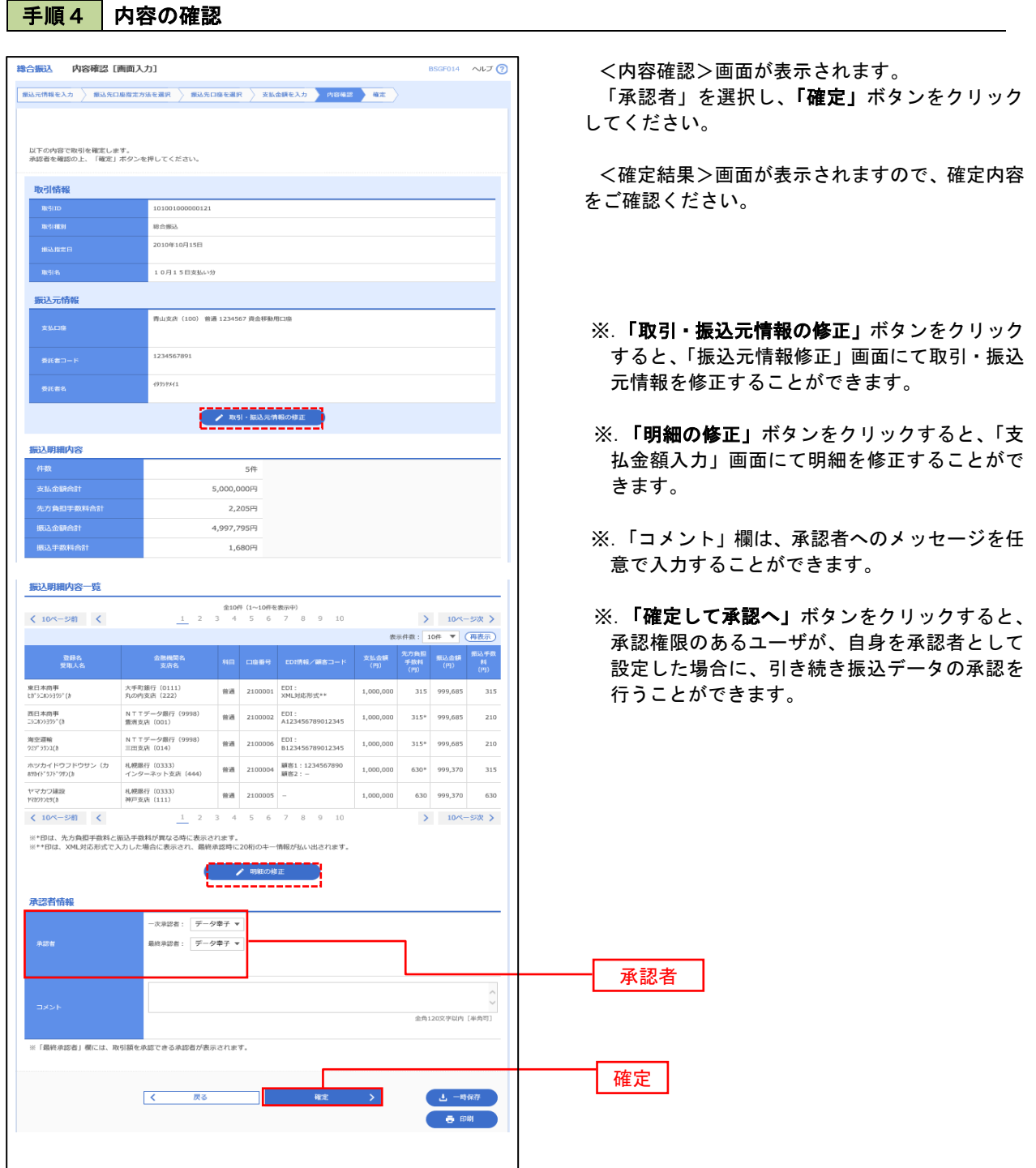

# 振込ファイルによる新規作成(総合振込)

振込(請求・納付)ファイルを取り込み、取引データを作成することができます。

### 手順1 | 業務の選択

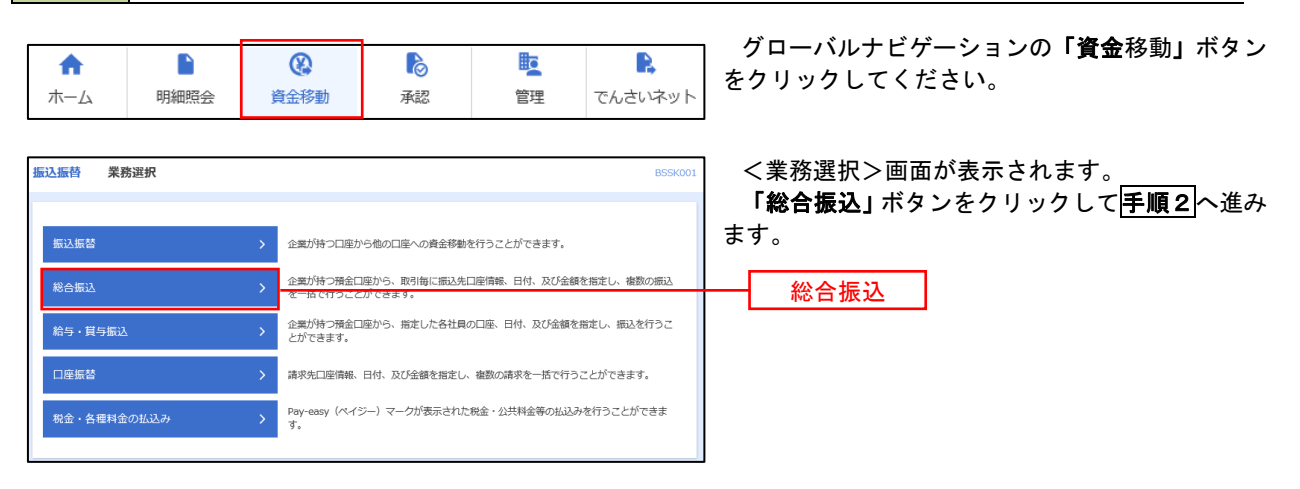

手順2 作業内容の選択

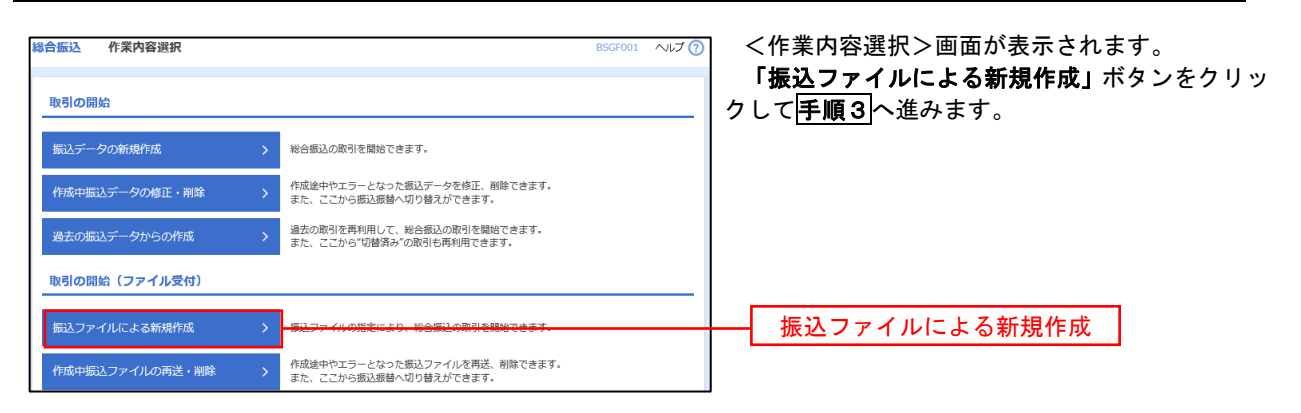

手順3 ファイルの選択

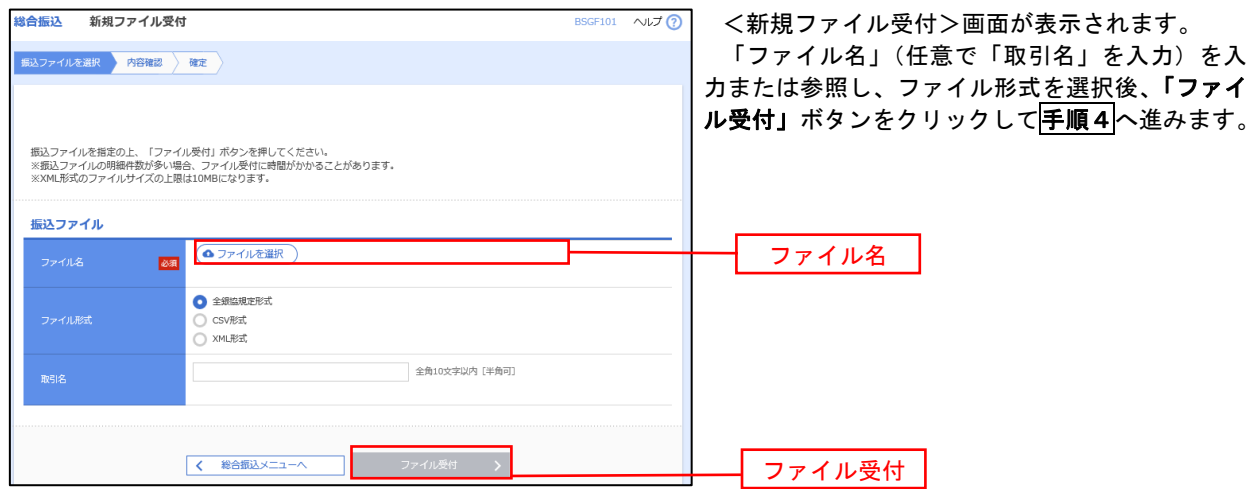

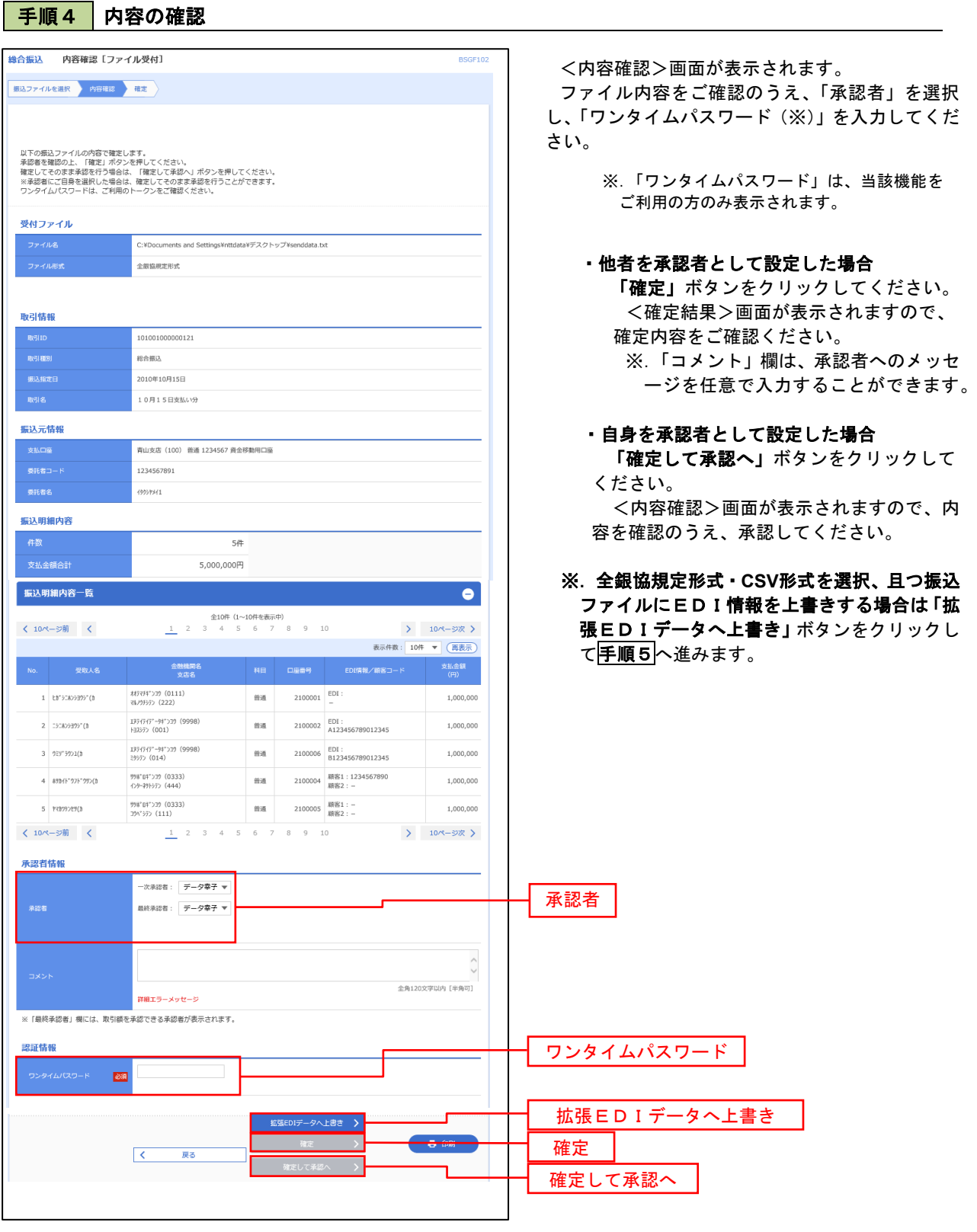

<拡張EDIデータへ上書きとは> 取り込んだ全銀協規定形式ファイルに、EDI情報を上書きするための機能となります。 上書きすることにより、発注企業から受注企業への振込時に消込に必要な情報等を既存のEDI情報の 項目に付与し送信することが可能となります。

# <mark>手順5</mark>拡張EDIデータ置換ファイル受付

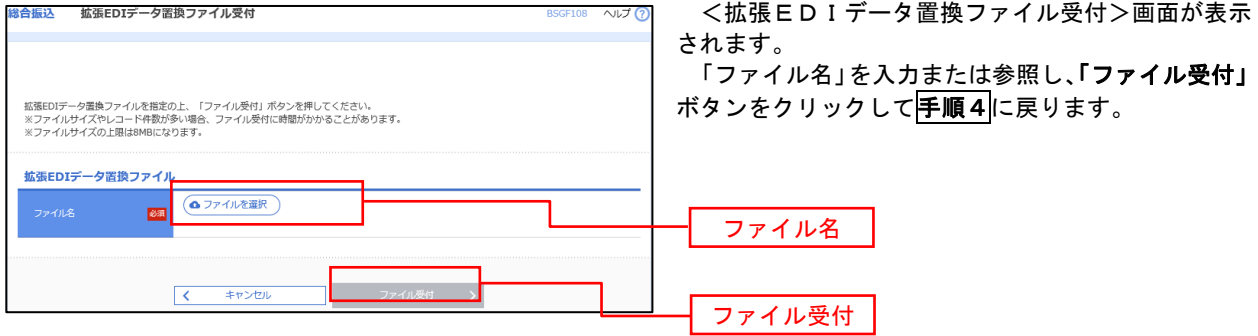

# 振込ファイルによる新規作成(給与・賞与振込)

振込(請求・納付)ファイルを取り込み、取引データを作成することができます。

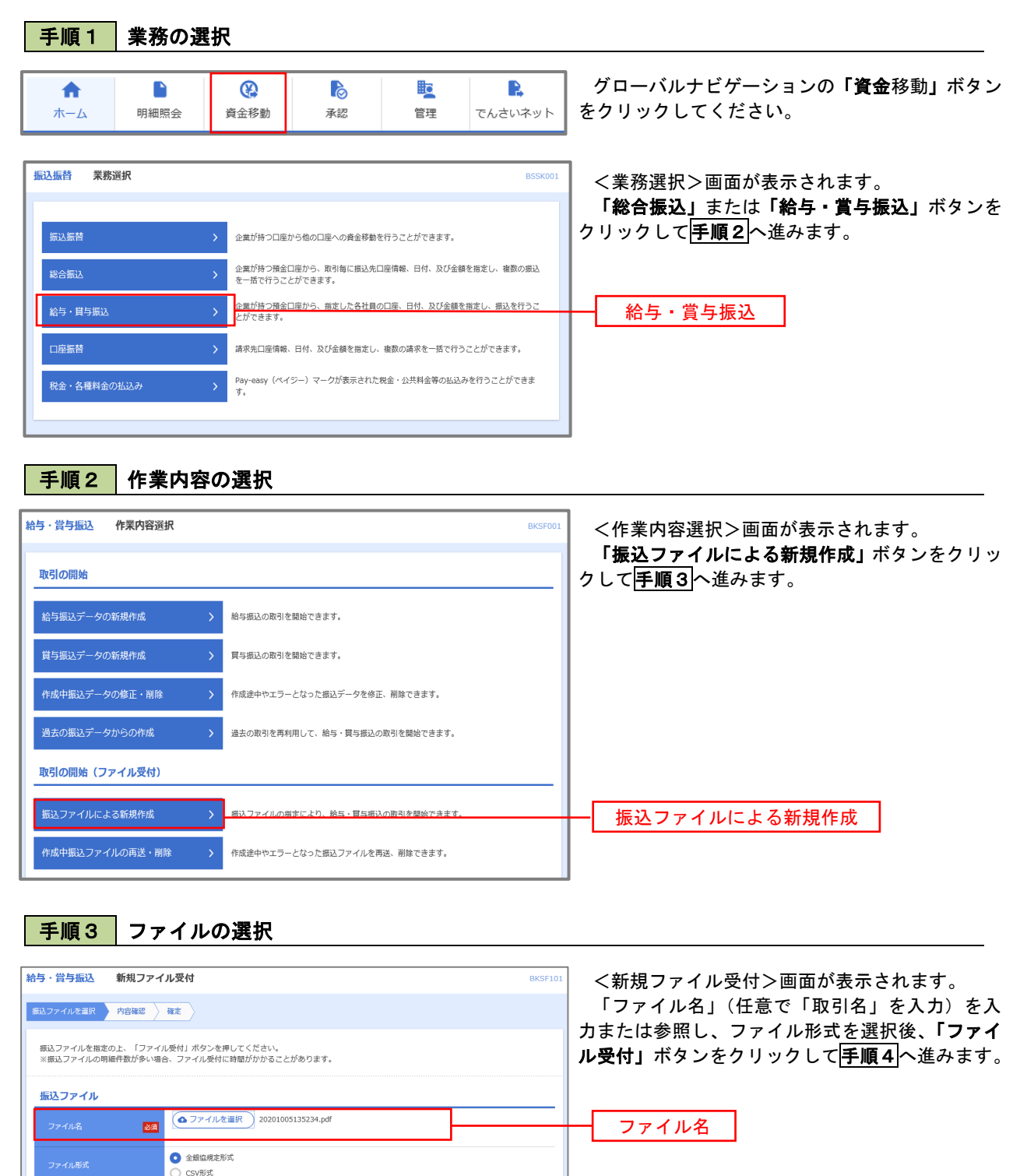

全角10文字以内 [半角可]

ファイル受付

10月15日支払い分

< 給与·買与振込メニュー

ファイル受付

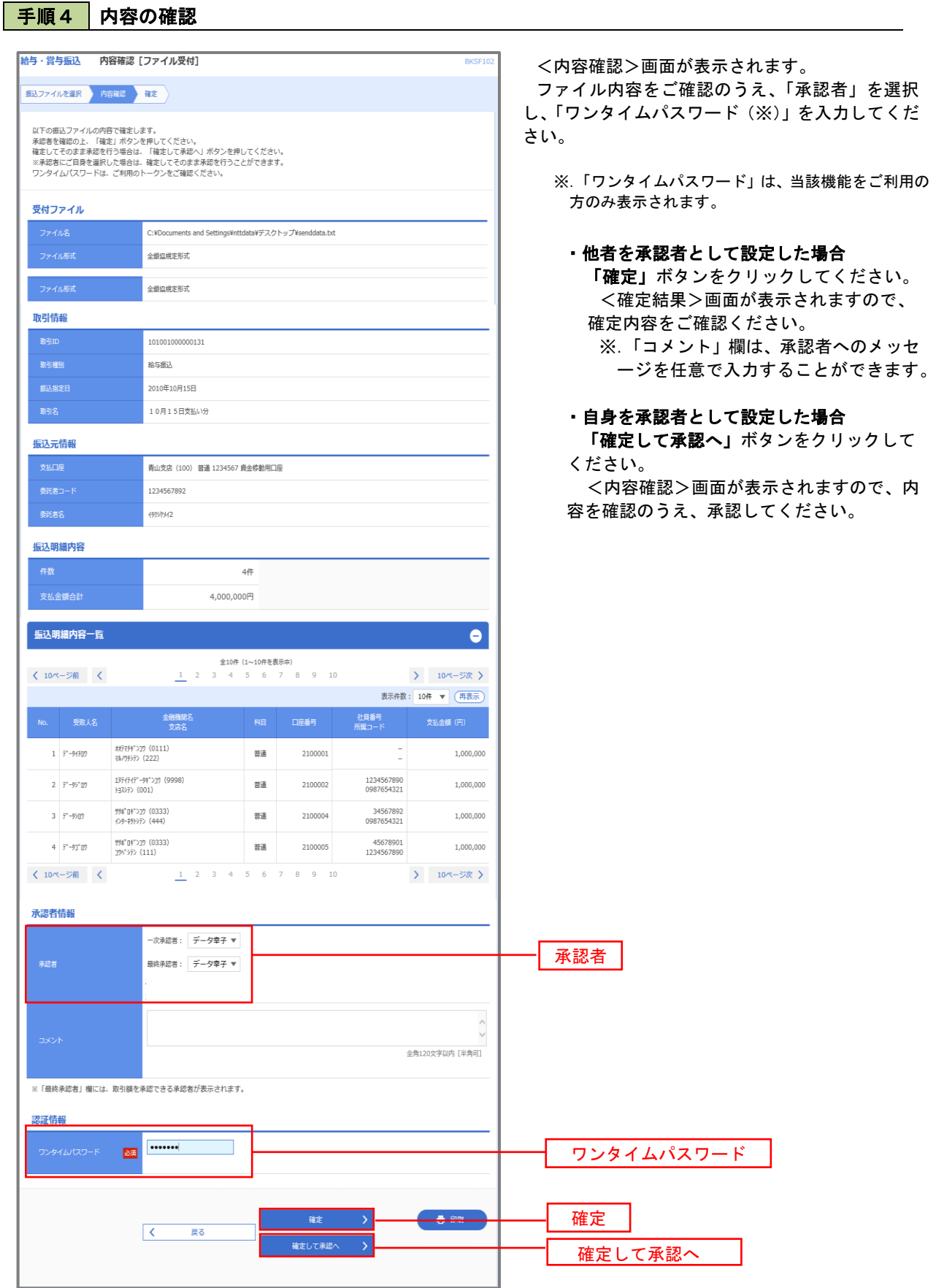

J.

# 作成中振込ファイルの再送・削除

 作成中やエラーとなった振込ファイルデータを再送・削除することができます。 ※.以下の画面は「総合振込」時の画面となりますが、「給与・賞与振込」時の操作方法も同様となります。

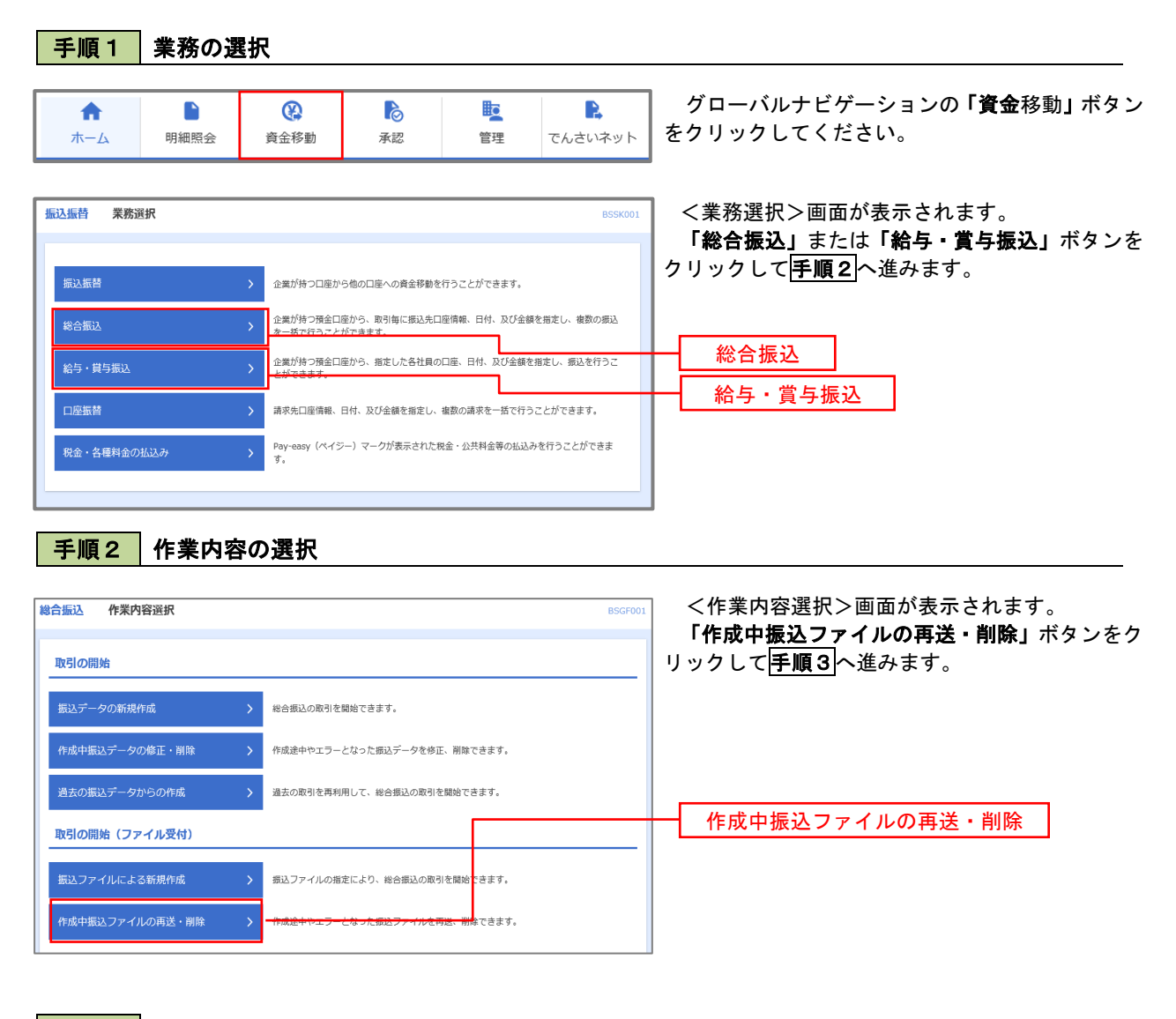

### 手順3 再送または削除するファイルの選択

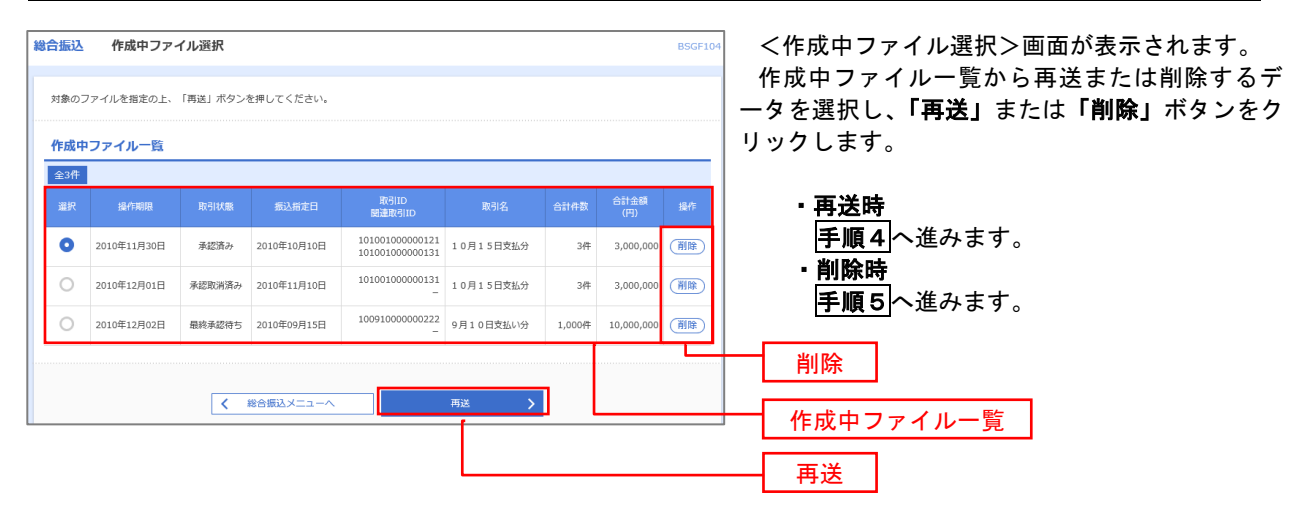

<再送ファイル受付>画面が表示されます。

BSGF105

# 手順4 振込ファイルの再送 を<br>お<mark>総合振込</mark> 再送ファイル受付

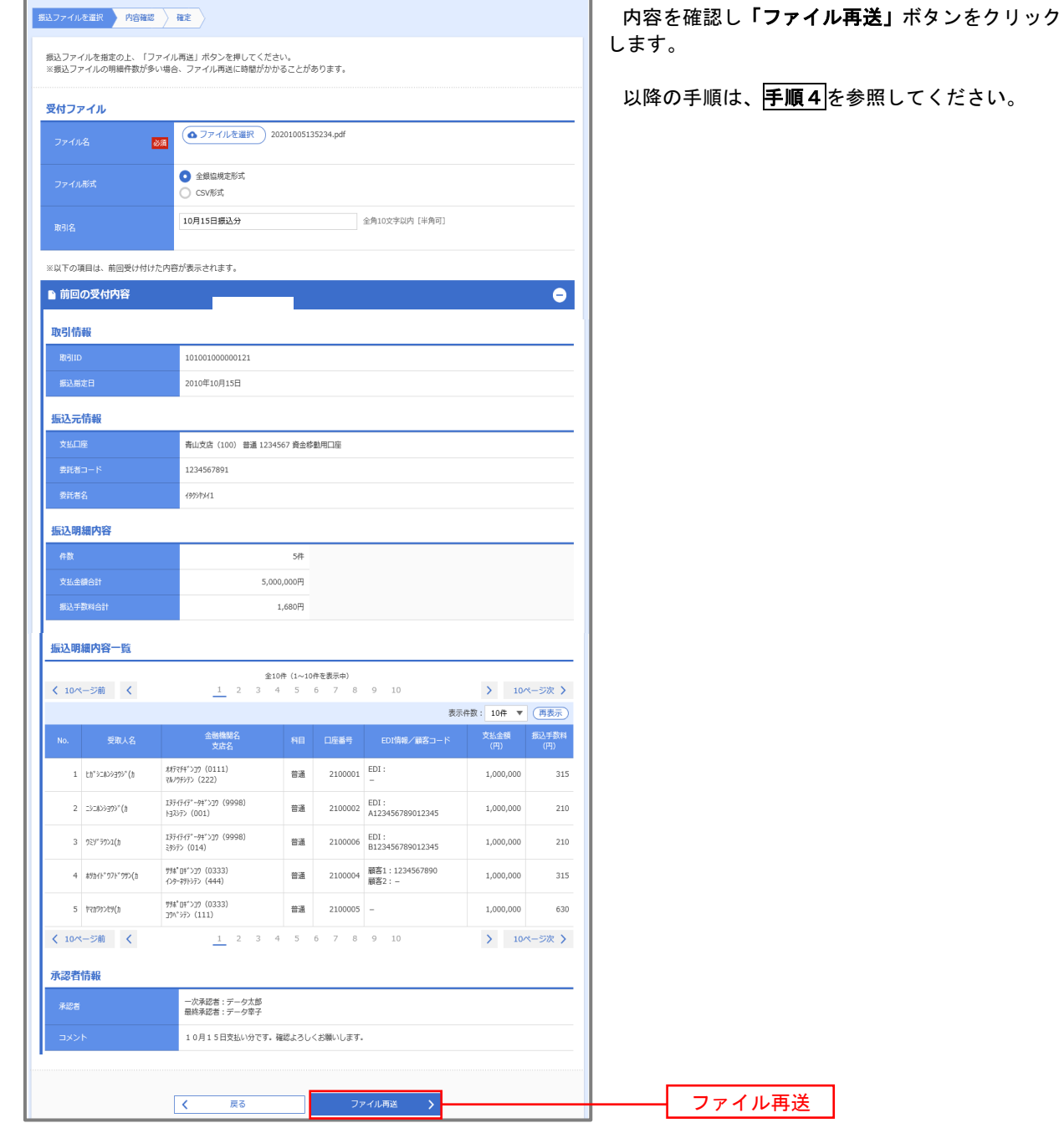

#### 手順5 振込ファイルの削除 |総合振込 作成中ファイル削除 以下の内容を確認の上、「削除」ボタンを押してください。 さい。 取引情報 取引ID<br>取引種別<br>振込着定日<br>取引名 101001000000121 総合振込 2010年10月15日 10月15日支払い分 振込元情報 青山支店 (100) 普通 1234567 資金移動用口座 1234567891 49999941 振込明細内容  $5#$  $5,000,000\overline{P}$  $1,680$ 円 -<br>振込明細内容一覧  $\bullet$ **く 10ページ前 く** > 10ページ次 > 表示件数: 10件 ▼ (再表示) 全融機関名<br>- 李広名 - 『A目 口座番号 EDI情報/顧客コード - 支払金額 振込手数料<br>- 李広名 - 『All ロース - 『All - 『All  $\begin{array}{l} \textcolor{blue}{\textbf{75.7}} \textcolor{black}{\textbf{8.7}} \textcolor{red}{\textbf{8.7}} \textcolor{black}{\textbf{8.7}} \textcolor{black}{\textbf{9.7}} \textcolor{black}{\textbf{10.7}} \textcolor{black}{\textbf{11.7}} \textcolor{black}{\textbf{12.7}} \textcolor{black}{\textbf{13.7}} \textcolor{black}{\textbf{14.7}} \textcolor{black}{\textbf{15.7}} \textcolor{black}{\textbf{16.7}} \textcolor{black}{\textbf{17.7}} \textcolor{black}{\textbf{18.7}} \textcolor{black}{\$ 普通 2100001 EDI:  $1,000,000$  $1 \quad \text{Lip}^* \text{SLEO92D}^* \text{(h)}$ 315  $2 - 32806395''$ (h  $\begin{array}{l} 1374747^{\circ}\hbox{--}94^{\circ}\lambda 39\ (9998)\\ \ \, \mathrm{H}3\lambda 97\lambda\ (001) \end{array}$ 普通 2100002 EDI:<br>A123456789012345 1,000,000 210  $\begin{array}{l} 137(747^{\circ}\hbox{--}94^{\circ}\,\text{)}2\% \end{array} \begin{array}{l} (9998) \\ 3997) \end{array}$ 普通 2100006 EDI : <br>B123456789012345  $3 - 250°39200$ 1,000,000 210 ■ 2100004 顧客1:1234567890 <sup>野角\*</sup>日ギンアク (0333)<br>←Dタ=キサトシテン (444) 4 89245"975"995(2 1,000,000 315 野船 04"ン32(0333)<br>32八"ジラン(111)  $5$  |  $R399289(3)$ 普通 2100005 -1,000,000 630  $\langle 10 \rangle - \overline{\nu} \overline{\mathfrak{m}} = \langle$  $1$  2 3 4 5 6 7 8 9 10  $\left.\rule{0pt}{2.5pt}\right\rangle = 10 \text{eV} - 5 \text{eV} \left.\rule{0pt}{2.5pt}\right\rangle$ 承認者情報 一次承認者:データ太郎<br>最終条択者:データ太郎 8月15日支払い分です。確認よろしくお願いします。 削除 $\begin{array}{|c|c|} \hline \rule{0.3cm}{0.2cm} & \multicolumn{3}{|c|}{\overline{\mathbb{R}}}\, \mathbf{\delta} \end{array}$ L **Alle**

<作成中ファイル削除>画面が表示されます。 内容を確認し「削除」ボタンをクリックしてくだ

# 取引状況照会

 過去に行った総合振込や給与・賞与振込の取引状況を照会することができます。 ※.以下の画面は「総合振込」時の画面となりますが、「給与・賞与振込」時の操作方法も同様となります。

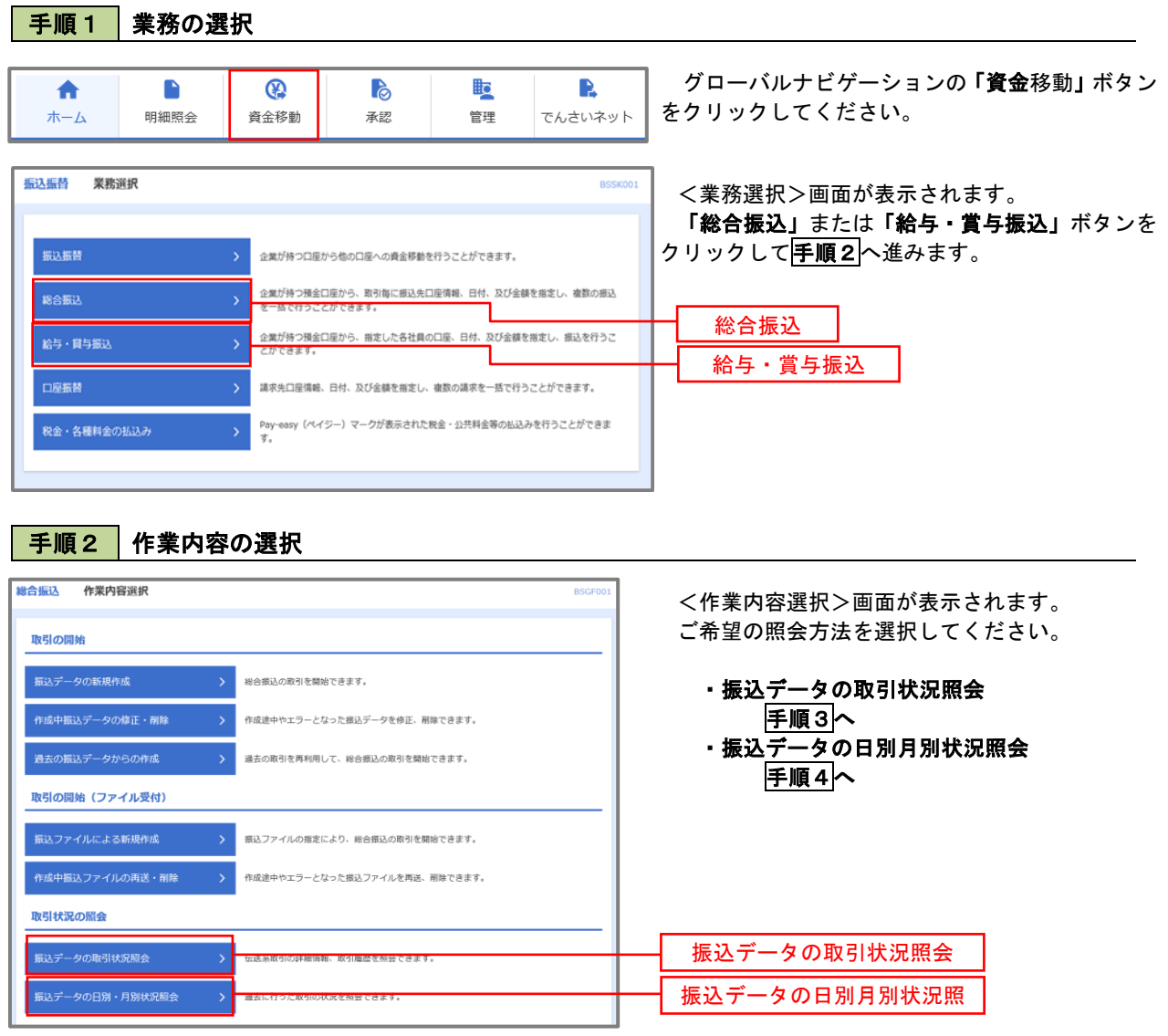
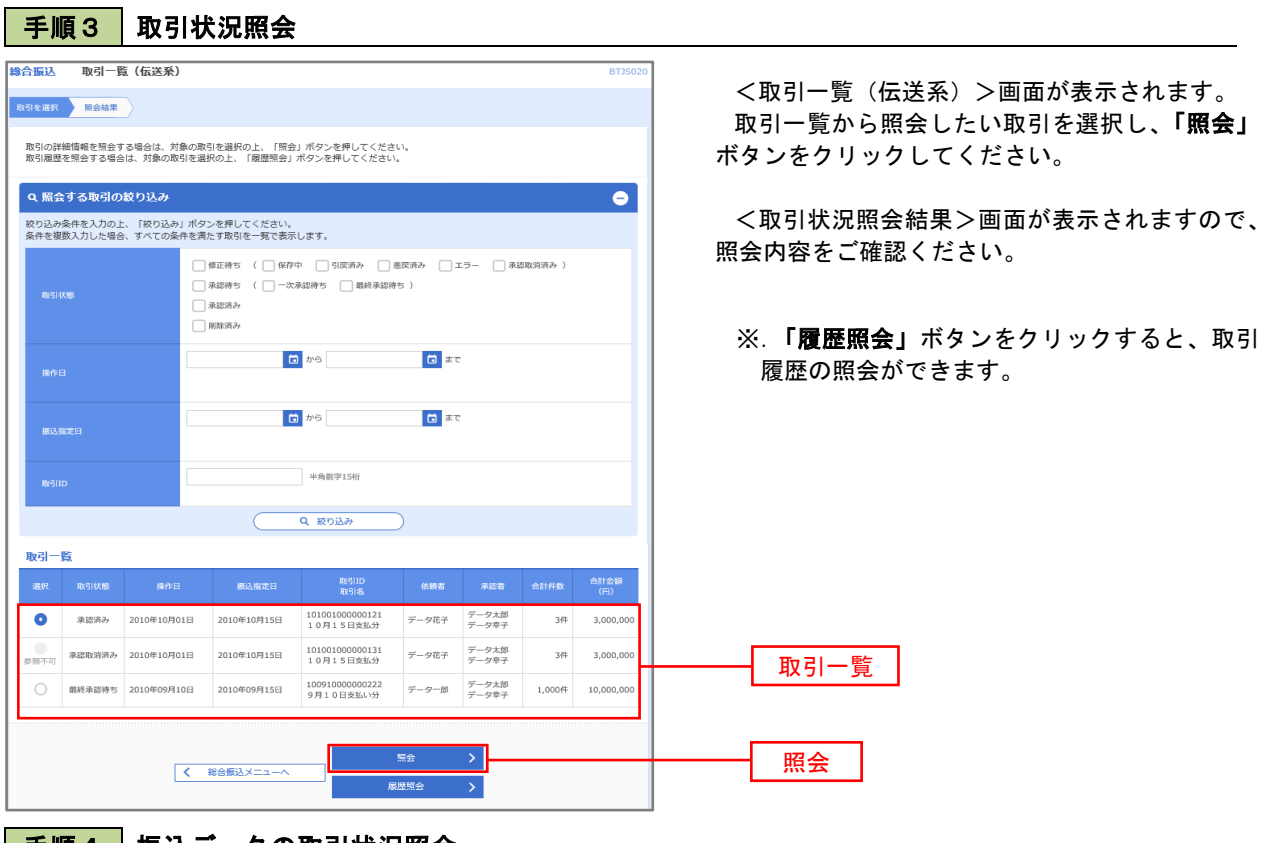

#### <u>│ 手順4 │ 振込データの取引状況照会</u>

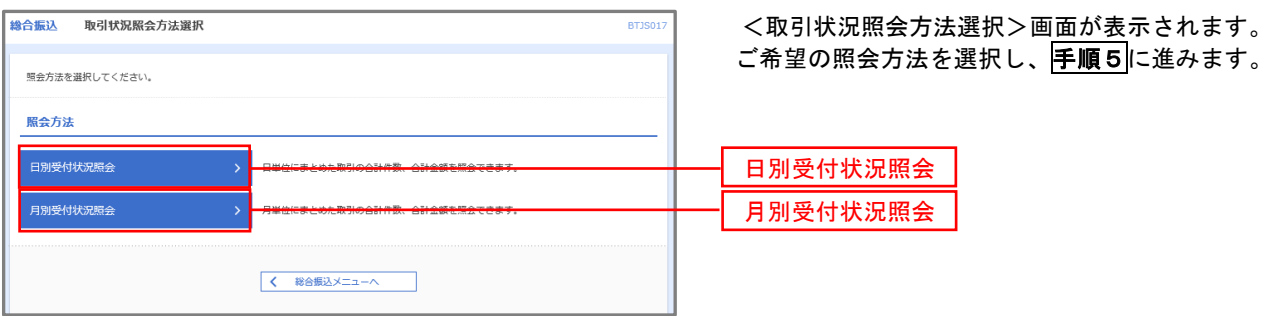

## 手順5 日別(月別)受付状況照会

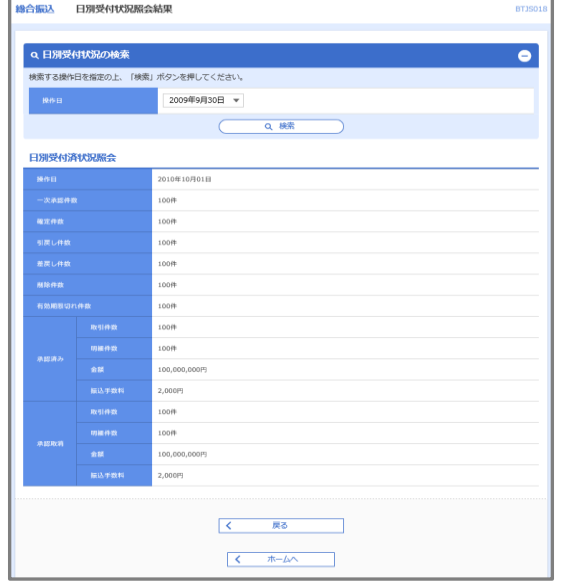

<日別(月別)受付状況照会結果>画面が表示さ れますので、照会内容をご確認ください。

なお、照会する受付状況を変更する場合は、「操 作日(月)」のプルダウンメニューより選択し、「検 索」ボタンをクリックしてください。

# 承認待ちデータの引戻し(未承認データの取消)

操作者本人が作成した承認待ち状態である振込等のデータを取消すことができます。

- なお、引戻しを行ったデータは、修正を行った後、再度承認を依頼することができます。
	- ※.取消は未承認のデータのみが対象となります。承認済みのデータを取消したい場合は、承認者による承 認取消操作が必要となります。
		- ※.以下の画面は「総合振込」時の画面となりますが、「給与・賞与振込」時の操作方法も同様となります。

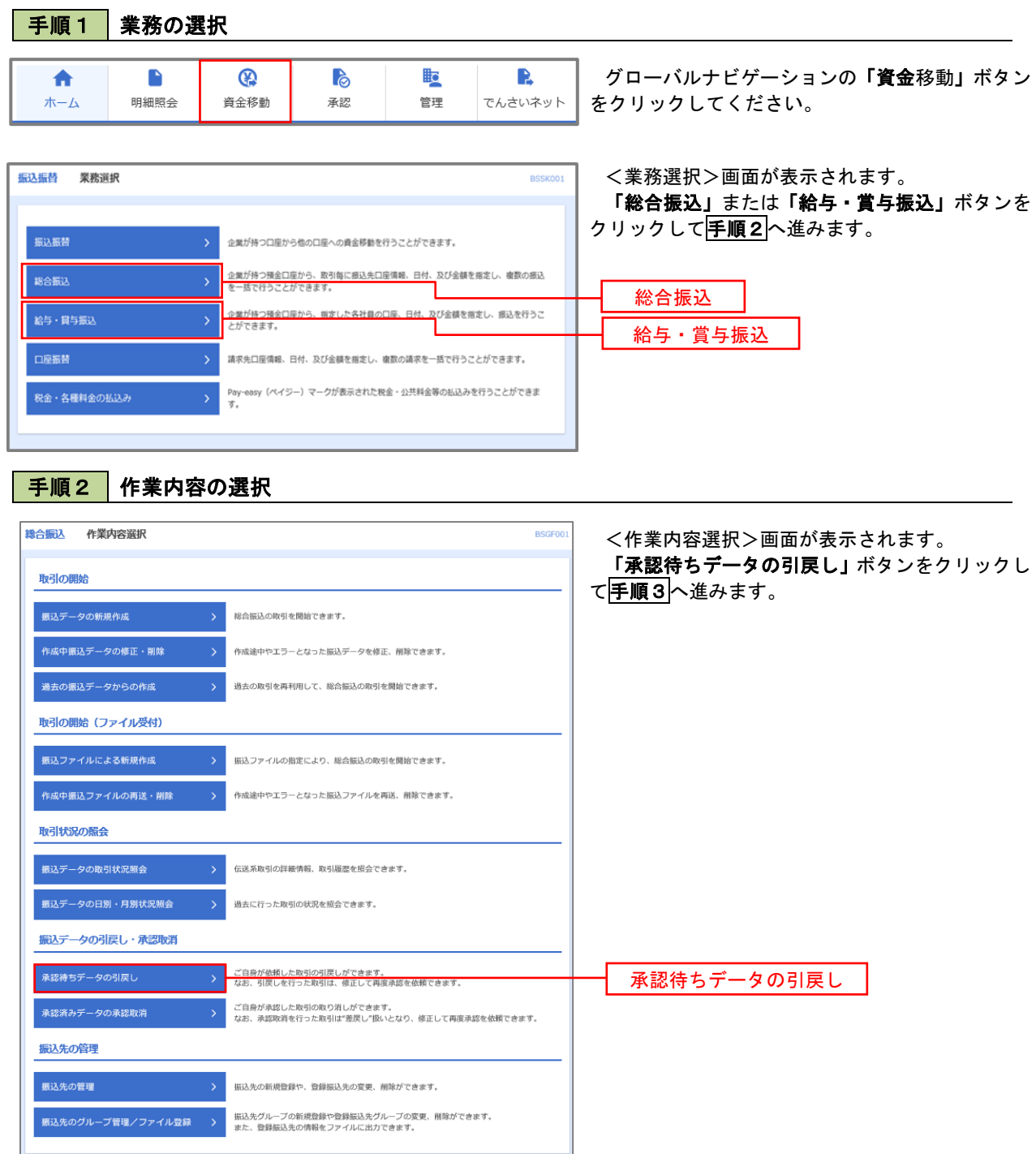

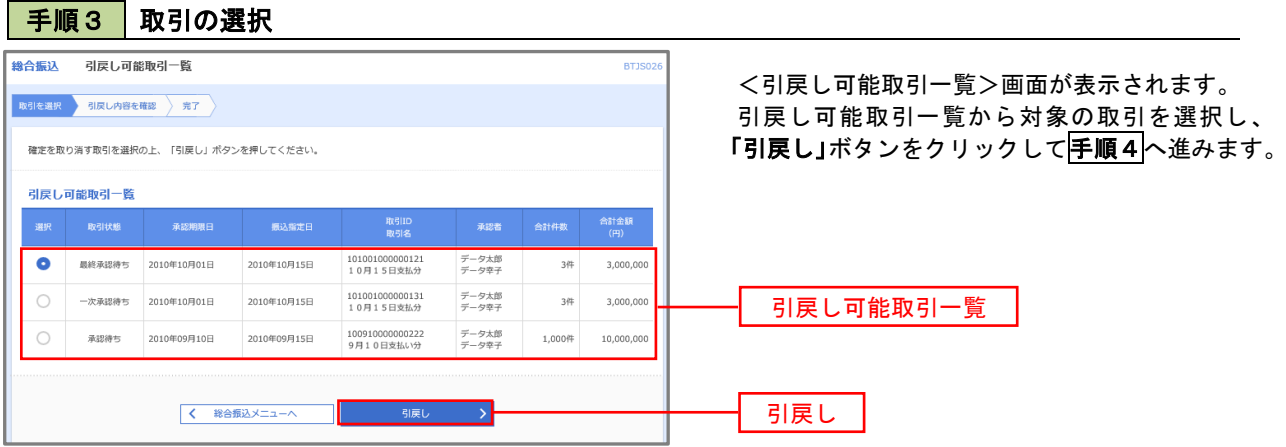

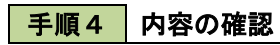

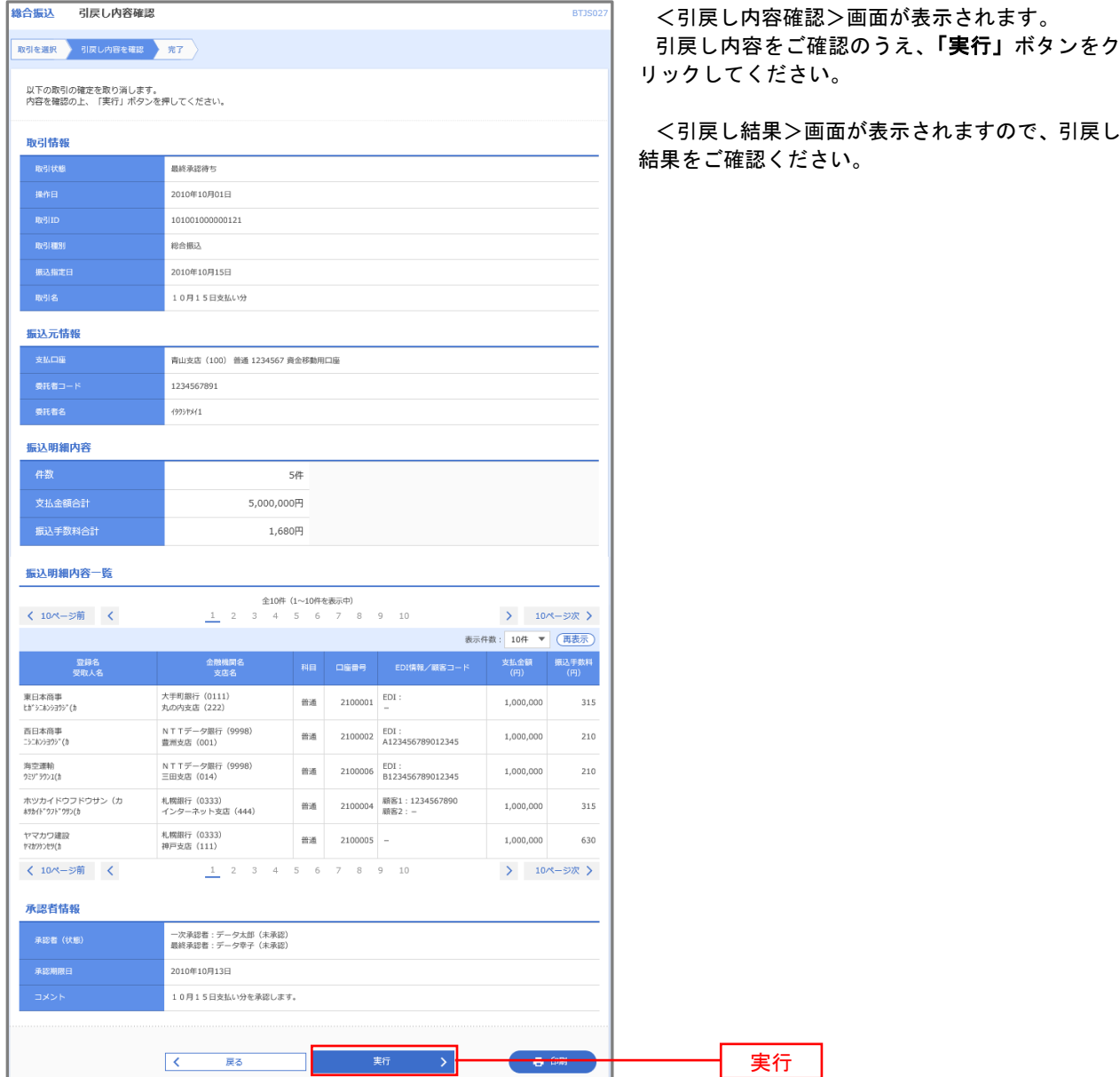

# 承認済みデータの承認取消し

 操作者本人が承認し、かつ、下表の承認取消期限内である振込等のデータを取消すことができます。 なお、承認取消を行ったデータは、修正を行った後、再度承認を依頼することができます。 ※.以下の画面は「総合振込」時の画面となりますが、「給与・賞与振込」時の操作方法も同様となります。

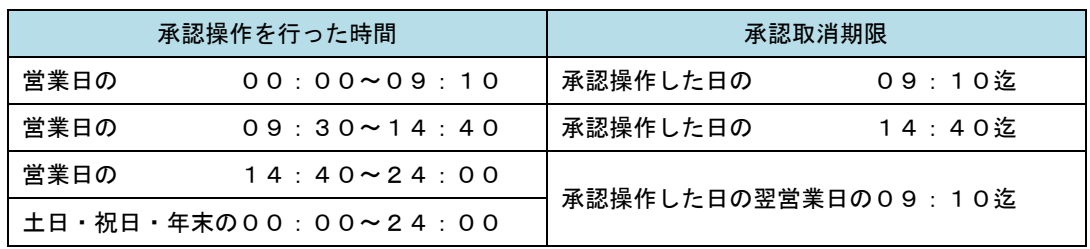

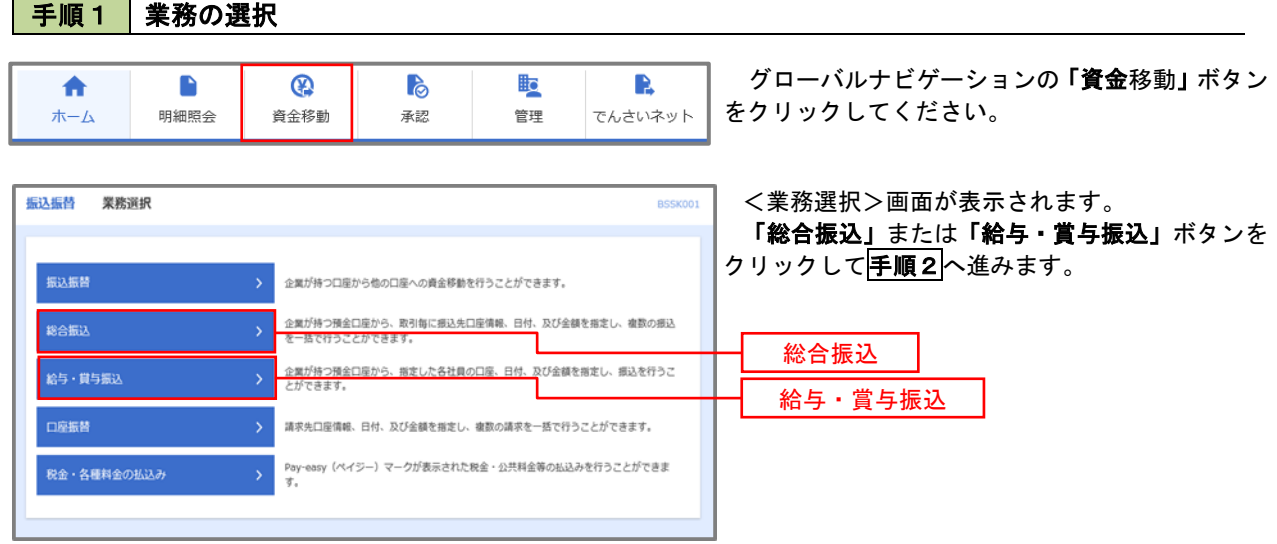

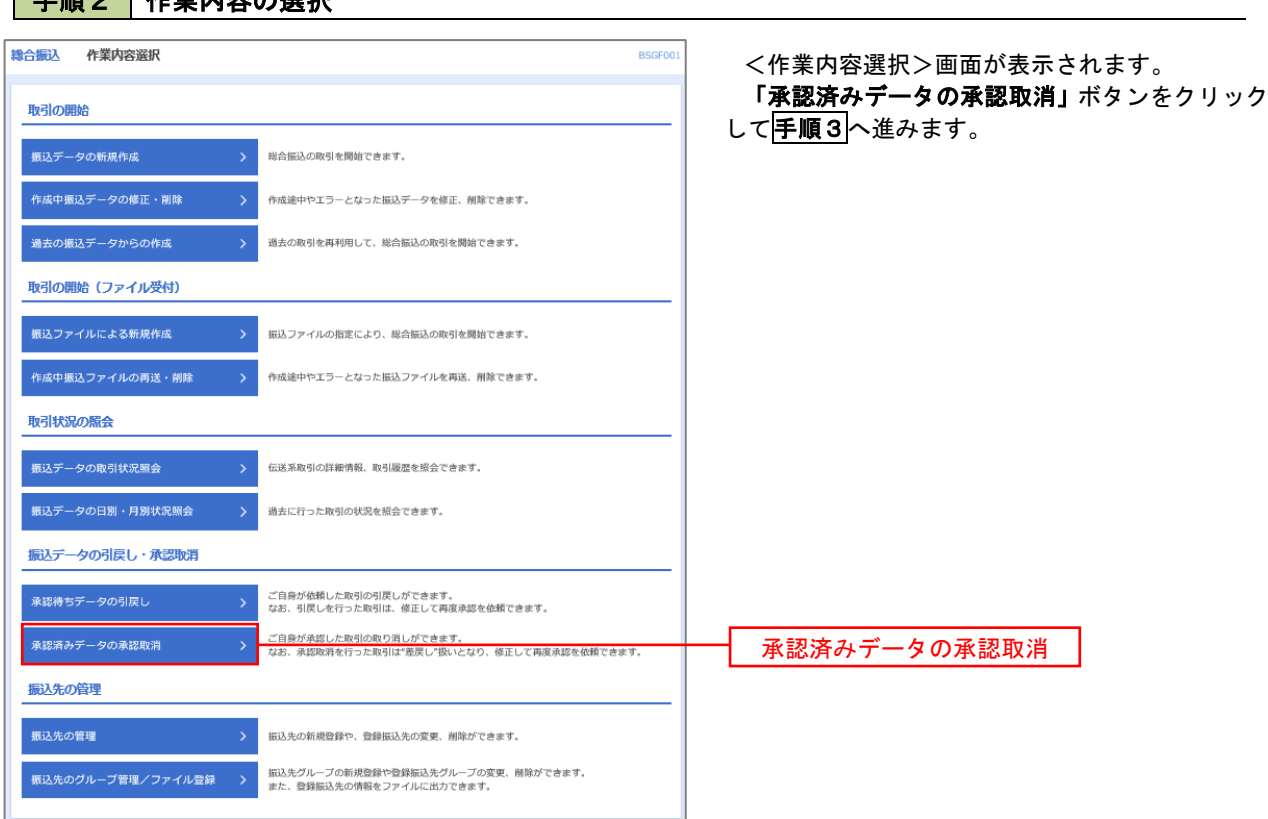

## - 千順2 佐業内容の選択

## 手順3 取引の選択

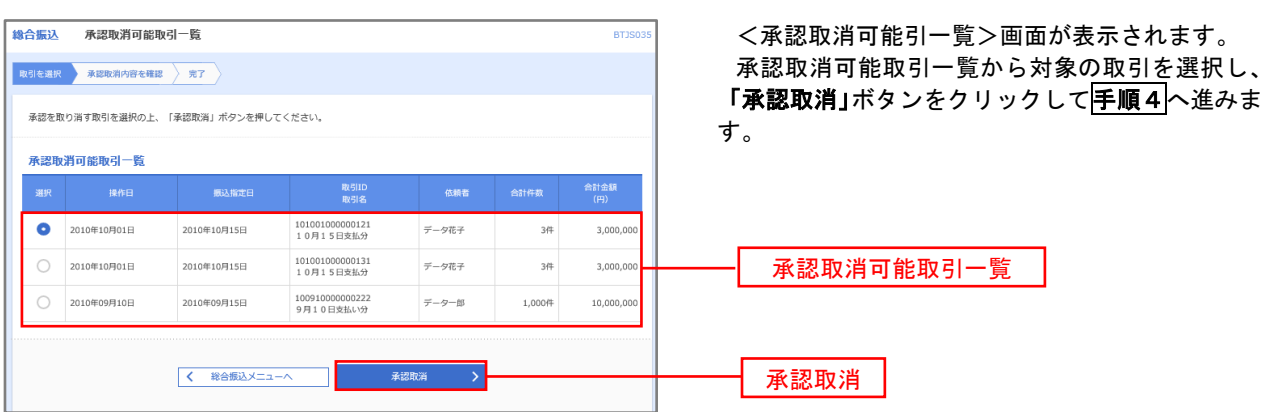

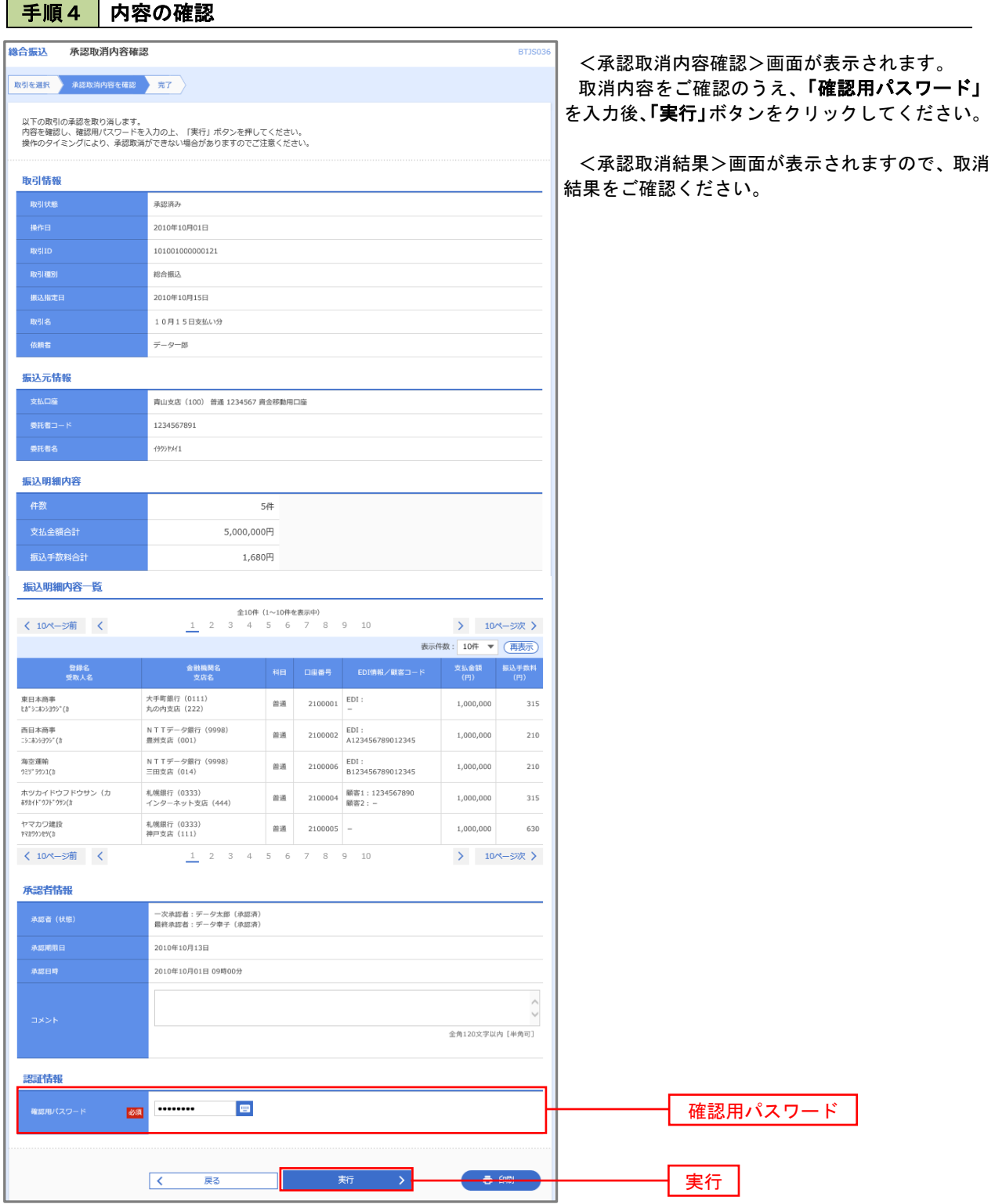

# 総合・給与(賞与)振込の承認期限および資金決済について

【振込データの承認期限】

振込指定日にお振込いただくためには、以下の受付期限内に「承認」操作を行い、振込データを送信し てください。

※承認期限を過ぎた場合、振込指定日にお振込いただけませんのでご注意ください。

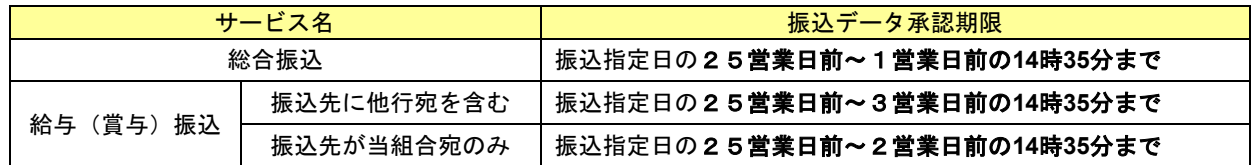

【振込資金のお引落しについて】

振込資金および振込手数料のお引落しについては、以下のとおりとなります。

※1. 支払口座の残高が不足している場合は、お振込処理が不能となりますので、ご注意ください(引落し金額に は手数料が含まれます)。

#### ※2.確実にお振込いただくため、振込資金引落日前日までに資金の入金をお願いします

(1)総合振込

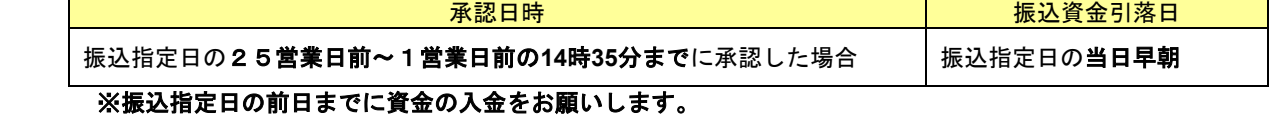

(2)給与(賞与)振込

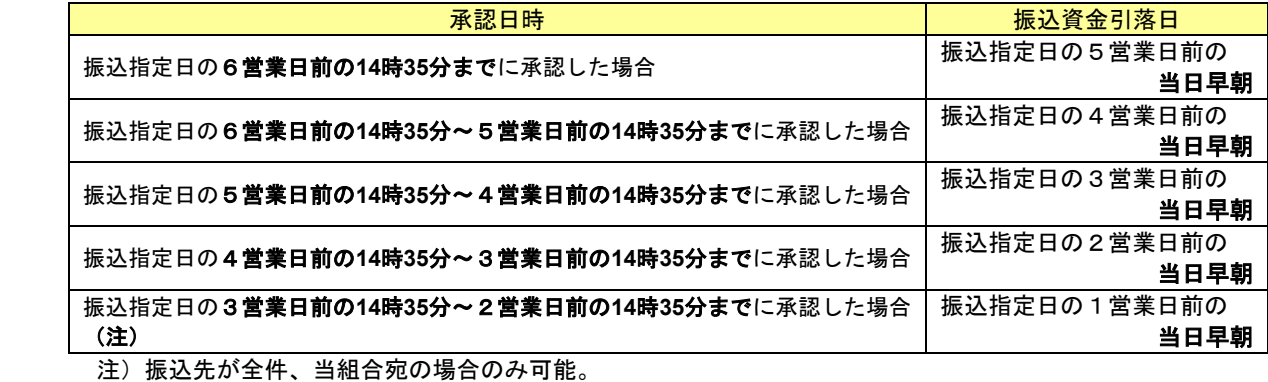

※振込資金引落日前日までに資金の入金をお願いします。

(例) 総合振込(31日に振込を行う場合)

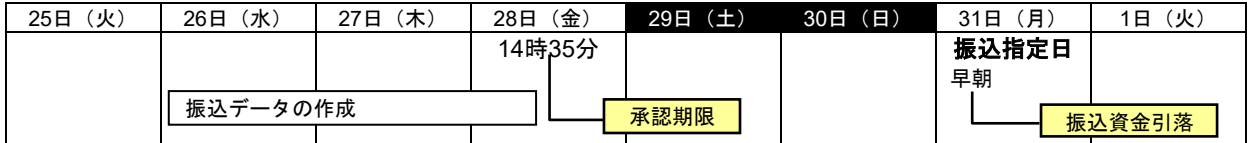

(例) 給与振込 (25日が給料日の場合)

※3営業日前の14時35分までに承認を行った場合。

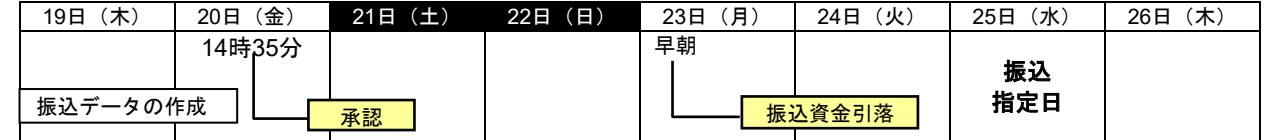

# 振込振替、総合振込、給与・賞与振込(共通)

## 振込先の管理

 「振込先管理」では、資金移動業務における振込先を予め業務ごとに登録しておくことが可能です。 なお、振込先は、振込振替、総合振込、給与・賞与振込の業務毎に登録する必要があり、総合振込で登録した振 込先を給与・賞与振込で指定することはできませんのでご注意ください。

 ※.以下の画面は「振込振替」時の画面となりますが、「総合振込」や「給与・賞与振込」時の操作方法も同 様となります。

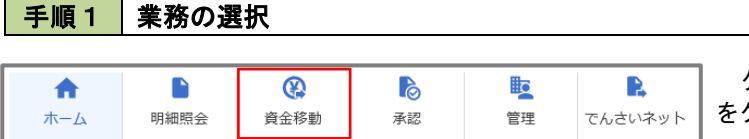

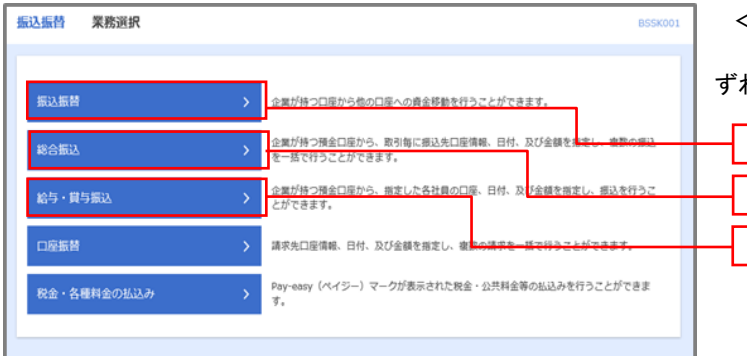

グローバルナビゲーションの「資金移動」ボタン をクリックしてください。

<業務選択>画面が表示されます。 「振込振替」「総合振込」「給与・賞与振込」のい

ずれかのボタンをクリックして手順2へ進みます。

れます。

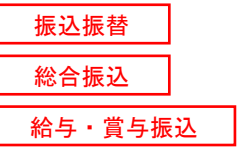

### 手順2 作業内容の選択

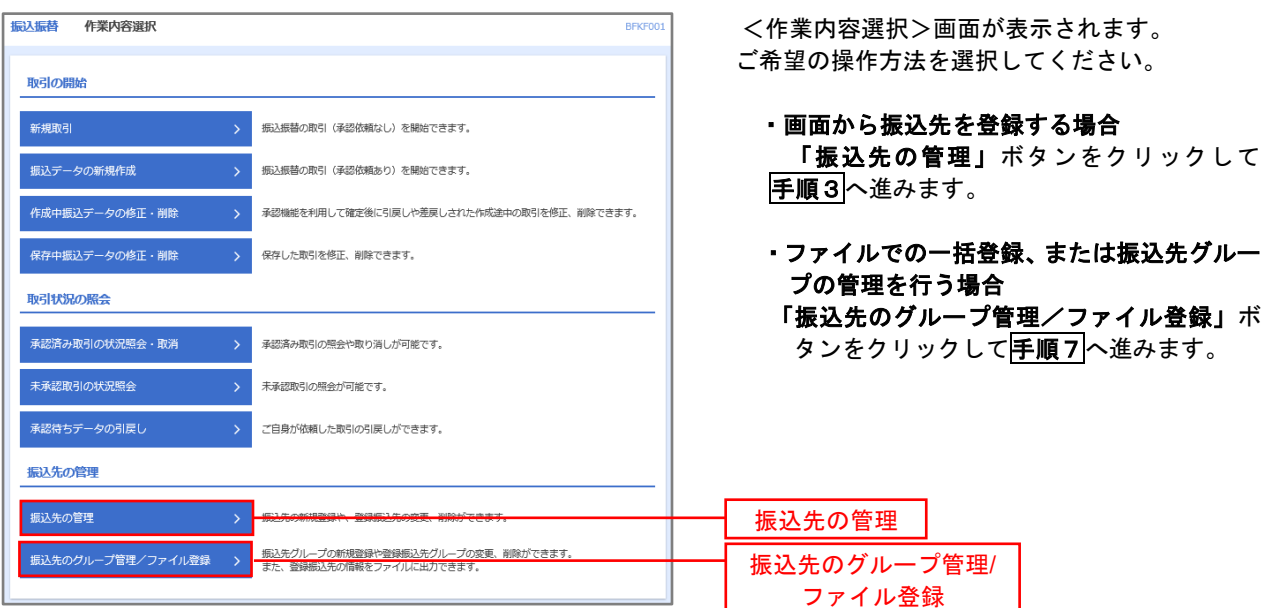

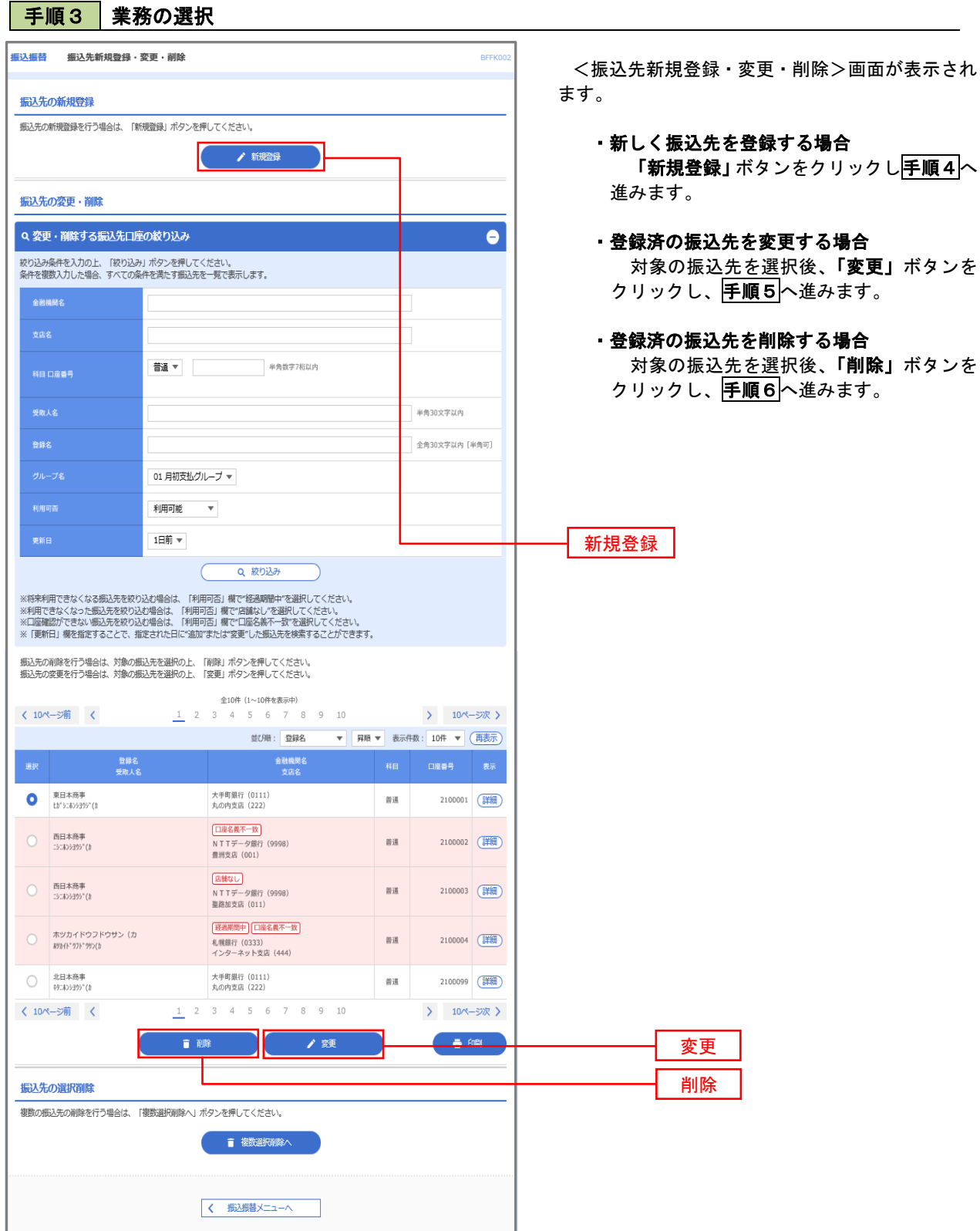

#### 手順4 | 振込先の新規登録 ·<br>振込振替 振込先情報入力 BFFKO <振込先情報入力>画面が表示されます。 ·<br>|振込先情報を入力 <mark>· 登録完了</mark> 必要事項を入力し、「登録」ボタンをクリックす 以下の項目を入力の上、「登録」ボタンを押してください。 ると<振込先登録完了>画面が表示されますので、 振込先情報 登録結果をご確認ください。 なお、「受取人名」は振込先の口座名を入力しま Q 金融機関名を検索 会联机图名  $\overline{\mathbf{c}}$ す。また、「登録名」は利用者が振込先を管理す Q 支店名を検索  $\overline{\mathbf{m}}$ る際に使用します。 普通  $\overline{\mathbf{v}}$ 半角数字7桁以内 -<br>科目 口座番号 **BB** ※.当画面は、「振込振替」時の画面となり、資 金移動の種類により入力項目は異なります。 半角30文字以内 全角30文字以内 [半角可] **■ 振込メッセージ** 半角20文字以内 □ 振込依頼人名 円 半角数字11桁以内 ◯ 01 月初支払グループ<br>◯ 02 月末支払グループ<br>◯ 03 10日支払<br>◯ 06 1月支払<br>◯ 06 1月支払<br>◯ 06 1月支払 11 2月支払  $\begin{array}{|c|c|} \hline \hspace{1.5cm} \textbf{K} & \textbf{K} \\ \hline \end{array}$  $\overline{\phantom{a}}$ ı 登録

#### 手順5 | 振込先情報の変更

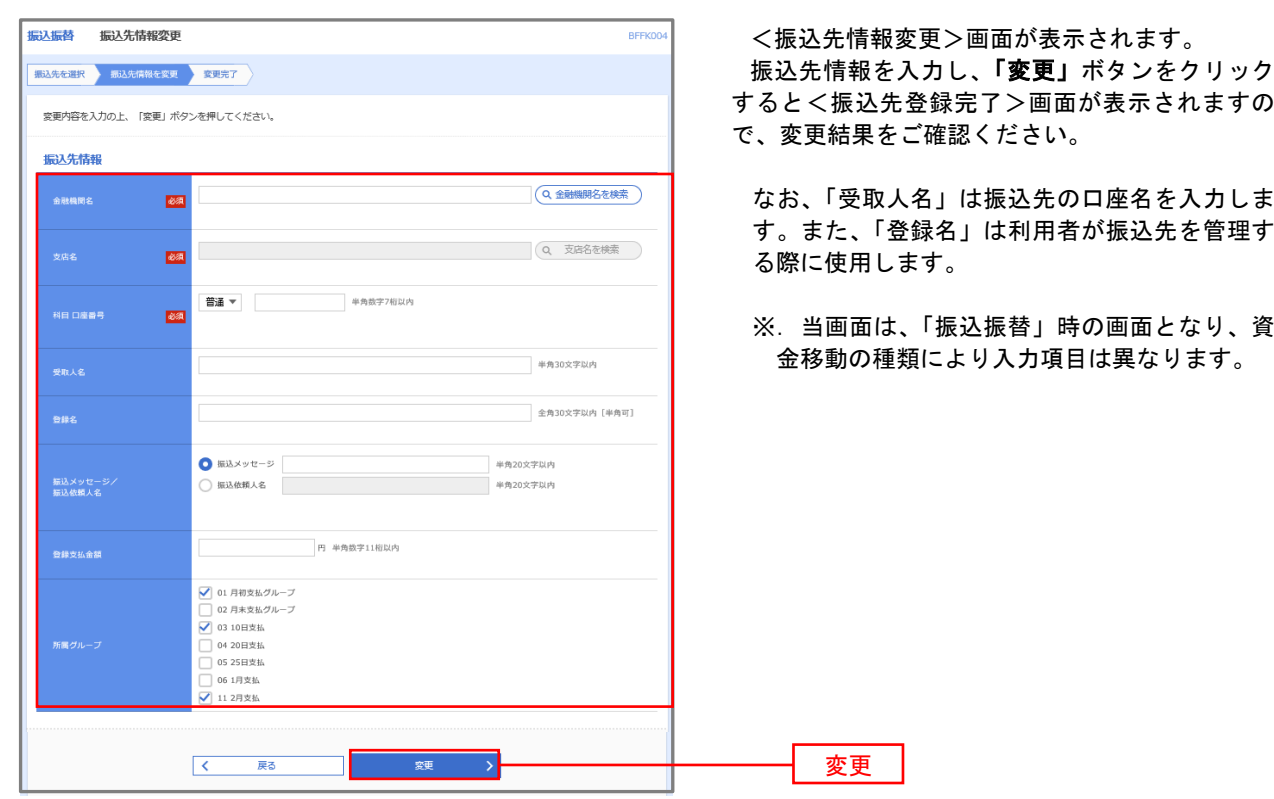

#### 手順6 | 振込先情報の削除 振认振巷 振认先削除確認 BFFK00 <振込先削除確認>画面が表示されます。 |<br>| 概込先を選択 → 削除内容を確認 → 削除完了 → 削除対象の振込先情報を確認し、「実行」ボタン 以下の振込先を削除します。<br>内容を確認の上、「実行」ボタンを押してください。 をクリックすると<振込先削除完了>画面が表示 されますので、結果をご確認ください。 振认先情報 大手町銀行 (0111) 丸の内支店 (222) 普通 2100001 th">=#>>39>" (h <br>東日本商事 1.000.000円 01 月初支払グループ<br>02 月末支払グループ<br>03 10日支払<br>11 2月支払 くまる 実行

### 手順7 振込先管理作業選択

 <振込先管理作業内容選択>画面が表示されます。 選択するボタンをクリックし、該当の参照頁へお進みください。

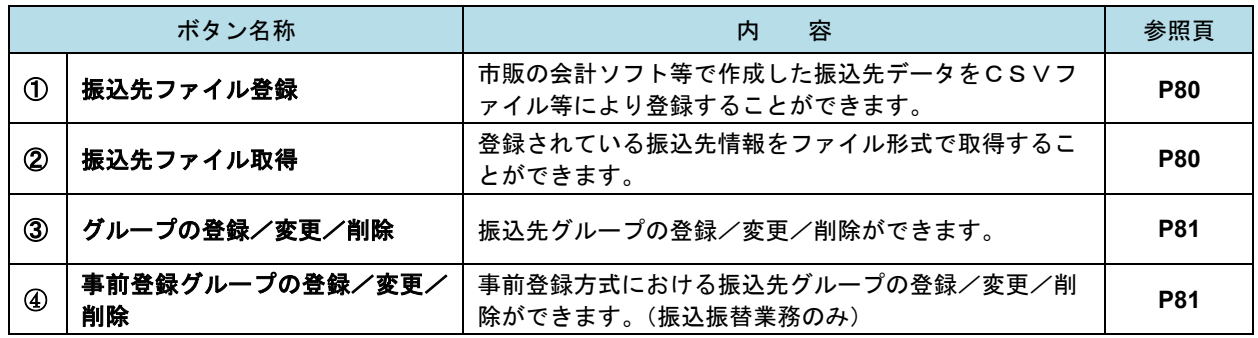

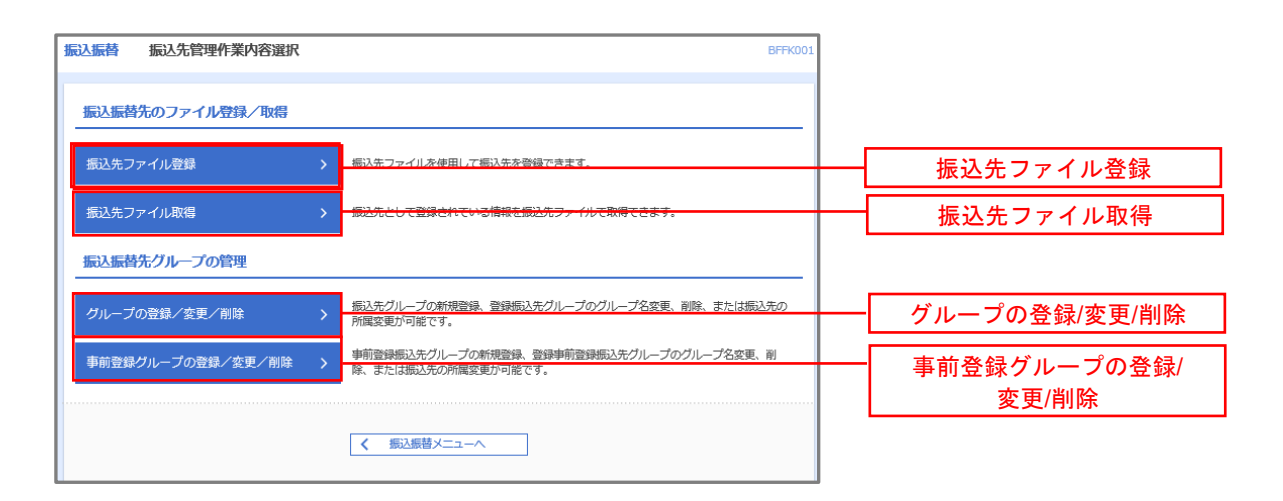

#### ■ ①振込先ファイル登録

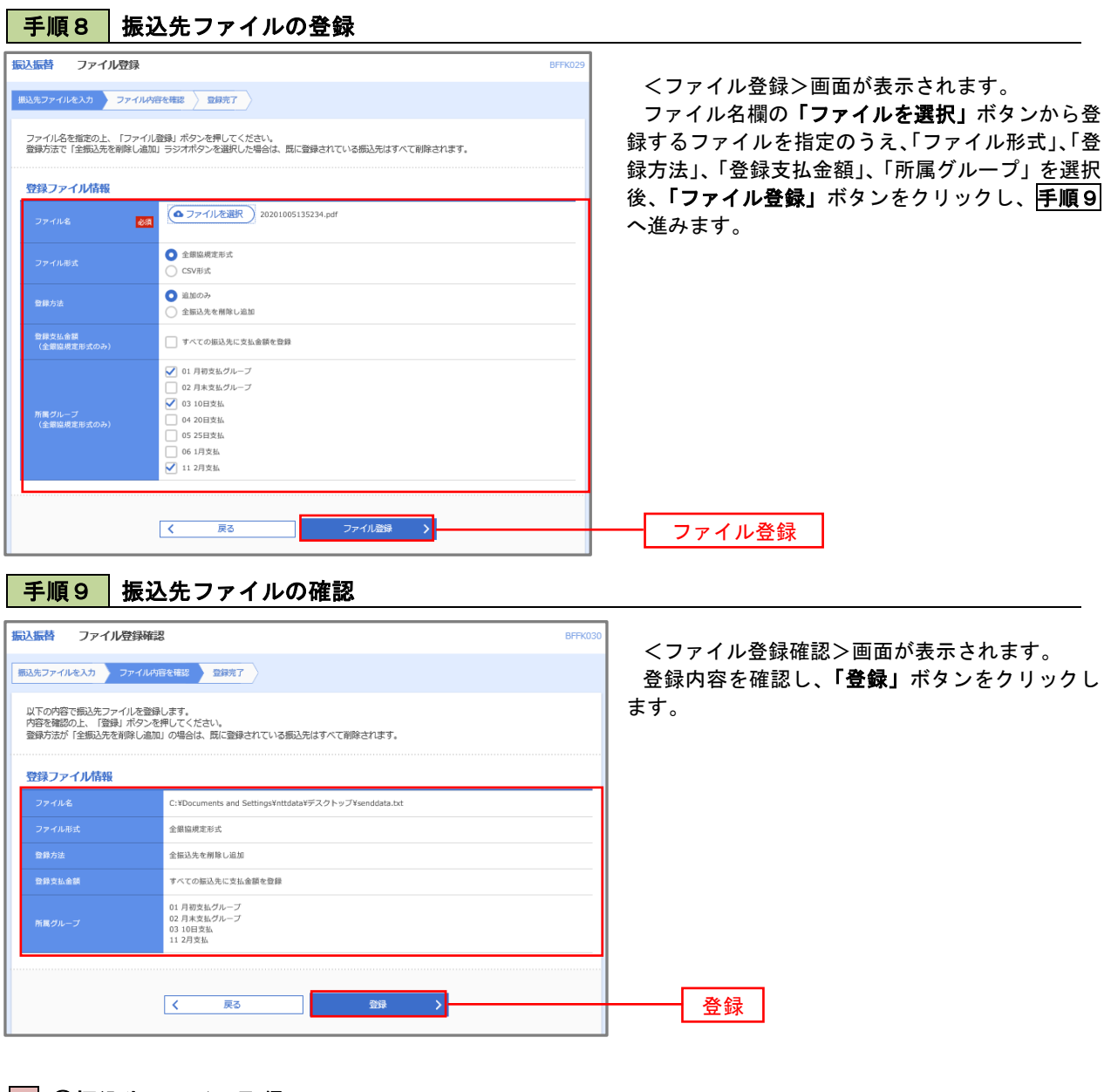

■ ②振込先ファイル取得

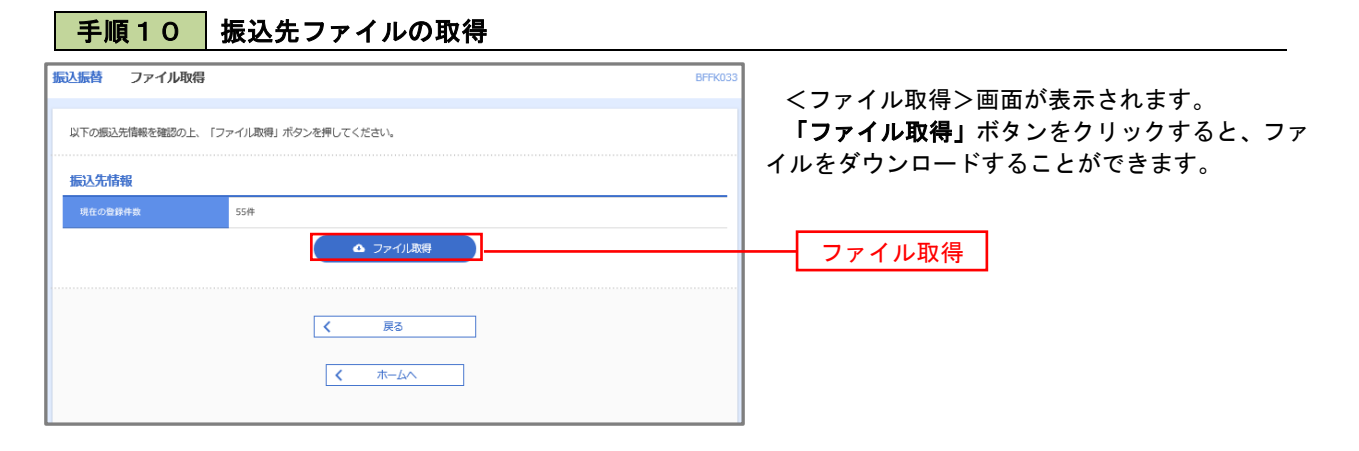

### ■ ③グループの登録/変更/削除、④事前登録グループの登録/変更/削除

#### 手順4

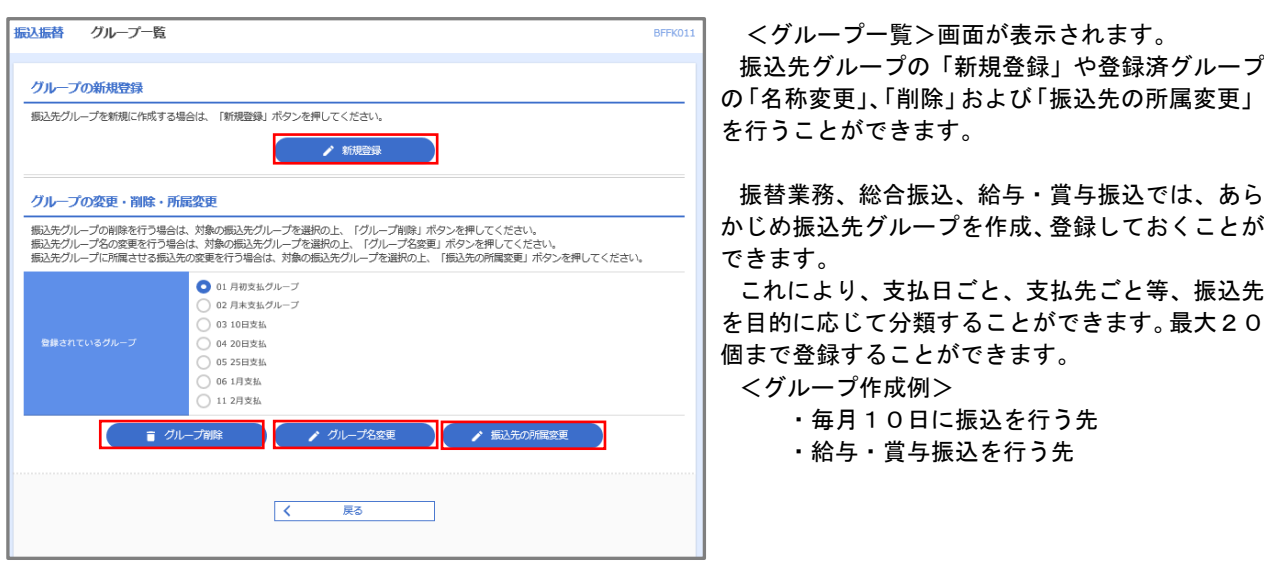

当手順で作成した振込グループは、新規の振込先を登録する際に表示されます。 新規振込先を登録する際に振込先グループを指定すると、その後、振込データを作成する際に「グル ープ一覧から選択」することにより、グループに所属する全口座を振込先として指定することができ、 データ作成が安易になります。

# 税金・各種料金の払込(ペイジー)

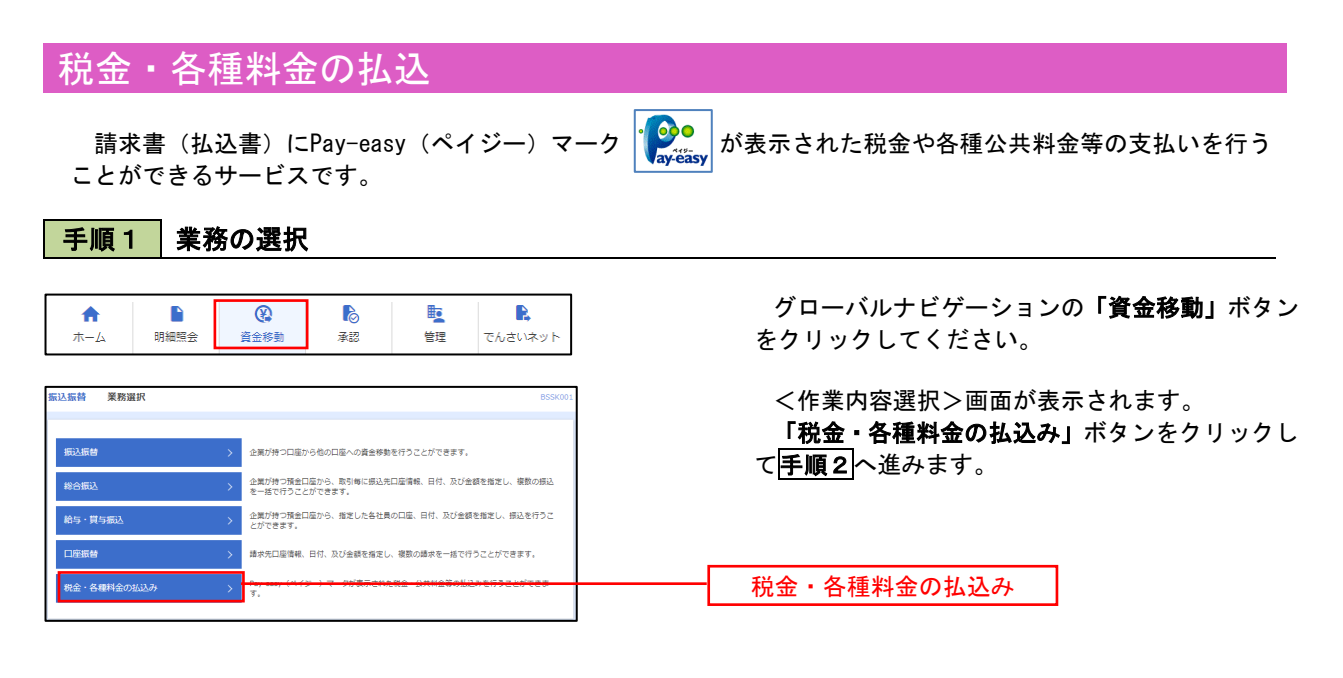

#### 手順2 作業内容の選択

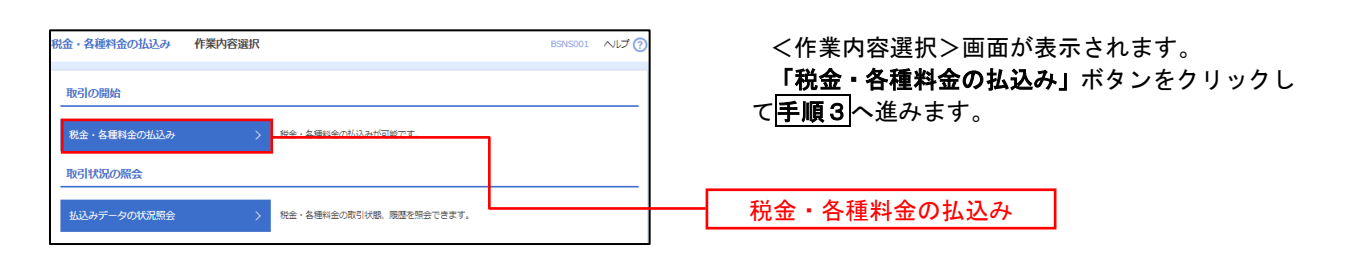

### 手順3 支払口座の選択

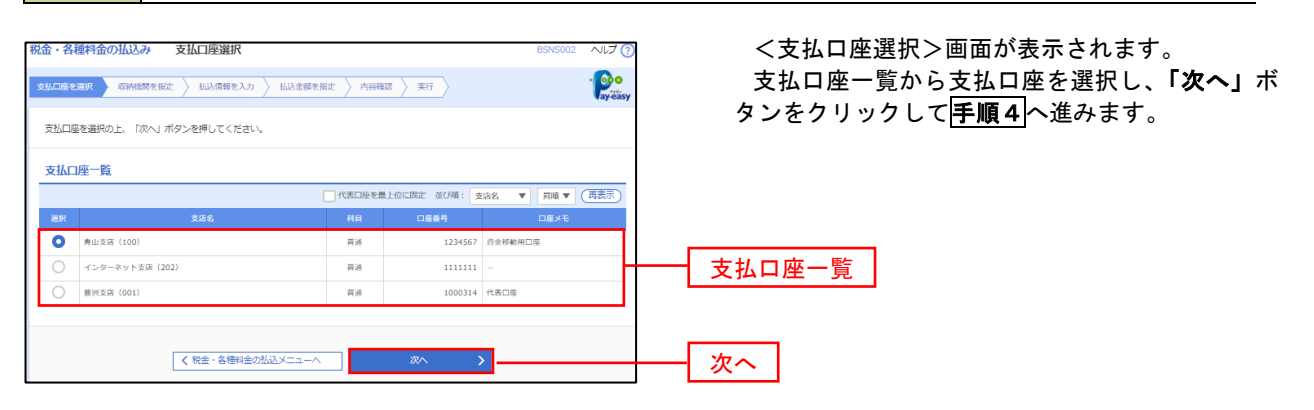

手順4 収納機関番号の入力

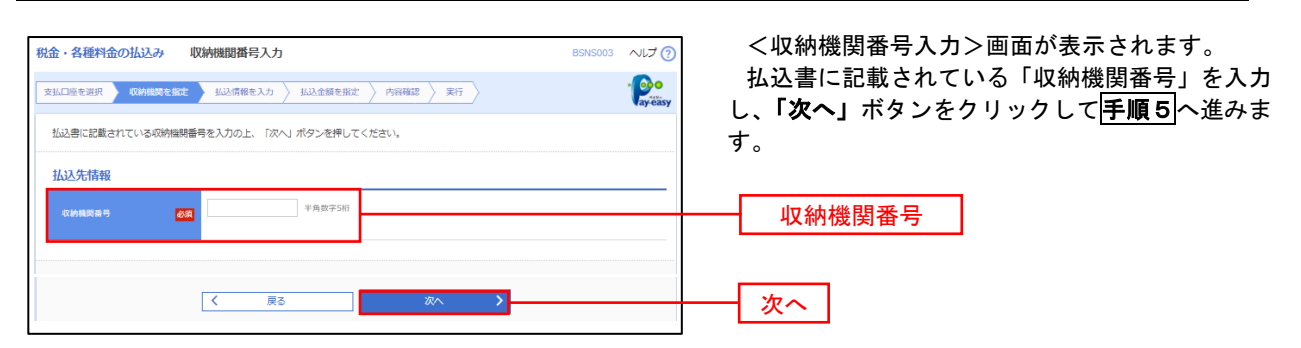

※.以降は、納付先により画面の表示内容が一部異なりますので、ご注意ください。

#### 手順5 払込情報の入力 税金・各種料金の払込み 払込情報入力 ~1つ <払込情報入力>画面が表示されます。 **支払口座を選択 → 収納機関を指定 → 払込情報を入力 → 払込金額を指定 → 内容確認 → 実行 →**  $\frac{1}{2}$ 払込書に記載されている「お客様番号」を入力し、 指定方法選択から「確認番号」または「払込情報表 払込書に記載されているお客様番号、及び確認番号または払込情報表示パスワードを入力の上、「次へ」ボタンを押してください。<br>なお、お客様番号は払込書に記載されている「お客様番号」から『-』(ハイフン)を除いて入力してください。 示パスワード」を選択し、「次へ」ボタンをクリッ 1637年供館 クして手順6へ進みます。 12345 東京都港 払込情報 -<br>お客様番号 -<br>| 半角数字20桁以内 [ハイフン (-) を除く]  $\overline{\mathbf{z}}$ お客様番号 □ 確認番号 (払込書を指定) 半角数字4桁以上6桁以内 指定方法選択**BSR** □ 払込情報表示パスワード (未収/未納の払込書を選択)  $\vert \cdot \vert$ 次へ  $\sqrt{2}$ 一戻る  $\rightarrow$

<確認番号方式とは> 払込書に記載された「お客さま番号」および「確認番号」により払込書を特定し、該当の払込書の みを照会する方式。

<払込情報表示パスワード方式とは> 払込書を特定せず、収納機関から発行されたパスワードを入力し、未払分の払込書を照会する方式。

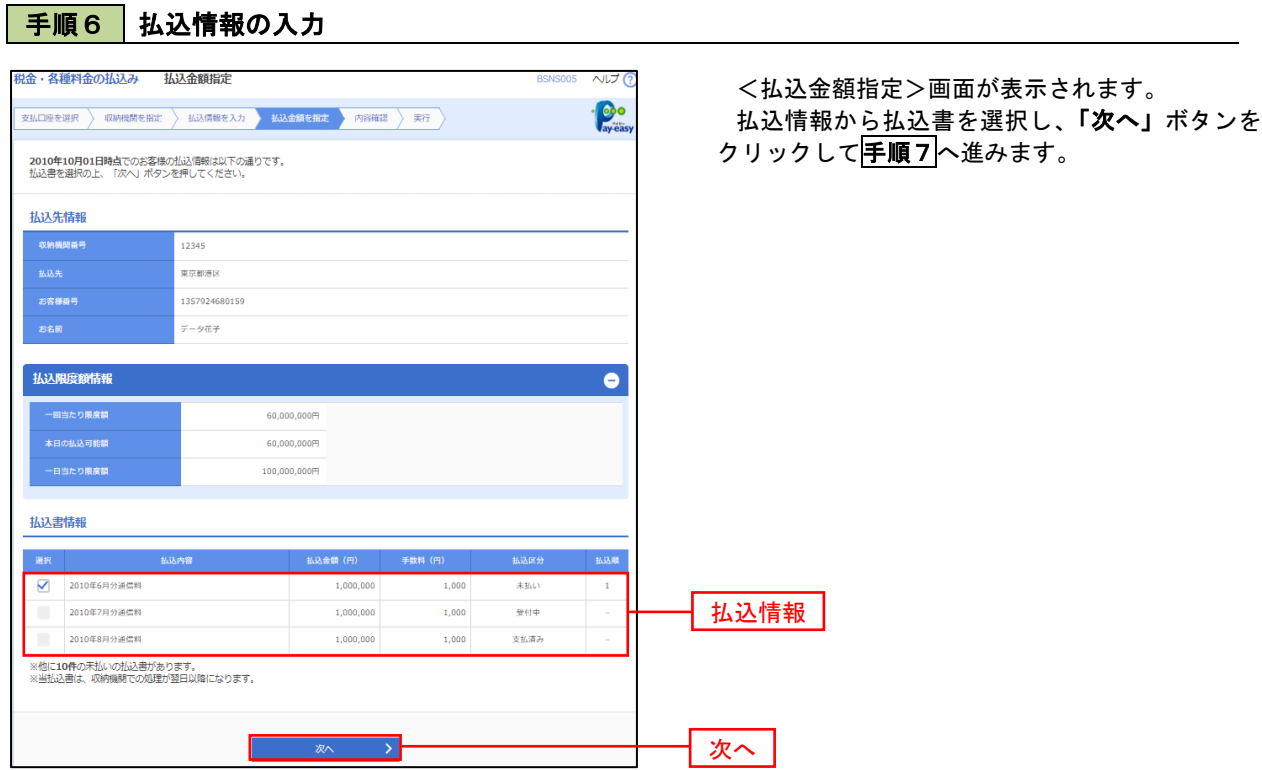

# 手順7 払込内容の確認

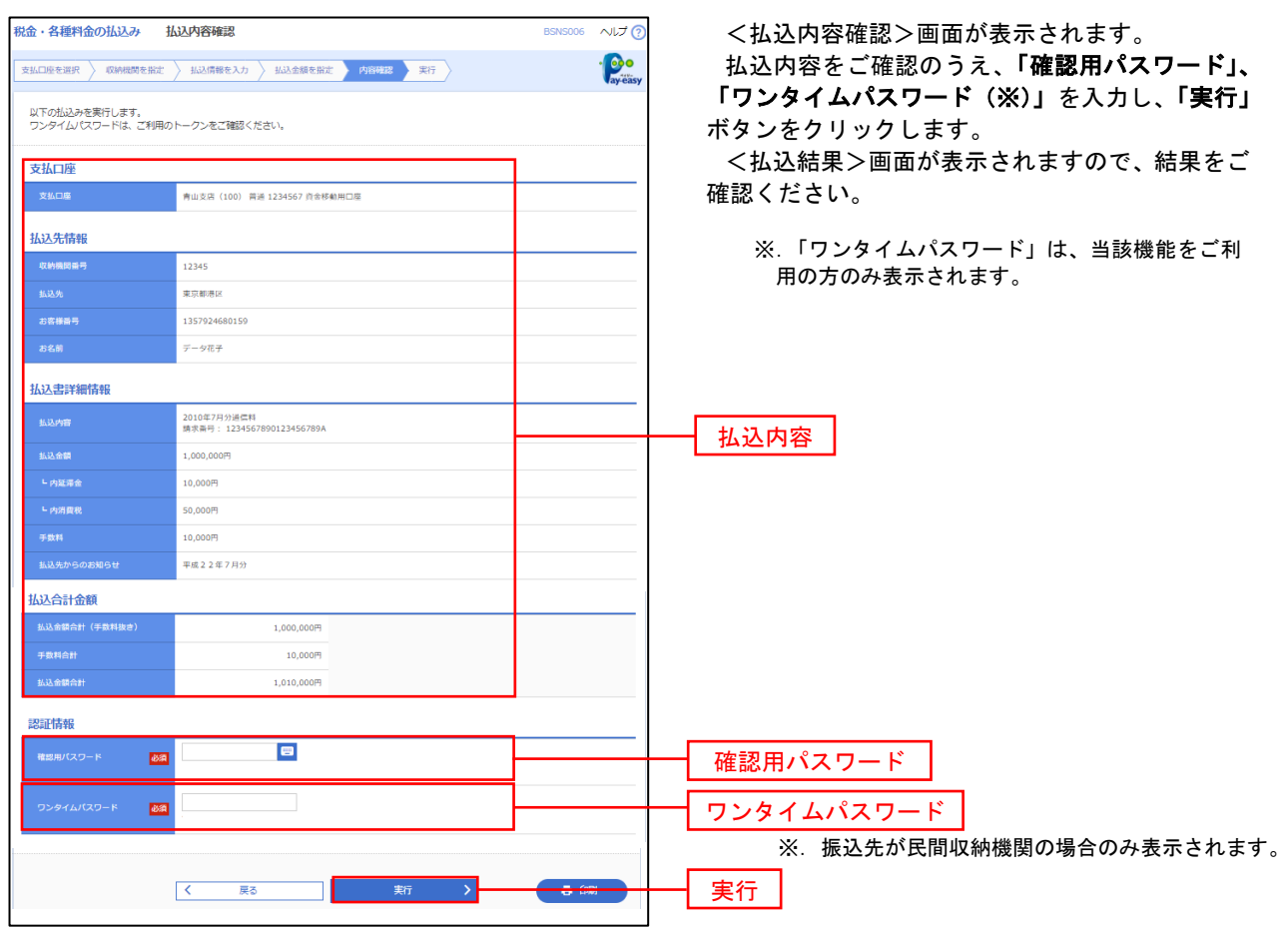

# 税金・各種料金の払込状況照会

税金・各種公共料金の取引状態、履歴を照会できます。

#### 手順1 作業内容の選択

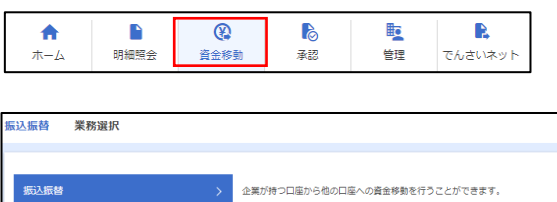

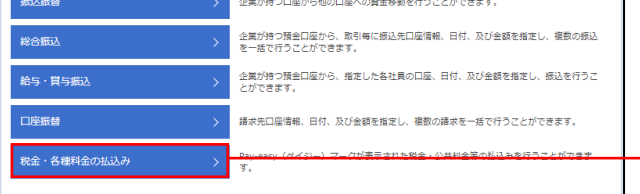

グローバルナビゲーションの「資金移動」ボタン をクリックしてください。

<業務選択>画面が表示されます。 「払込データの状況照会」ボタンをクリックして 手順2へ進みます。

税金・各種料金の払込み

手順2 作業内容の選択

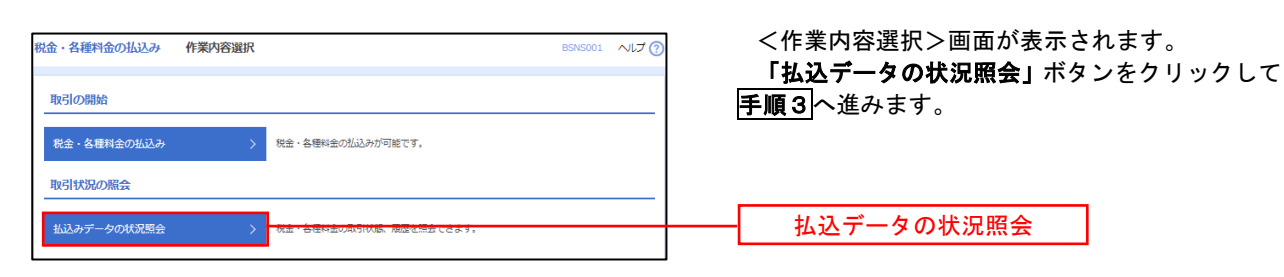

## 手順3 取引の選択

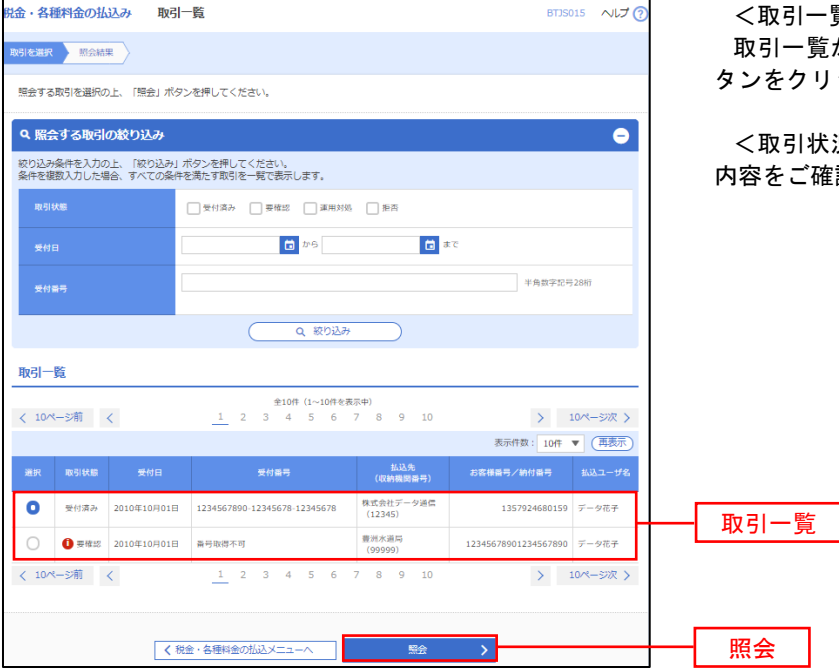

<取引一覧>画面が表示されます。 - 覧から照会する取引を選択し、**「照会」**ボ タンをクリックします。

引状況照会結果>画面が表示されますので、 内容をご確認ください。

# 承 認

## 振込振替の承認・差戻し・削除

 承認権限を持つ利用者様が、振込振替業務で確定された取引の依頼内容を確認し、取引の承認・差戻し・削除 を行うことができます。

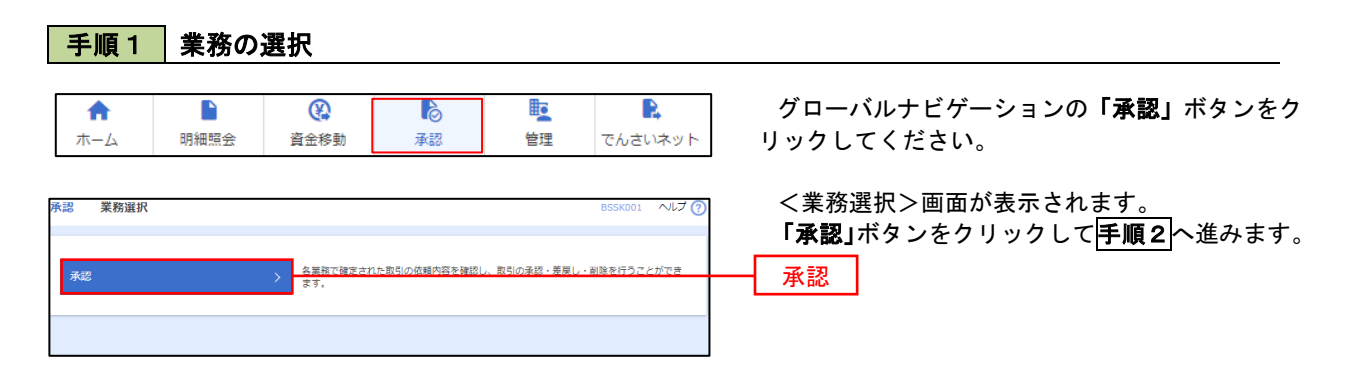

#### 手順2 承認取引の選択

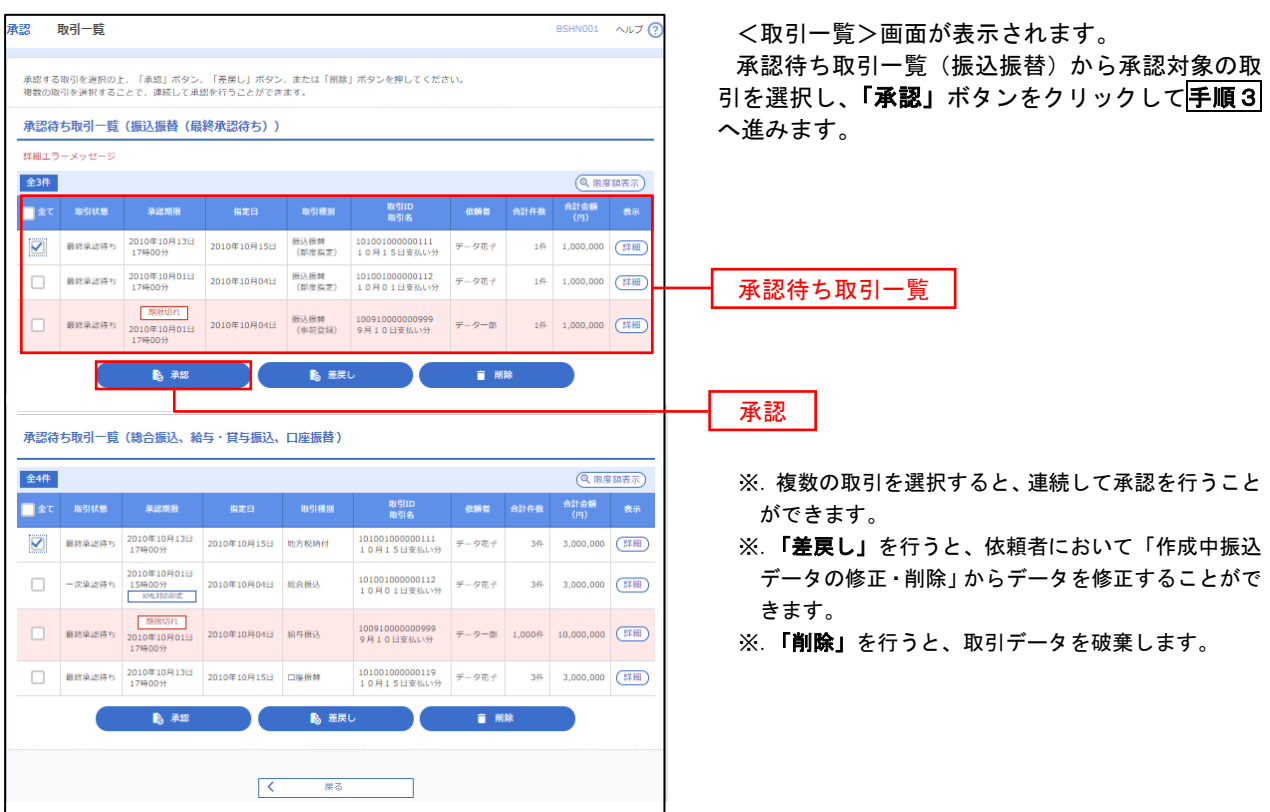

#### ■手順3 |振込振替暗証番号の入力 **承認 振込振替暗証番号入力** BSHN002 へルブ ? <振込振替暗証番号入力>画面が表示されます。 取引内容を確認 承認完了 承認する取引の内容を確認し、「振込振替暗証番 号」を入力のうえ、「次へ」ボタンをクリックして 以下の内容を確認の上、「次へ」ボタンを押してください。 手順4へ進みます。 取引情報 - 取引ID<br>-<br>-<br>-<br>-<br>- 振込方式<br>-101001000000111 振込振替  $\frac{1}{2}$ 2010年10月15日 -<br><br><br><br><br><br><br><br><br><br><br><br><br><br><br><br><br><br><br><br><br><br><br><br><br><br><br><br> 10月15日支払い分 ED1200201200001DEP 振込元情報 -<br>内山支店 (100) 普通 1234567 資金移動用口座 振込先口座 123 取引内容 振込先金融機関<br><br>振込先口座 \*\*\* 时銀行 (0111) <br>丸の内支店 (222) 普通 2100001 n) reseasent 振込金額 **支払金額**  $1,000,000$ 先方負担手数料<br>振込金額  $-$  019  $1,000,000$ PJ 依頼者情報  $\frac{}{\widetilde{\tau}-\sigma \widetilde{\pi}\widetilde{\tau}}$ 承認者情報 ー次承認者:データ太郎<br>最終承認者:データ幸子 2010年10月13日 17時00分 。<br>10月15日支払い分です。よろしくおねがいします。 認証情報 <u>and a l</u>e 振込振替暗証番号  $\frac{1}{\sqrt{2}}$ 次へ

## |手順4 内容の確認 (振込振替)

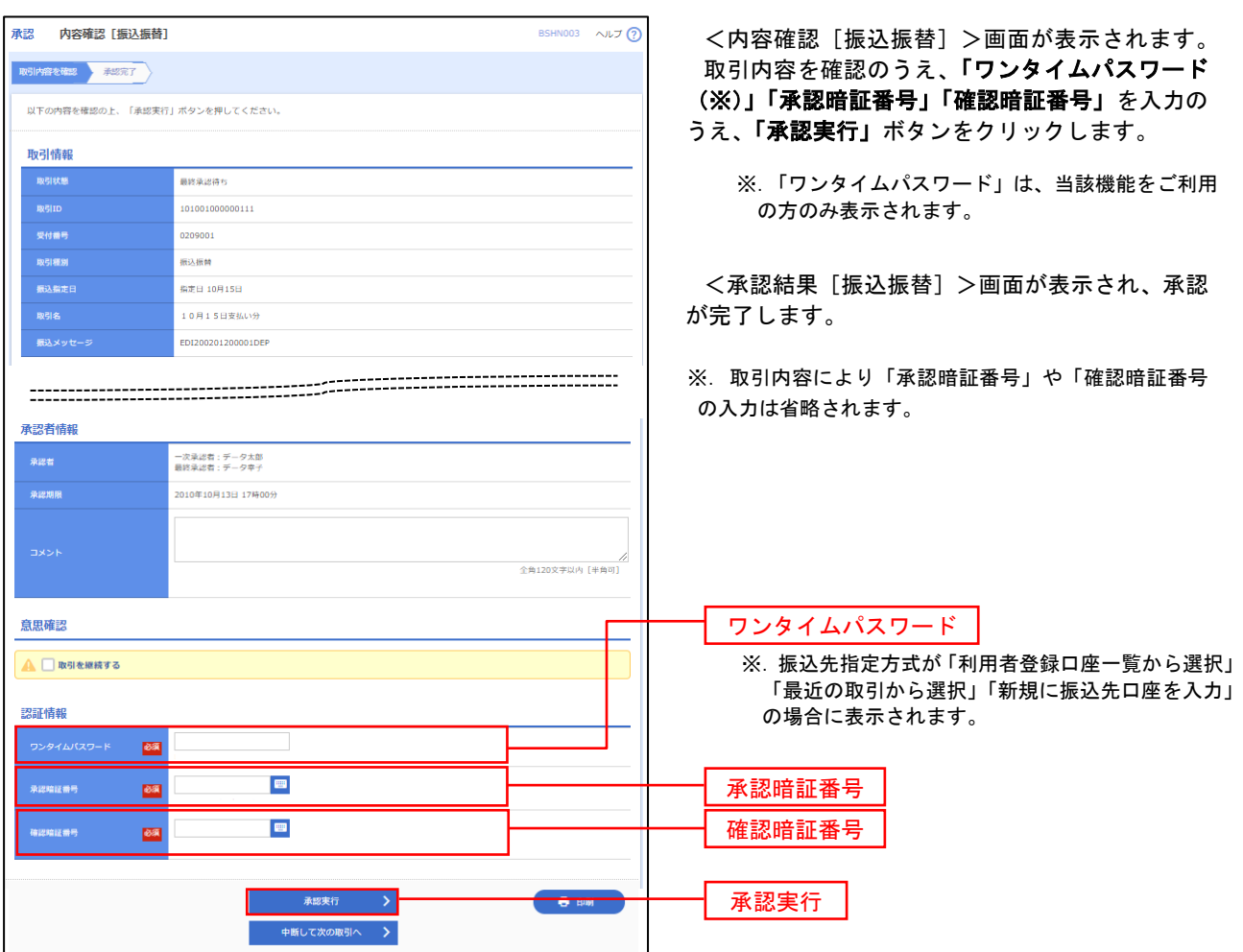

# 総合振込、給与・賞与振込、口座振替の承認・差戻し・削除

 承認権限を持つ利用者様が、総合振込、給与・賞与振込、口座振替業務で確定された取引の依頼内容を確認し、 取引の承認・差戻し・削除を行うことができます。

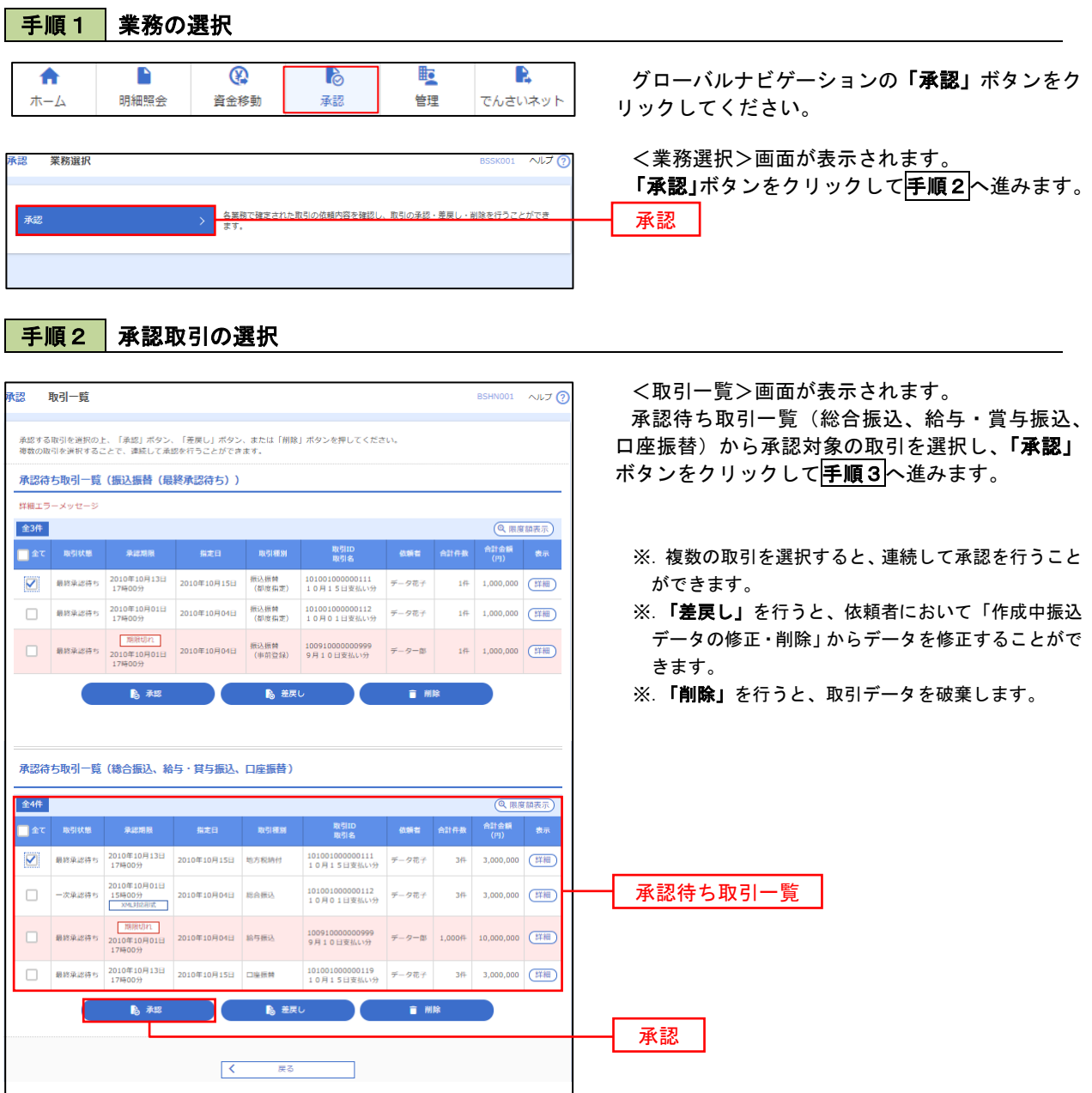

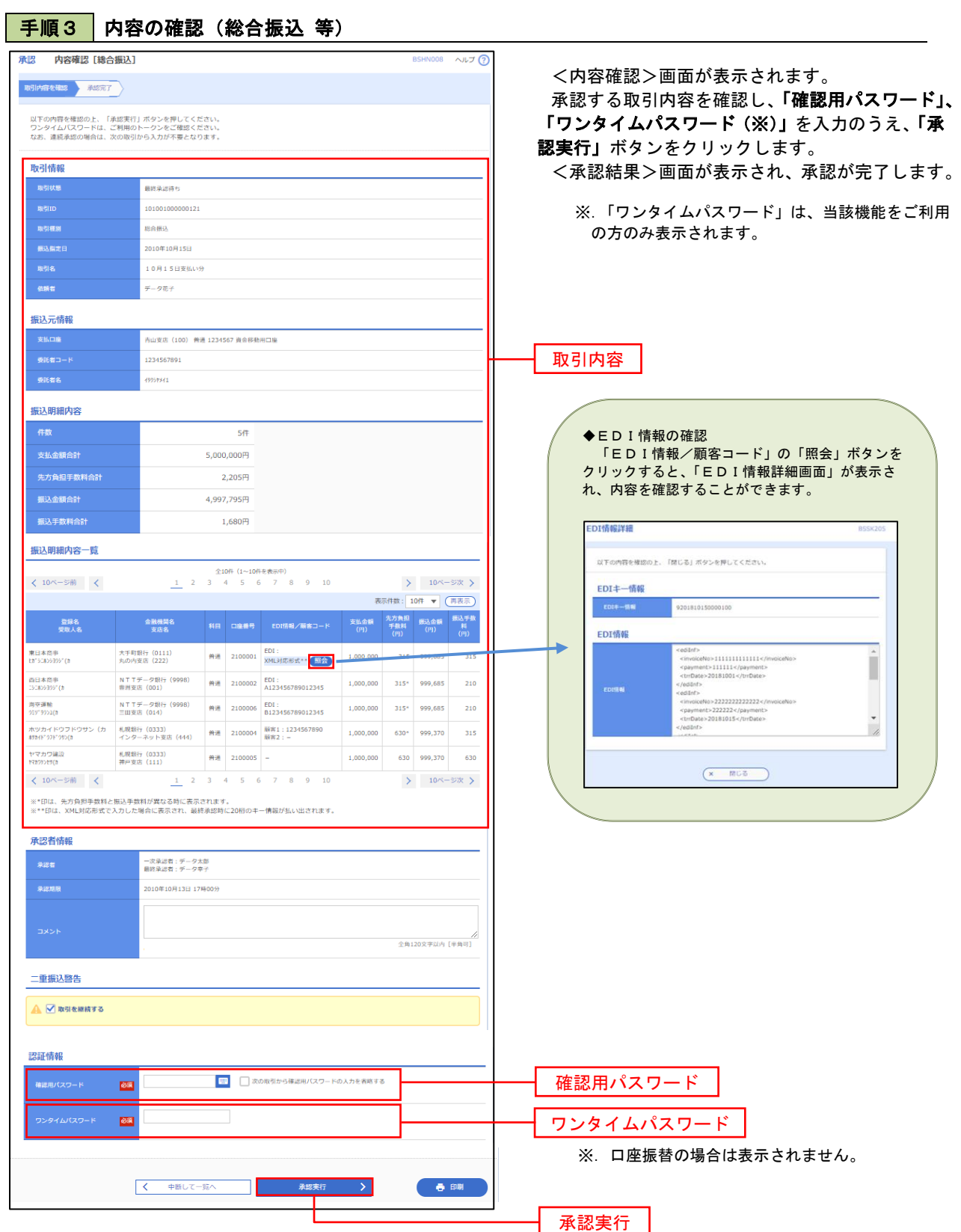

# 管 理

## 企業管理

振込振替における承認機能の利用選択や、企業・口座当たりの振込限度額等の登録/変更が行えます。 ※.登録・変更はマスターユーザのみが利用可能となる機能です。なお、一般ユーザは照会のみ利用可能 です。

■ 企業情報の変更・照会

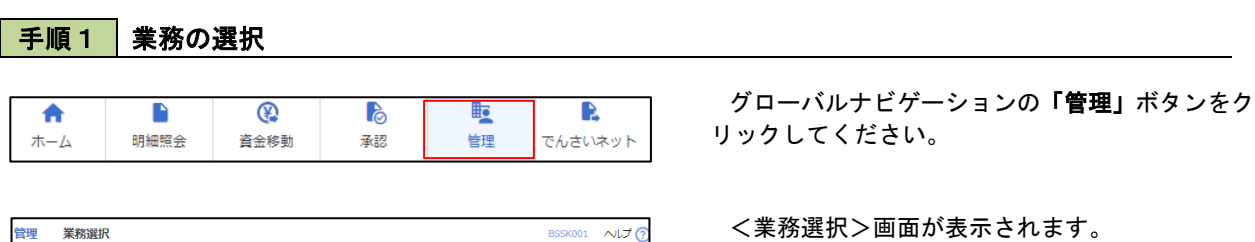

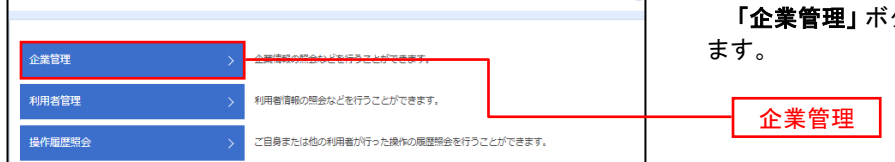

タンをクリックして<mark>手順2</mark>へ進み

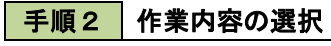

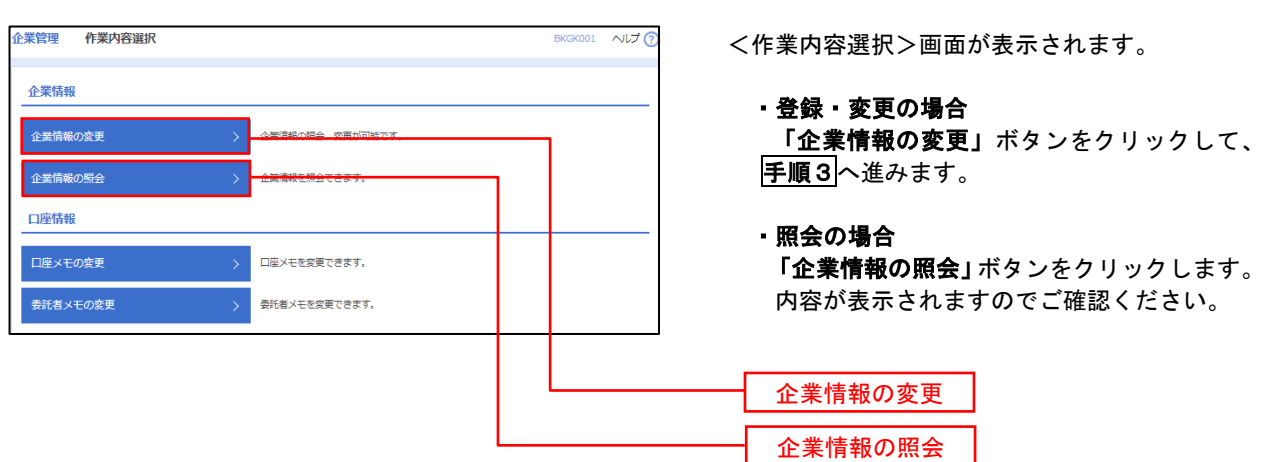

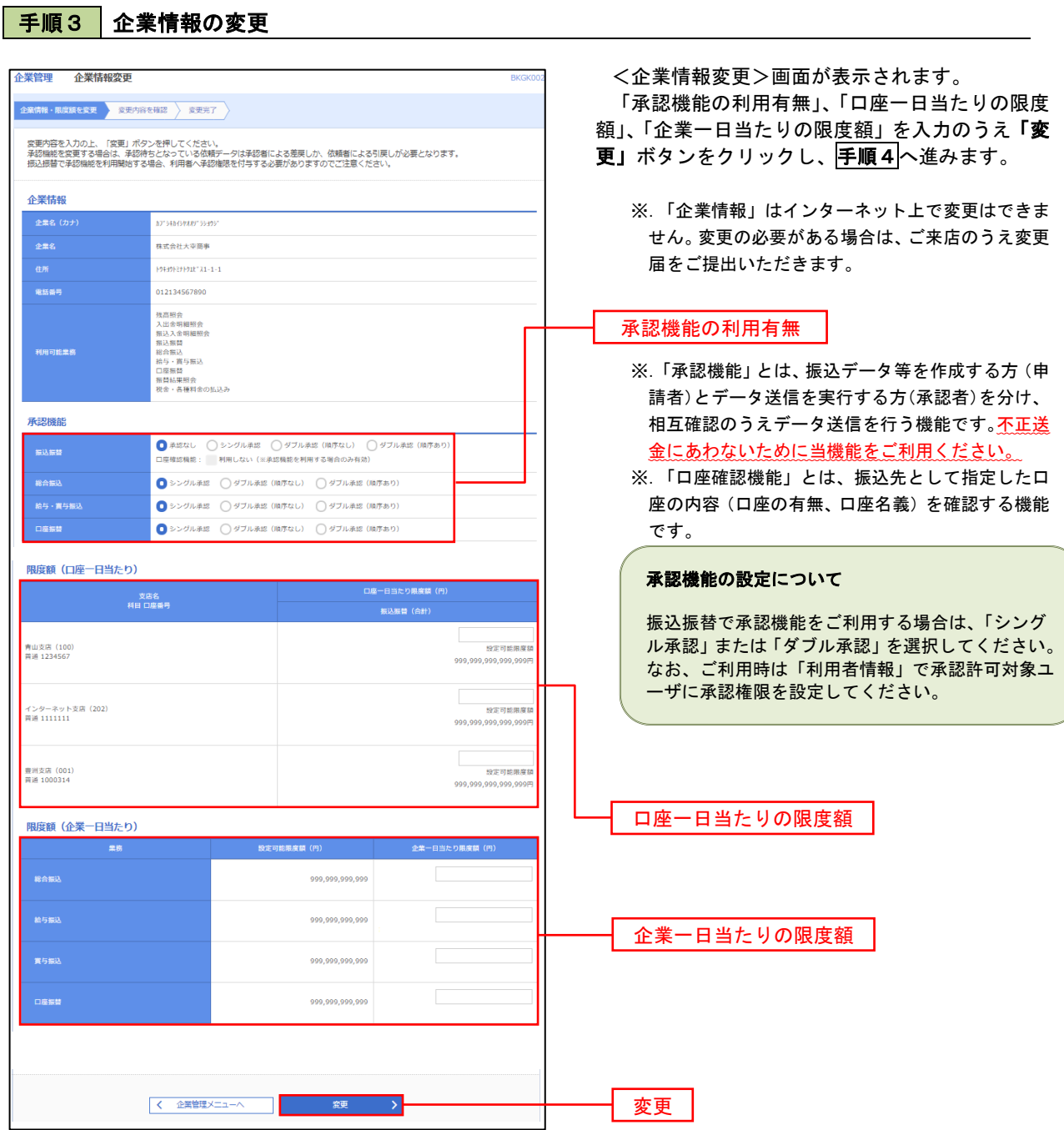

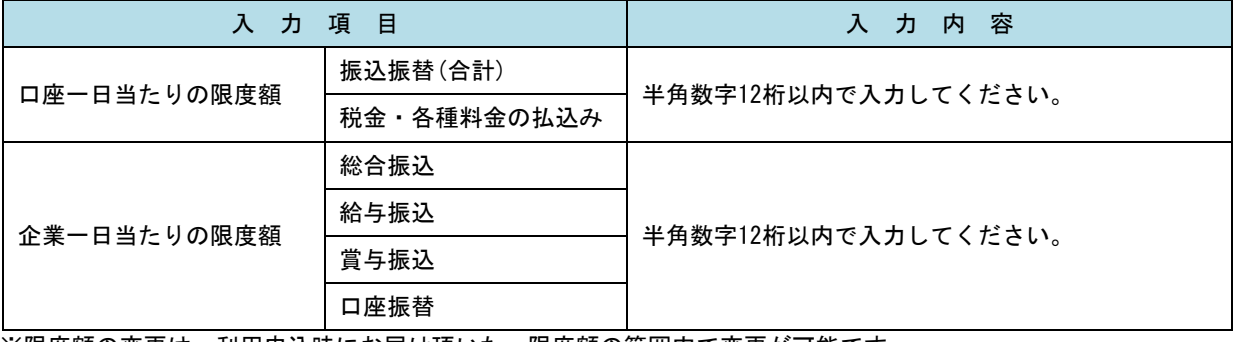

※限度額の変更は、利用申込時にお届け頂いた、限度額の範囲内で変更が可能です。

## 手順4 企業情報変更内容の確認

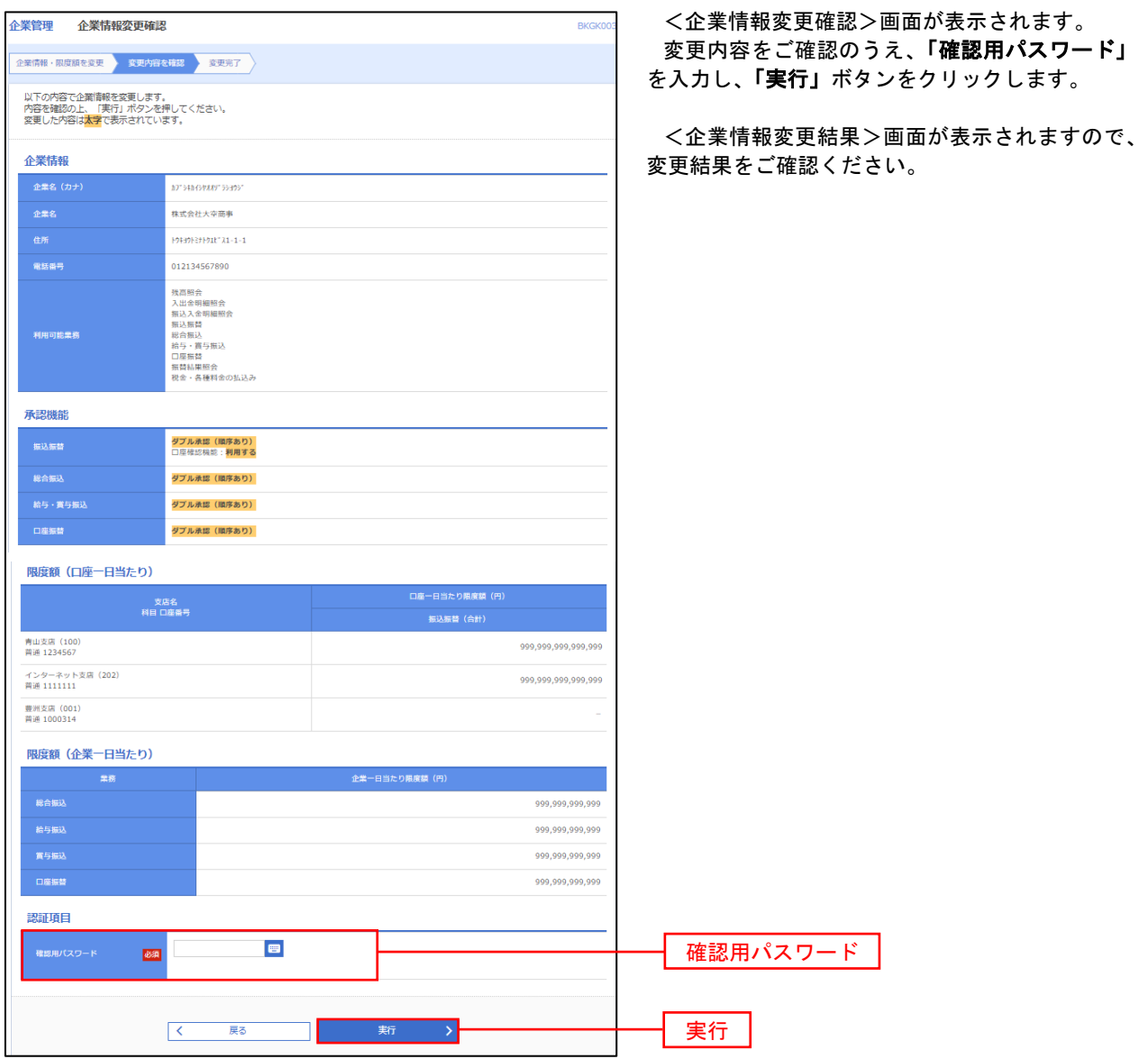

#### 口座メモ・委託者メモの変更

ご利用口座、委託者ごとに任意の文言を登録することで、目的の口座や委託者を特定しやすくなります。

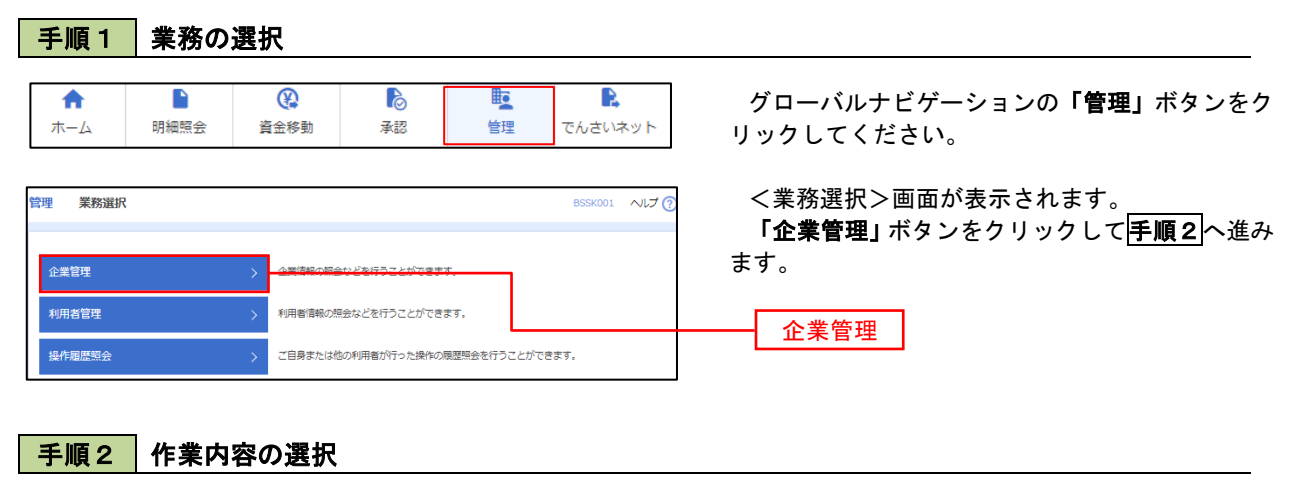

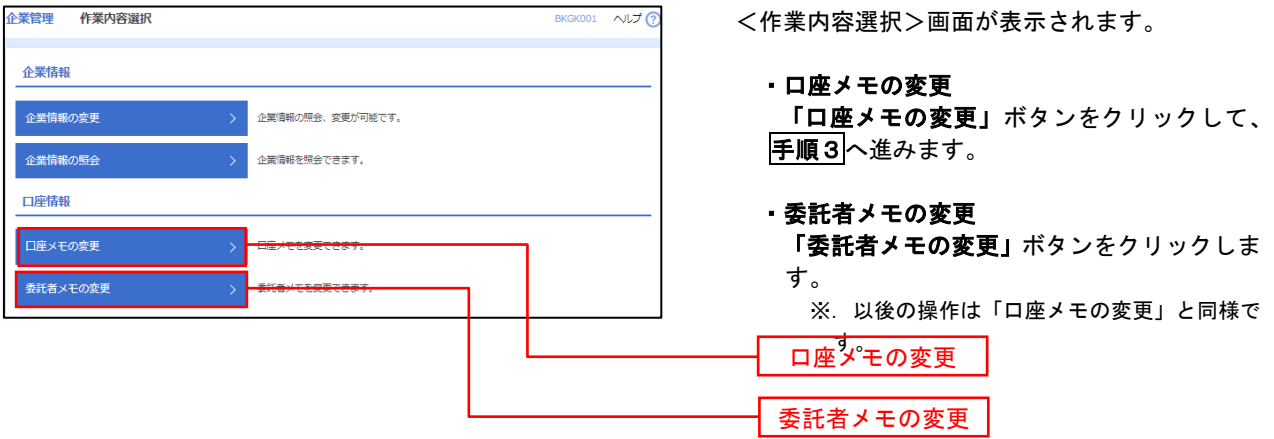

手順3 メモの変更

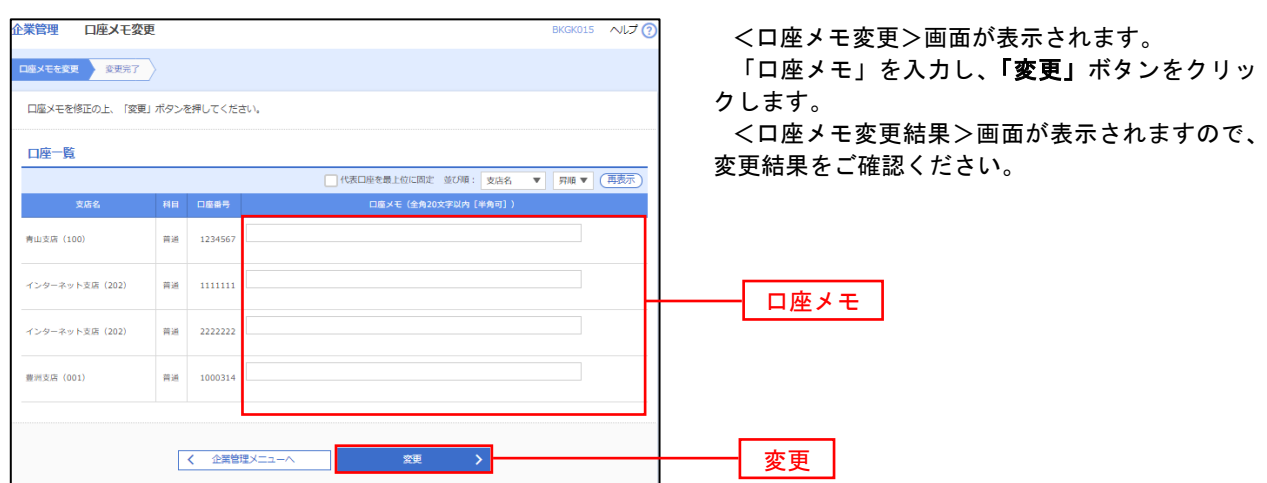

# 利用者管理

パスワードの変更、利用者情報の新規登録・変更・削除、電子証明書の失効、ワンタイムパスワードの利用停 止解除等の登録/変更が行えます。

 ※.登録・変更はマスターユーザのみが利用可能となる機能です。なお、一般ユーザは自身のパスワード 変更と情報照会のみ利用可能です。

#### パスワードの変更

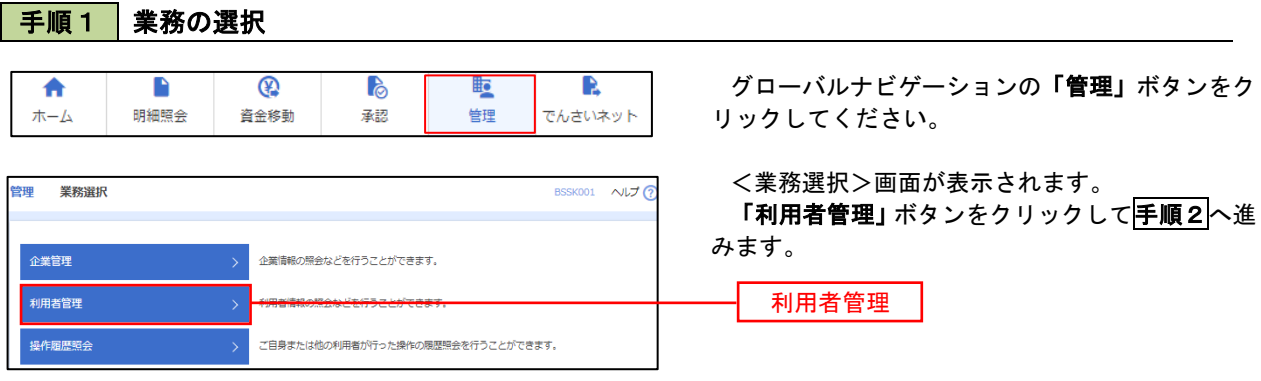

#### 手順2 作業内容の選択

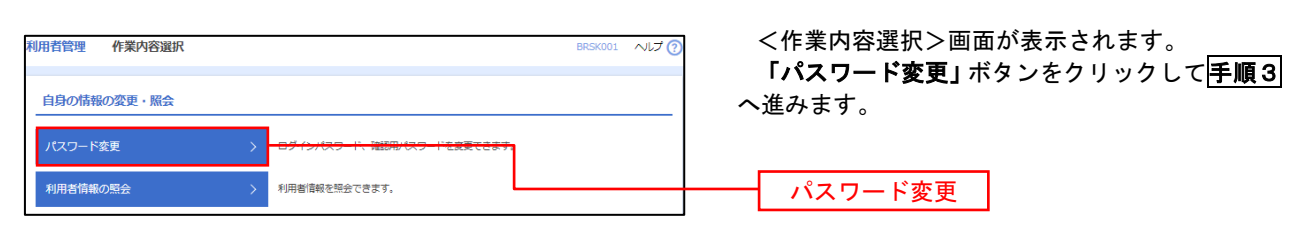

#### 手順3 パスワードの変更 利用者管理 パスワード変更 BRSK002 へんプ? <パスワード変更>画面が表示されます。 パスワード変更 第7 変更するパスワードを選択のうえ、「現在のパス ワード」、「新しいパスワード」を入力して、「実行」 変更内容を入力の上、「実行」ポタンを押してください。 ボタンをクリックします。 利用者情報 <パスワード変更結果>画面が表示されますの **hanakodt** で、内容をご確認ください。 ログインバスワード ■<br>■ ソフトウェアキーボードを使用 ※. 変更しないパスワードは、「変更しない」を選択 ー<br>コペストルビス ロニ におめ取り 2010年06月30日 し、何も入力せずに実行してください。  $\begin{array}{|c|c|c|}\hline \textbf{S}} & \textbf{S} & \textbf{S} &$ **Service Construction** ※新しいログインパスワードを2回入力してください。 入力<br> **四** 半角英数字記号6文字以上12文字以内 再入力 四 半角英数字記号6文字以上12文字以内 確認用パスワード :010年06月30日 ● 変更する ● 変更しない <u>and the second part</u> <br>現在の確認用パスワード ※新しい確認用バスワードを2回入力してください。 再入力 四 半角英数字記号6文字以上12文字以内 実行く利用者管理メニューへ 実行

#### 利用者情報の新規登録・変更・削除 手順1 | 業務の選択 グローバルナビゲーションの「管理」ボタンをク  $\overline{\bullet}$  $\blacksquare$  $^{\circledR}$ P **lig** R ホーム 明細照会 資金移動 基認 告理 でんさいネット リックしてください。 <業務選択>画面が表示されます。 管理 業務選択 **BSSK001 へルプ(?)** 「利用者管理」ボタンをクリックして手順2へ進 みます。 企業管理 企業情報の照会などを行うことができます。 利用者管理 利用者管理

ご自身または他の利用者が行った操作の履歴照会を行うことができます。

### 手順2 作業内容の選択

操作履歴照会

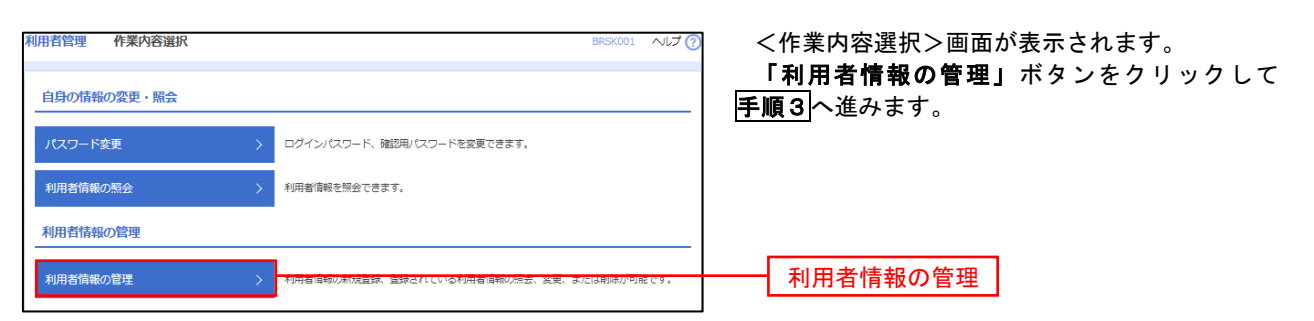

## 手順3 利用者一覧

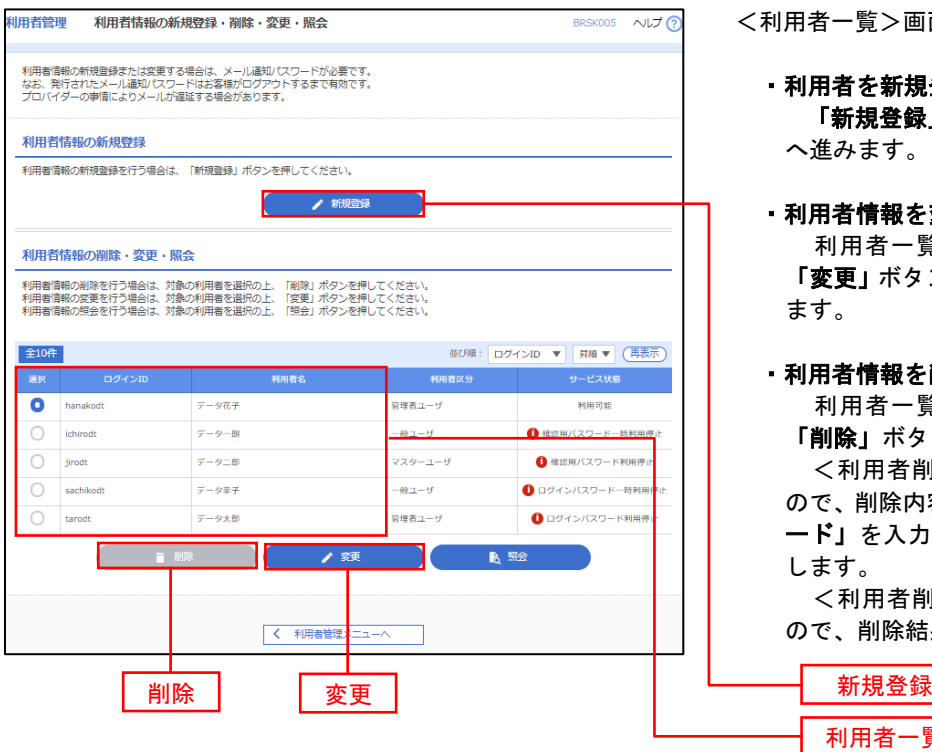

<利用者一覧>画面が表示されます。

 ・利用者を新規登録する場合 「新規登録」ボタンをクリックし、手順4 へ進みます。

#### ・利用者情報を変更する場合

 利用者一覧から対象の利用者を選択し、 「変更」ボタンをクリックし、手順8へ進み ます。

#### ・利用者情報を削除する場合

利用者一覧

 利用者一覧から対象の利用者を選択し、 「削除」ボタンをクリックします。

 <利用者削除確認>画面が表示されます ので、削除内容を確認のうえ「確認用パスワ ード」を入力し、「実行」ボタンをクリック します。

 <利用者削除結果>画面が表示されます ので、削除結果をご確認ください。

#### <利用者情報の新規登録>

 マスターユーザにおいてユーザ(管理者・担当者)の利用登録を行うことで、複数の方が当該 バンキングサービスを利用することが可能となります。

## 手順4 利用者基本情報の入力

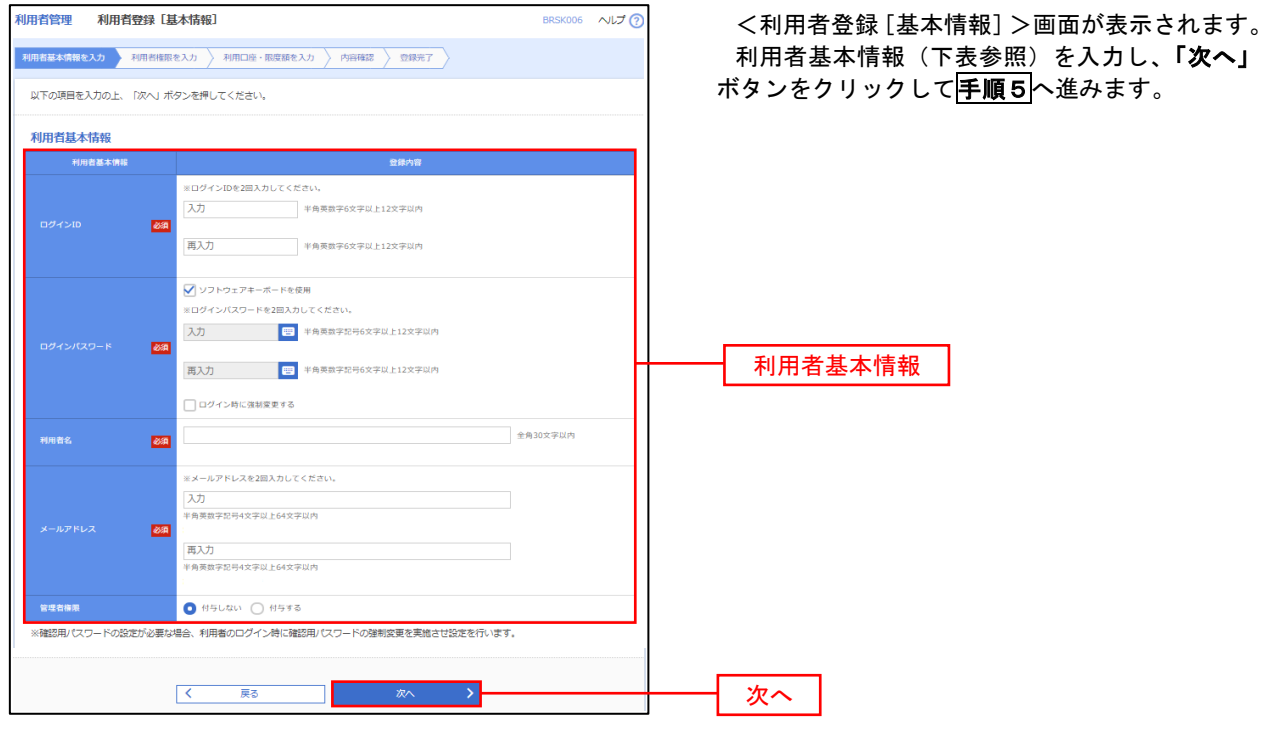

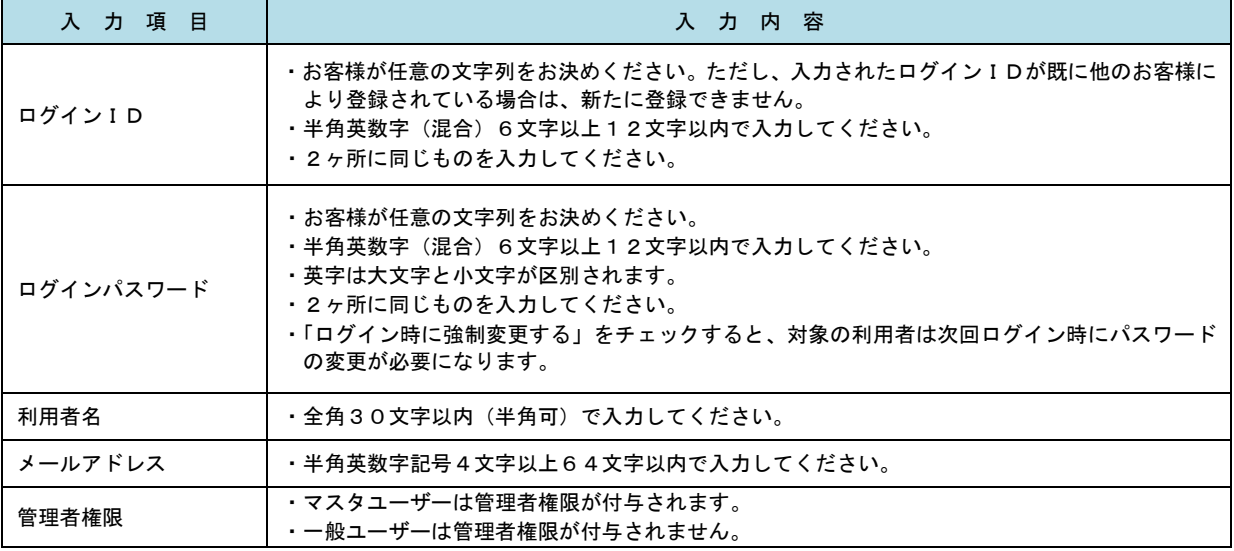

 登録された新規ユーザは、初めてサービスを利用する際にマスターユーザが設定した「ログイン ID」と「ログインパスワード」でログインします。 その際、「パスワード強制変更」画面へ遷移しますので、「ログインパスワード」の変更と「確認 用パスワード」の登録を行うこととなります。

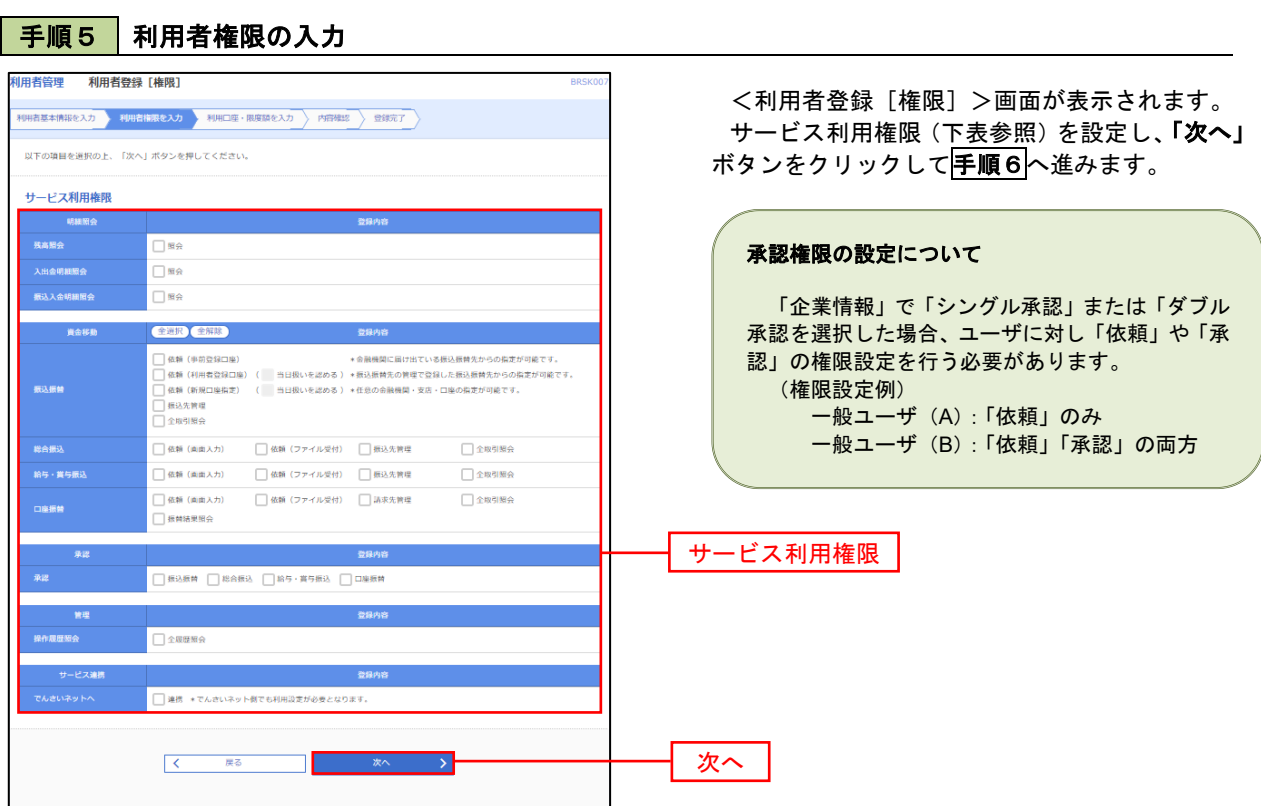

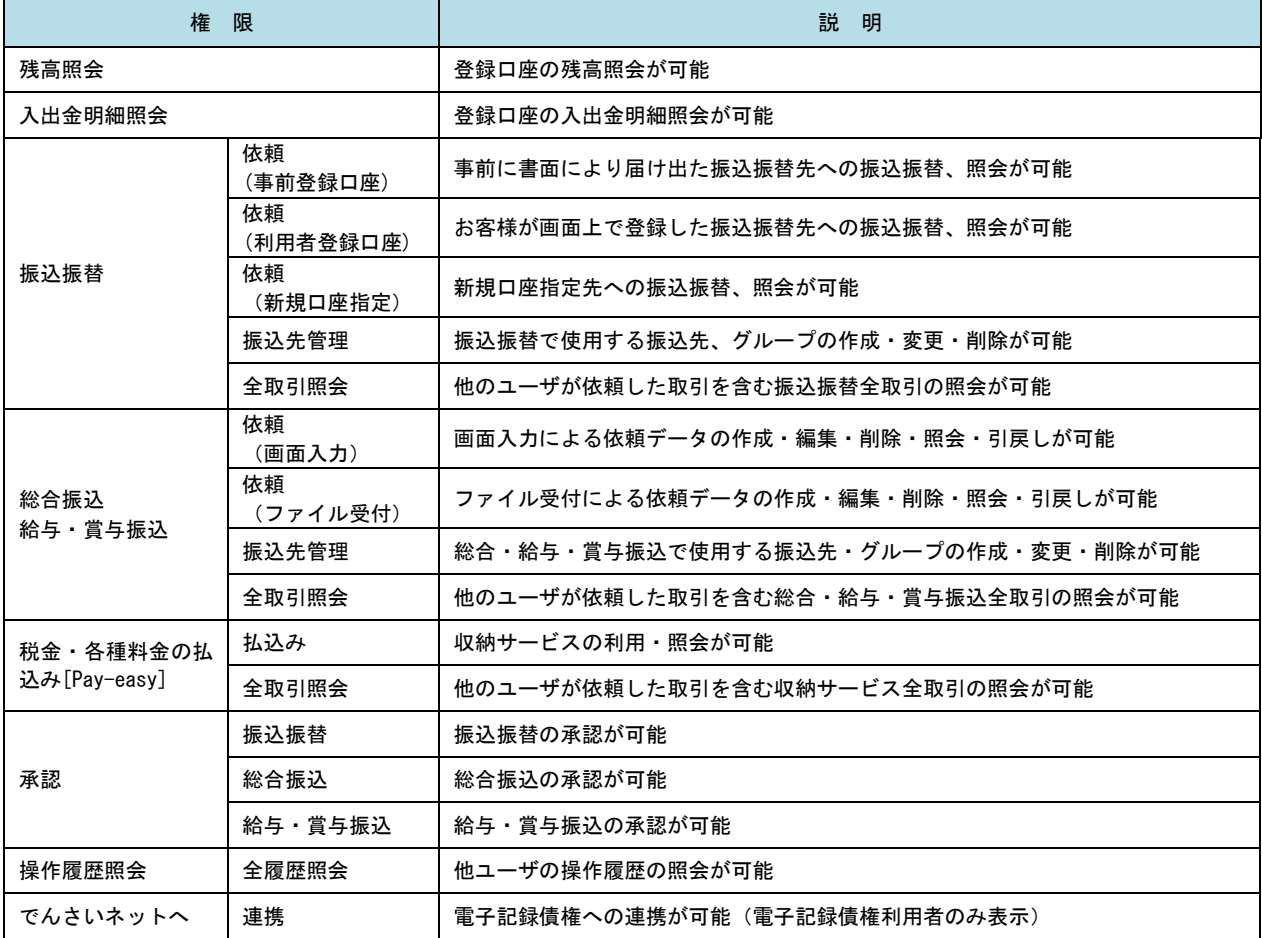

手順6 利用口座・限度額の入力

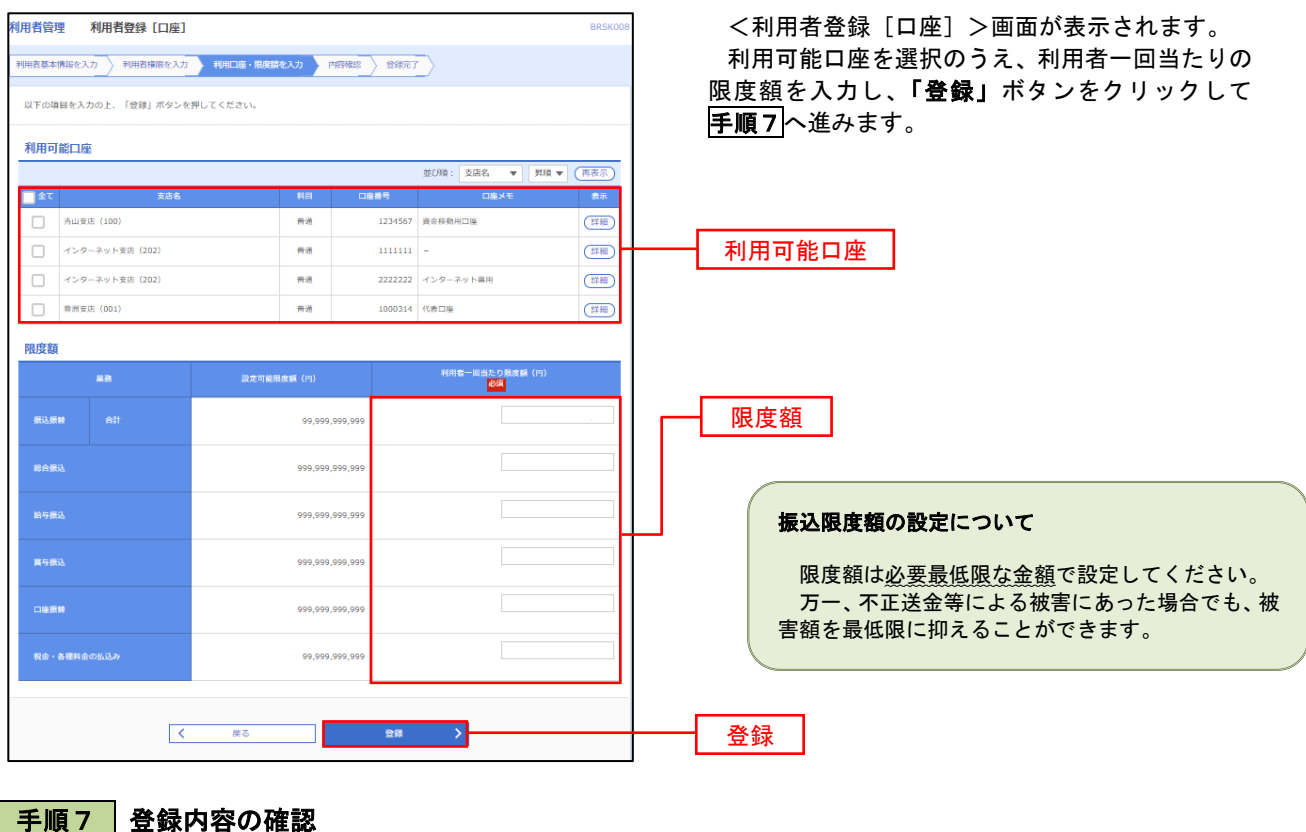

#### 手順7 |登録内容の確認

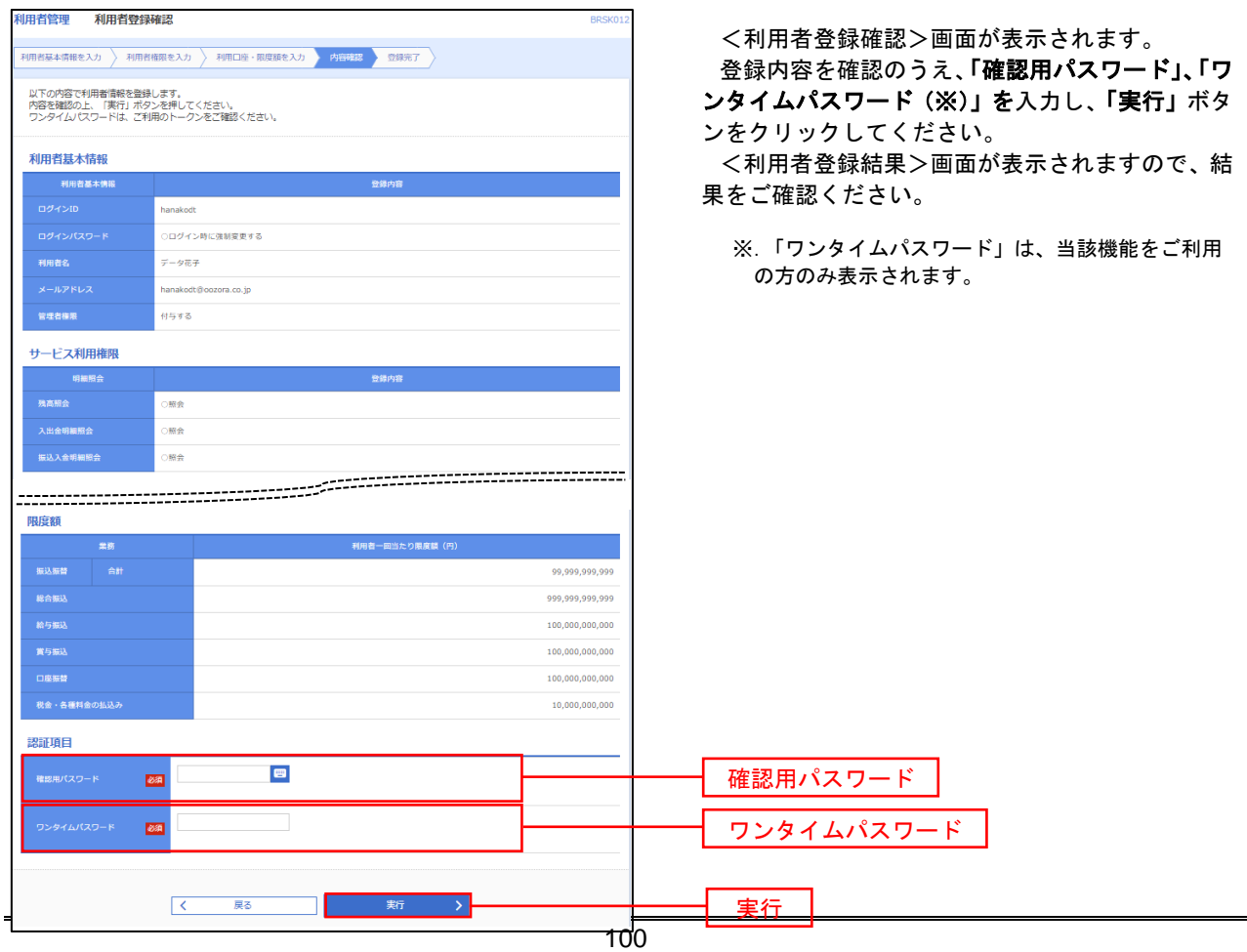

# <利用者情報の変更>

# ト<br><mark>手順8 利用者基本</mark>情報の入力

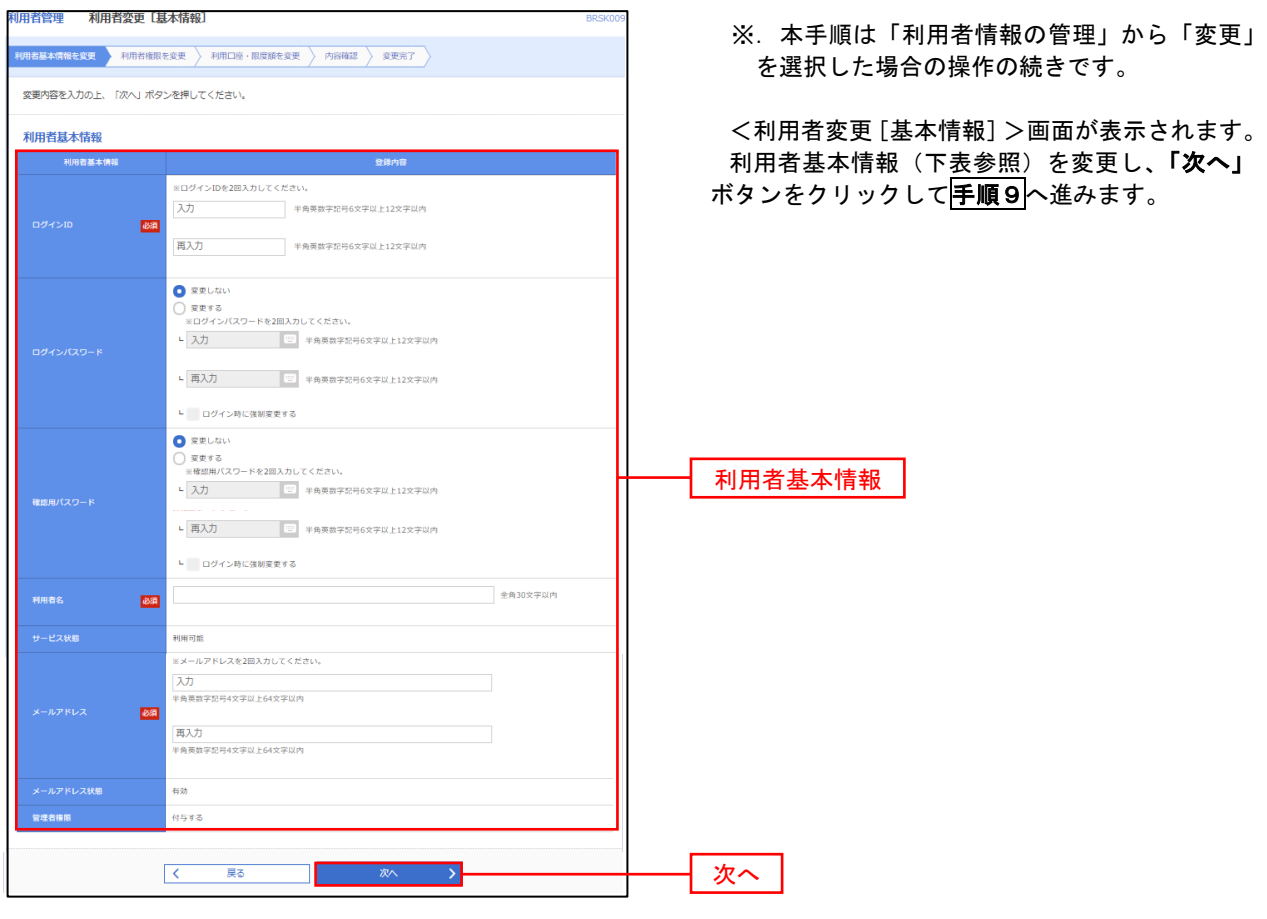

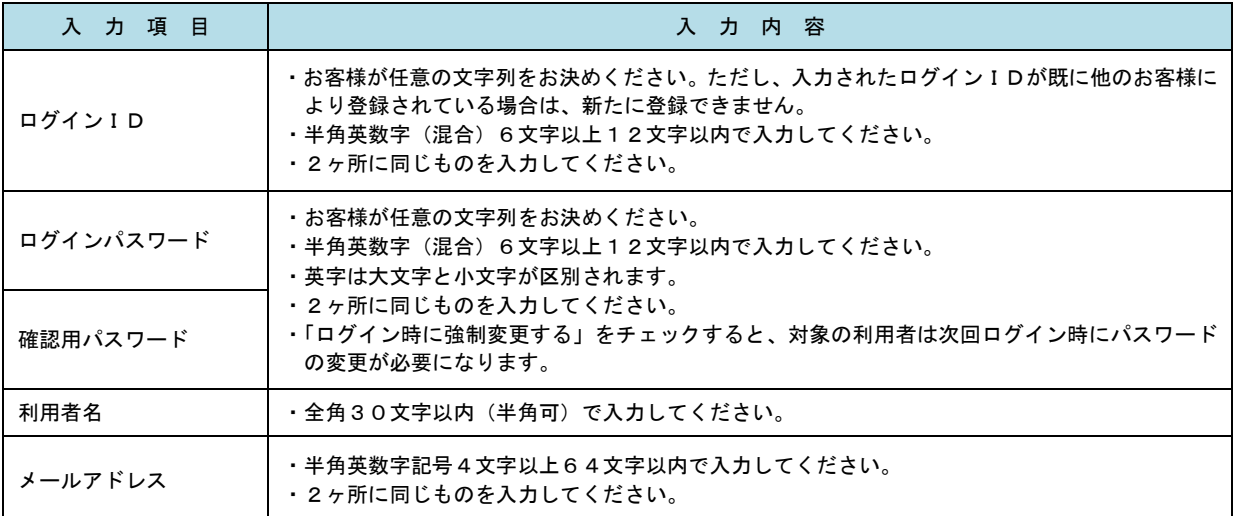

## 手順9 利用者権限の変更

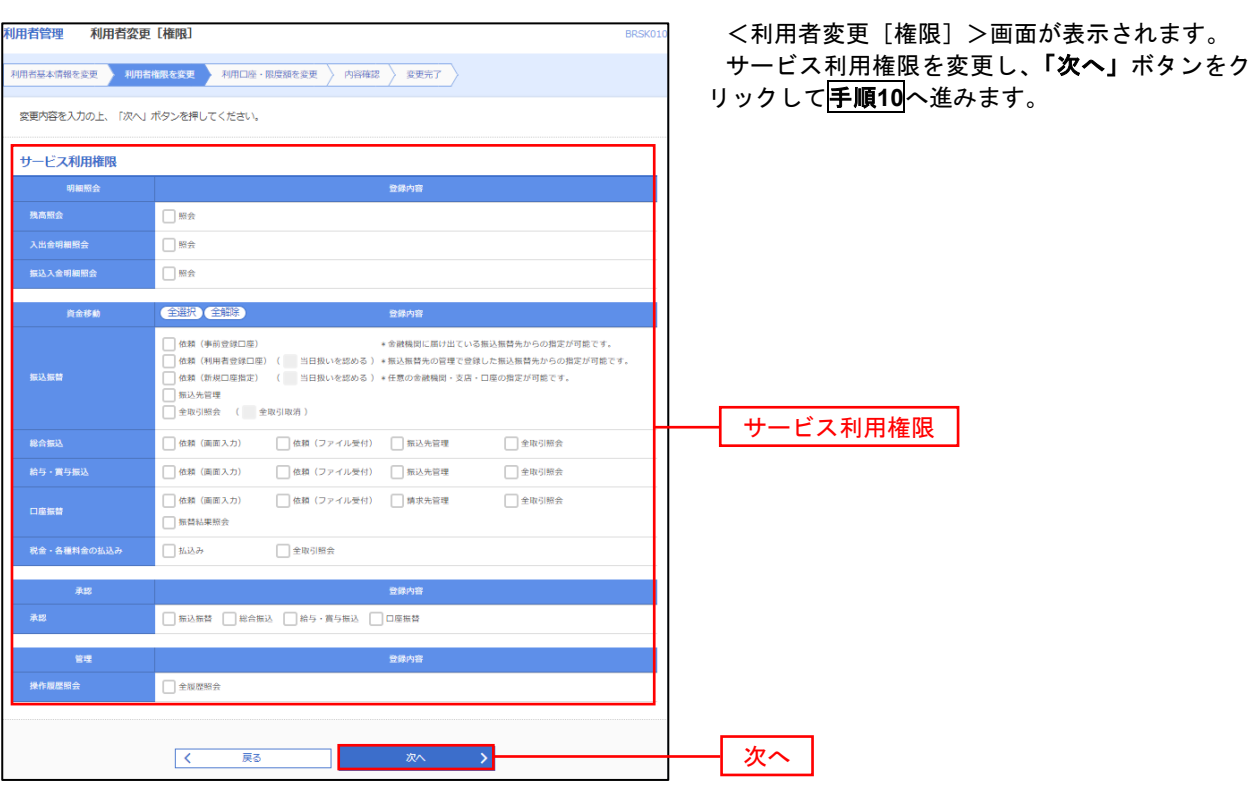

# 手順**10** 利用口座・限度額の変更

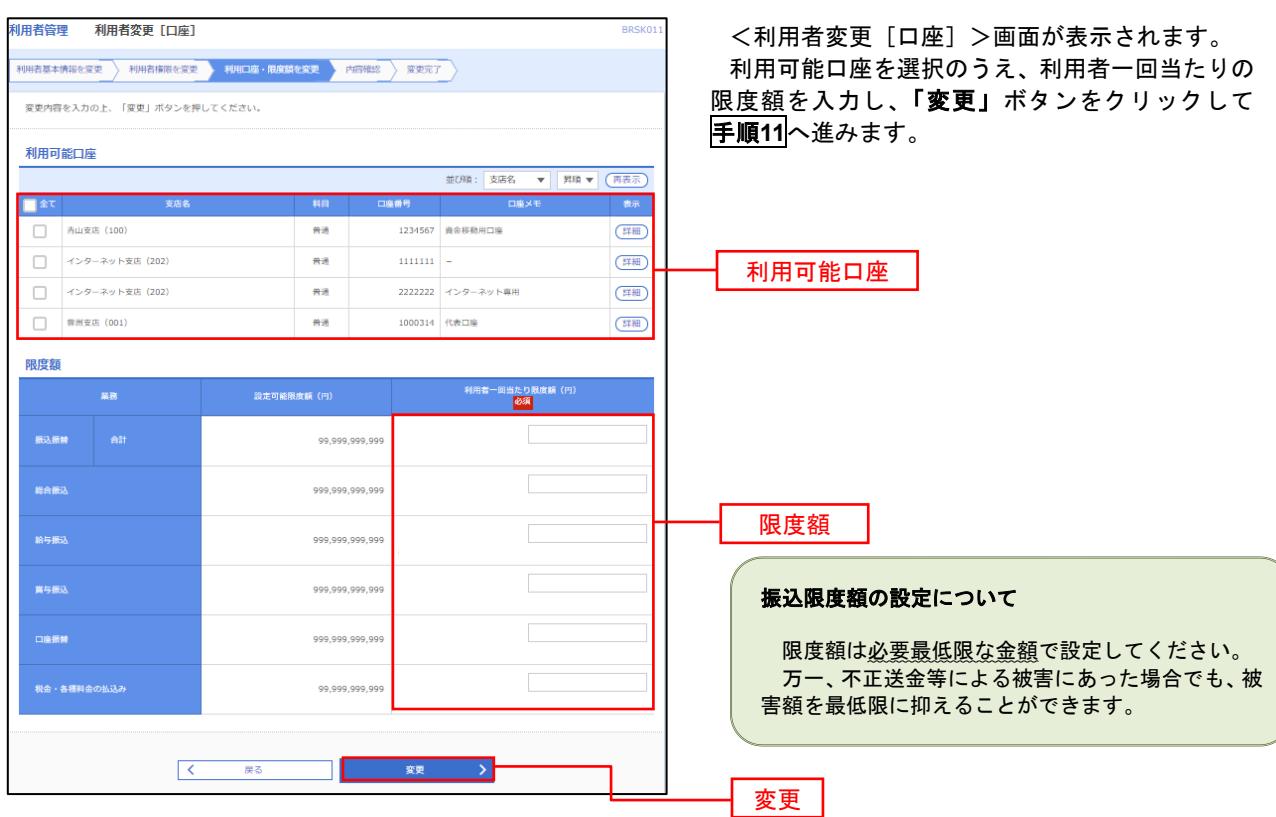

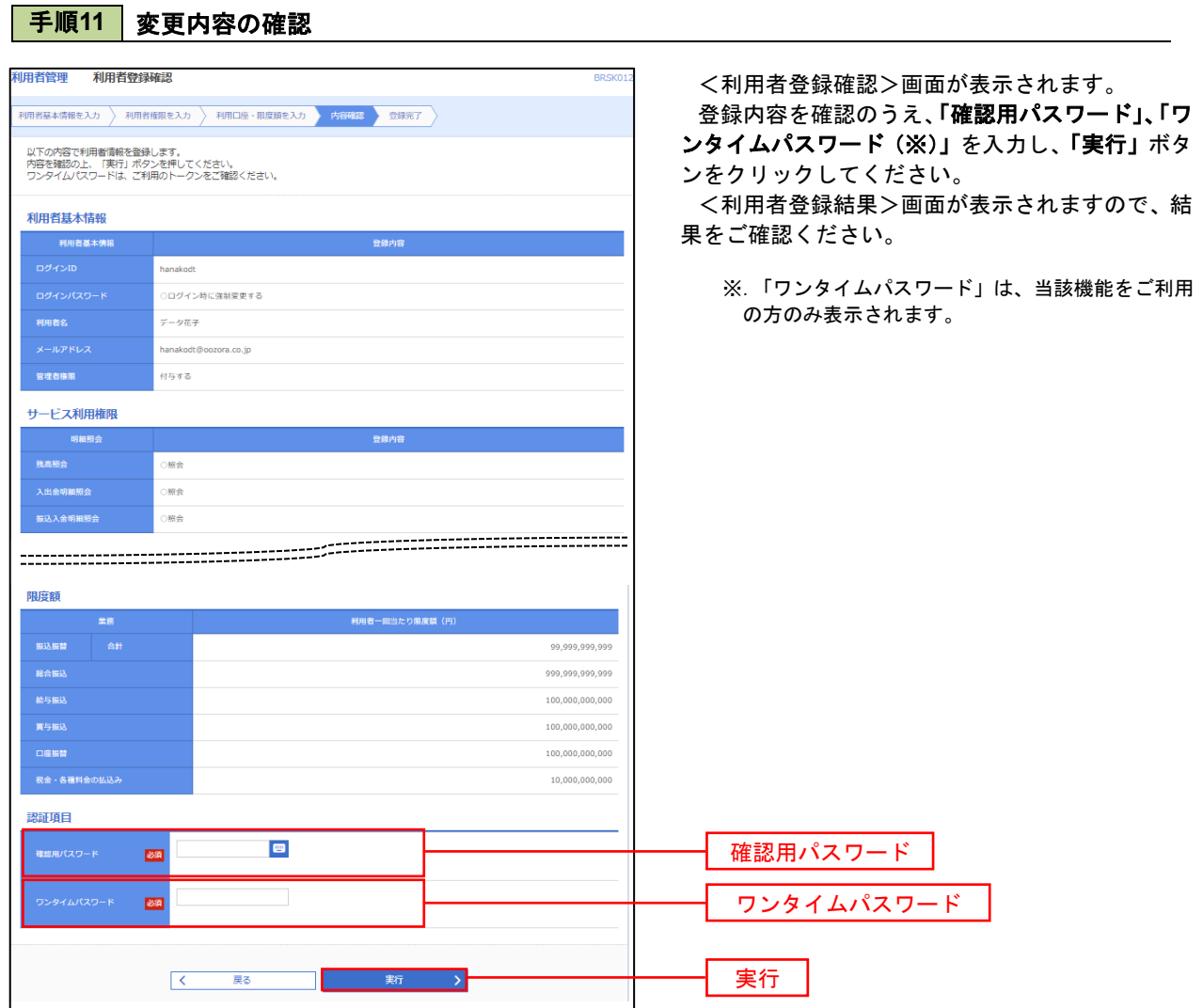

#### 電子証明書の失効

 電子証明書の再発行が必要となった場合は、マスターユーザにより利用者の電子証明書を一旦失効することで、 改めて電子証明書を発行することができます。

なお、マスターユーザの失効については、当組合所定の申込書による届出が必要です。

ご自身または他の利用者が行った操作の履歴照会を行うことができます。

#### 手順1 業務の選択 グローバルナビゲーションの「管理」ボタンをク  $\blacksquare$  $^{\circledR}$ **P** 畈 R  $\ddot{\textbf{r}}$ 明細照会 資金移動 承認 管理 でんさいネット リックしてください。  $\pi-\Delta$ <業務選択>画面が表示されます。 管理<br>業務選択 BSSK001 へルプ ? 「利用者管理」ボタンをクリックして手順2へ進 みます。 企業管理 企業情報の照会などを行うことができます。

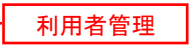

手順2 作業内容の選択

利用者管理 操作履歴照会

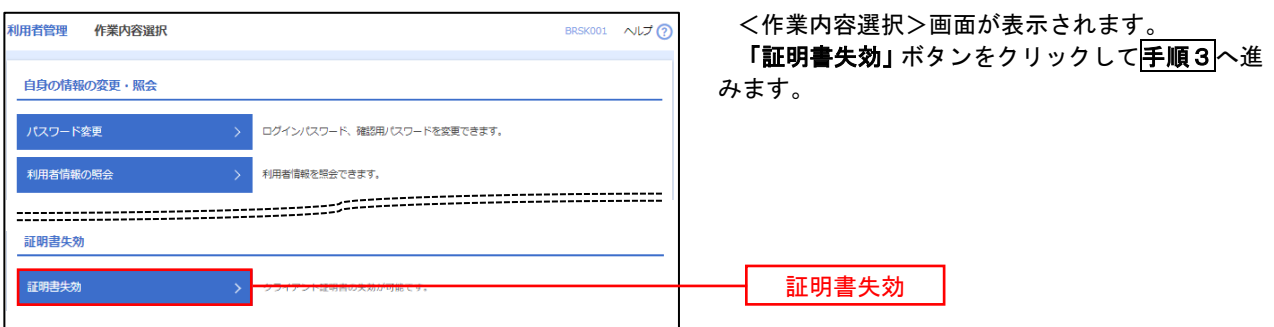

### 手順3 利用者の選択

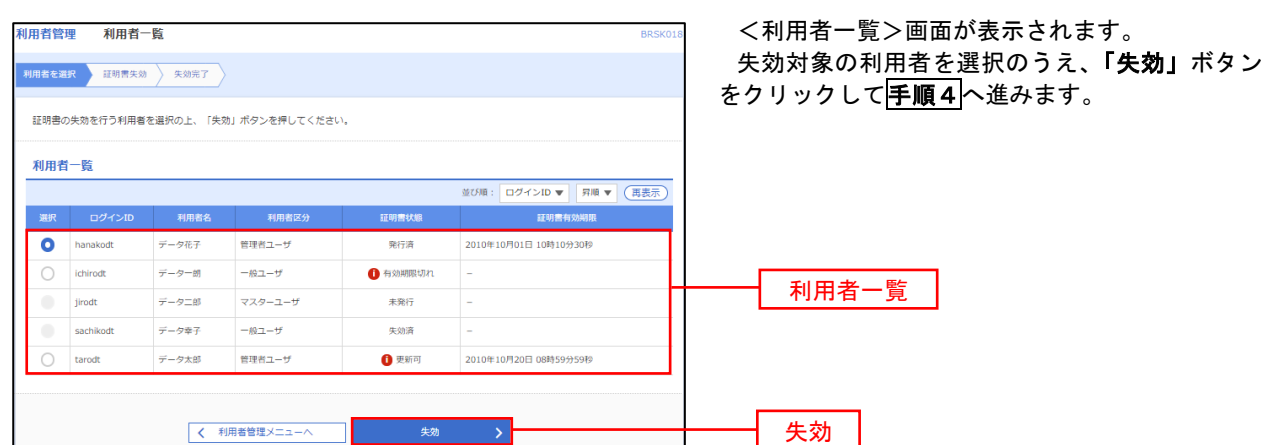
## 手順4 電子証明書の失効

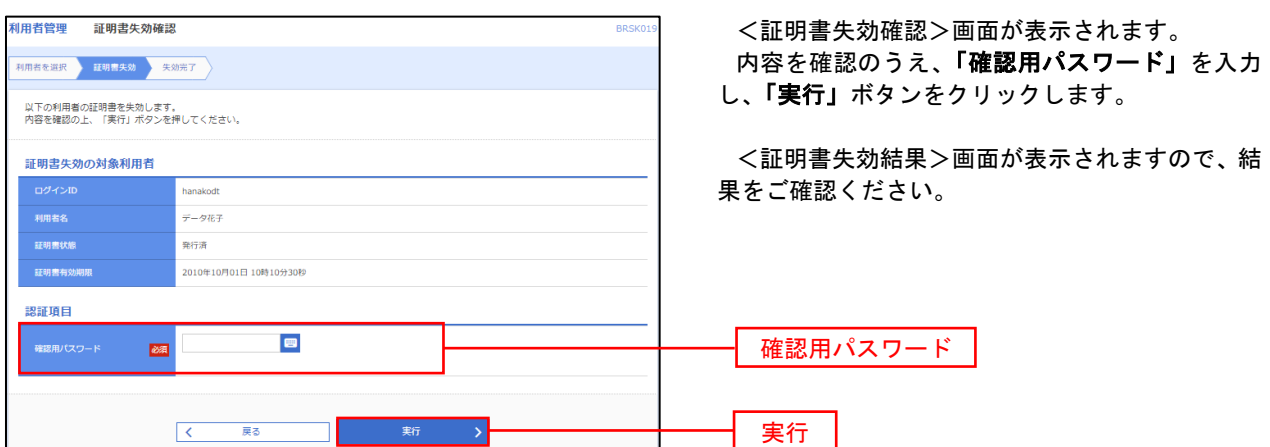

### ワンタイムパスワードの利用停止解除

 誤ったワンタイムパスワードを連続して入力した場合、利用停止となります。 その場合、マスターユーザにより「利用停止の解除」を行うことが可能です。

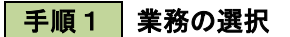

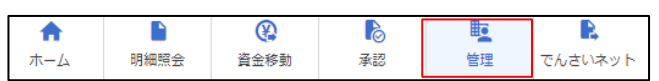

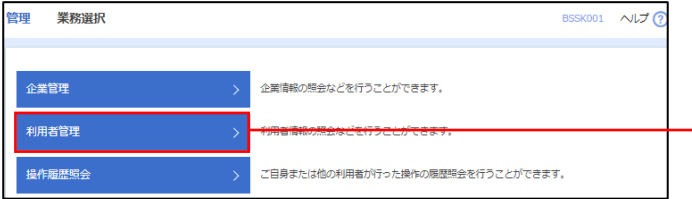

グローバルナビゲーションの「管理」ボタンをク リックしてください。

<業務選択>画面が表示されます。 「利用者管理」ボタンをクリックして手順2へ進

みます。

利用者管理

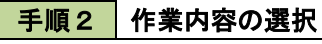

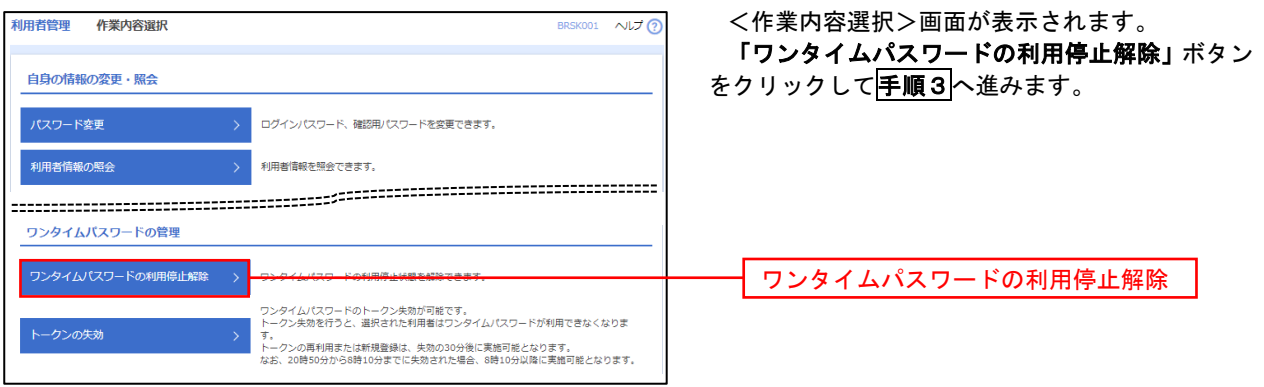

### 手順3 対象者の選択

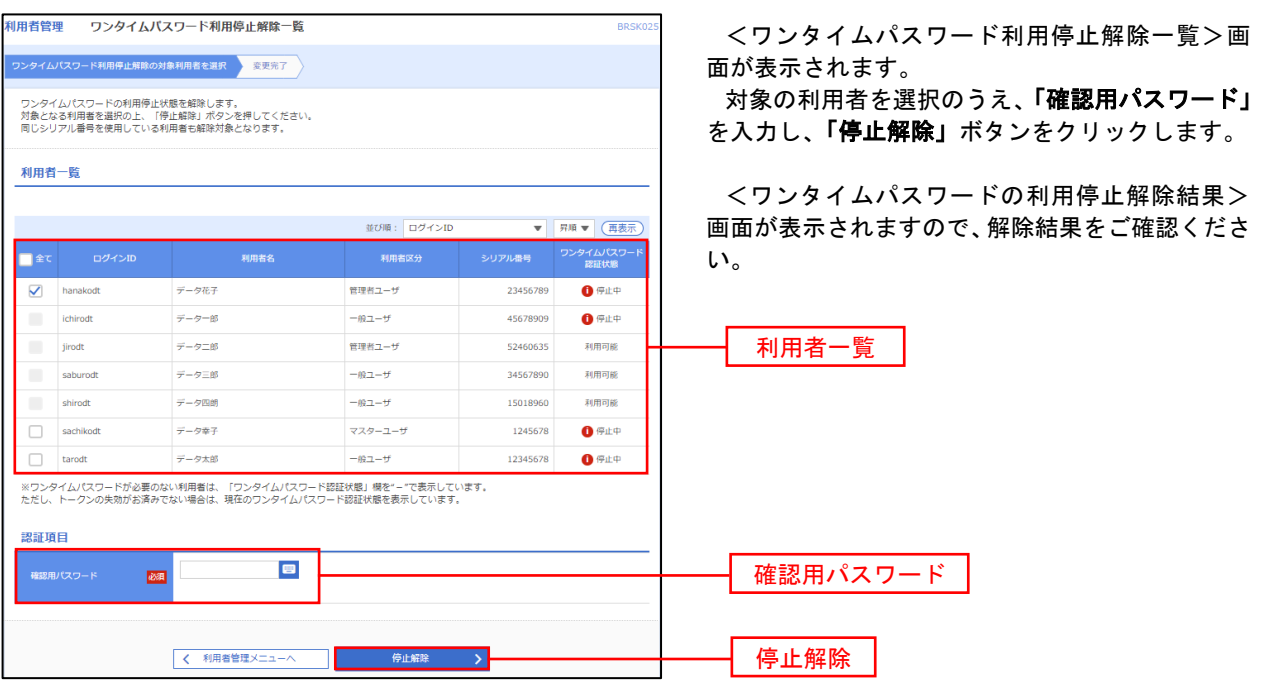

### トークンの失効

トークンアプリをインストールしたスマートフォンや携帯電話を機種変更する際は、機種変更前に本操作(ト ークンの失効)による失効手続きが必要となります。その後、機種変更後に、再度、ワンタイムパスワードの初 期設定を行ってください。

#### 手順1 | 業務の選択  $\Omega$ D グローバルナビゲーションの「管理」ボタンをク  $\blacksquare$  $\mathbb{R}$ 眃 确 明細照会 管理 資金移動 孟認 でんさいネット ホーム リックしてください。 <業務選択>画面が表示されます。 管理<br>業務選択 BSSK001 へルプ ? 「利用者管理」ボタンをクリックして手順2へ進 みます。 企業情報の照会などを行うことができます。 企業管理 利用者管理 利用者管理 操作履歴照 ご自身または他の利用者が行った操作の履歴照会を行うことができます。 手順2 作業内容の選択 利田老管理 作業内容避択 BRSK001 へルプ <作業内容選択>画面が表示されます。 「トークンの失効」ボタンをクリックして手順3 自身の情報の変更・照会 へ進みます。 ログインパスワード、確認用パスワードを変更できます。 **利用者情報の照会** 利用者情報を解除できます。 ワンタイムパスワードの管理 ー<br>ワンタイムパスワードの利用停止解除 > ワンタイムパスワードの利用停止状態を解除できます。 ワンタイムパスワードのトークン失効が可能です。<br>トークン失効を行うと、選択された利用者はワンタイムパスワードが利用できなくなりま トークンの失効 トークンの失効→ -<br>トークンの再利用または新規登録は、失効の30分後に実施可能となります。<br>なお、20時50分から8時10分までに失効された場合、8時10分以降に実施可能となります。

## 手順3 | 対象者の選択

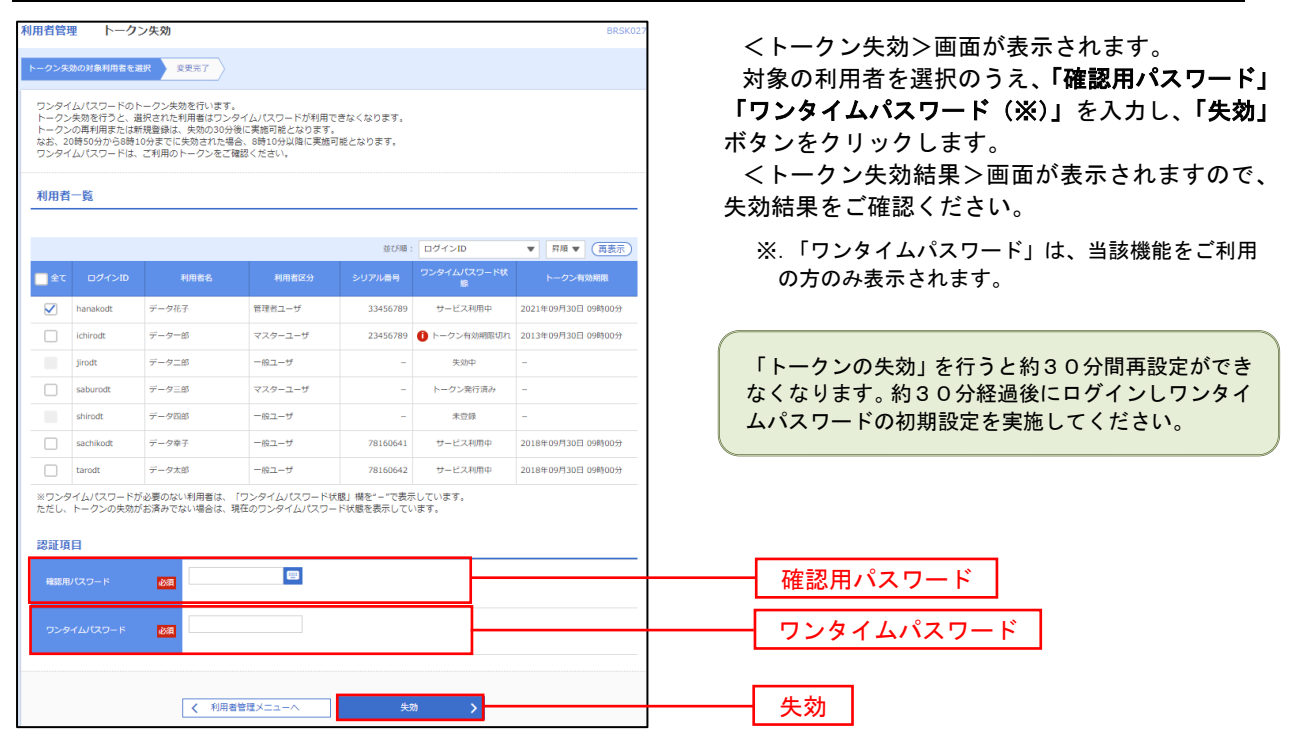

# 操作履歴照会

 ご自身または他の利用者(※)が行った操作の履歴照会を行うことができます。 ※.全履歴照会が可能な権限を持ったユーザのみ照会可能。

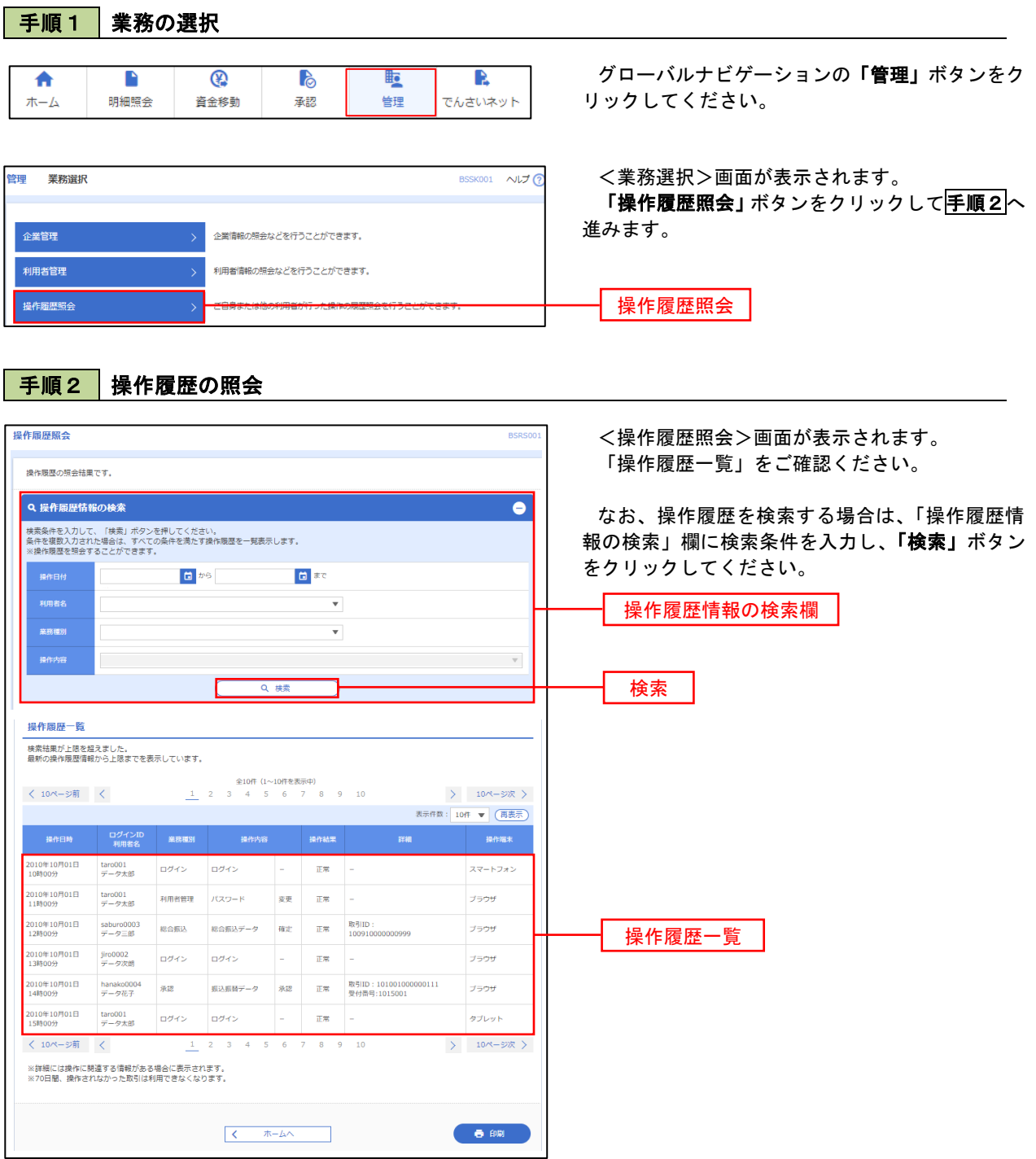

## でんさいネット

## でんさいネットへ

 でんさいネットのご利用をお申込みいただいているお客様は、メニュー画面に「でんさいネット」が表示されま ます。

 「でんさいネット」ボタンをクリックしてください。でんさいネット画面が表示されます。 以降の操作方法は、「でんさいサービスご利用マニュアル」をご覧ください。

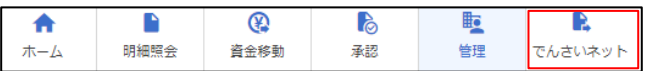